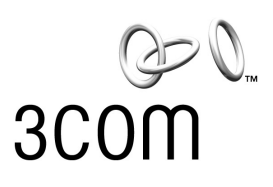

## **SuperStack®**

Remote Access System 1500 System Management Guide

**Release 3.0**

**http://www.3com.com/**

Part No. 10041003 Rev AA November 2000

#### **3Com Corporation 5400 Bayfront Plaza Santa Clara, California 95052-8145**

Copyright © 2000, 3Com Corporation. All rights reserved. No part of this documentation may be reproduced in any form or by any means or used to make any derivative work (such as translation, transformation, or adaptation) without written permission from 3Com Corporation.

3Com Corporation reserves the right to revise this documentation and to make changes in content from time to time without obligation on the part of 3Com Corporation to provide notification of such revision or change.

3Com Corporation provides this documentation without warranty of any kind, either implied or expressed, including, but not limited to, the implied warranties of merchantability and fitness for a particular purpose. 3Com may make improvements or changes in the product(s) and/or the program(s) described in this documentation at any time.

#### **UNITED STATES GOVERNMENT LEGENDS:**

If you are a United States government agency, then this documentation and the software described herein are provided to you subject to the following:

**United States Government Legend:** All technical data and computer software is commercial in nature and developed solely at private expense. Software is delivered as Commercial Computer Software as defined in DFARS 252.227-7014 (June 1995) or as a commercial item as defined in FAR 2.101(a) and as such is provided with only such rights as are provided in 3Com's standard commercial license for the Software. Technical data is provided with limited rights only as provided in DFAR 252.227-7015 (Nov 1995) or FAR 52.227-14 (June 1987), whichever is applicable. You agree not to remove or deface any portion of any legend provided on any licensed program or documentation contained in, or delivered to you in conjunction with, this User Guide.

[Portions of this documentation are reproduced in whole or in part with permission from (as appropriate).]

Unless otherwise indicated, 3Com registered trademarks are registered in the United States and may or may not be registered in other countries.

3Com, the 3Com logo, and SuperStack are registered trademarks of 3Com Corporation.

Intel and Pentium are registered trademarks of Intel Corporation. AIX, AT, IBM, NetView, and OS/2 are registered trademarks and Warp is a trademark of International Business Machines Corporation. Microsoft, MS-DOS, Windows, and Windows NT are registered trademarks of Microsoft Corporation. Novell and NetWare are registered trademarks of Novell, Inc.

Other brand and product names may be registered trademarks or trademarks of their respective holders.

## **CONTENTS**

#### **[ABOUT THIS GUIDE](#page-14-0)**

[Finding Specific Information in This Guide 13](#page-14-1) [Conventions 14](#page-15-0) [Related Documentation 15](#page-16-0) [Year 2000 Compliance 16](#page-17-0)

#### **[1](#page-18-0) [OVERVIEW](#page-18-1)**

[Overview 18](#page-19-0) [Basic Configuration 18](#page-19-1) [Port Expansion Module Configuration 18](#page-19-2) [Primary Access Unit 18](#page-19-3) [Applications 18](#page-19-4) [Dial-In 18](#page-19-5) [Shared ISP 19](#page-20-0) [LAN-to-LAN 19](#page-20-1) [Individual Dial-Out 19](#page-20-2) [Comprehensive Security Options 20](#page-21-0) [Configuration Options 20](#page-21-1) [Web Configuration Interface 20](#page-21-2) [Command Line Interface 20](#page-21-3)

#### **[2](#page-22-0) USING [THE COMMAND LINE INTERFACE](#page-22-1)**

[CLI Overview 22](#page-23-0) [Viewing Command Line Interface Help 22](#page-23-1) [Navigating the Command Line Interface 22](#page-23-2) [Obtaining Registered IP Addresses 23](#page-24-0) [Accessing the CLI 23](#page-24-1) [IBM Computer-compatible Computers 24](#page-25-0) [Macintosh Computers 24](#page-25-1) [UNIX-based Computers 24](#page-25-2) [Using CLI Quick Setup 24](#page-25-3)

[Configuration with the CLI 25](#page-26-0) [Step One: Power On the RAS 1500 25](#page-26-1) [Step Two: Configure the RAS 1500 Basics 25](#page-26-2) [Step Three: Configure IP 26](#page-27-0) [Step Four: Configure IPX 27](#page-28-0) [Step Five: Configure DNS -](#page-31-0) *Optional 30* [Step Six: Configure SNMP -](#page-32-0) *Optional 31* [Step Seven: Save Your Work 31](#page-32-1) [64 Character Limit 32](#page-33-0) [Configuring a Manage User 32](#page-33-1) [Configuring Specific Modems 33](#page-34-0) [Configuring Modems in the Router Unit 33](#page-34-1) [Configuring Modems in the Port Expansion Unit 33](#page-34-2) [Configuring Modems in the Primary Access Unit 33](#page-34-3) [Configuring Expansion Units 34](#page-35-0) [Reconfiguring the Private IP Network 34](#page-35-1) [Replacing I/O Modules in the Port Expansion Unit 35](#page-36-0) [Disconnecting Expansion Units 35](#page-36-1) [Expansion Unit Configuration after Rebooting 35](#page-36-2) [Configuring the WAN Interface 36](#page-37-0) [Configuring Static Routes 36](#page-37-1) [IP Routes 36](#page-37-2) [IPX Routes 37](#page-38-0)

#### **[3](#page-40-0) [WEB-BASED CONFIGURATION](#page-40-1) OF THE RAS 1500**

[Overview 39](#page-40-2) [Preparing the RAS 1500 for Web-based Management 41](#page-42-0) [Accessing the RAS 1500 for Web-based Management 43](#page-44-0) [Web-based Management of the RAS 1500 43](#page-44-1) [Basic Navigation 43](#page-44-2) [Setup Wizard 45](#page-46-0) [Configuration Pages 46](#page-47-0) [Accessing Help 48](#page-49-0) [Advanced Configuration 48](#page-49-1)

#### **[4](#page-50-0) [CONFIGURING DIALOUT/IP](#page-50-1)**

[Overview 49](#page-50-2)

[Dialout IP Verses Telnet 49](#page-50-3) [Before You Begin 50](#page-51-0) [Required Information 50](#page-51-1) [Optional Information 50](#page-51-2) [Configuring Your System For DialOut/IP Software 50](#page-51-3) Configure the [RAS 1500 51](#page-52-0) [Configure Client Workstations 54](#page-55-0)

#### **[5](#page-58-0) [CONFIGURING TELNET NETWORK DIAL-OUT](#page-58-1)**

[Overview 58](#page-59-0) [Using Telnet Network Dial-out 58](#page-59-1) [DialOut/IP Versus Telnet 59](#page-60-0) [Configuring and Using Telnet Network Dial-out 59](#page-60-1) [Before You Begin 59](#page-60-2) [Required Information 59](#page-60-3) [Optional Information 60](#page-61-0) [RAS 1500 Configuration 60](#page-61-1) [Computers on the Network 60](#page-61-2) [Configuring the RAS 1500 61](#page-62-0) [Step One: Add a System Name 61](#page-62-1) [Step Two: Add an IP Network 62](#page-63-0) [Step Three: Add a Modem Group \(optional\) 62](#page-63-1) [Step Four: Add the Dial-out Service 63](#page-64-0) [Step Five: Add Users 65](#page-66-0) [Step Six: Save Your Work 66](#page-67-0) [Configuring Network Computers 66](#page-67-1) [Dialing Out From a Network Computer 67](#page-68-0) [Case Study 67](#page-68-1)

#### **[6](#page-70-0) [CONFIGURING NETWORK](#page-70-1) DIAL-IN**

[Overview 70](#page-71-0) [Using Network Dial-In 70](#page-71-1) [Before You Begin 71](#page-72-0) [Required Information 71](#page-72-1) [Configuring the Remote Computer](#page-72-2)[71](#page-72-2)

[Requirements 71](#page-72-3) [Communications Software 71](#page-72-4) [Communication Parameters 71](#page-72-5) [IP Addresses 72](#page-73-0) [Configuring RAS 1500 72](#page-73-1) [IP Address Pool Overview 72](#page-73-2) [Step One: Configure an IP Address Pool 73](#page-74-0) [Step Two: Configure IP Network Users 74](#page-75-0) [Step Three: Configure PPP Parameters 76](#page-77-0) [Step Four: Configure Additional Parameters 78](#page-79-0) [Using Callback and Roaming Callback 79](#page-80-0) [Overview 79](#page-80-1) [Configuring Callback Users 79](#page-80-2) [Calling Line Identification Callback 80](#page-81-0) [Overview 80](#page-81-1) [Call Handling 82](#page-83-0) [Configuring CLID Callback 84](#page-85-0) Step One: [Add a CLID User 84](#page-85-1) Step Two: [Configure the User CLID-callback Settings 84](#page-85-2) Step Three: **Configure** [CLID Security 86](#page-87-0) [Troubleshooting CLID Callback 87](#page-88-0) [Case Study 88](#page-89-0) [Network Callback User Case Study 88](#page-89-1) [Assumptions 88](#page-89-2) [How to Configure this User 88](#page-89-3) [How it Works 89](#page-90-0) [Network User Case Study 89](#page-90-1) [Assumptions 89](#page-90-2) [How to Configure this User 90](#page-91-0) [How it Works 90](#page-91-1)

#### **[7](#page-92-0) [LAN-TO-LAN ROUTING](#page-92-1)**

[Overview 92](#page-93-0) [The Difference Between Bridging and Routing](#page-93-1)[92](#page-93-1)

[Routing Overview 93](#page-94-0) [IP Routing Overview 94](#page-95-0) [Dynamic, Static, and Default Routes 95](#page-96-0) [How the RAS 1500 Routes Packets 95](#page-96-1) [Establishing Connections to Remote Gateways 96](#page-97-0) [Spoofing 96](#page-97-1) [Authentication 96](#page-97-2) [Before you Begin 97](#page-98-0) [Required Information 97](#page-98-1) [Configuring LAN-to-LAN Routing 98](#page-99-0) [Step One: Add the LAN-to-LAN User 98](#page-99-1) [Step Two: Configure the User Network Parameters 99](#page-100-0) [Step Three: Configure the User Dial-out Parameters 100](#page-101-0) [Step Four: Configure the User Routing Parameters 102](#page-103-0) [Step Five: Configure the User PPP Parameters 103](#page-104-0) [Step Six: Configure Phone Numbers 104](#page-105-0) [Step Seven: Configure Authentication 105](#page-106-0) [Step Eight: Save Your Work. 105](#page-106-1) [LAN-to-LAN Routing Case Study 105](#page-106-2) [Goals 105](#page-106-3) [Assumptions 105](#page-106-4) [Strategies 106](#page-107-0) [Configuring IP on Demand 110](#page-111-0)

#### **[8](#page-112-0) BRIDGING WITH [THE RAS 1500](#page-112-1)**

[Overview 112](#page-113-0) [How the RAS 1500 Acts as a Bridge 112](#page-113-1) [When to Use Bridging 112](#page-113-2) [113](#page-114-0) [Bridging Tips 113](#page-114-1) [Enabling Bridging Over the LAN 113](#page-114-2) [Using FCP to Bridge with OfficeConnect Routers 114](#page-115-0) [Using Fast Connect Protocol 114](#page-115-1)

#### **[9](#page-120-0) CONFIGURING [AN IP TERMINAL SERVER](#page-120-1)**

[Overview 119](#page-120-2) [Before You Begin 119](#page-120-3)

[Configuring Remote Computers 119](#page-120-4) [Setting Communication Parameters 120](#page-121-0) [Configuring the RAS 1500 Login Hosts 120](#page-121-1) [Host Name 120](#page-121-2) [Address 120](#page-121-3) [Preference 120](#page-121-4) [Rlogin, Telnet and ClearTCP Ports 121](#page-122-0) [Configuring Login Users 121](#page-122-1) [Case Studies 124](#page-125-0) [Case Study A 124](#page-125-1) [Case Study B 126](#page-127-0)

#### **[10](#page-130-0) [ADVANCED MODEM CONFIGURATION](#page-130-1) WITH CLI/AT COMMANDS**

[Overview 130](#page-131-0) [Before You Begin 130](#page-131-1) [Connecting to the RAS 1500 130](#page-131-2) [Accessing the Console Interface 130](#page-131-3) [AT Commands 130](#page-131-4) [Sending AT Command 130](#page-131-5) [Obtaining AT Command Help 131](#page-132-0) [Commonly Used AT Commands 131](#page-132-1) [Disconnecting with AT Commands 133](#page-134-0) [Configuring Data Compression Settings 134](#page-135-0) [Configuring Error Control Options 136](#page-137-0) [Using Error Control 137](#page-138-0) [Configuring Carrier Delay Times 138](#page-139-0) [Modifying Carrier Receive Delay 139](#page-140-0) [Configuring Link Option Settings 140](#page-141-0) [Link Speed Index 140](#page-141-1) [Obtaining Modem Call Information 144](#page-145-0) [Modem Query Commands 144](#page-145-1) [Working with Modem Memory 147](#page-148-0) [Viewing Settings 147](#page-148-1) [Saving a Phone Number to Flash Memory 148](#page-149-0) [Working with the Flash Memory Template 148](#page-149-1) [Configuring Modem Call Control Settings](#page-150-0)[149](#page-150-0)

[Configuring 56 Kbps Technology 151](#page-152-0) [Factory-enabled Protocol 151](#page-152-1) [Controlling Server x2 151](#page-152-2) [Disabling V.34 Connections 152](#page-153-0) [Configuring ISDN 152](#page-153-1) [Enabling X.75 152](#page-153-2) [Frame Size 152](#page-153-3) [Window Size 152](#page-153-4) [Selecting Frame and Window Size 152](#page-153-5) [Relationships Between Frames and Windows 153](#page-154-0) [Viewing Current Frame and Window Size Settings 153](#page-154-1) [Best Possible Connection 153](#page-154-2) [Universal Connect Call Flow 154](#page-155-0) [Answering and Originating Calls 154](#page-155-1) [Setting the Originate Call Type 154](#page-155-2)

#### **[11](#page-158-0) CONFIGURING [THE RAS 1500 ROUTER](#page-158-1)**

[Reconfiguring Your System 157](#page-158-2) [Customizing CLI Parameters 157](#page-158-3) [Discarding and Renaming Files 161](#page-162-0) [Communicating with Remote and Local Sites 161](#page-162-1) [Dial, Disconnect, and Hangup Commands 161](#page-162-2) [Exiting the CLI 162](#page-163-0) [Network Services 163](#page-164-0) [Troubleshooting Commands 168](#page-169-0) [Viewing Facility Errors 168](#page-169-1) [Terminating an Active Process 168](#page-169-2) [Resolving Addresses 169](#page-170-0) [Resolving Host Names 169](#page-170-1) [Using Ping 169](#page-170-2) [Viewing RAS 1500 System Information 172](#page-173-0) [Viewing Interface Status, Settings 172](#page-173-1) [Monitor PPP Activity 172](#page-173-2) [Displaying System Information 173](#page-174-0) [List Commands 173](#page-174-1) [Show Commands 173](#page-174-2)

#### **[12](#page-178-0) USING SECURITY [AND ACCOUNTING](#page-178-1)**

[Authentication Overview 177](#page-178-2) [Local Authentication 178](#page-179-0) [RADIUS Authentication 178](#page-179-1) [Overview 178](#page-179-2) [RADIUS Authentication Process 179](#page-180-0) [Configuring RADIUS Authentication on the RAS 1500 180](#page-181-0) [NOS Authentication 182](#page-183-0) [Overview 182](#page-183-1) [NOS Authentication Process 183](#page-184-0) [Installation Overview 183](#page-184-1) [Installing and Configuring NOS Authentication Software](#page-184-2)  (Novell NetWare) 183 [Installing and Configuring NOS Authentication Software](#page-190-0)  (Windows NT) 189 [Changing Encryption Key 191](#page-192-0) [Configuring NOS Authentication on the RAS 1500 192](#page-193-0) [Troubleshooting NOS Authentication 195](#page-196-0) [RADIUS Accounting 195](#page-196-1) [Configuring RADIUS Accounting 196](#page-197-0) [Enabling and Disabling RADIUS Accounting 198](#page-199-0)

#### **[13](#page-202-0) [USING FRAME RELAY](#page-202-1)**

[Overview 202](#page-203-0) [What is Frame Relay? 202](#page-203-1) [Permanent and Switched Virtual Circuits 202](#page-203-2) [Data Link Connection Identifier 202](#page-203-3) [Committed Information Rate 203](#page-204-0) [Forward and Backward Explicit Congestion Notifications 203](#page-204-1) [Local Management Interface 203](#page-204-2) [Supporting Frame Relay 203](#page-204-3) [Congestion Control 203](#page-204-4) [Before You Begin 206](#page-207-0) [Basic Frame Relay Configuration Using the Command Line Interface 206](#page-207-1) [Frame Relay User Configuration 206](#page-207-2) [Frame Relay Data Link Configuration](#page-209-0)[208](#page-209-0) [Frame Relay PVC Configuration 209](#page-210-0)

[Frame Relay Fallback Support 210](#page-211-0) [Monitoring and Troubleshooting 212](#page-213-0) [Show the Settings at the Interface Level 212](#page-213-1) [Show the Settings at the PVC Level 212](#page-213-2) [List PVC Statistics 212](#page-213-3) [List the Status of all Frame Relay PVCs 212](#page-213-4) [Case Study 213](#page-214-0) [Goal 213](#page-214-1) [Assumptions 213](#page-214-2) [Strategies 213](#page-214-3)

#### **[14](#page-220-0) [HANDLING PACKET FILTERS](#page-220-1)**

[Filtering Overview 220](#page-221-0) [Filtering Capabilities 220](#page-221-1) [Filter Types 221](#page-222-0) [Data Filters 221](#page-222-1) [Advertisement Filters 221](#page-222-2) [Call Filters 222](#page-223-0) [Generic Filters 222](#page-223-1) [Creating Filters 222](#page-223-2) [Filter File Components 222](#page-223-3) [Creating Filter Files 226](#page-227-0) [Configuring Filters 228](#page-229-0) [Setting Filter Access 228](#page-229-1) [Interface Filters 229](#page-230-0) [User Filters 230](#page-231-0) [Assigning a Filter to an Interface 231](#page-232-0) [Assigning a Filter to a User 231](#page-232-1) [Managing Filters 232](#page-233-0) [Displaying the Managed Filter List 232](#page-233-1) [Adding Filters to the Managed List 232](#page-233-2) [Removing a Filter from an Interface 233](#page-234-0) [Removing a Filter from a User Profile 233](#page-234-1) [Deleting a Packet Filter 234](#page-235-0) [Verifying Filter File Syntax 234](#page-235-1) [Showing Filter File Contents 234](#page-235-2) [Generating SYSLOG Messages for Filtered Packets](#page-235-3)[234](#page-235-3) [General Filter Setup 235](#page-236-0) [Filter Examples 236](#page-237-0) [IP Packet Filter Rule Examples 236](#page-237-1) [RAS 1500 Global Filtering 243](#page-244-0) [Keywords 244](#page-245-0)

#### **[15](#page-248-0) [CONFIGURING DYNAMIC HOST CONFIGURATION PROTOCOL](#page-248-1)**

[Overview 247](#page-248-2) [Scenario 1 248](#page-249-0) [Scenario 2 249](#page-250-0) [Scenario 3 249](#page-250-1) [Scenario 4 250](#page-251-0) [Scenario 5 251](#page-252-0) [Configuring the RAS 1500 for Dynamic Host Configuration Protocol 252](#page-253-0) [DHCP Server 252](#page-253-1) [DHCP Proxy Server 253](#page-254-0) [User Datagram Protocol Broadcast Forwarding 253](#page-254-1) [Configuring UDP Broadcast Forwarding 254](#page-255-0) [Displaying UDP Broadcast Forwarding Parameters 254](#page-255-1)

#### **[16](#page-256-0) [USING NETWORK ADDRESS TRANSLATION](#page-256-1) AND PORT ADDRESS TRANSLATION**

[Overview 255](#page-256-2) [Network Address Translation 255](#page-256-3) [Port Address Translation 257](#page-258-0) [Configuring NAT and PAT 259](#page-260-0) [Configuring Network Address Translation 259](#page-260-1) [Configuring Port Address Translation 260](#page-261-0) [Case Studies 262](#page-263-0) [NAT Case Study 262](#page-263-1) [PAT Case Study 264](#page-265-0)

#### **[17](#page-268-0) [PPP OVER SERIAL WAN PORT](#page-268-1)**

[Overview 267](#page-268-2) [Case Study 268](#page-269-0) [Before You Begin 268](#page-269-1) [PPP Over Serial WAN Port Case Study 269](#page-270-0) [Goals 269](#page-270-1) [Assumptions 269](#page-270-2) [Process 269](#page-270-3) [Disabling Leased-line PPP on the RAS 1500 272](#page-273-0) [Viewing the Status of the Connection 272](#page-273-1) [PPP WAN Interface Fallback Support 272](#page-273-2) [Troubleshooting 273](#page-274-0)

#### **[A](#page-276-0) [GMT TIME ZONES](#page-276-1)**

#### **[B](#page-284-0) TECHNICAL [SPECIFICATIONS](#page-284-1)**

[Certification 283](#page-284-2) [United States 283](#page-284-3) [For More Information 284](#page-285-0) [Analog V.34 Model: FCC Part 68 Compliance Statement 284](#page-285-1) [Canadian Installations 284](#page-285-2) [Physical Dimensions 285](#page-286-0) [Interfaces 285](#page-286-1) [Power Requirements 287](#page-288-0)

### **[C](#page-290-0) [TECHNICAL SUPPORT](#page-290-1)**

[Online Technical Services 289](#page-290-2) [World Wide Web Site 289](#page-290-3) [3Com FTP Site 289](#page-290-4) [3Com Bulletin Board Service 290](#page-291-0) [3ComFacts Automated Fax Service 291](#page-292-0) [Support from Your Network Supplier 291](#page-292-1) [Support from 3Com 291](#page-292-2) [Returning Products for Repair 293](#page-294-0)

#### **[INDEX](#page-296-0)**

## <span id="page-14-0"></span>**ABOUT THIS GUIDE**

This guide describes how to configure the SuperStack Remote Access System (RAS) 1500 with AT commands and router commands.

You can also configure the RAS 1500 with the Web Configuration Interface. See Chapter 3 or Web configuration online help for more information.

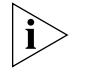

*If the information in the release notes shipped with your product differs from the information in this guide, follow the instructions in the release notes.* 

<span id="page-14-1"></span>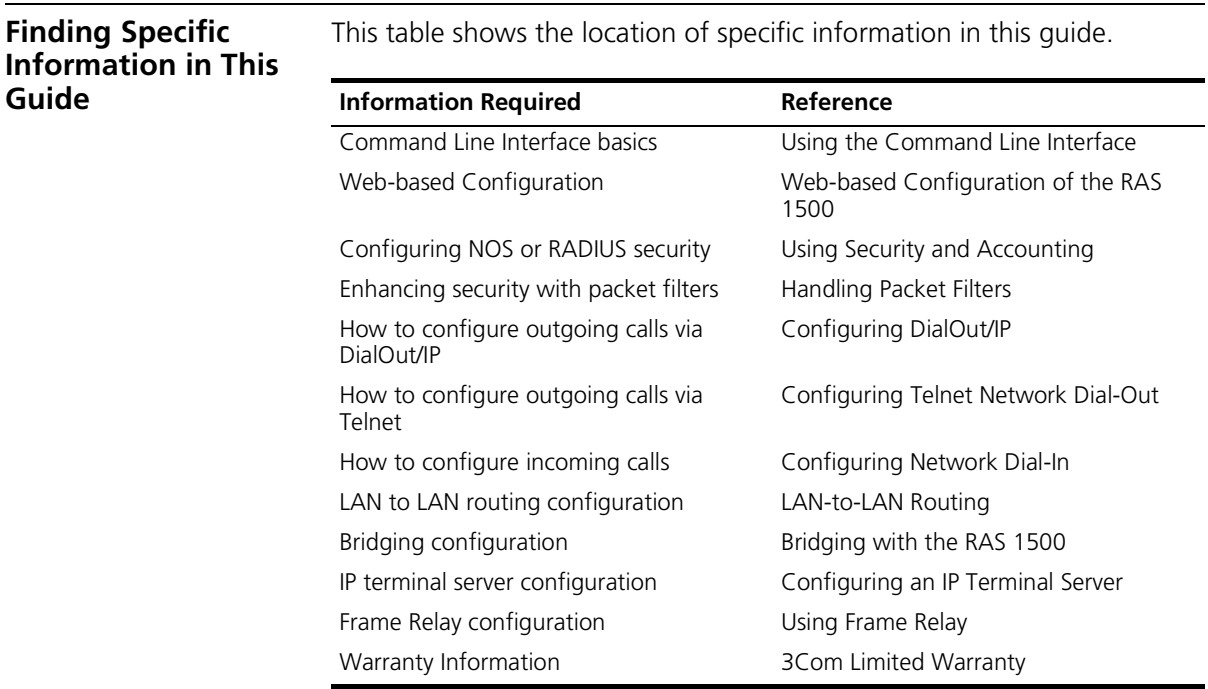

<span id="page-15-0"></span>**Conventions** [Table 1](#page-15-1) and [Table 2](#page-15-2) list conventions that are used throughout this guide.

#### <span id="page-15-1"></span>**Table 1** Notice Icons

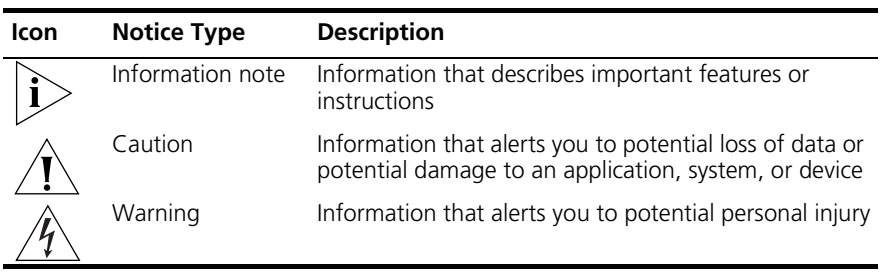

#### <span id="page-15-2"></span>**Table 2** Text Conventions

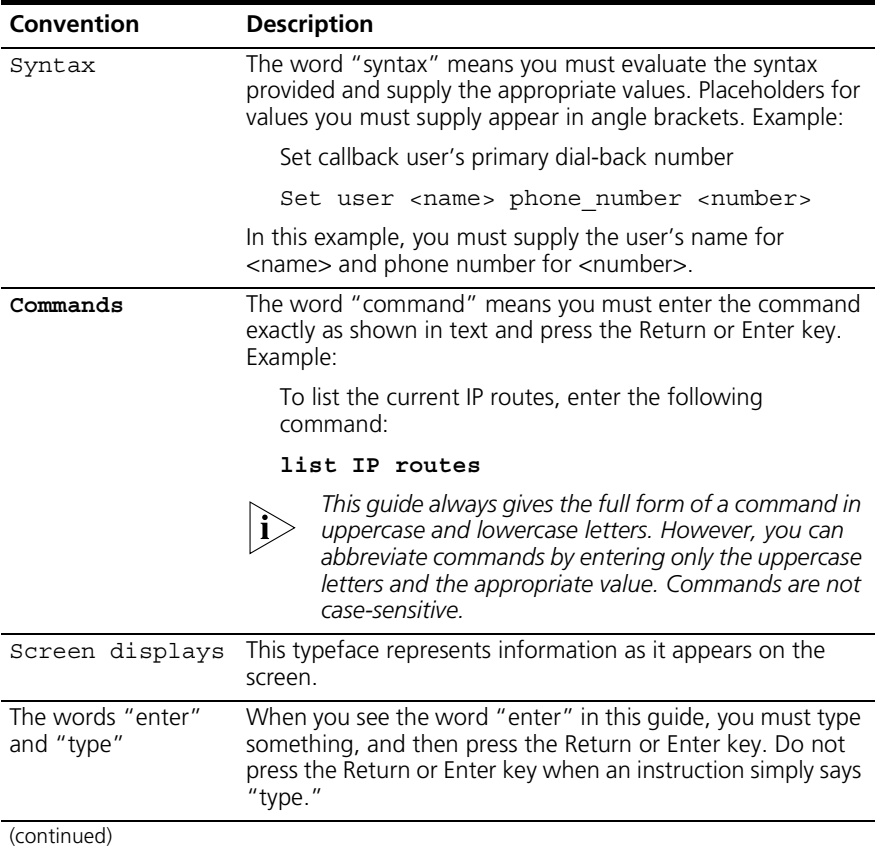

| Convention                          | <b>Description</b>                                                                                               |
|-------------------------------------|----------------------------------------------------------------------------------------------------|
| Keyl names                          | Key names appear in text in one of two ways:                                                                     |
|                                     | Referred to by their labels, such as "the Return key" or<br>"the Escape key"                                     |
|                                     | Written with brackets, such as [Return] or [Esc]                                                                 |
|                                     | If you must press two or more keys simultaneously, the key<br>names are linked with a plus sign $(+)$ . Example: |
|                                     | Press [Ctrl]+[Alt]+[Del]                                                                                         |
| Menu commands<br>and <i>buttons</i> | Menu commands or button names appear in italics. Example:                                                        |
|                                     | From the Help menu, select Contents                                                                              |
| Words in <i>italicized</i><br>type  | Italics emphasize a point or denote new terms at the place<br>where they are defined in the text.                |
| Words in <b>bold-face</b><br>type   | Bold text denotes key features.                                                                                  |
|                                     |                                                                                                    |

**Table 2** Text Conventions (continued)

<span id="page-16-0"></span>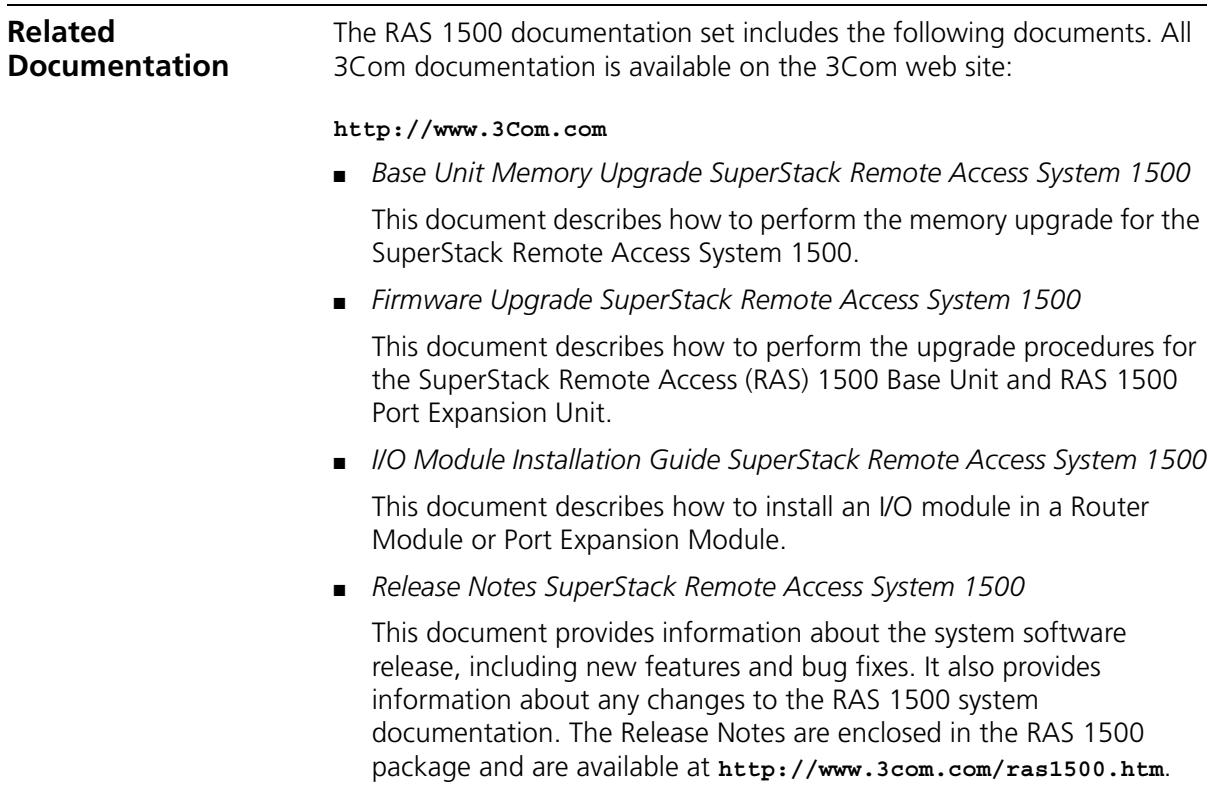

<span id="page-17-0"></span>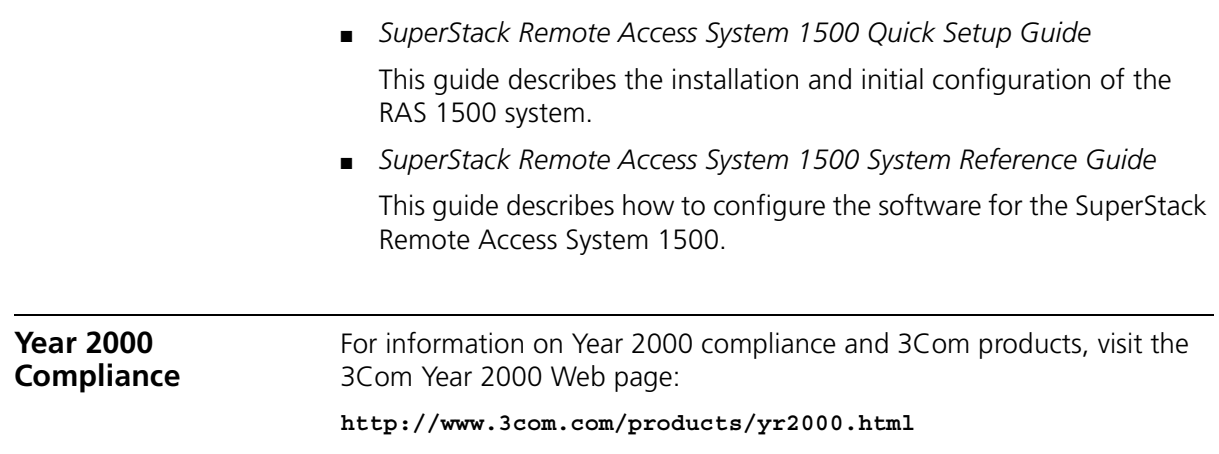

<span id="page-18-0"></span>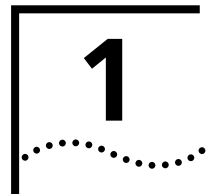

# <span id="page-18-1"></span>**1 O**VERVIEW<br>…<sup>..</sup>

This chapter contains the following information:

- [Overview](#page-19-0)
- [Applications](#page-19-4)
- [Configuration Options](#page-21-1)

This guide provides the most commonly used command line interface (CLI) parameters.

<span id="page-19-5"></span><span id="page-19-4"></span><span id="page-19-3"></span><span id="page-19-2"></span><span id="page-19-1"></span><span id="page-19-0"></span>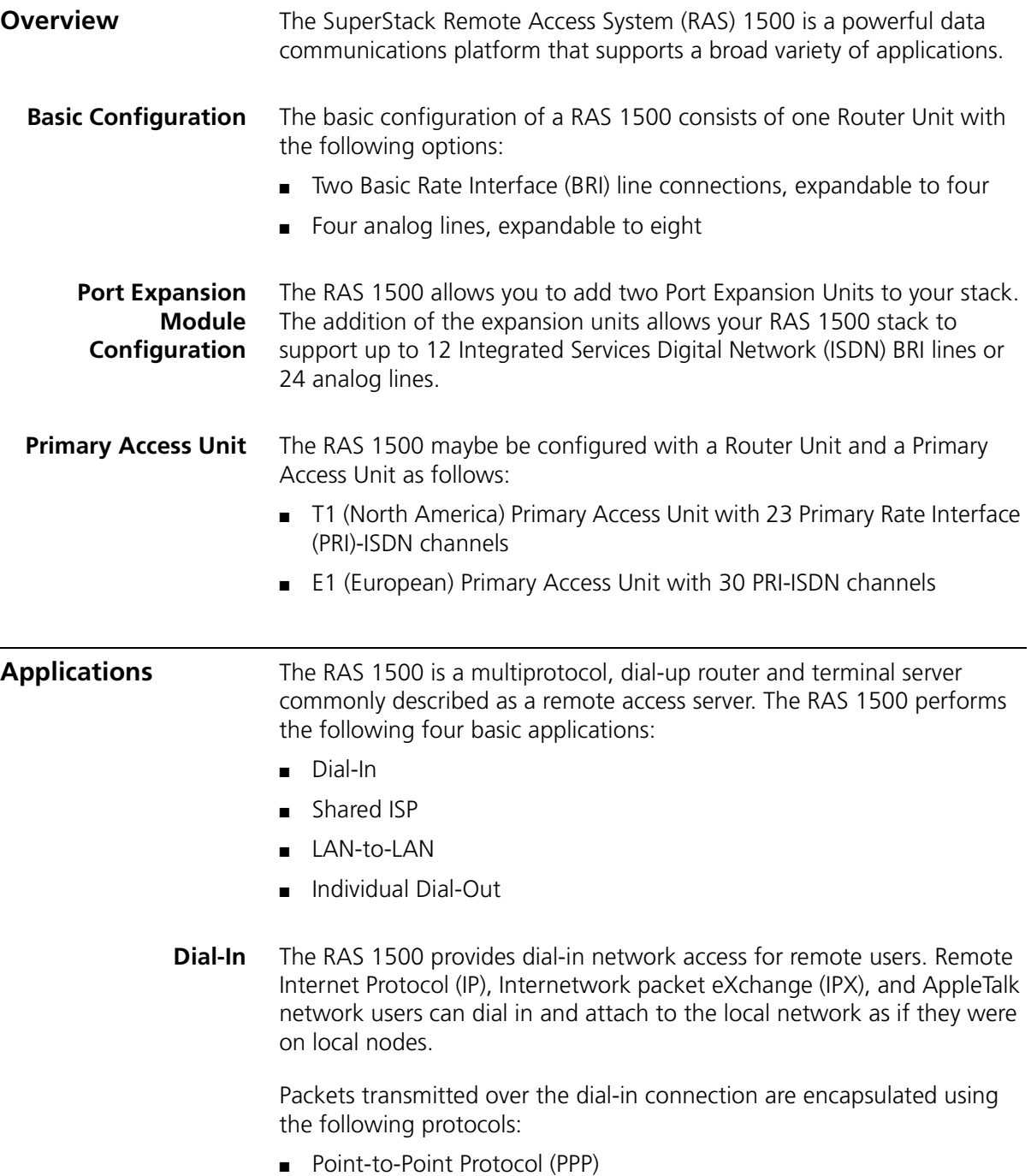

- Serial Line IP Protocol (SLIP)
- 3Com Fast Connect Protocol (FCP)

The RAS 1500 offers access extensive security, dial-back, and substantial configurability for dial-in network connections.

- <span id="page-20-0"></span>**Shared ISP** The RAS 1500 can be configured for shared Internet Service Provider (ISP) access. This allows dial users and users on the Ethernet network to simultaneously share a single ISP dial-up connection/account.
- <span id="page-20-1"></span>**LAN-to-LAN** The RAS 1500 performs dial-up routing over a PPP connection between two local area networks (LANs), enabling users to share access or resources between a local LAN and a remote LAN. Routing occurs when one device dials up another device and logs in as a user.

There are several types of LAN-to-LAN connections:

- Manual
- On-demand
- Timed
- **Continuous**

The RAS 1500 supports many routing and protocol configurations. It is capable of establishing additional connections to increase bandwidth automatically when network traffic increases.

<span id="page-20-2"></span>**Individual Dial-Out** Dial-Out is used to configure individual stations on the LAN to access a modem on the RAS 1500 as if the modem was virtually connected to the COM port on the PC. This allows network users to connect to a Bulletin Board System (BBS) or information services such as CompuServe, or to access the Internet over a dial-up PPP connection. LAN users require a dial-out IP application to access RAS 1500 modems.

<span id="page-21-3"></span><span id="page-21-2"></span><span id="page-21-1"></span><span id="page-21-0"></span>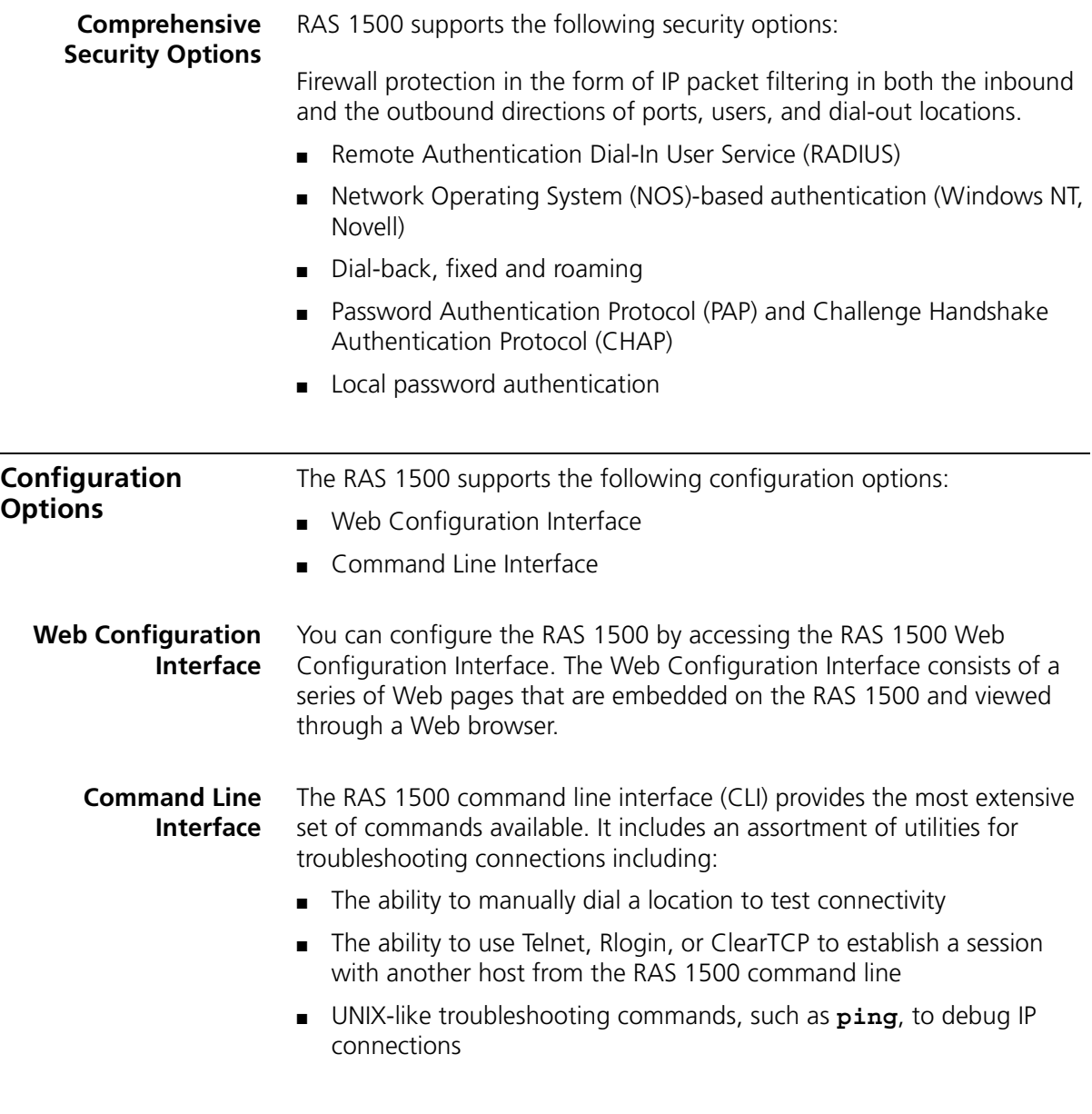

<span id="page-22-0"></span>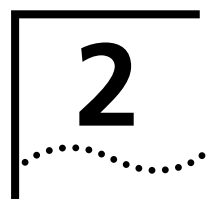

## <span id="page-22-2"></span><span id="page-22-1"></span>**2 USING THE COMMAND LINE INTERFACE**

This chapter contains the following information:

- [CLI Overview](#page-23-0)
- [Obtaining Registered IP Addresses](#page-24-0)
- [Accessing the CLI](#page-24-1)
- [Using CLI Quick Setup](#page-25-3)
- [Configuration with the CLI](#page-26-0)
- [Configuring a Manage User](#page-33-1)
- [Configuration with the CLI](#page-26-0)
- [Configuring Expansion Units](#page-35-0)
- [Configuring the WAN Interface](#page-37-0)
- [Configuring Static Routes](#page-37-1)

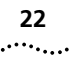

#### <span id="page-23-0"></span>**CLI Overview** Although 3Com recommends using Web Configuration Interface to configure the SuperStack Remote Access System (RAS) 1500, you can use the RAS 1500 command line interface (CLI) to configure all RAS 1500 parameters.

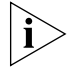

*You can also manage the RAS 1500 through the Web Management Interface, the Windows-based* graphic user interface (*GUI) provided in your package.*

<span id="page-23-1"></span>**Viewing Command Line Interface Help** Any time you need help in the CLI, type a question mark (?) and press the Return key to view a list of possible options.

<span id="page-23-2"></span>**Navigating the Command Line Interface**

In addition to CLI commands required to configure the RAS 1500, the CLI has several additional commands to help make navigation through the CLI easier.

#### **Table 3** General CLI Editing Functions

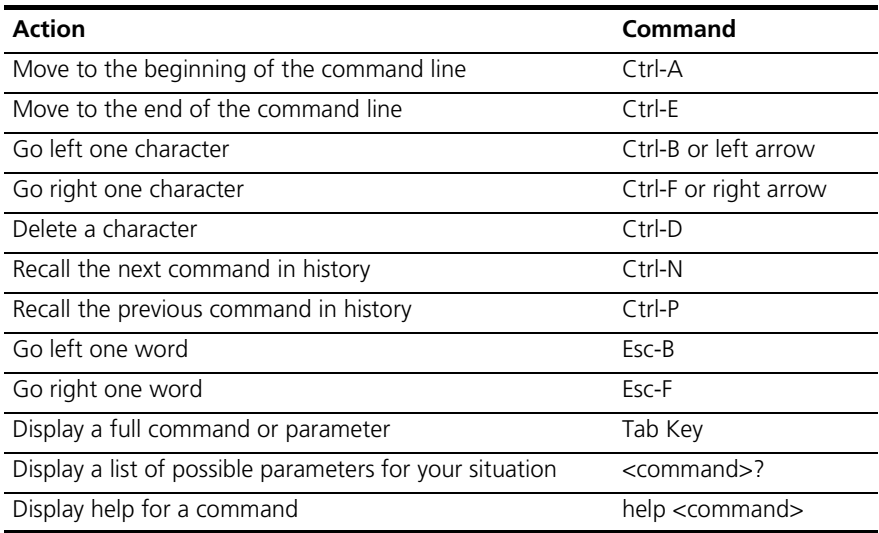

<span id="page-24-1"></span><span id="page-24-0"></span>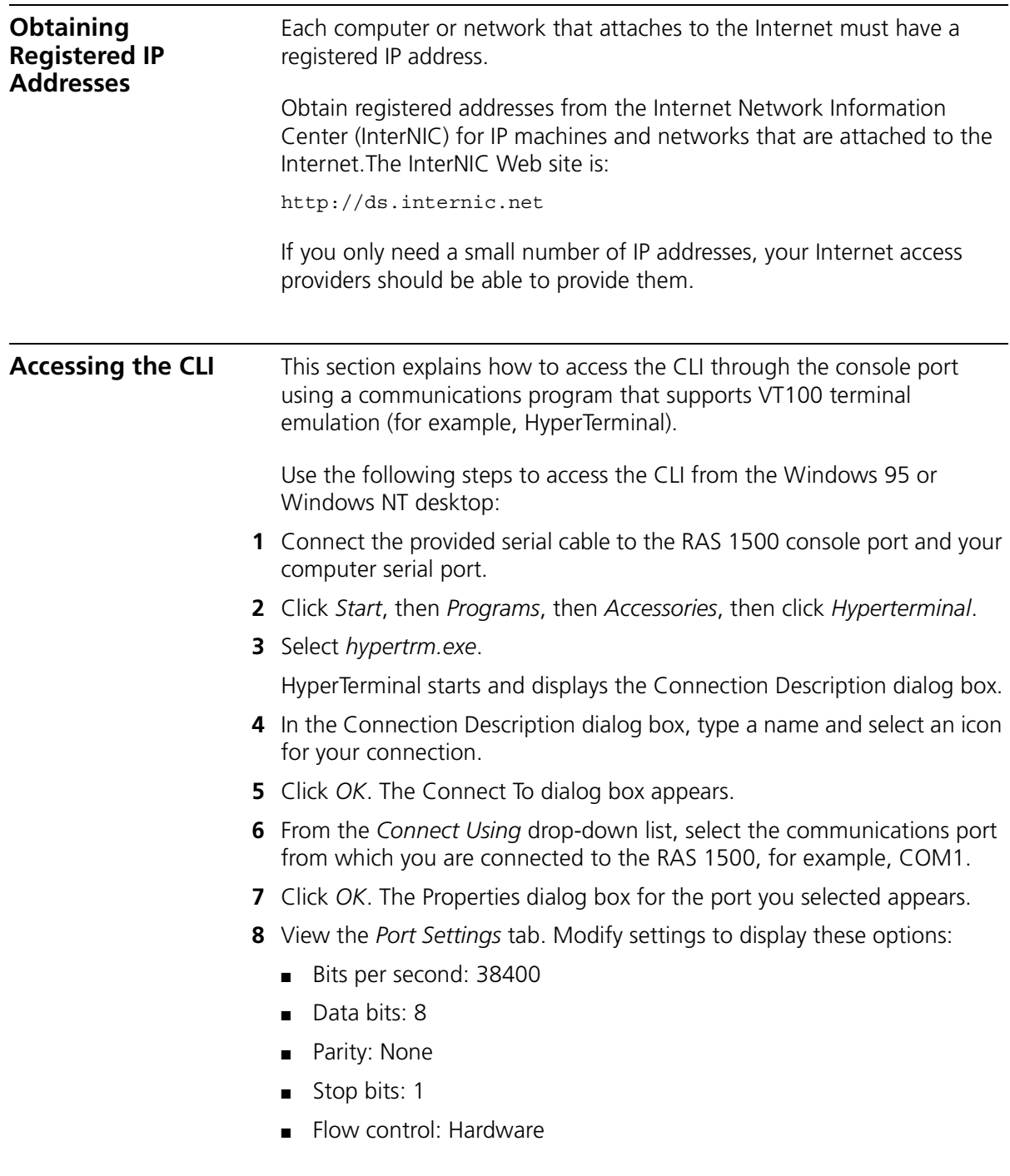

<span id="page-25-3"></span><span id="page-25-2"></span><span id="page-25-1"></span><span id="page-25-0"></span>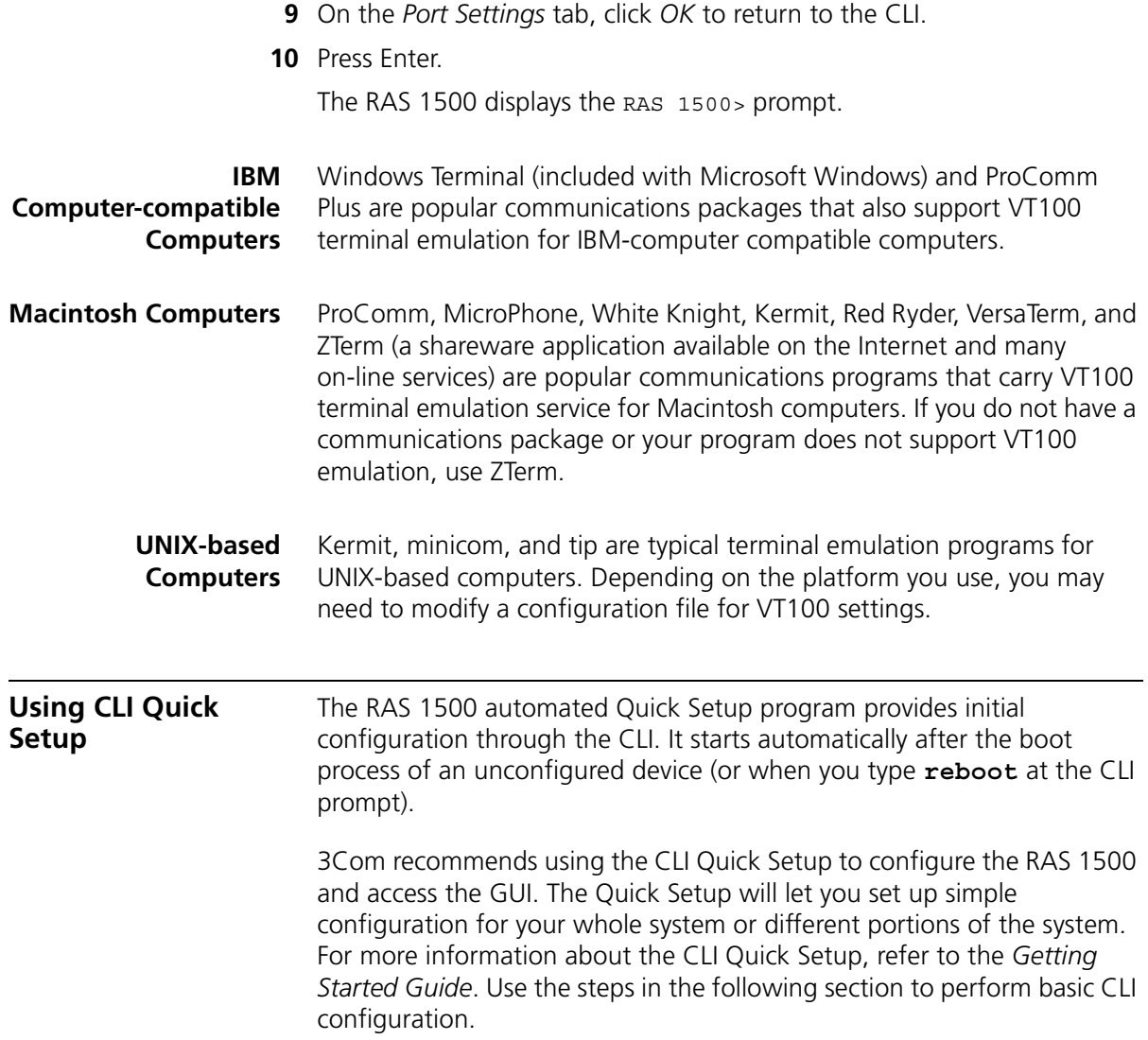

$$
\begin{bmatrix} 24 \\ \cdots \end{bmatrix}
$$

Г

<span id="page-26-2"></span><span id="page-26-1"></span><span id="page-26-0"></span>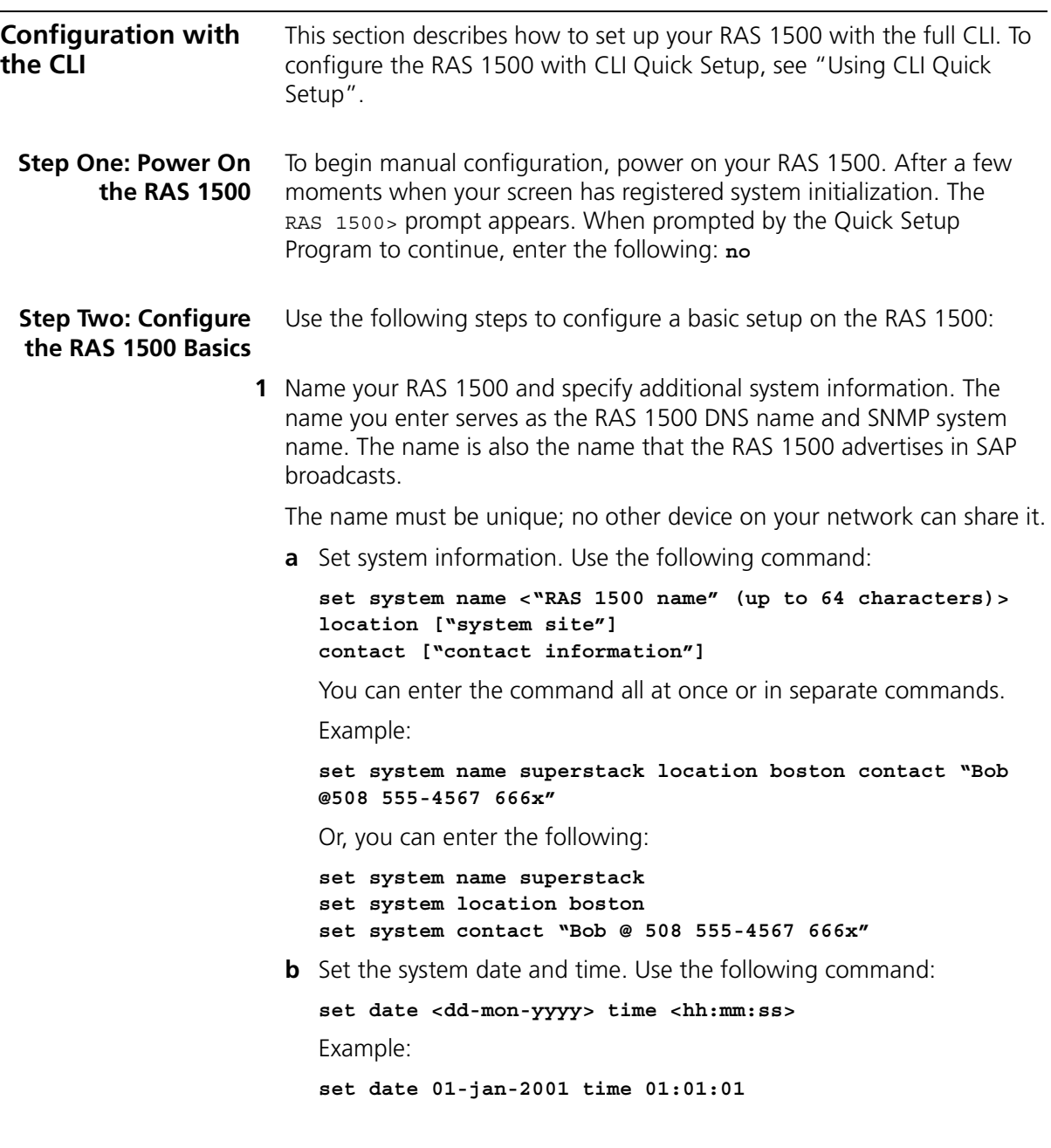

<span id="page-27-0"></span>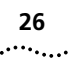

```
Step Three:
Configure IP
                Use the following steps to configure the RAS 1500 interface (rm0/eth:1) 
                for IP networks. The IP network information is required for proper 
                operation.
```
**1** Enter IP network information. The network address consists of the station address and a subnet mask using this format:

```
nnn.nnn.nnn.nnn/A, B, C, H, 8-30 or nnn.nnn.nnn.nnn
```
The first four octets describe the IP station address, followed by the subnet mask (contiguous) designator. You can specify the subnet by class, numerical designation or in the IP address format. If you specify a Class C mask, for example, this command generates a 255.255.255.0 subnet value for you. If you specify the number of 1 bits in the mask, the acceptable range is 8-30 (32 if a host).

The network address is considered invalid if the portion of the station address not covered by the mask is 0, or if the station address plus the mask is -1 (all 1s). Defining a numerical subnet is useful when your classification falls in between classes.

To enter the IP network information, enter the following command:

```
add ip network <network name>
interface rm0/eth:1
address <station address/mask>
frame [ethernet_II | snap]
```
For example, to enter IP network information with the traditional subnet mask format, use the following command:

```
add ip network backbone address 192.75.202.99/C interface 
rm0/eth:1 frame ethernet_II
```
To enter IP network information in a numerical mask format, use the following command:

**add ip network backbone address 192.75.202.99/24 interface rm0/eth:1 frame ethernet\_II** 

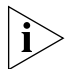

*To verify network settings, use the list networks command and check the connection by using the* ping <ip address> *command.*

**2** Set a default gateway. Default gateways must be on the same subnet.

You also need to supply a metric (hop count) for each type of default gateway. Possible values range from 1 (default) to 15. Since the actual metric of a default gateway is only one hop, the value entered here is used to control the perceived cost of the gateway to other routers on your network. For example, a high metric limits the number of hops that the route is broadcast and may cause other routers to see it as a less preferable route.

To add the default gateway, use the following command:

**add ip defaultroute gateway <default route gateway ip address> metric <integer>**

Example:

```
add ip defaultroute gateway 192.75.202.40 metric 1
```
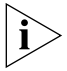

*Check the default route setting with the list ip routes command.*

#### <span id="page-28-0"></span>**Step Four: Configure IPX**

To configure the RAS 1500 LAN interface on an IPX network, you must:

- Determine the IPX network number
- Set the RAS 1500 IPX parameters
- Specify Frame Type

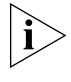

*Even if your network uses only the IPX protocol, you must still set up an IP address for the RAS 1500, if you want to use the Web Management Interface later.*

#### **Determining the IPX Network Number**

If your network uses the IPX protocol, you must first enter the IPX network number of the segment connected to the RAS 1500 LAN port. You can find this network number using the Novell CONFIG utility.

#### **For File Servers Running Novell Version 3.xx**

- **1** Go to the console of a file server that is on the same network segment as the RAS 1500.
- **2** From the Novell Console program press **C-E**, then **E**, until the colon (**:**) prompt appears. Select *System Console* and press the Return key.

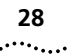

#### **3** Type the following:

#### **config**

A display similar to the one shown below appears:

```
File server name: USR_SERVER_ONE
IPX internal network number: 0000000A
Western Digital Star EtherCard PLUS Driver v2.05 (910424)
Hardware setting: I/O Port 300h to 31Fh, Memory CC000h to 
Cffffh, Interrupt Ah
Node address: 0000C0488D28
  Frame type: ETHERNET_802.3
  Board name: TENBASE_802.3
  LAN protocol: IPX network 00000255
Western Digital Star EtherCard PLUS Driver v2.05 (910424)
Hardware setting: I/O Port 300h to 31Fh, Memory CC000h to 
Cffffh, Interrupt Ah
  Node address: 0000C0488D28
  Frame type: ETHERNET_802.2
  Board name: TENBASE_802.2
  LAN protocol: RPL
  LAN protocol: IPX network 00000684
```
This is an example of the information returned for one version 3*.xx* card that has two different frame types. The card has one port address, but two LAN protocol network addresses, one for each frame type. The network number for 802.3 is 00000255, and for 802.2 it is 00000684.

**4** Write down the LAN protocol IPX network number for the frame type you want to use.

#### **For File Servers Running Novell Version 2.xx**

Use the following steps to configure file servers running Novell version 2.*xx*:

- **1** Go to the console of a file server that is on the same network segment as the RAS 1500.
- **2** Press C-E until the colon (:) prompt appears.

**3** Type the following:

**config**

The RAS 1500 displays information similar to the display below:

```
LAN A Configuration Information:
Network Address: [0788] [002608C0D53F4z]
Hardware Type: [3Com 3C505 EtherLink Plus (Assy 2012 only) 
V2.30EC (880813)]
Hardware Setting: IRQ=5, IO=300h, DMA 5
```
The above example only has one frame type, so the network address is 0788.

**4** Write down the network address for the frame type you will use.

#### **Setting IPX Parameters**

To configure the RAS 1500 LAN interface for an IPX network:

**1** Specify IPX network information including the network name, address, interface and frame type of the network segment connected to the RAS 1500 LAN port. The same physical network segment has a different network number for each frame type used. Be sure to enter the network number associated with the chosen frame type. Use the following command:

```
add ipx network <network name> 
address [ipx address]
interface rm0/eth:1
frame [dsap | ethernet_ii | novell_8023 | snap] 
Example (abbr.):
```
**add ipx network segment2 add 00000576 interface rm0/eth:1 frame ethernet\_ ii** 

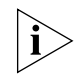

*You can omit preceding zeros. The RAS 1500 accepts "576" as the correct IPX network number.*

**2** Set the IPX default gateway with the format *xxxxxxxx.xx:xx:xx:xx:xx:xx* where *xxxxxxxx* is the IPX network address and *xx:xx:xx:xx:xx:xx* is a MAC address.

**set ipx system default\_gateway <network number.mac address>** Example:

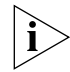

**set ipx system default\_ gateway ABCD.011:11:01:11:00:11**

- *To verify network settings, use the* **list networks** *command.* **3** Save your work.
	- **save all**

#### <span id="page-31-0"></span>**Step Five: Configure DNS -** *Optional*

This section sets a Domain Name Server (DNS). If you do not wish to use DNS, skip to ["Step Six: Configure SNMP - Optional".](#page-32-0)

**1** Specify the IP address of the server you want to function as the DNS server, which, when queried, translates host names into their corresponding IP addresses and saves that information in a local Hosts Table.

You can name up to 10 DNS servers using the command shown on the next page. You must specify the order in which they are to be chosen (highest priority: 1). This value is the *preference* number.

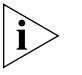

*The RAS 1500 tries to reach each configured host three times in round-robin fashion before issuing an error message. For instance, in the case of three offline servers - A, B, and C, the RAS 1500 admits failure only after trying to reach them one after the other, three times.*

Use the following command:

add dns server <ip address> preference <number> name <server\_name>

Example:

**add dns server 192.75.222.182 preference 1 name farley** 

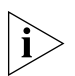

*The DNS server is only consulted to resolve host names not found in the Hosts Table. If you are using a name service, the Hosts Table may be left empty. Also, issue* list dns server *and* show dns settings *commands to verify your action. You may use the* resolve name *command to learn DNS host names or numbers.*

**2** Specify your default domain, the Ethernet segment where your system resides and your default. Adding this entry to the Hosts Table eliminates the task of always specifying the domain. Use the following command:

set dns domain name <string> Example:

**set dns domain\_name 3com.com** 

. . . . . . . . .

#### <span id="page-32-0"></span>**Step Six: Configure SNMP -** *Optional*

The following section configures SNMP service. If you do not wish to set up SNMP, skip to ["Step Seven: Save Your Work".](#page-32-1)

If you plan to use an SNMP application to configure and manage the RAS 1500, you must specify SNMP community values. SNMP community names segregate administrative management groups and should match the community settings of your generic SNMP software.

You must set the following SNMP community values:

- **name** community name
- address IP address of the Windows SNMP manager
- **access** either read-only, read-write or administrator (read and write) access

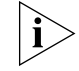

*For a public community with read-only privileges, assign the address to any station (0.0.0.0.).* 

To add the SNMP community values, enter the following:

```
add snmp community <name>\
address <IP address>
access [RO | RW | ADM]
```
Example:

**add snmp com mis add 192.77.202.30 acc adm** 

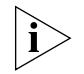

*Command keywords can be abbreviated, as long as they are unique to the command.* 

<span id="page-32-1"></span>**Step Seven: Save Your Work** Save your work. **save all** 

<span id="page-33-1"></span><span id="page-33-0"></span>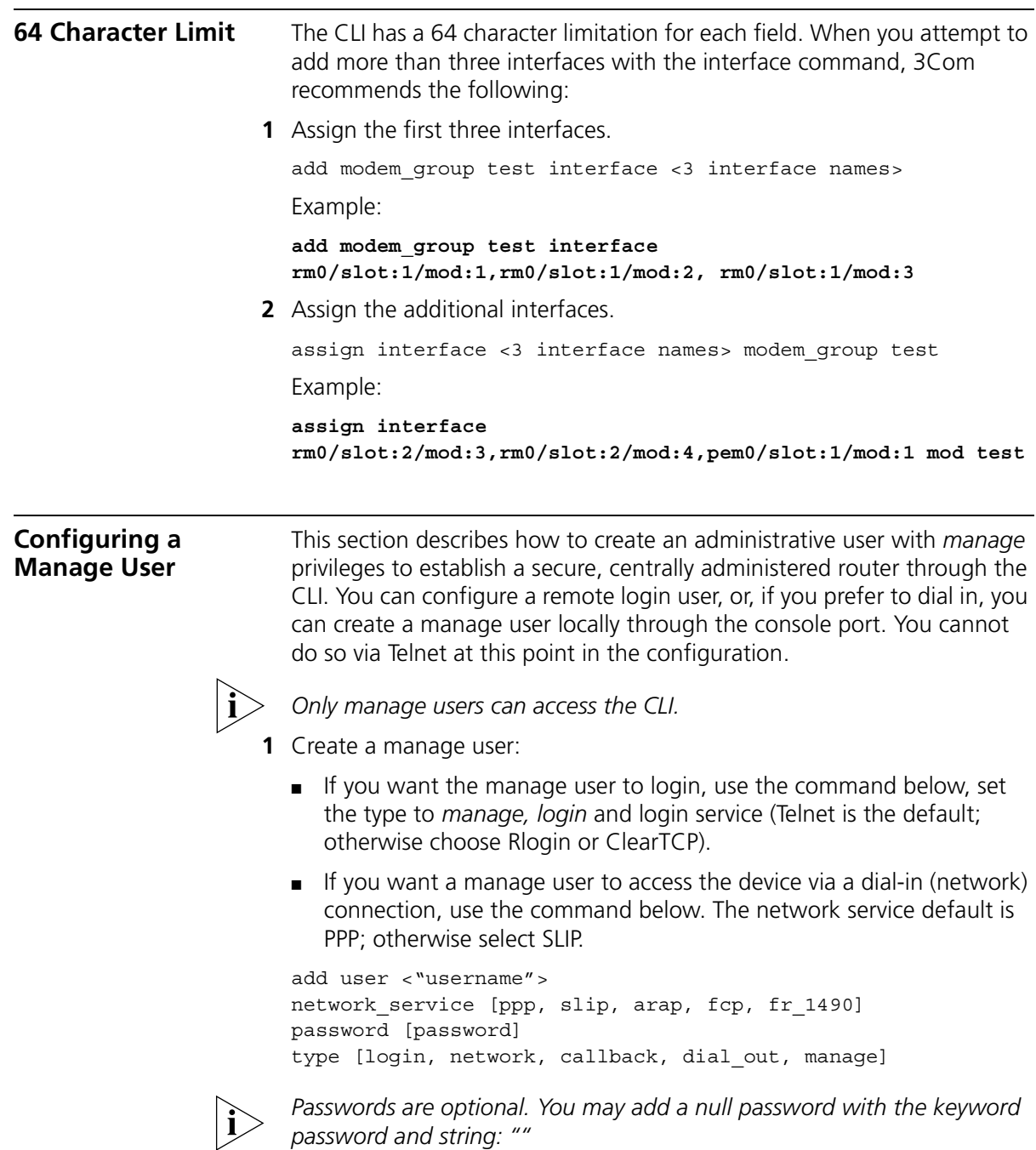

<span id="page-34-1"></span><span id="page-34-0"></span>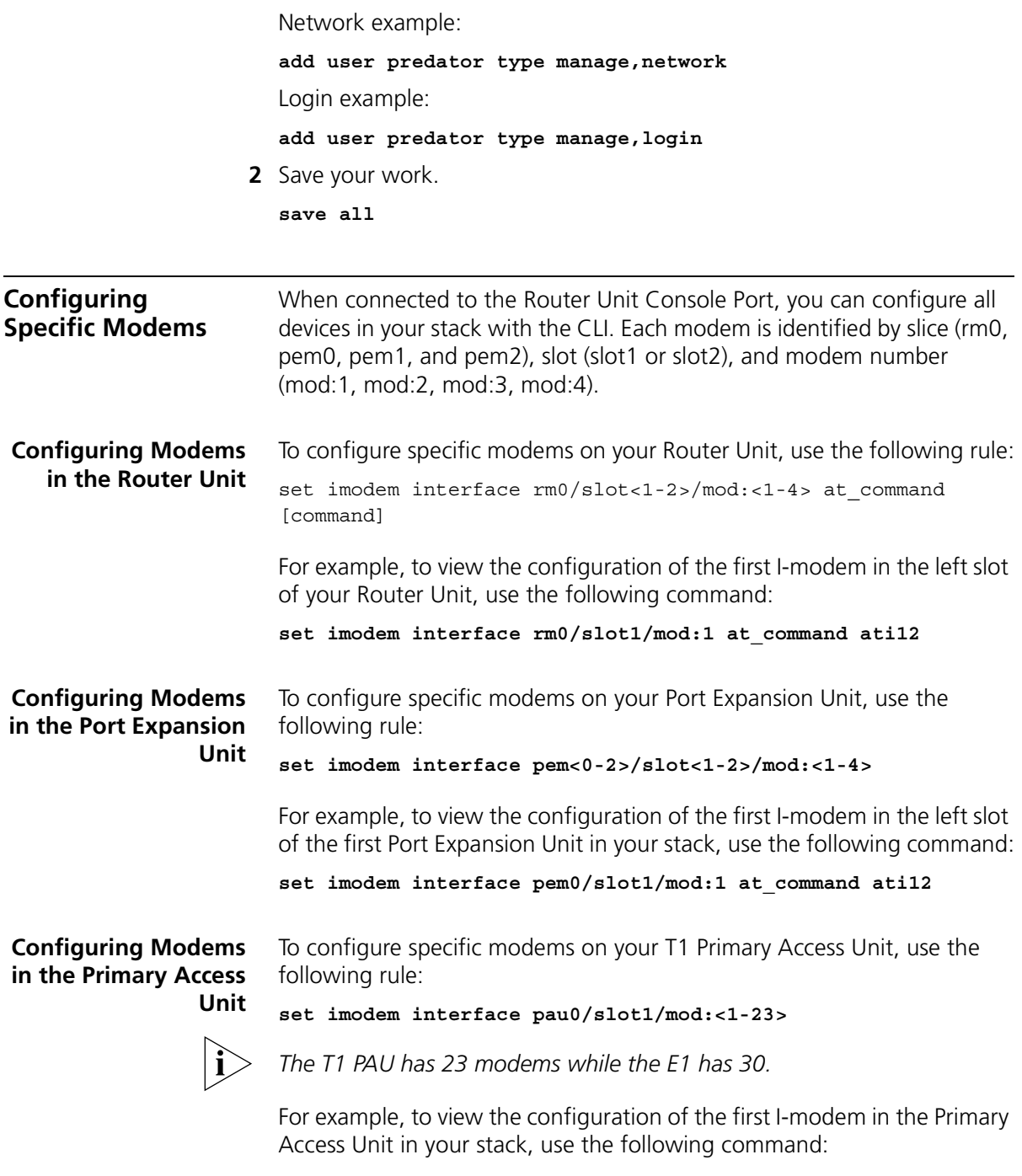

<span id="page-34-3"></span><span id="page-34-2"></span>**set imodem interface pau0/slot1/mod:1 at\_command ati12**

<span id="page-35-1"></span><span id="page-35-0"></span>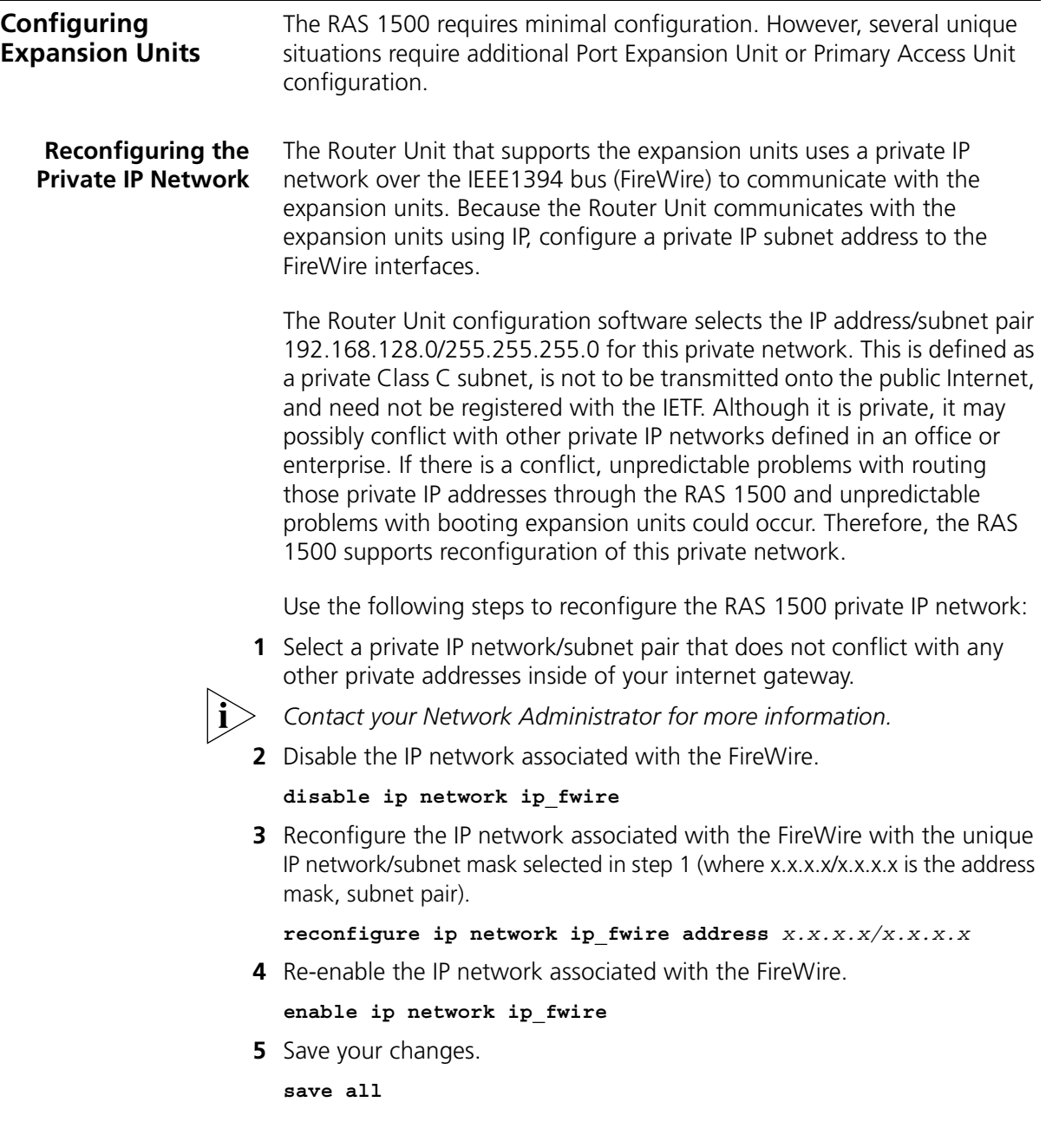
### **Replacing I/O Modules in the Port Expansion Unit**

The slot in each Port Expansion Unit retains configurations of specific I/O modules that are installed. As a result, the Port Expansion Unit uses the following rules when you replace I/O modules (analog modems, U interface ISDN, or S/T interface ISDN):

- If you remove an I/O module from a Port Expansion Unit and replace it with the same type of module into the same slot, the Port Expansion Unit retains the configuration of that module.
- If you remove an I/O module from a Port Expansion Unit and replace it with different type of I/O module in the same slot, the Port Expansion Unit may not recognize the new I/O module.

To verify if the Port Expansion Unit recognizes the correct I/O modules, use the show pem <pem name> command in the CLI.

After you install a new I/O module, if the Port Expansion Unit does not correctly recognize it, complete the following steps:

- **1** Disconnect the FireWire cable to the Router Unit.
- **2** Delete the Port Expansion Unit:

delete pem <pem-name>

**3** Save the configuration:

**save all**

- **4** Reconnect the FireWire cable.
- **5** Reset the Port Expansion Unit (via the front panel).
- **6** After the boot procedure is complete (blinking green on the Port Expansion Unit), save the configuration:

**save all**

#### **Disconnecting Expansion Units** After an expansion unit is physically disconnected from a stack, the list stack command still recognizes the removed expansion unit. To permanently remove the expansion unit from the list, issue the **delete** *unit type* (**pem**, **pau**) command, then the **save all** command.

To list available ports, use the **list interfaces** command. This command lists ports on physically connected expansion units.

### **Expansion Unit Configuration after Rebooting**

When you add an expansion unit to a stack, issue the save all command in the CLI; otherwise, the expansion unit configuration will not be saved after a reboot.

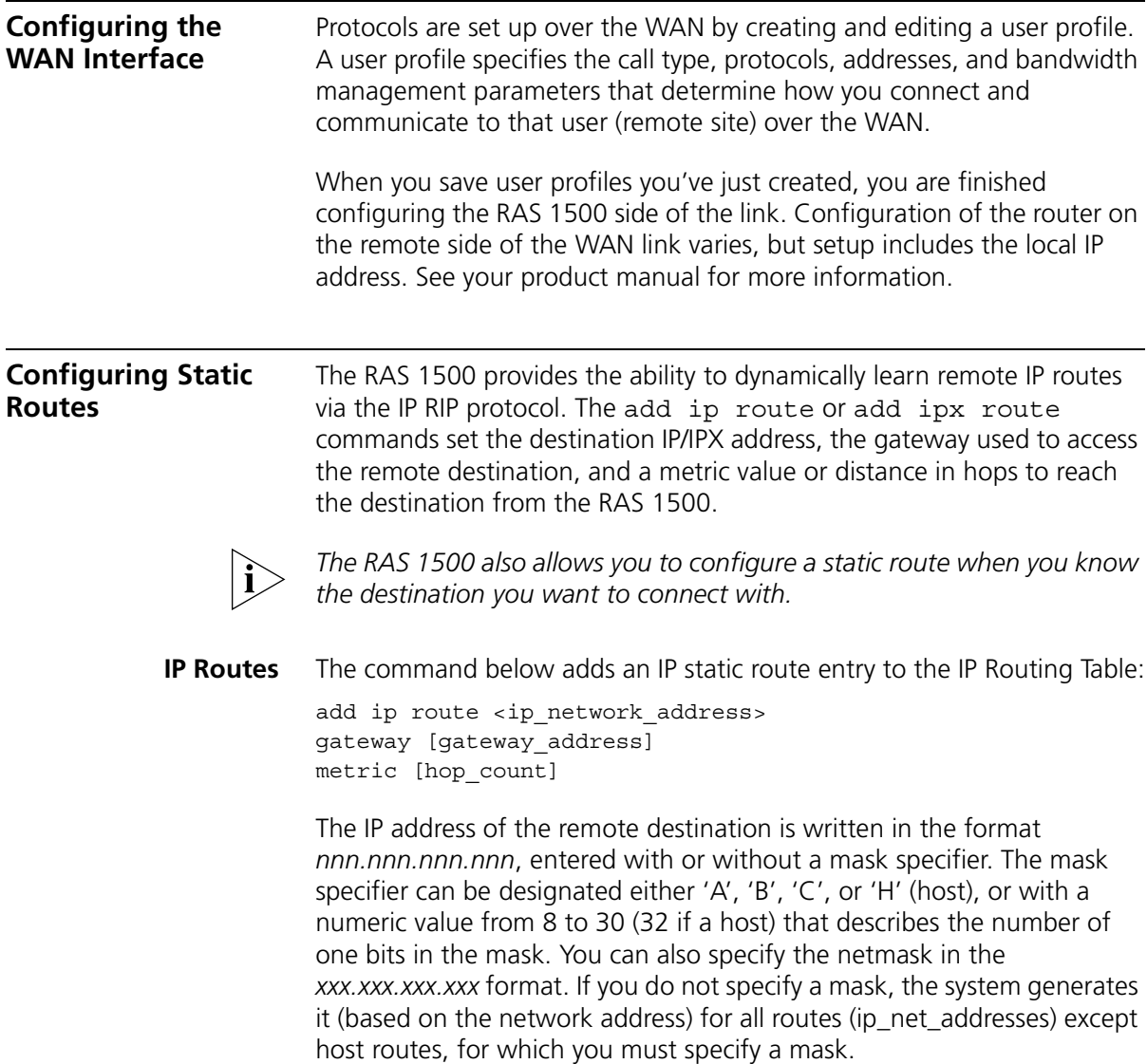

Example:

#### **add ip route 145.122.231.43/h gateway 145.122.232.28 metric 1**

The list ip routes command displays all currently defined routes including the route just configured but only if you have specified a gateway.

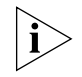

*Static routes are installed but not visible via the* list ip routes *command until the interface to the gateway is active (entered in the IP/IPX Forwarding Tables).*

**IPX Routes** The command below adds an IPX static route entry to the IPX Routing Table:

> add ipx route <ipx network address> gateway [gateway\_address] metric [hop\_count] ticks [number]

The IPX network address of the remote destination is written in the hexadecimal format *xxxxxxxx* where addresses ffffffff or fffffffe are invalid. The gateway is expressed in the hex format *xxxxxxxx.xx:xx:xx:xx:xx:xx* where *xxxxxxxx* is the IPX network address and *xx:xx:xx:xx:xx:xx* is a MAC (Ethernet) address. Metric and tick values are also required. Ticks specify the interval between transmission and delivery of a packet to the remote network.

Example:

**add ipx route fffff111 gateway fffff101.ff:ff:ff:00:00:ff metric 1 ticks 1**

The list ipx routes command displays all currently defined routes including the route just configured but only if you have specified a gateway.

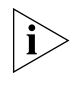

*Static routes are installed but not visible via the* list ipx routes *command until the interface to the gateway is active (entered in the IP/IPX Forwarding Tables).*

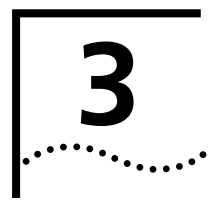

# **3 WEB-BASED CONFIGURATION OF THE RAS 1500**

This chapter contains the following information about Web-based configuration of the RAS 1500:

- [Overview](#page-40-0)
- [Preparing the RAS 1500 for Web-based Management](#page-42-0)
- [Accessing the RAS 1500 for Web-based Management](#page-44-0)
- [Web-based Management of the RAS 1500](#page-44-1)

<span id="page-40-0"></span>**Overview** You can remotely configure the RAS 1500 by accessing the RAS 1500 Web Configuration Interface. The Web Configuration Interface consists of a series of Web pages that are embedded on the RAS 1500 and viewed through a remote Internet browser, such as Netscape Navigator or Microsoft Internet Explorer (4.x or greater).

> Initially, use the Web Configuration Interface Setup Wizard to perform basic configuration of the RAS 1500. The Setup Wizard guides you through the setup of the modem configuration, dial-in, dial-out, LAN-to-LAN, and shared ISP applications.

After you set up the RAS 1500 using the Setup Wizard, use other Web pages in the Web Configuration Interface to configure the following:

- Basic system information, such as the RAS 1500 name and location
- Date and time settings, including daylight savings time
- Domain name server (DNS) settings
- IP and IPX settings, such as addresses and framing methods and address pools
- Dynamic host configuration protocol (DHCP) settings
- Network address translation (NAT) and port address translation (PAT) settings
- Authentication Remote Authentication Dial-In User Service (RADIUS) and network operating system (NOS) and accounting settings
- Login host, Simple Network Management Protocol (SNMP) community, and Trivial File Transfer Protocol (TFTP) client settings
- System log settings
- Modem group settings
- User settings
- Network services, such as Telnet
- Calling line identification (CLID) callback settings

Other Web pages in the Web Configuration Interface let you perform the following:

- Access the RAS 1500 console through a Telnet connection
- Reboot the RAS 1500
- Save, backup, and restore the RAS 1500 configuration
- Restore the RAS 1500 to its factory-default settings

 $\cdots$ ....

<span id="page-42-0"></span>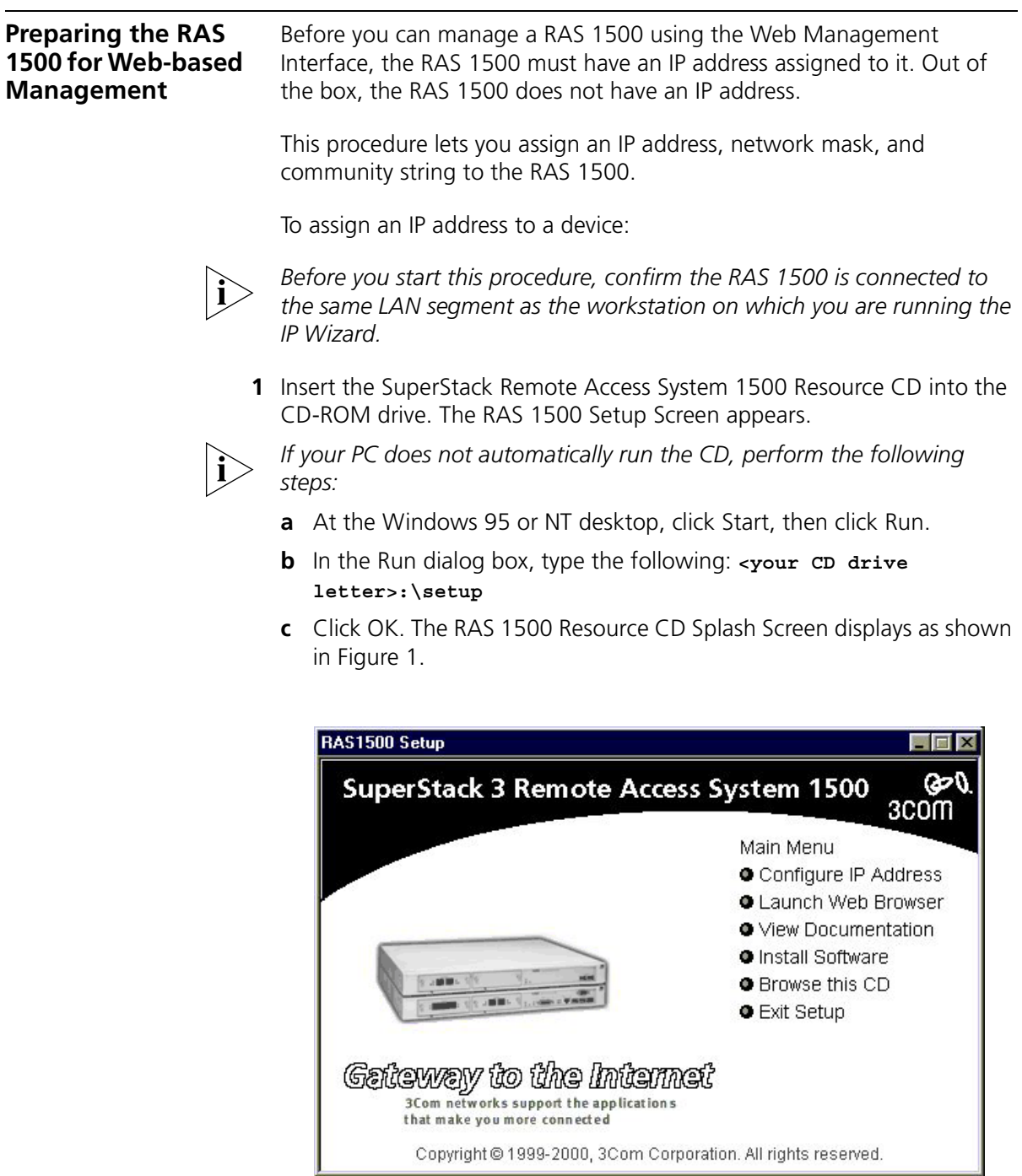

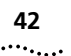

<span id="page-43-0"></span>**Figure 1** RAS 1500 Resource CD Splash Screen

**2** At the RAS 1500 Setup screen, click Configure RAS 1500. The IP address Configuration Wizard appears as shown in [Figure 2](#page-43-1).

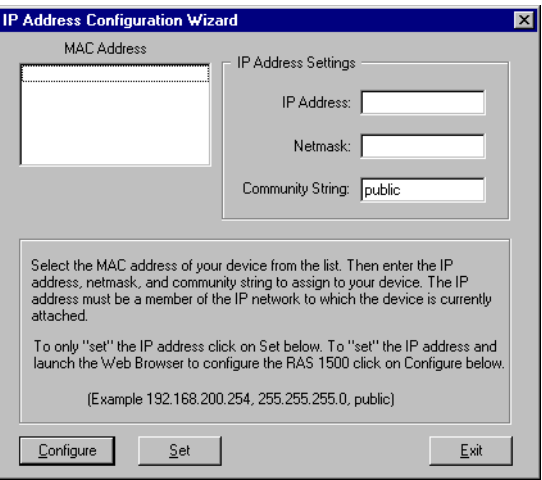

<span id="page-43-1"></span>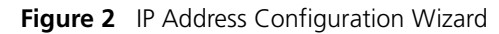

**3** In the Discovered MAC Address list, select the RAS 1500 to which you want to assign an IP address. This list contains devices that are connected to the same LAN segment as the IP Wizard workstation but do not have an IP address.

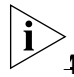

*The RAS 1500 MAC address is printed on a sticker on the rear of the unit.*

- **4** In the IP Address text box, type the IP address (in dotted-decimal notation) you want to assign to the RAS 1500. The IP address you assign must be a part of the IP network to which the RAS 1500 is attached.
- **5** In the Netmask text box, type the network mask (in dotted-decimal notation) you want to assign to the device. For example, a class C network with no subnetting is 255.255.255.0.
- **6** Click Configure. The settings are assigned to the RAS 1500. The RAS 1500 is ready to be accessed over the Internet.

<span id="page-44-1"></span><span id="page-44-0"></span>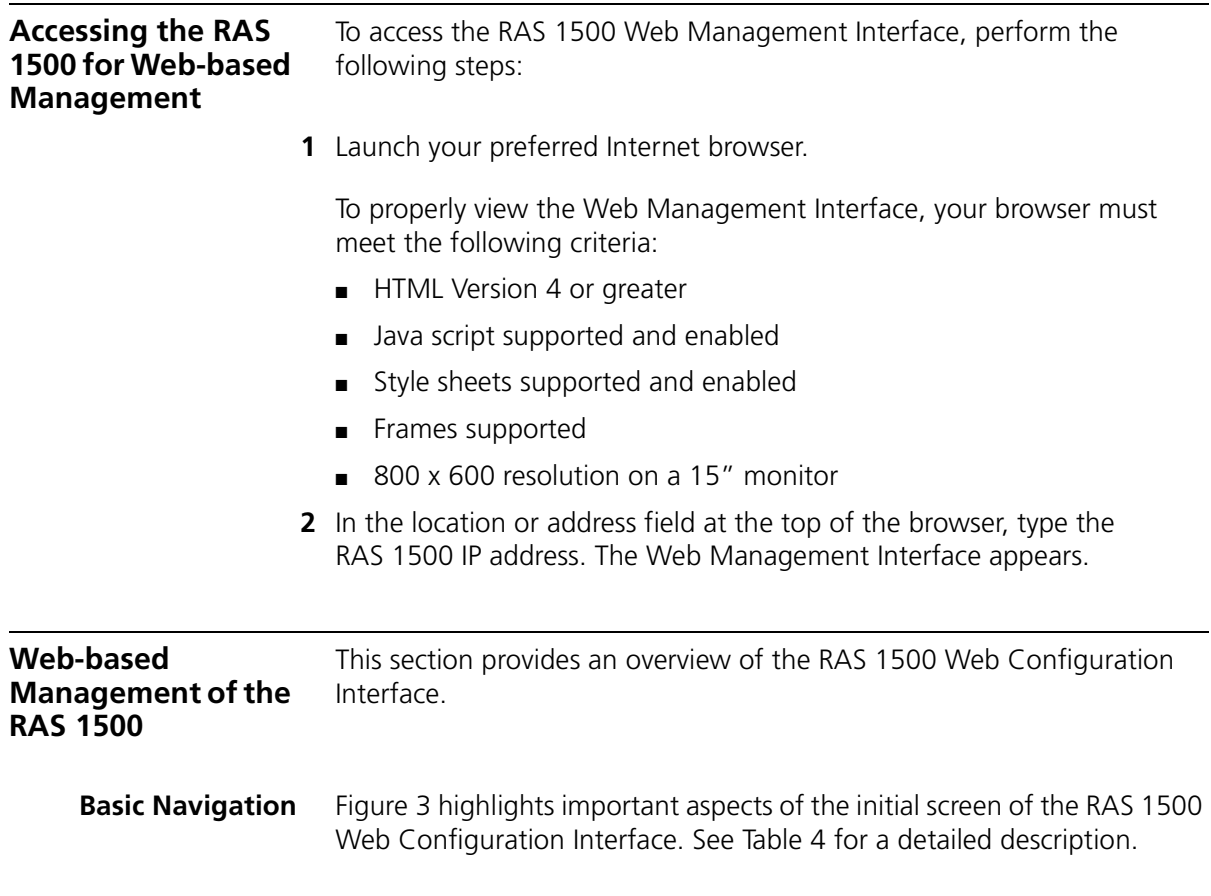

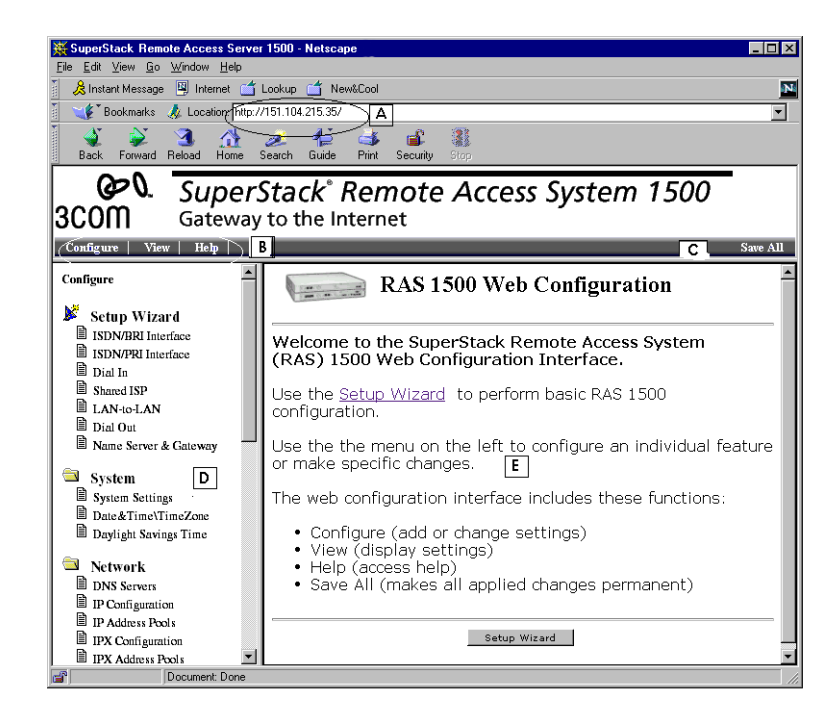

<span id="page-45-0"></span>**Figure 3** Web Configuration Interface, Initial Screen

 $...,...$ 

| <b>Callout</b> | <b>Description</b>                                                                                                    |
|----------------|----------------------------------------------------------------------------------------------------|
| А              | Uniform resource locator (URL) of the RAS 1500.                                                                                                    |
| <sub>B</sub>   | Available views. Each of these views displays a different tree of folders<br>and Web pages in the left frame of the window. The "Configure" view<br>displays Web pages in which you change the RAS 1500 settings. The<br>"View" view displays Web pages in which you view the RAS 1500<br>settings. The "Help" view displays Web pages that offer help for each<br>configuration page. |
|                | "Save All" button. Click this button to save all of the changes you have<br>made to memory.                                                                                                    |
| D              | Navigation frame. Click on a Web page in this frame to configure settings,<br>view settings, or receive help about a Web page. This frame is in either<br>"Configure," "View," or "Help" mode (see callout B, above, for more<br>information).                                                                                                    |
| F              | Work frame. This frame displays the configuration, view, or help Web<br>pages.                                                                                                    |

<span id="page-46-0"></span>**Table 4** Web Configuration Interface, Initial Screen

**Setup Wizard** The Web Configuration Interface Setup Wizard allows you to quickly configure the RAS 1500 for basic functionality.

> To launch the Setup Wizard, either click the "Setup Wizard" link in the text of the initial screen or click the "Setup Wizard" icon at the top of the left frame. Once you launch the Setup Wizard, follow the instructions on the screen.

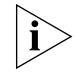

*Before you can make configuration changes or selections, you are prompted to enter a Username and Password as shown in [Figure 4](#page-46-1). The default Username and Password is* **Admin** *and* **Password***.*

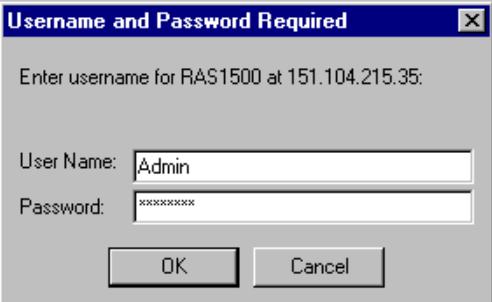

<span id="page-46-1"></span>**Figure 4** Web Configuration Interface, Username and Password Screen

 $\cdots$ 

After entering **Admin** and **Password**, you are prompted to setup a manager user as shown in [Figure 5.](#page-47-0) Once this is done you may setup the RAS 1500.

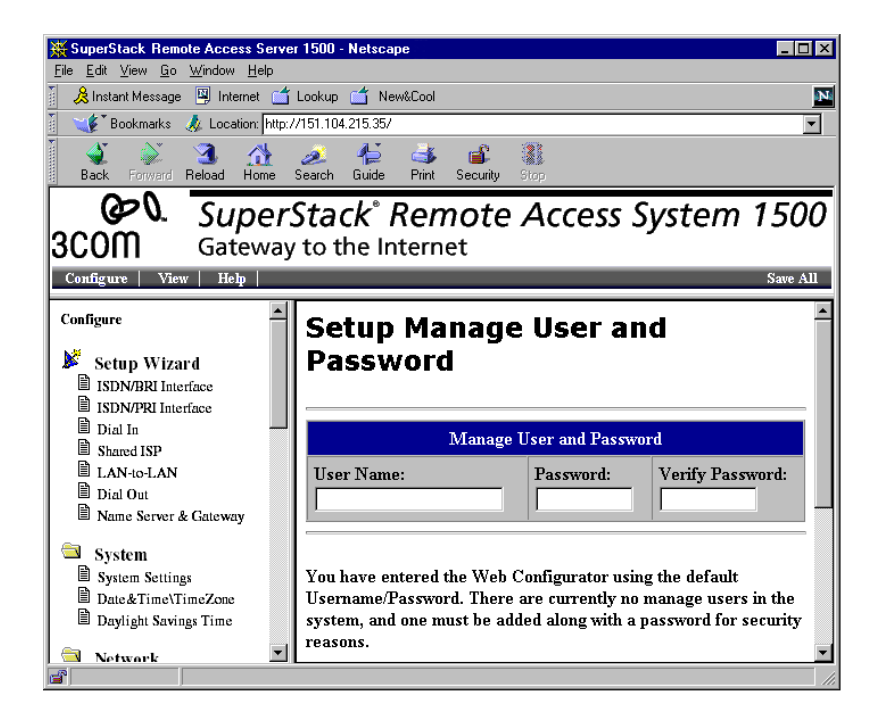

<span id="page-47-0"></span>**Figure 5** Setting Manager User Username and Password

**Configuration Pages** [Figure 6](#page-48-0) shows a configuration page in the Web Management Interface. See [Table 5](#page-48-1) for a detailed description.

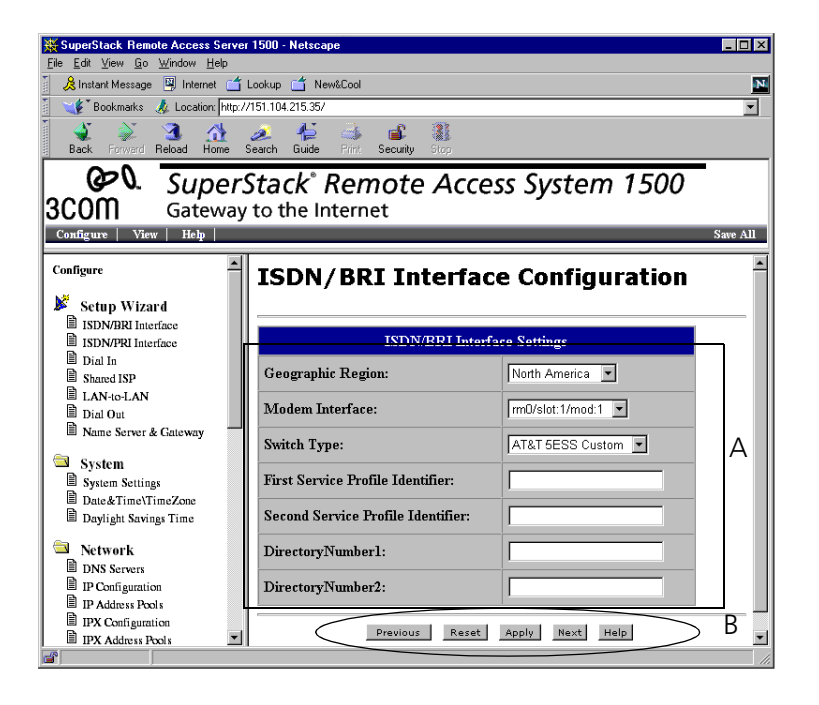

**Figure 6** Web Configuration Interface, Configuration Page

<span id="page-48-1"></span><span id="page-48-0"></span>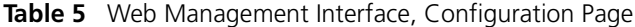

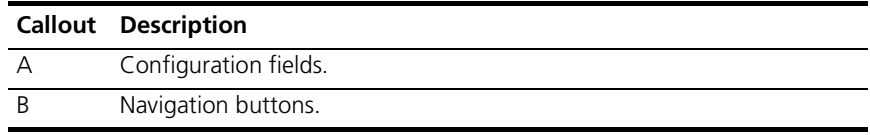

**Accessing Help** The Web Configuration Interface offers three types of help:

- **Status bar help**. In a configuration page, place the cursor over a field label. Help text appears in the status bar of the browser.
- **Field-specific help**. In a configuration page, click on a field label. A new window appears and displays help text for the selected field.
- **Page-specific help**. In a configuration page, click the Help button at the bottom of the page, or, in the "Help" view, click the configuration page for which you want help. A new window appears and displays help text for the page.

**Advanced Configuration** After initial configuration using the setup wizard, you use the Navigation frame [\(Figure 3\)](#page-45-0) to configure the following functions:

- System
- Network
- Administration
- Dial-In
- Dial-Out
- Management

 $\cdots$ 

# <span id="page-50-2"></span><span id="page-50-1"></span>**4 CONFIGURING DIALOUT/IP**

This chapter contains the following information:

- [Overview](#page-50-0)
- [Before You Begin](#page-51-0)
- [Configuring Your System For DialOut/IP Software](#page-51-1)

<span id="page-50-0"></span>**Overview** DialOut/IP<sup>™</sup> allows computers connected to the local area network to access modems on the SuperStack Remote Access System (RAS) 1500, as though the modems were directly connected to the computers. Once connected to a modem, a network user can dial out to the Internet, electronic bulletin board systems (BBSs), information services (such as CompuServe), ftp sites, and e-mail sites—anything that you could access with a modem directly connected to the computer.

#### **Dialout IP Verses Telnet** Network computers communicate with the RAS 1500 over the LAN using either DialOut/IP or Telnet. A difference between DialOut/IP and Telnet network dial-out is that DialOut/IP supports Windows Dial-Up Networking, and Telnet does not. So, if you need access to the Internet over a dial-up PPP connection or any software that supports PPP negotiation, which Windows Dial-Up Networking provides, choose DialOut/IP.

If you do not need to use Windows Dial-Up Networking, either method is acceptable, although Telnet is easier to set up.

This chapter details DialOut/IP. For details about Telnet dial-out, refer to [Chapter 5](#page-58-0), ["Configuring Telnet Network Dial-Out"](#page-58-1)

<span id="page-51-1"></span><span id="page-51-0"></span>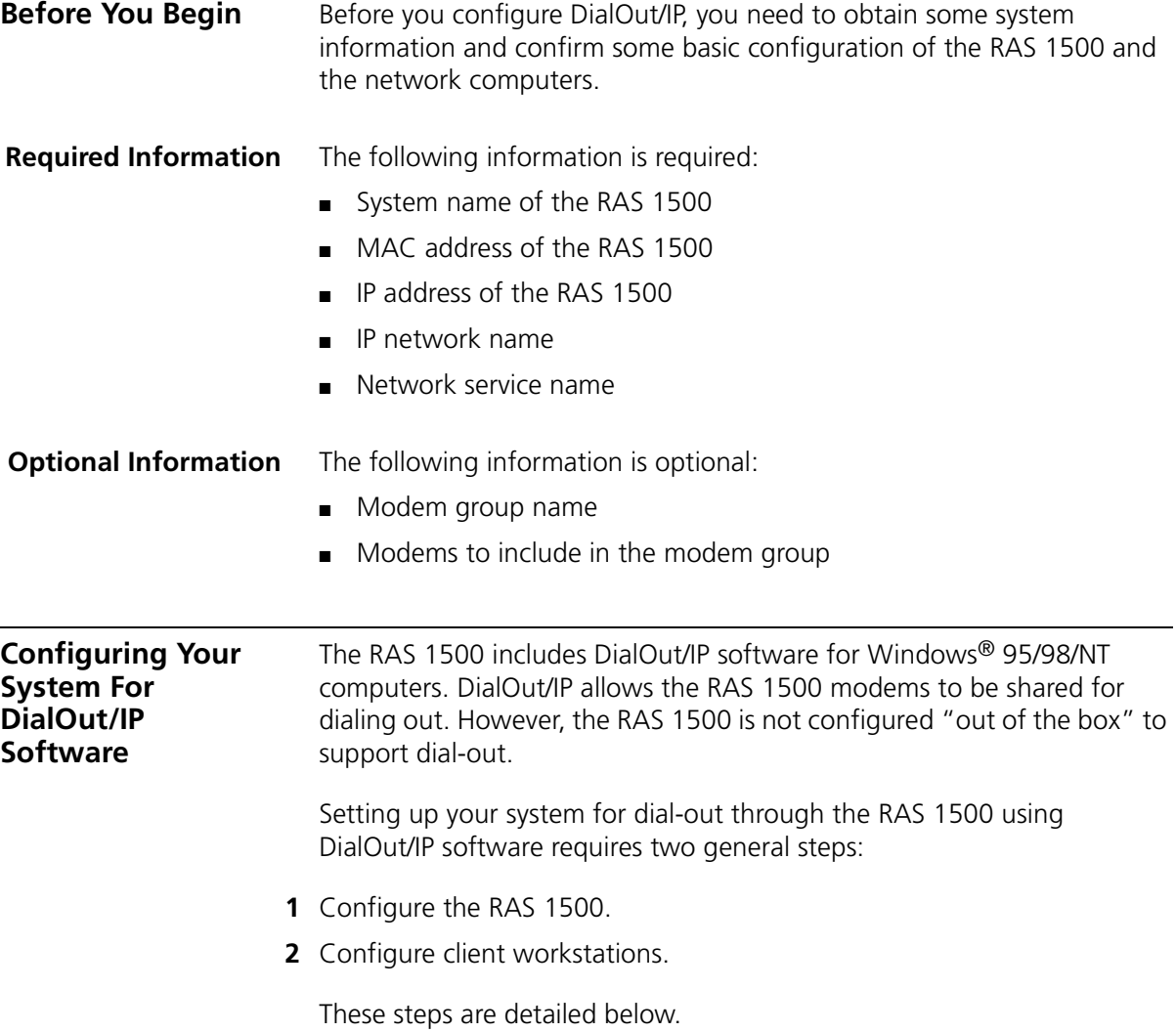

**Configure the RAS 1500** Complete the following steps to enable dial-out through the RAS 1500.

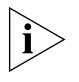

*Unless otherwise noted, all of the commands in these steps are issued through the command-line interface (CLI) of the RAS 1500. Press the Enter key to issue the command. Items in brackets (<...>) require specific information from the user.*

### **Step 1: Define a Modem Group**

The modem group you define contains the modems that are used for dial-out. Issue the following commands:

**add modem\_group <modem group name> interface <list of modems> set modem\_group <modem group name> access two\_way**

The <modem group name> is the name to assign the modem group, for example, dialout\_modems.

The <list of modems> is a comma-separated list of modem device names. It cannot contain spaces.

Example: rm0/slot:1/mod:1,rm0/slot:1/mod:2

The RAS 1500 includes a default modem group named "all" that contains all of the modems on the RAS 1500. If you want dial-out available from all of the modems on the RAS 1500, skip the "add" command and use the "all" modem group in the "set" command.

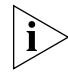

*Use the "all" modem group only if every modem port on the 1500 is connected to a telephone switch, central office, or PBX.*

## **Step 2: Define a Network Service**

The network service you define provides access to the modem group at a specified TCP port number. Issue the following command (line breaks added for readability):

**add network service <service name> server\_type telnetd socket <socket number> data auth=off,service\_type=dialout, modem\_group="<modem group name>"**

The <service name> is the name to assign the network service, for example, dialout-service.

The <socket number> is the TCP port number where the service is accessible. DialOut/IP expects the TCP port number for the RAS 1500 to be 6000 (and above). Therefore, 6000 is a logical value to use.

The  $\epsilon$  modem group name is the name of the modem group created in Step 1. The parameters following the "data" keyword cannot include spaces.

#### **Step 3: Turn off Security for Dial-out**

DialOut/IP does not support authentication through the RAS 1500, therefore a "login" prompt must not appear when the network service is first contacted. To ensure security is off, issue the following command:

**set dial\_out security no**

#### **Step 4: Save the Configuration**

Save the configuration using the following command:

**save all**

#### **Step 5: Test the Configuration**

To test that the configuration was successful, complete the following steps **from a workstation on the same LAN as the RAS 1500**:

- **1** From the Windows desktop, select Start, then Run. The Run dialog box appears.
- **2** In the Open text box, enter the following:

**telnet <RAS1500's IP address> <network service's port number>** Example:

**telnet 192.168.1.1 6000**

- **3** Click OK. A Telnet session starts.
- **4** In the Telnet window, type **AT**, then press Enter.
	- If the response is "OK," the port is configured correctly for dial-out using DialOut/IP.
	- If the connection is unsuccessful, or if a "login" prompt appears, the port is configured incorrectly for dial-out using DialOut/IP. Review the previous steps and try again.

#### **Example 1: Dial out using all modems**

To enable dial-out on all modems in the RAS1500, using the default modem group "all," issue the following commands (line breaks added for readability):

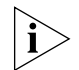

*Use the "all" modem group only if every modem port on the 1500 is connected to a telephone switch, central office, or PBX.*

```
set modem_group all access two_way
add network service dialout_service server_type telnetd 
socket 6000 data 
auth=off,service_type=dialout,modem_group="all"
set dial_out security no
save all
```
#### **Example 2: Dial out using the first four modems**

To enable dial-out for the first four modems on the RAS 1500, issue the following commands (line breaks added for readability):

**add modem\_group dialout\_modems interface rm0/slot:1/mod:[1-4]**

**set modem\_group dialout\_modems access two\_way**

**add network service dialout\_service server\_type telnetd socket 6000 data auth=off,service\_type=dialout,modem\_group="dialout\_modems"**

**set dial\_out security no**

**save all**

**Configure Client Workstations** Complete the following steps to install and configure DialOut/IP software on **each** of the client workstations from which you plan to dial out.

#### **Step 1: Install DialOut/IP Software**

- **1** Insert the Resource CD into the workstation.
- **2** Navigate to the ClientSoftware\Dial-out\Tactical directory.
- **3** Double-click Setup.exe. After a few seconds, the readme file appears.
- **4** Review the readme file.
- **5** Close the NotePad application. The License Agreement dialog box appears.
- **6** Review the license agreement, then click I Agree. The "Welcome" dialog box appears.
- **7** Follow the instructions on the screen. After several steps, the "Installation Completed" dialog box appears.
- **8** Click Finish. The Select Ports dialog box appears.

#### **Step 2: Create DialOut/IP COM Ports**

- **1** In the Select Ports dialog box, select the COM ports you want DialOut/IP to create. The list does not include COM ports that are in use.
- **2** Click OK. The COM ports are created. A dialog box appears.
- **3** Click Reboot Now. The workstation reboots.

#### **Step 3: Run the Configuration Wizard**

- **1** After the workstation reboots, a DialOut/IP icon appears in the lower-right corner of the Windows desktop.
- **2** Double-click the DialOut/IP icon. (To determine which icon is the DialOut/IP icon, hold the mouse pointer over each icon until you see "DialOut/IP..." in the pop-up window.) The Configuration dialog box appears; a list of the COM ports you selected before the reboot is on the left side of the dialog box.
- **3** In the list of COM ports, select the port you want to configure. You can configure only one port at a time.
- **4** Click Configuration Wizard. The Configuration Wizard dialog box appears.

 $\cdots$ ....

- **5** In the Presets drop-down list, select "3Com RAS-1500." (You might need to scroll down the list.) The default TCP port number for the RAS 1500, 6000, is entered in the Port Number text box.
- **6** In the IP Address of Server text box, type the IP address of the RAS 1500.
- **7** If necessary, in the Port Number text box, type the TCP port number of the RAS 1500.
- **8** Click Start. DialOut/IP determines the correct settings for the COM port.
	- If the process finishes with no errors, click Use Settings to configure the selected COM port.
	- If the process finishes with errors, you must investigate and correct them before proceeding.
- **9** Repeat steps 3 through 8 for each COM port you want to configure.
- **10** Close the dialog box.

### **Step 4: Add a Windows Dial-up Networking Connection**

- **1** Set up a Windows Dial-Up Networking connection using the DialOut/IP port you just configured.
- **2** Dial out through the connection.

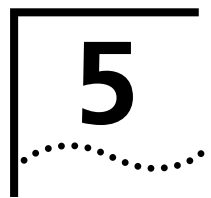

# <span id="page-58-1"></span><span id="page-58-0"></span>**5 CONFIGURING TELNET NETWORK**<br>**5 DIAL-OUT DIAL-OUT**

This chapter contains the following information:

- [Overview](#page-59-0)
- [Before You Begin](#page-60-0)
- [Configuring the RAS 1500](#page-62-0)
- [Configuring Network Computers](#page-67-0)
- [Dialing Out From a Network Computer](#page-68-0)
- [Case Study](#page-68-1)

### <span id="page-59-0"></span>**Overview** You can access modem ports on the SuperStack Remote Access System (RAS) 1500 from computers on the network to provide dial-out services.

### **Using Telnet Network Dial-out**

Network dial-out allows computers connected to the local area network (LAN) to access modems on the RAS 1500, as though the modems were directly connected to the computers. Once connected to a modem, a network user can dial out to the Internet, electronic bulletin board systems (BBSs), information services (such as CompuServe), ftp sites, and e-mail sites—anything that you could access with a modem directly connected to the computer. See [Figure 7](#page-59-1) for a diagram of Network dial-out over Telnet.

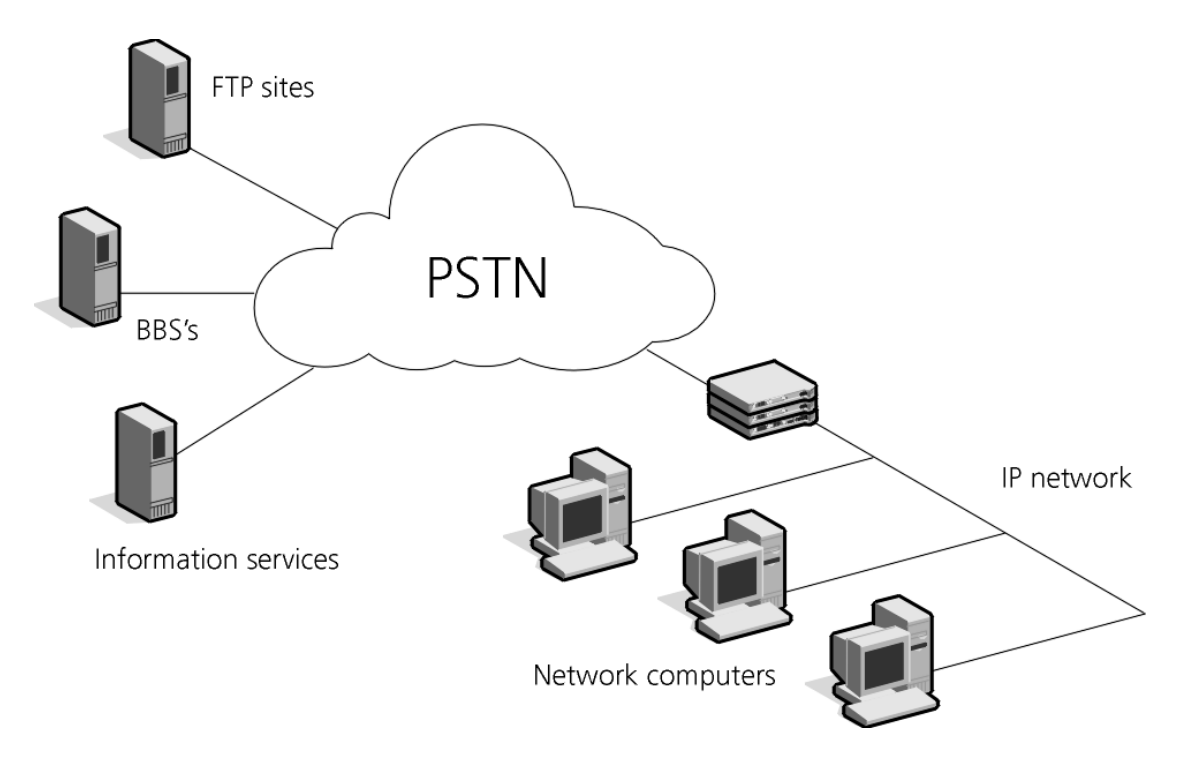

<span id="page-59-1"></span>**Figure 7** Network Dial-out over Telnet

. . . . . <sub>. . .</sub> .

<span id="page-60-0"></span>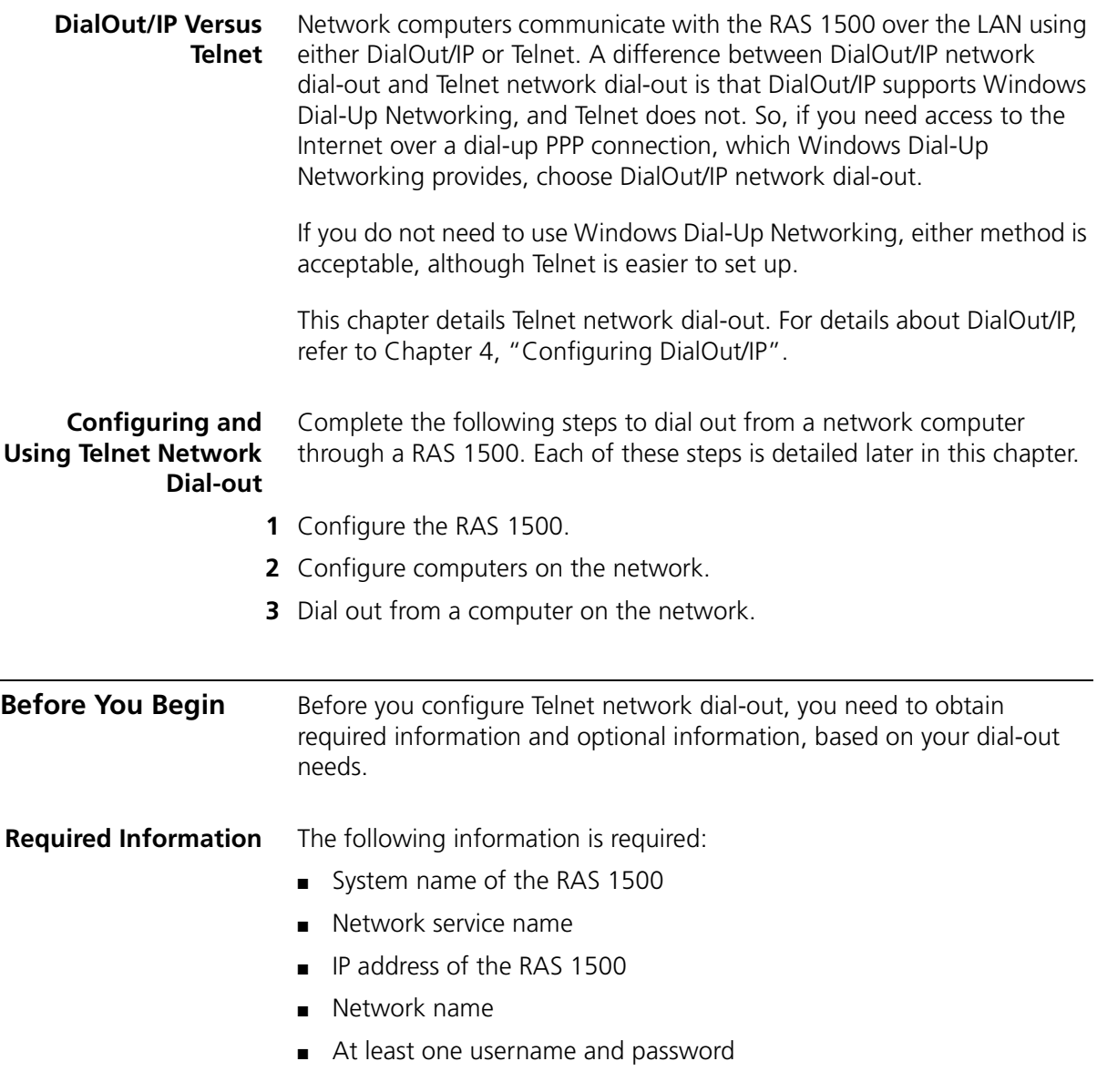

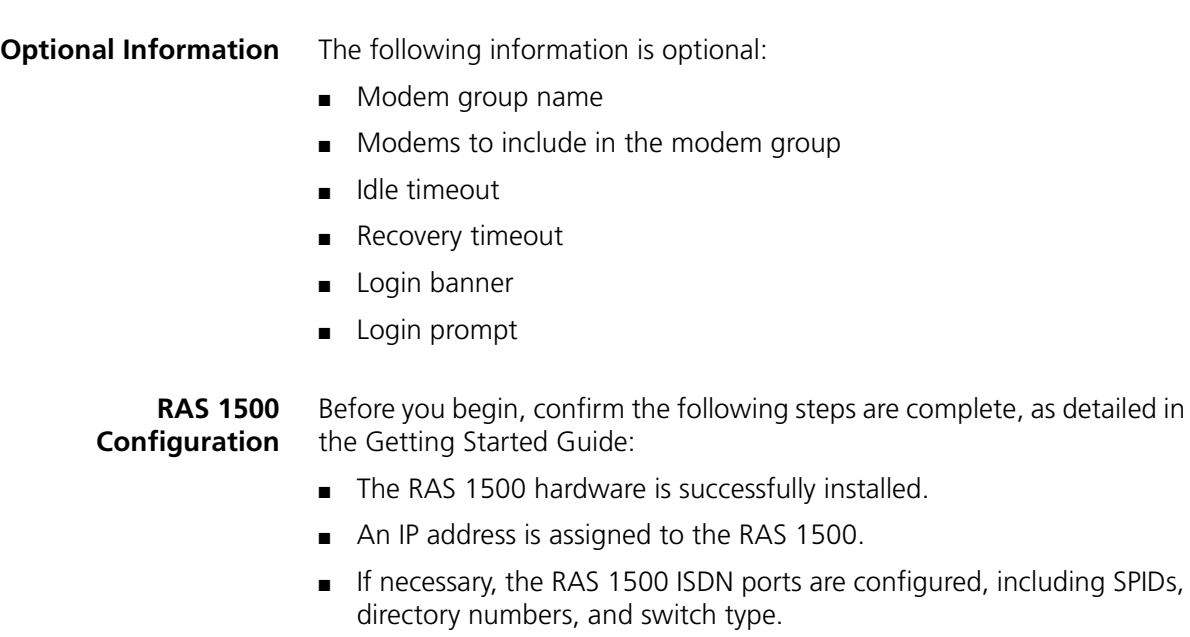

**Computers on the** ■ Must have Telnet.**Network**

<span id="page-62-0"></span>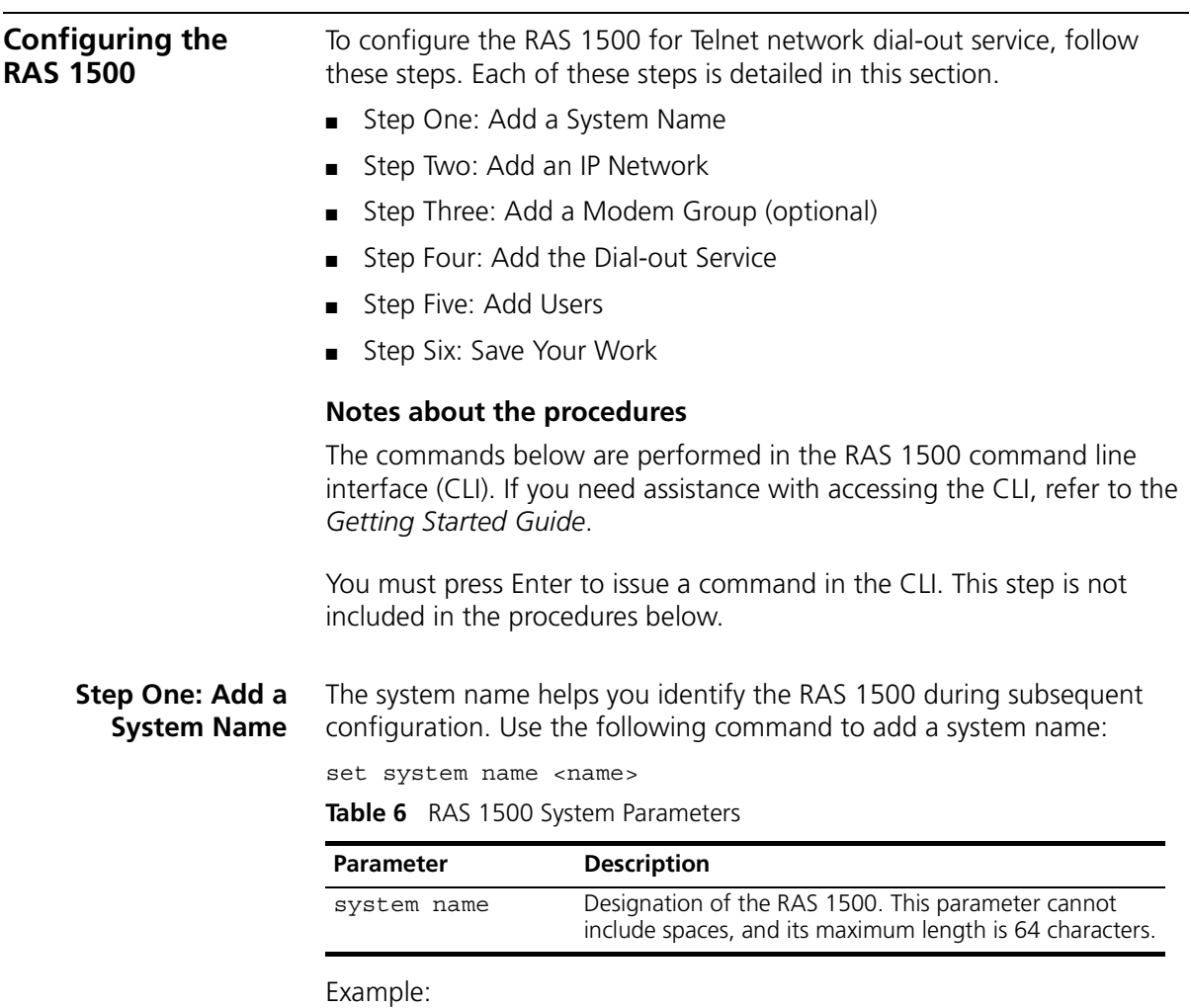

<span id="page-62-1"></span>**set system name ras1500\_lab**

#### <span id="page-63-0"></span>**Step Two: Add an IP Network** Essentially, this step gives an IP address to the RAS 1500, so it can be found on the LAN. Use the following command:

add ip network <IP network name> address <IP address>

**Table 7** IP Network Parameters

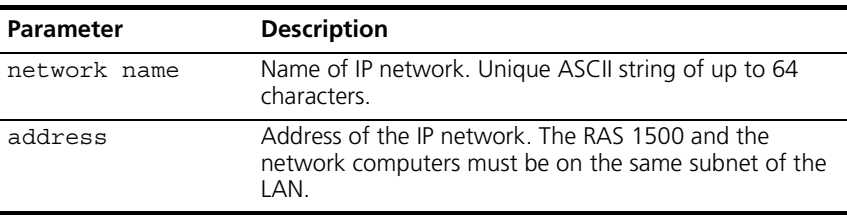

Example:

#### **add ip network ipnet address 192.112.227.115**

#### <span id="page-63-1"></span>**Step Three: Add a Modem Group (optional)**

By default, all modem ports on your RAS 1500 belong to a modem group named "all." But, you can create your own modem groups and assign modems to them. Modems can belong to more than one modem group.

When a network user requests the use of a modem group on the RAS 1500, the user is assigned the first available modem from that group. If all modems in the group are being used, the RAS 1500 sends a message to alert the user. Users can either re-submit the request for a modem or select another modem group.

Configure modem groups by specifying the interfaces that you want to belong to the group:

add modem group <group name> interface <modem slot/modem port>

**Table 8** Modem Group Parameters

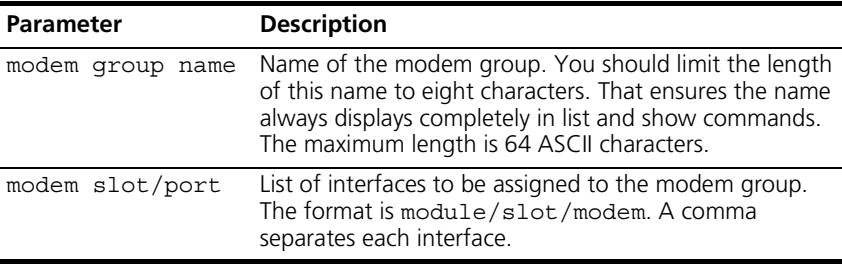

. . . . . . . . .

For example, to add a modem group called Telnet\_users with three modems assigned to it:

**add modem\_group telnet\_users interface rm0/slot:1/mod:1,rm0/slot:1/mod:2,rm0/slot:1/mod:3**

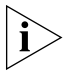

*After you create the modem group, you assign it to the dial-out service (in step four). The modem group you assign in that step must match exactly (case-sensitive) with the modem group you create in this step.*

## <span id="page-64-0"></span>**Step Four: Add the Dial-out Service**

**1** Add the Telnet dial-out service. Use the following command:

add network service <service name> server type <server type> socket <socket number> data <ancillary data>

**Table 9** Network Service Parameters

| <b>Parameter</b> | <b>Description</b>                                                                                                    |
|------------------|----------------------------------------------------------------------------------------------------|
|                  | network service name Name of the service. Limit: 64 ASCII characters.                                                                            |
| server type      | Designates the type of service, which in this case is<br>telnetd.                                                                                |
| socket number    | Port on which the server monitors for activity. This<br>parameter should be higher than 1024 to avoid<br>conflicts with existing socket numbers. |

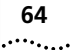

| <b>Parameter</b> | <b>Description</b>                                                                                                    |  |
|------------------|----------------------------------------------------------------------------------------------------|--|
| ancillary data   | This field contains server-specific configuration data.<br>You can set the following:                                                                                                    |  |
|                  | service type <service type="">, which in this<br/>case is <b>dialout</b>. This parameter is required.</service>                                                                                             |  |
|                  | modem group <modem group="">, which defines<br/>the modem group this service uses. This parameter is<br/>optional. For example, modem group<br/>telnet users</modem>                                        |  |
|                  | If you do not enter this command, the network<br>service uses the default modem group, all, which<br>includes all of the modems on the RAS 1500.                                                            |  |
|                  | Important: You cannot assign more than one modem<br>group to a DialOut/IP network service.                                                                                                    |  |
|                  | auth= <on off="">, which indicates whether a<br/>dial-out user is required to login. This parameter is<br/>optional.</on>                                                                                   |  |
|                  | If you do not want dial-out callers seeking<br>authentication, add auth=off to the DATA value of<br>the network service (auth=on is the default). In this<br>case, do not add a user when setting auth=off. |  |
|                  | login banner="string," which is sent to a<br>client when a connection is made. This parameter is<br>optional.                                                                                               |  |
|                  | login prompt="string," which is sent during<br>authentication. This parameter is optional.                                                                                                    |  |
|                  | Note: Adding control characters $\r \n\cdot$ to banners<br>or prompts puts a carriage return after the string.                                                                                              |  |

**Table 9** Network Service Parameters

Example:

#### **add network service telnet\_lab server\_type telnetd socket 6666 data "service\_type=dialout**

This example makes available modem ports assigned to the modem group telnet\_users (modems 1-3).

**2** Confirm the dial-out service is enabled. Use the following command:

#### **list network services**

A list of network services appears. Confirm Admin Status is enabled for the dial-out service you added. If it is disabled, repeat step 1.

### **Changing a dial-out service**

To change dial-out service settings:

**1** Disable the dial-out service.

disable network service <service name>

**2** Make the changes to the dial-out service.

```
set network service <service name>
     data <ancillary data>
```
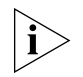

*All DATA parameters are lost when you issue the set network service command. So you must re-enter all options in the DATA field.*

**3** Enable the network dial-out service

enable network service <service name>

Example:

enable network service telnet\_lab

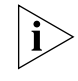

*You cannot change the service name using the* set network service *command. To change the service name, you must delete the network service using the* delete network service *command and add it again using the* add network service *command.*

<span id="page-66-0"></span>**Step Five: Add Users** Create at least one dial-out user. Use the following commands to add a username, type (passwords optional), and modem group. Remember to specify a modem group *exactly* matching the modem group you specified earlier.

> add user <name> password <password> type dialout

<span id="page-67-1"></span><span id="page-67-0"></span>

|                                                   | <b>lable to</b> USE Paidifielers                                                                             |                                                                                                    |  |  |
|---------------------------------------------------|----------------------------------------------------------------------------------------------------|----------------------------------------------------------------------------------------------------|--|--|
|                                                   | <b>Parameter</b>                                                                                             | <b>Description</b>                                                                                             |  |  |
|                                                   | username                                                                                                    | Name of user, up to 64 ASCII characters.                                                                       |  |  |
|                                                   | user password                                                                                                | Password of the user.                                                                                          |  |  |
|                                                   | user type                                                                                                    | Type of user. A user can be more than one type, but for<br>Telnet dial-out, these types must include dial-out. |  |  |
|                                                   |                                                                                                    | Login                                                                                                    |  |  |
|                                                   |                                                                                                    | Network<br>Callback<br>Dial-out<br>Manage                                                                      |  |  |
|                                                   |                                                                                                    |                                                                                                    |  |  |
|                                                   |                                                                                                    |                                                                                                    |  |  |
|                                                   |                                                                                                    |                                                                                                    |  |  |
|                                                   | modem group name                                                                                             | Name of modem group used to make the dial-out<br>connection. This parameter is optional.                       |  |  |
|                                                   | Example:                                                                                                    |                                                                                                    |  |  |
|                                                   |                                                                                                    | add user gil password fish type dial out<br>set user gil modem group telnet users                              |  |  |
| <b>Step Six: Save Your</b>                        | Use the following command:                                                                                   |                                                                                                    |  |  |
| Work                                              | save all                                                                                                    |                                                                                                    |  |  |
| Configuring<br><b>Network</b><br><b>Computers</b> | Confirm Telnet is installed on each of the network computers (as noted in<br>"Before You Begin" on page 59). |                                                                                                    |  |  |

**Table 10** User Parameters

## <span id="page-68-1"></span><span id="page-68-0"></span>**Dialing Out From a Network Computer 1** From the Windows 95 or NT desktop, click *Start*, then *Run*. The Run dialog box appears. **2** In the Open text box, enter the following: telnet <ip address of the RAS 1500> <socket number> Example: **telnet 192.112.227.115 6666 3** Click *OK*. The Telnet application is launched. **4** At the login prompt, type the user name, then press Enter. **5** At the password prompt, type the user password, then press Enter. The RAS 1500 authenticates the user. **6** At the command prompt, issue **AT** commands to the modem. **Case Study** This section provides a step-by-step example of configuring the RAS 1500 and network computers for Telnet dial-out. A user on the network, Eddie, wants to dial out through the RAS 1500 using Telnet. This example assumes the following: ■ Eddie uses a Windows 95 computer. ■ Analog I/O cards are installed in the RAS 1500. ■ All basic system and network configuration is complete. To configure network dial-out service, follow these steps: **1** Access the RAS 1500 CLI. **2** Name the system "ras1500 north." Use the following command: **set system name ras1500\_north 3** Specify an IP network named "ipnetwork" with an IP address of 149.112.152.195. Use the following command: **add ip network ipnetwork address 192.112.227.110 4** Add a modem group named "telnet\_lan" that uses modems 1 and 2 on slot 0. Use the following command:

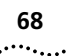

```
add modem_group telnet_lan interface 
rm0/slot:1/mod:1,rm0/slot:1/mod:2
```
**5** Add a dial-out user named "eddie" with a password "panama." Use the following command:

**add user eddie password panama type dial\_out**

**6** Add a Telnet network dial-out service named "telnet" with these characteristics: socket number 6666 and a modem group "telnet\_users." Use the following command:

**add network service telnet server\_type telnetd socket 6666 data service\_type=dialout,modem\_group=telnet\_users**

**7** Save your work. Use the following command:

**save all**

**8** On the network computer, launch Telnet and access the RAS 1500.

From the Windows 95 desktop, click *Start*, then *Run*. In the Run dialog box, enter the following: **telnet 192.112.227.110 6666**. Click *OK*.

- **9** Log in to the RAS 1500. At the login prompt, enter the following: **eddie** At the password prompt, enter the following: **panama**
- **10** Issue an AT command to dial. Use the following command:

**atdt918475551212**

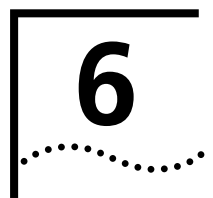

# **6 CONFIGURING NETWORK DIAL-IN**

This chapter contains the following information:

- [Overview](#page-71-0)
- [Before You Begin](#page-72-0)
- [Configuring the Remote Computer](#page-72-1)
- [Configuring RAS 1500](#page-73-0)
- [Using Callback and Roaming Callback](#page-80-0)
- Calling Line Identification Callback
- [Network Callback User Case Study](#page-89-0)
- [Network User Case Study](#page-90-0)

<span id="page-71-0"></span>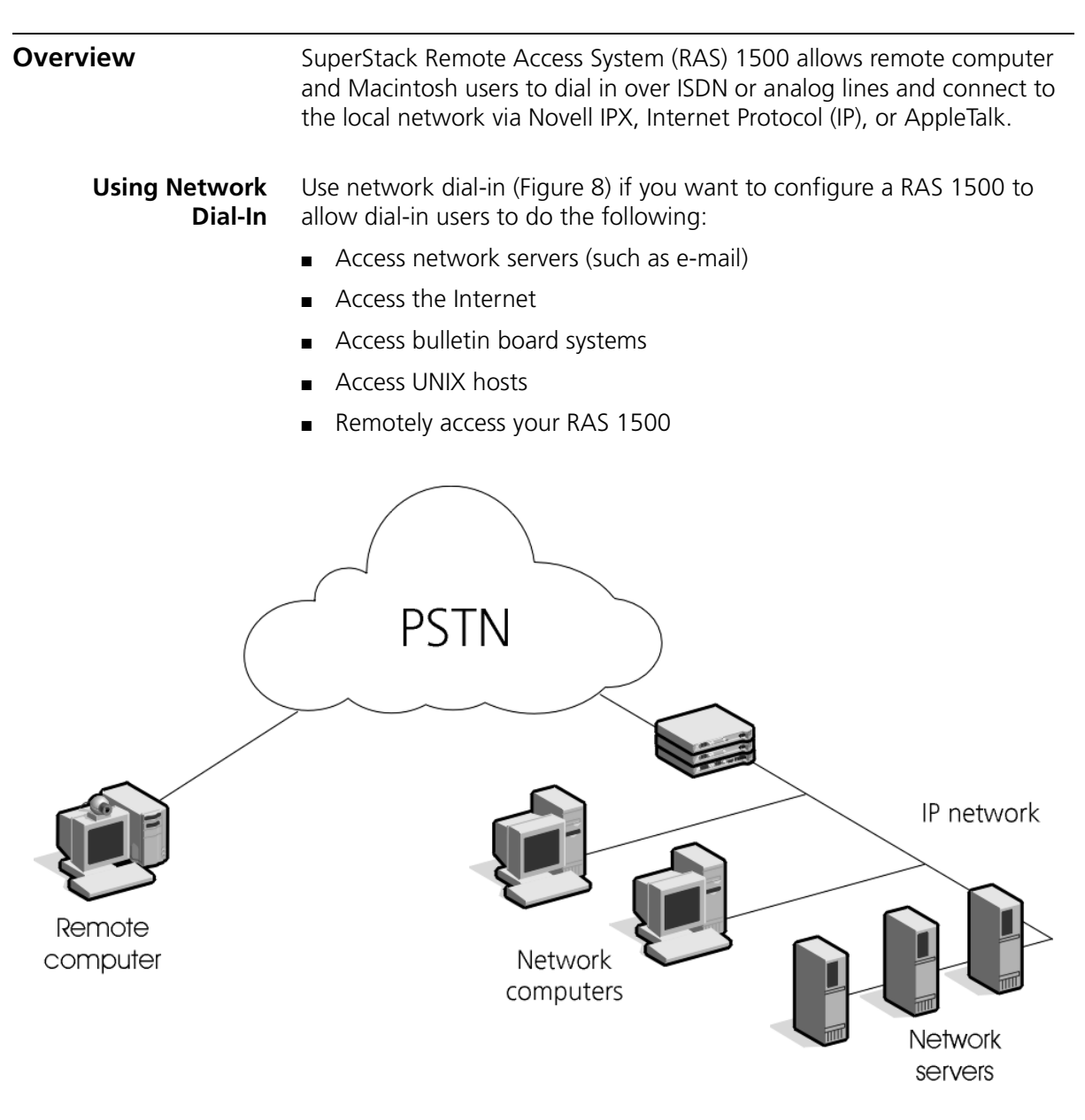

<span id="page-71-1"></span>**Figure 8** How Network Dial-In Works

 $\cdots$ ...
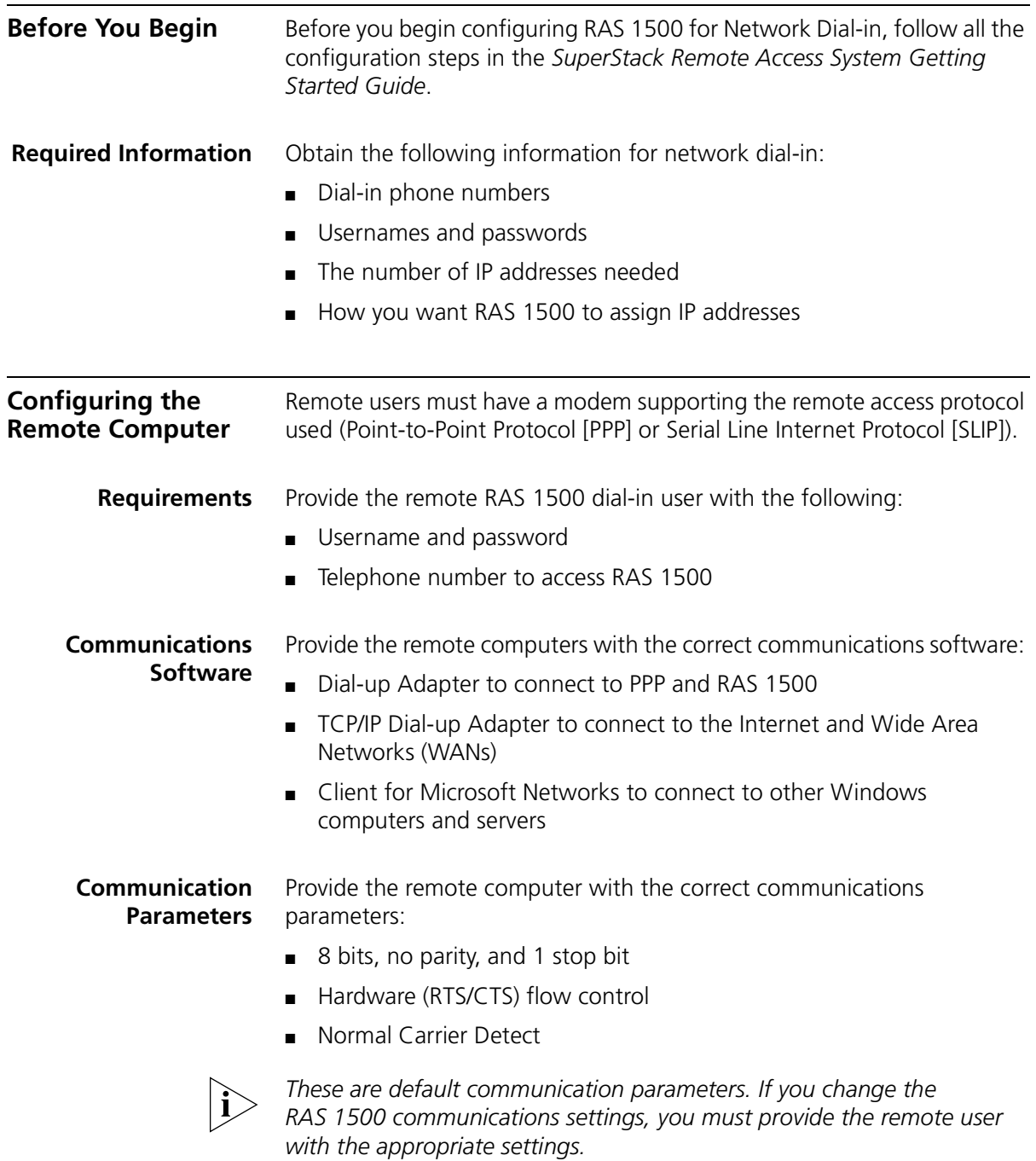

#### **IP Addresses** You may specify an IP address for your remote computer during the session. If RAS 1500 is configured to negotiate an IP address with the remote computer, RAS 1500 automatically detects this address.

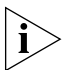

*If the remote computer does not have an IP address configured and the address selection type is negotiate, RAS 1500 terminates the call.*

# **Configuring RAS 1500**

 $\cdots$  . . . .

You need to perform the following actions to configure RAS 1500 for network dial-in:

Required Steps

- **1** Configure IP address pools.
- **2** Configure IP network users.

Optional Steps

- **3** Configure PPP parameters for network users.
- **4** Configure additional dial-up parameters.

#### **IP Address Pool Overview** RAS 1500 has an option to dynamically assign IP addresses to dial in network users from a pool each time they connect. This is done on RAS 1500 by configuring IP address pools.

RAS 1500 bundles several IP addresses into one to limit Routing Information Protocol (RIP) advertisements. The IP pool is created as a range, starting from an initial address. As PPP users dial in, IP allocates addresses from this pool and assigns them to users.

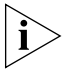

*Users assigned to more than one pool receive an address from the last assigned pool in round-robin fashion. As a safeguard, if the administrator*  reduces the size of the pool, users who are deleted will not be denied *access until after their calls have terminated.*

**Step One: Configure an IP Address Pool**

Use the following steps to configure an IP address pool:

**1** Designate an IP address pool name and initial pool address. Use the following command:

```
add ip pool <name> initial_pool_address 
<initial_pool_address>
Example:
```
**add ip pool kurtspool initial\_pool\_address 172.32.142.2**

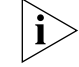

- *Do not overlap the ip addresses of the IP address pool and DHCP pool.*
- **2** Configure the size of the IP address pool. Use the following command:

```
set ip pool <name> size [1-4096]
```
Example:

**set ip pool kurtspool size 24**

**3** Configure the state of the IP address pool. Use the following command:

set ip pool <name> [public |private]

**Table 11** IP Pool Access

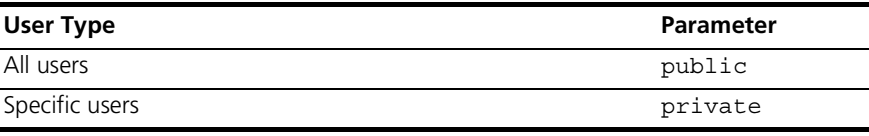

Example:

**set ip pool kurtspool public**

**4** Configure the IP address pool route.

**Table 12** RAS 1500 Routing Table Actions

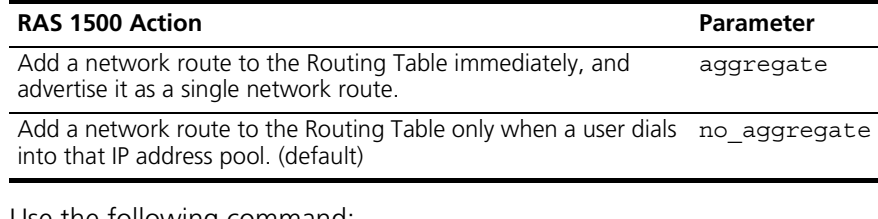

Use the following command:

set ip pool <name> route [aggregate | no\_aggregate]

Example:

**set ip pool kurtspool route aggregate**

#### **Step Two: Configure IP Network Users**

A remote access user is as a network user. When you create a network user, the software builds a user profile that includes many default parameters. These defaults reflect most common types of user configurations. As a result, you may only need to change a few parameters from the default settings.

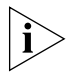

*When you add a network user, RAS 1500 enables the IP protocol by default.*

Use the following steps to configure an IP user:

**1** Add a standard network user, specifying the user's name, user type, and network service type.

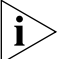

*Callback and dial\_out user types are mutually exclusive.*

**Table 13** Network User Types and Parameters

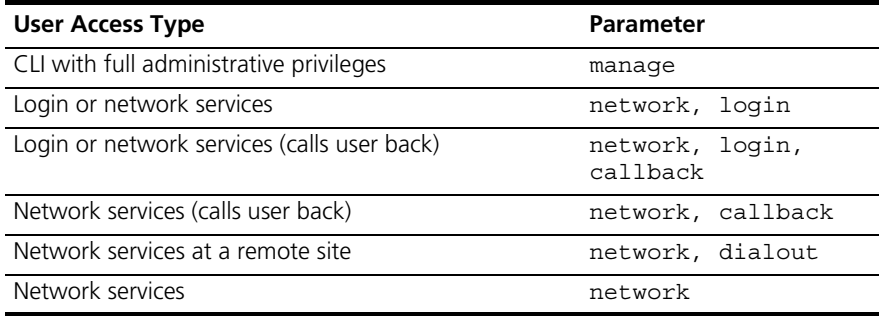

Use the following command:

add user <name> password <password> type [network | login | callback | dialout | manage] network\_service [slip | ppp | fcp | arap | fr\_1490]

Example:

**add user kurt password chicago type network,login network\_service ppp**

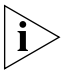

*IP users can use SLIP or PPP as their remote access protocol, but SLIP is not supported for network users using the negotiate address selection method.*

For example, to add a network/manage user using PPP over IP, use the following command:

**add user gina type network,manage network\_service ppp**

**2** Specify a Remote Address. If you want the remote IP address to be selected from a pool or negotiated, go to step 3. When adding a remote IP address, RAS 1500 automatically chooses the specified address selection method, so you do not need to configure the parameter in the command.

Use the following command:

```
set network user <name> remote_ip_address <ip_address>
Example:
```

```
set network user gina remote_ip_address 195.114.123.16
```
**3** Set the Address Selection Method. If the network user's address is not specified, define whether the RAS 1500 assigns or negotiates remote IP addresses.

**Table 14** IP Address Selection

| Selection Method RAS 1500 Action |                                                                                                    |
|----------------------------------|----------------------------------------------------------------------------------------------------|
| assign                           | Configures an IP address based on the configured IP address<br>pools.                                                                                                    |
| negotiate                        | Attempts to learn the remote computer IP address using IPCP<br>address negotiation. If the remote computer does not have a<br>configured IP address, RAS 1500 disconnects the user. |
|                                  | This works with PPP connections only.                                                                                                    |
| specified                        | Provides a fixed address.                                                                                                    |

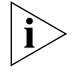

*SLIP is not supported for network users employing this method.*

Use the following command:

```
set network user <name> address_selection [assign | negotiate 
| specified]
```
Example:

```
set network user gina address_selection negotiate
```
**4** Save your work.

**save all**

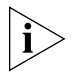

*For most configurations, additional setup is not required. If you are an advanced user, read steps three and four and determine if you need to perform advanced configuration or PPP configuration.*

#### **Step Three: Configure PPP Parameters**

If your remote users connect using PPP, you can also define several optional PPP parameters that control how RAS 1500 handles the remote access session.

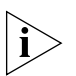

*This section describes parameters that are applicable for network dial-in users. Many of the configurable PPP parameters are more often used for*  LAN to LAN routing users only. However, channel decrement, channel *expansion, and max channels parameters can all be configured for callback users to employ bandwidth allocation.*

**1** Configure PPP compression algorithm type. Use the following command:

**set network user** *<name>* **ppp compression\_algorithm [ascend | auto | microsoft | none | stac]** Example:

**set network user tom ppp compression\_algorithm stac**

**2** Configure the PPP expansion algorithm type.

**Table 15** PPP Bandwidth Measurements and Parameters

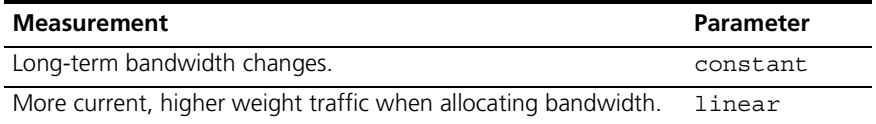

Use the following command:

**set network user** *<name>* **ppp expansion\_algorithm [constant | linear]**

Example:

**set network user tom ppp expansion\_algorithm constant** 

**3** Configure the PPP minimum size compression value. Use the following command:

**set network user** *<name>* **ppp min\_size\_compression [value from 0-2048]**

Example:

**set network user tom ppp min\_size\_compression 256**

 $\cdots$  . . . .

**4** Configure if RAS 1500 uses the asynchronous control character map to filter incoming data. Use the following command:

**set network user** *<name>* **ppp receive\_acc\_map [hex\_number array of 4 bits]**

Example:

**set network user tom ppp receive\_acc\_map 0**

**5** Configure if RAS 1500 uses the asynchronous control character map to filter outgoing data. Use the following command:

```
set network user <name> ppp transmit_acc_map [hex_number - 
array of 4 bits]
```
Example:

**set network user tom ppp transmit\_acc\_map 0**

**6** Configure how often PPP should examine packets to decide when to renegotiate the optimum compression algorithm.

**Table 16** PPP Packet Actions and Parameters

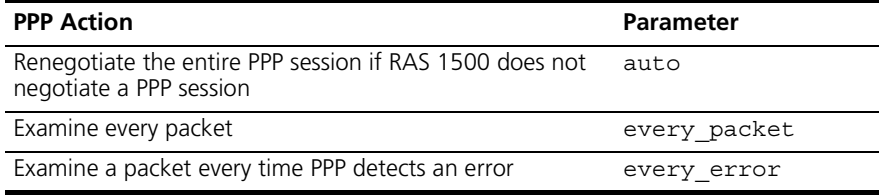

Use the following command:

**set network user** *<name>* **ppp reset\_mode\_co [auto | every\_packet | every\_error]**

Example:

**set network user tom ppp reset\_mode\_co auto**

**7** Configure the ML-PPP channel values. Use the following commands:

**set network user** *<name>* **ppp channel\_decrement [0-100] set network user** *<name>* **ppp channel\_expansion [0-100] set network user** *<name>* **ppp max\_channels [0-8]**

Example:

**set network user tom ppp channel\_decrement 20 set network user tom ppp channel\_expansion 60 set network user tom ppp max\_channels 1**

**8** Save your work.

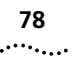

#### **save all**

#### **Step Four: Configure Additional Parameters**

You can configure several additional network user parameters. Use the following steps to configure additional parameters:

**1** Configure the Maximum Transmission Unit (MTU).

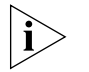

*MTU is the largest packet size (in bytes) RAS 1500 accepts. The default setting is 1514 for PPP and SLIP, although the maximum MTU SLIP accepts is 1006. PPP connections negotiate the MTU while SLIP connections do not.* 

Use the following command:

**set network user** *<name>* **mtu** *<number>*

Example:

**set network user tom mtu 1006**

**2** Configure PAP/CHAP authentication.

By default, RAS 1500 is configured globally to use either the Password Authentication Protocol (PAP), or Challenge-Handshake Authentication Protocol (CHAP) for PPP connections.

The default setting is *either*. When a user dials in, RAS 1500 first tries to authenticate the user using CHAP. If the remote computer does not respond, RAS 1500 attempts to use PAP. If the remote computer doesn't respond, the connection is dropped. Change the authentication setting by typing:

**set ppp receive\_authentication [chap | pap | either | none]** Example:

**set ppp receive\_authentication chap**

**3** Configure callback phone numbers. Callback phone numbers only work when a user is configured as a callback user.

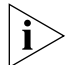

*These phone numbers do not apply to other dial-in users.*

```
set user <name> phone_number <number>
set user <name> alternate_phone_number <number>
Example:
```

```
set user tom phone_number 555-1234
set user tom alternate_phone_number 555-5678
```
**4** Configure idle and session timeouts to limit a user's time on the line or end a call after a specified idle period:

**set user** *<name>* **idle\_timeout <0-86400 seconds> session\_timeout <0-86400 seconds>** Example: **set user tom idle\_timeout 60000 session\_timeout 60000 5** Save your work.

**save all**

### **Using Callback and Roaming Callback**

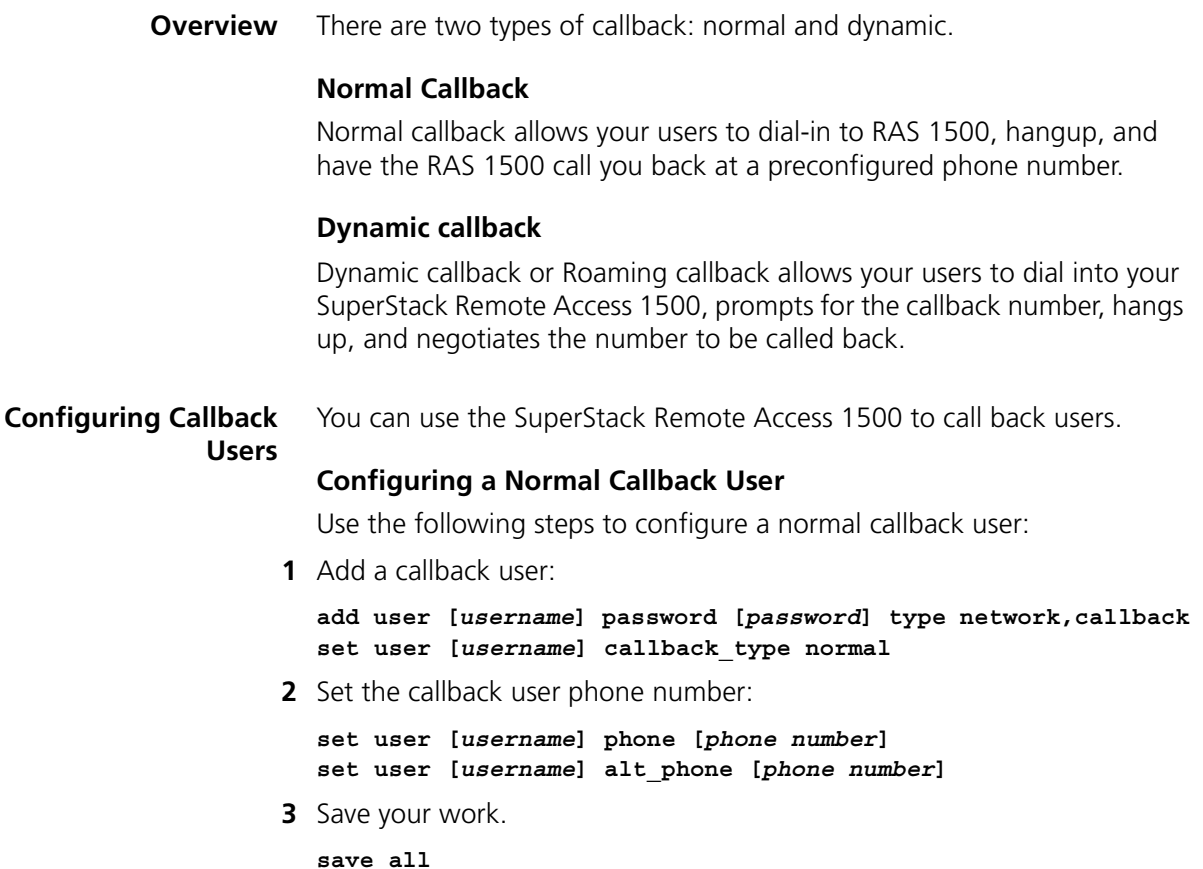

 $\cdots$ ....

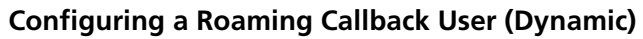

Use the following steps to configure a roaming callback user:

**1** Add the roaming callback user.

**add user [***username***] password [***password***] type network,callback**

**2** Set the roaming callback user as "dynamic."

```
set user [username] callback_type dynamic
```
**3** Save your work.

**save all**

<span id="page-81-0"></span>**Calling Line Identification Callback** This section contains the following information: ■ [Overview](#page-81-0) ■ [Configuring CLID Callback](#page-85-0) ■ [Troubleshooting CLID Callback](#page-88-0) ■ [Case Study](#page-89-0) **Overview** Using Calling Line Identification (CLID) callback, the RAS 1500 dials back a remote dial-in user based on the user's Automatic Number Identification (ANI). Benefits of callback over dial-in: ■ Cheaper (in certain cases). Provides lower-cost connections when the calling party's tariffs are higher than the service provider's tariffs. ■ More secure. Provides additional security because remote users must be contacted at a phone number maintained at the service provider. Benefits of CLID callback over PPP callback: ■ Cheaper. The remote user is not charged for initiating the CLID callback because the remote user ANI information is transmitted before a connection is established (via the D channel). To initiate a PPP callback, the remote user must connect and, therefore, be charged. ■ Easier. It is easier for remote users to use because the callback number is provided by the network, not the remote user.

Restrictions of CLID callback:

- CLID callback only works with the RAS 1500 for LAN-to-LAN connections.
- CLID callback does not provide "roaming" callback; PPP callback does.
- The RAS 1500 supports only CLID callback for ISDN users, not analog users.
- The RAS 1500 supports only CLID callback for local users, not Network Operating System (NOS) and Remote Authentication Dial-In User Service (RADIUS) users.
- Microsoft Windows Dial-Up Networking does not support the RAS 1500's implementation of CLID callback, in which the remote user does not initially connect to the RAS 1500 and is not charged.

# **Call Handling** [Figure 9](#page-83-0) details the CLID callback/security process.

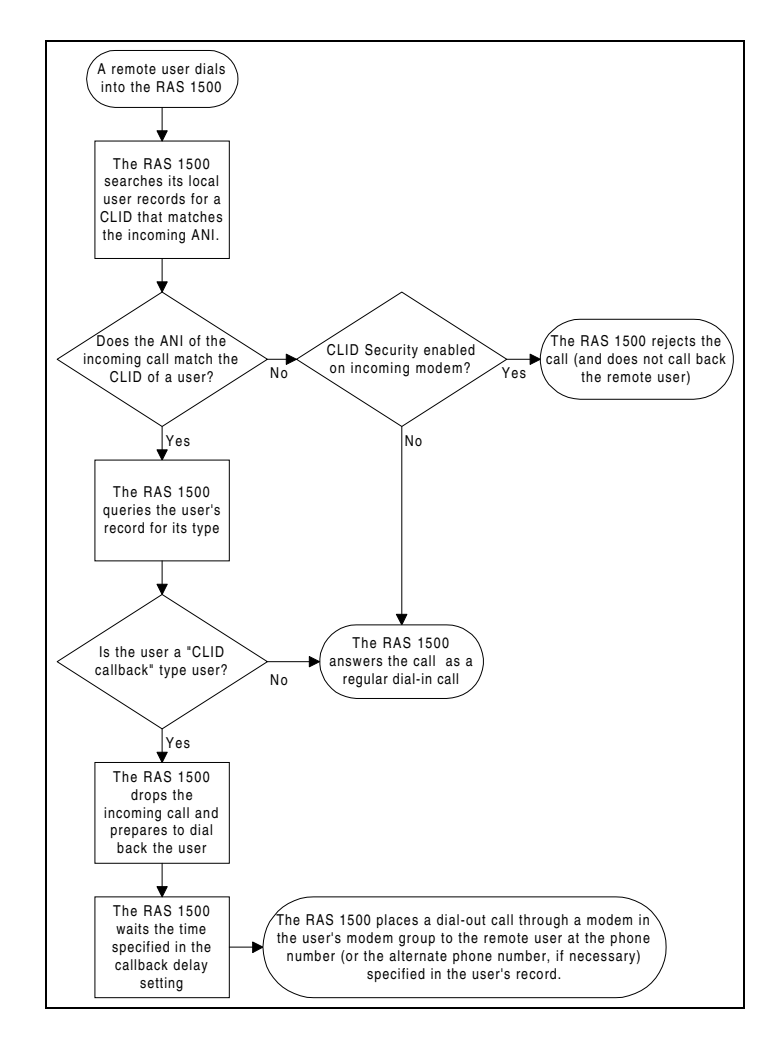

<span id="page-83-0"></span>**Figure 9** CLID Callback Process

After the system determines whether the incoming call ANI matches a user CLID, the handling of an incoming call is determined by two settings: the status of CLID security (a modem-level setting) and the incoming user type (a user-level setting). These two settings are configured independently. Use the following table to decide which combination best suits your situation.

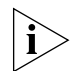

*Because CLID security is "per modem" and user type is "per user," more than one of these options may be used simultaneously on one RAS 1500.*

| Option 1<br>(Only CLID callback is<br>possible)                                      | <b>CLID</b> security<br><b>ENABLED</b><br>User type<br>"CLID_callback"      | If the ANI of the incoming call matches<br>the CLID of the user, the user is called<br>back                                  |
|--------------------------------------------------------------------------------------|-----------------------------------------------------------------------------|----------------------------------------------------------------------------------------------------|
|                                                                                      |                                                                             | If the ANI of the incoming call does<br>not match the CLID of the user, the<br>call is rejected.                             |
| Option 2<br>(CLID callback and other<br>types of calls are                           | CLID security<br><b>DISABLED</b><br>User type<br>"CLID_callback"            | If the ANI of the incoming call matches<br>the CLID of the user, the user is called<br>back                                  |
| possible)                                                                            |                                                                             | If the ANI of the incoming call does<br>not match the CLID of the user, the<br>call is answered as a regular dial-in<br>call |
| Option 3<br>(CLID callback are not<br>possible; other types of                       | CLID security<br><b>ENABLED</b><br>User type NOT<br>"CLID callback"         | If the ANI of the incoming call matches<br>the CLID of the user, call is answered<br>as a regular dial-in call.              |
| calls are possible)                                                                  |                                                                             | If the ANI of the incoming call does<br>not match the CLID of the user, the<br>call is rejected.                             |
| Option 4<br>(CLID callback is not<br>possible; other types of<br>calls are possible) | <b>CLID</b> security<br><b>DISABLED</b><br>User type NOT<br>"CLID_callback" | The call is answered as a regular dial-in<br>call.                                                                           |

**Table 17** Combinations of CLID Security and User Type

For examples of these options, refer to the "Case Studies" section at the end of this chapter.

<span id="page-85-0"></span>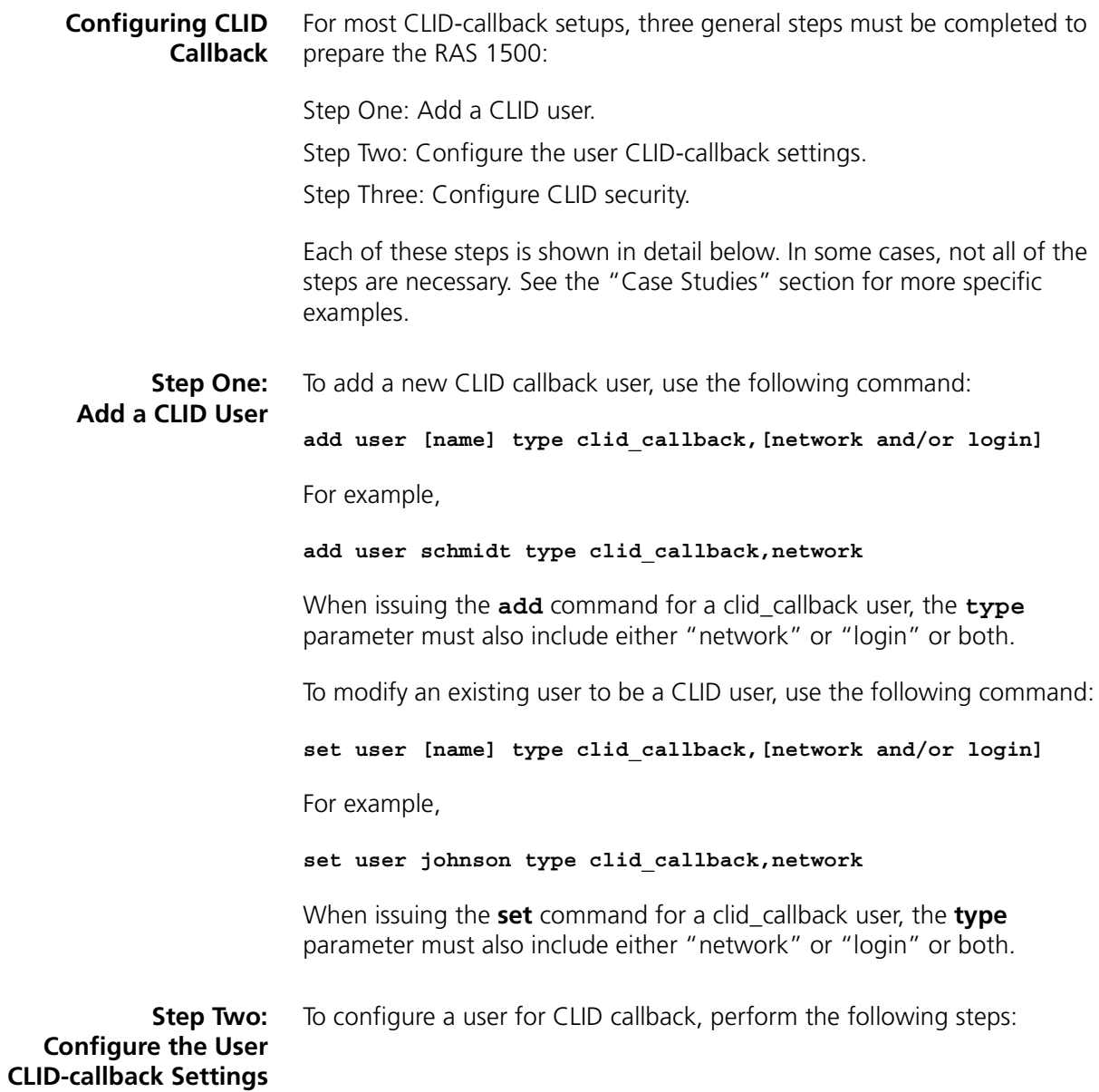

**1** Set the user CLID numbers. Use the following command:

**set user [name] caller\_id1 [number 1] caller\_id2 [number 2]**

For example,

**set user schmidt caller\_id1 8475552100 caller\_id2 8475552101**

The parameter **caller** id2 is optional.

Each CLID number must be unique, otherwise the RAS 1500 cannot determine which user to call back.

For CLID callback to function correctly, one of the CLID values must exactly match the value of the automatic number identification (ANI) of the incoming call. If CLID callback does not function correctly, refer to the "Troubleshooting CLID Callback" section, later in this chapter.

**2** Specify the phone numbers at which the RAS 1500 calls back the remote user. The RAS 1500 attempts the alternate number if the primary number is unavailable. Use the following command:

**set user [name] phone\_number [primary phone number] set user [name] alternate\_phone\_number [alternate phone number]**

For example,

**set user schmidt phone\_number 8475552100 set user schmidt alternate\_phone\_number 8475552101**

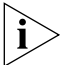

*CLID callback and PPP callback use the same dial-back phone numbers.*

**3** Set the length of time, in seconds, the RAS 1500 waits to call back the user. Use the following command:

**set user [name] callback\_delay [seconds of delay]**

For example,

**set user schmidt callback\_delay 10**

The default setting, which is pulled from the user named "default," is 30 seconds. To change the **callback\_delay** parameter for the user named "default," which changes the **callback\_delay** default for CLID users you add in the future, issue the following command:

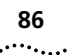

#### **set user default callback\_delay [seconds of delay]**

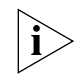

*CLID callback and PPP callback use the same callback delay.*

**Step Three: Configure CLID Security** CLID security provides an additional layer of security by rejecting calls from remote users whose ANI does not match the CLID of any user on the RAS 1500. The default setting is "off."

CLID security is a modem-level setting. You can apply the setting to modems or modem groups.

To set CLID security for a modem:

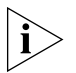

*You can only configure modems one at a time. To configure multiple modems at the same time, use modem groups, below.*

**set switched interface [interface name] clid\_security [on | off]**

For example,

**set switched interface rm0/slot:1/mod:1 clid\_security on**

To set CLID security for a modem group:

**set modem\_group [modem group name] clid\_security [on | off]**

For example,

**set modem\_group callback clid\_security on**

To show the settings of a particular modem:

**show interface [interface name]**

The status of "CLID Security" is at the end of the list.

For example,

**show interface rm0/slot:1/mod:1**

#### <span id="page-88-0"></span>**Troubleshooting CLID Callback** Follow this procedure to obtain more information from the RAS 1500 about the CLID-callback process:

**1** Set the log level of the RAS 1500:

```
set facility "Call Initiation Process" loglevel verbose
```
**2** Enable CLID security for one of the interfaces (for example, rm0/slot:1/mod:1):

**set switched interface rm0/slot:1/mod:1 clid\_security on**

- **3** Dial from the remote user into the interface (in this case, rm0/slot:1/mod:1).
- **4** View the console (or syslog, if enabled). This displays a message that describes the incoming ANI and interface, which user, if any, matches the ANI, and the disposition of the call. If callback is enabled for the user, the call initiation messages begin after the callback delay expires.
- **5** Set the log level of the RAS 1500 back to its original setting:

```
set facility "Call Initiation Process" loglevel critical
```
ras1500> add user fred type manage,clid\_callback ras1500> set user fred phone\_number 384010 modem\_group onest ras1500> set user fred callback\_delay 5 ras1500> set fac "Call Initiation Process" log verb ras1500> set switched inter rm0/slot:2/mod:1 clid\_security off ras1500> AT 05:42:41: Facility "Call Initiation Process" Severity "VERBOSE":: CIP: Call arrived request, id 2, was accepted on interface rm0/slot:2/mod:1

ras1500> set switched inter rm0/slot:2/mod:1 clid\_security on ras1500> AT 05:44:23: Facility "Call Initiation Process" Severity "VERBOSE":: CIP: Caller ID 384010 on interface rm0/slot:2/mod:1: No matching user. Call rejected.

```
ras1500> set user fred caller_id1 384010
ras1500> AT 05:45:00: Facility "Call Initiation Process" 
Severity "VERBOSE":: CIP: Caller ID 384010 on interface 
rm0/slot:2/mod:1: User fred scheduled for callback.
AT 05:45:05: Facility "Call Initiation Process" 
Severity "VERBOSE":: CIP: Sent a dial request to the driver 
for user fred @ 384010 on interface rm0/slot:2/mod:1
AT 05:45:29: Facility "Call Initiation Process" 
              Severity "VERBOSE":: CIP: Login succeeded for 
call id 0 on interface rm0/slot:2/mod:1 for user fred
```
<span id="page-89-0"></span>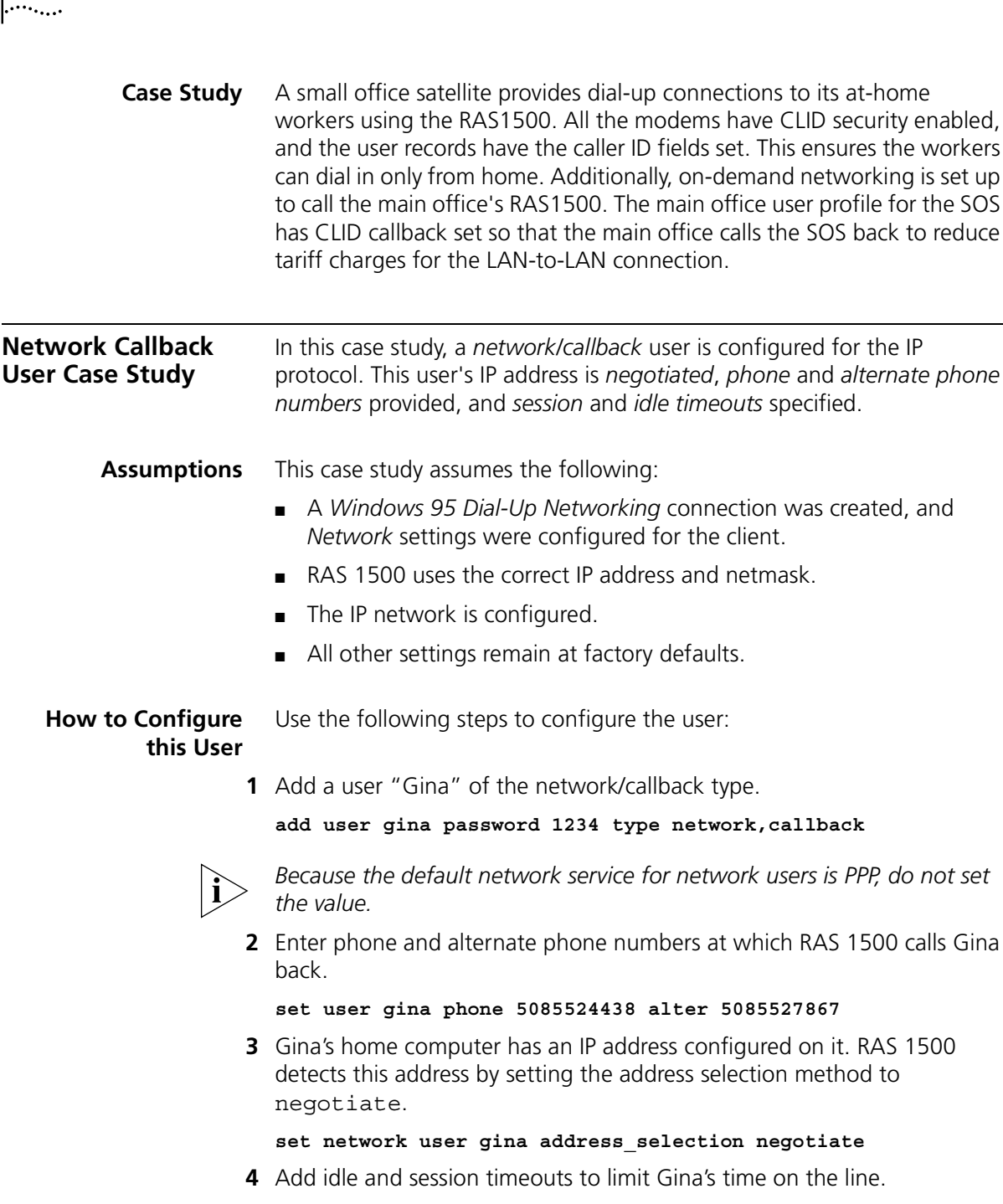

**set user gina idle\_timeout 40000 session\_timeout 40000**

**5** Save your work.

**save all**

**How it Works** Gina dials in to RAS 1500 using PPP (Dial-Up Networking) with the username and phone number supplied by the administrator. After Gina is authenticated, the call is disconnected and RAS 1500 dials Gina back at the phone or alternate phone number. Once reconnected, RAS 1500 attaches the user to the host or gateway specified in the Windows 95 Network dialog box from the Control Panel under Settings. If Gina exceeds the timeout periods, the call is disconnected.

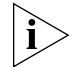

*By default, RAS 1500 autodetects the authentication method the remote computer is using (CHAP or PAP). RAS 1500 first attempts CHAP, then PAP authentication. If the remote computer does not support one of these methods, RAS 1500 drops the call.*

If the PPP link to RAS 1500 succeeds, the message appears on Gina's screen as shown in [Figure 10.](#page-90-0)

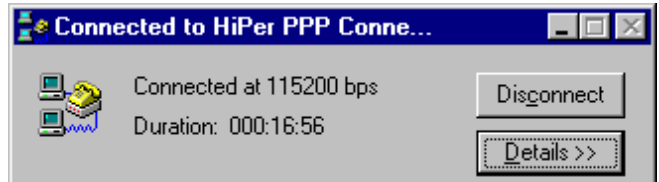

<span id="page-90-0"></span>**Figure 10** Connection Message

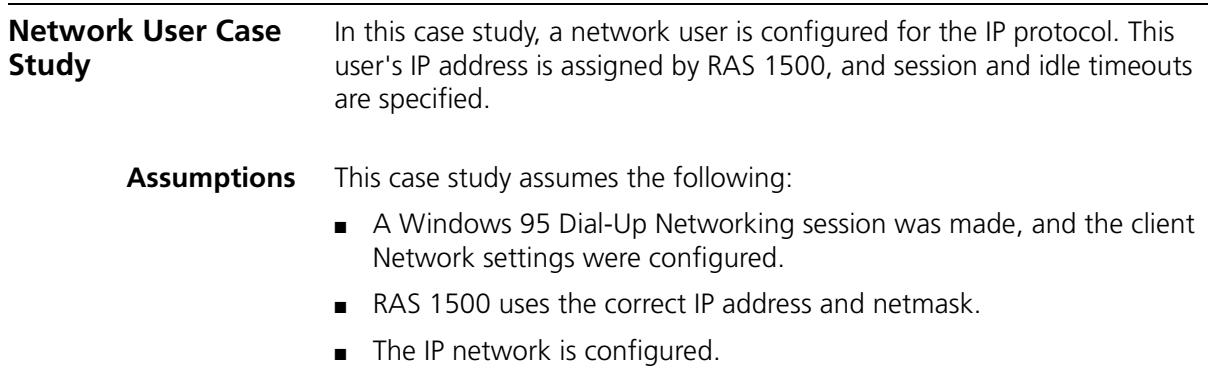

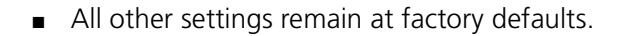

#### **How to Configure this User** Use the following commands to configure the user:

**1** Create a network user "Bridgett" of the network user type. Use the following command:

**add user bridgett password 1234 type network**

**2** Bridgett's home computer has no IP address configured on it. RAS 1500 assigns the IP address to authenticate. Since the address selection method is assign by default from an IP address pool, you need not configure the value. But you need to create an IP pool with an initial pool address.

```
add ip pool redsox initial_pool_address 177.143.045.9
```
**3** Now that you have added the address pool, set its size, state, and route. Example:

```
set ip pool redsox size 24 state public route no_aggregate
```
- no aggregate (default) IP addresses are not broadcast.
- $\Box$  aggregate IP addresses are broadcast.
- **4** Add idle and session timeouts to limit Bridgett's time on the line.

**set user bridgett idle\_timeout 90 session\_timeout 1800**

**5** Save your work.

**save all**

**How it Works** Bridgett dials into RAS 1500 using PPP (Dial-Up Networking) with the username and phone number supplied by the administrator. Bridgett is authenticated by PAP, and Windows prompts for a network login and the password. If approved, the user is connected to the host or gateway specified in the Windows 95 Network dialog box from the Control Panel under Settings. If Bridgett exceeds the timeout periods, the call is disconnected.

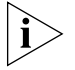

*By default, RAS 1500 autodetects the authentication method the remote computer is using (CHAP or PAP). RAS 1500 first attempts CHAP, then PAP authentication. If the remote computer does not support one of these methods, RAS 1500 drops the call.*

If the PPP link to RAS 1500 succeeds, the message appears on Bridgett's screen as shown in [Figure 10.](#page-90-0)

 $\cdots$ ....

# **7 LAN-TO-LAN ROUTING**

This chapter contains the following information:

- Overview
- [Before you Begin](#page-98-0)
- [Configuring LAN-to-LAN Routing](#page-99-0)
- [LAN-to-LAN Routing Case Study](#page-106-0)
- Configuring IP on Demand

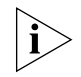

*This chapter assumes that all routing devices have been installed and that both local area networks (LANs) have been properly configured.*

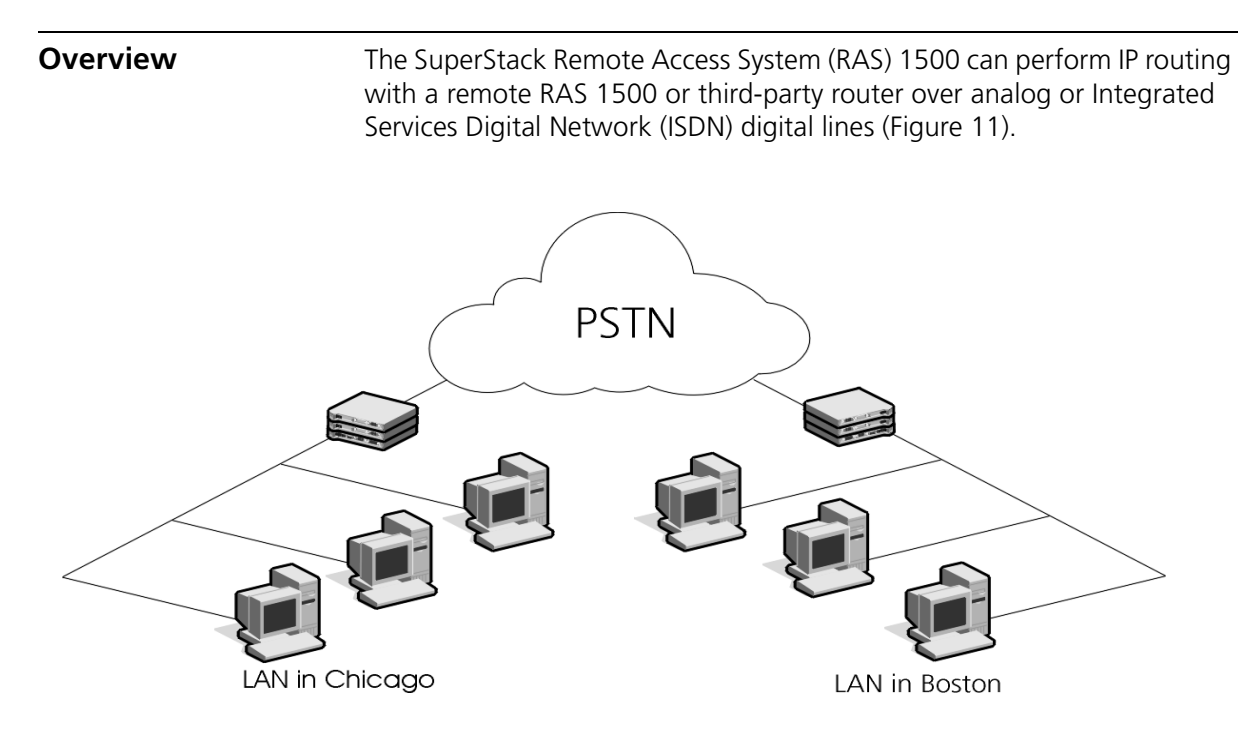

<span id="page-93-0"></span>**Figure 11** LAN-to-LAN Routing with the RAS 1500

#### **The Difference Between Bridging and Routing**

Routing and bridging are very similar: they move packets between networks. When a packet arrives at a bridge or a router, the device uses tables to determine where the packet belongs.

A major difference between routing and bridging is the layer at which each works.

- Bridges use hardware address (Data Link layer) to determine the destination of the packet.
- Routers use network address (Network layer) to determine the destination of the packet.

This chapter discusses configuring the RAS 1500 for routing. For a discussion of bridging, refer to Chapter 8, "Bridging with the RAS 1500."

When a packet arrives at a router, the router analyzes the packet for the network address, such as an IP, IPX, or AppleTalk address.

**Routing Overview** Configuring a LAN-to-LAN routing connection is very similar to configuring a network user, with some additional dial-out and routing parameters such as:

- Types of LAN-to-LAN connection
- Routing configuration
- Dial-out scripts used to connect to the remote location
- Bandwidth (can be increased or decreased automatically)

The following sections give an overview of each parameter.

#### **LAN-to-LAN Connection Types**

Table 18 shows the types of LAN-to-LAN connections you can establish.

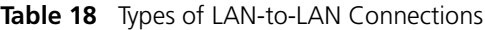

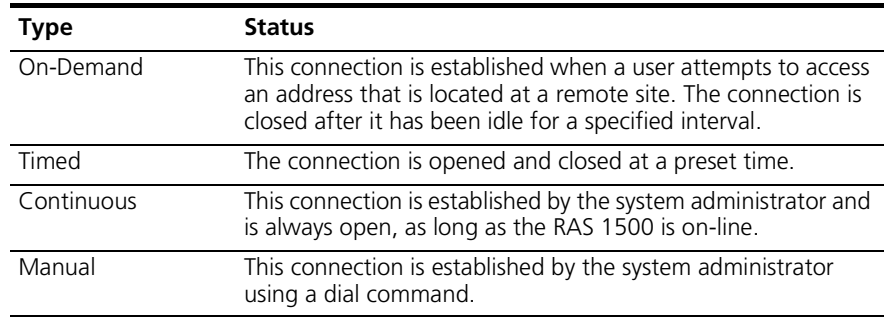

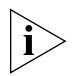

*If system time is changed when timed connection user is enabled, the user must be disabled and re-enabled.*

# **Routing Configuration**

When the RAS 1500 connects to another router, periodic router updates, called RIP messages, allow routers to identify which networks are accessible. You can configure the RAS 1500 to send and receive these RIP messages on a per "user" (router) basis for the IP protocol. Enable routing if you want to use dynamic routing; the default value is *none*.

# **Dial-Out Scripts**

All dial-out users can have dial-out scripts defined in the user profile. The dial-out script can consist of up to six send/receive pairs. The script can contain AT commands and other login commands needed to access the remote location.

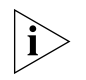

*The command providing this function (*set dial\_out user*) overrides the phone number and alternate phone number values specified in the*  set user *command.*

#### **Bandwidth Allocation with MLPPP**

The RAS 1500 can provide variable bandwidth automatically, depending on the amount of traffic, with Multilink Point-to-Point Protocol (MLPPP).

Every five seconds, MLPPP samples network traffic. From these samples, the RAS 1500 calculates the percentage of channel utilization. If the percentage is higher than the expansion value you specify, the RAS 1500 brings up an additional B-channel. If, on a second sample, line usage drops below the decrement value you set, the RAS 1500 drops the additional B-channel. The sampling interval cannot be modified, but you can configure expansion and decrement thresholds to meet your system needs.

#### **IP Routing Overview Numbered and Unnumbered Interfaces**

Either a numbered or an unnumbered interface can be used when setting up a wide area network (WAN) link. Using an unnumbered link helps conserve IP addresses. Using a numbered link requires unique IP addresses assigned to each side of the WAN link.

For an unnumbered link, the unnumbered interface may be associated with the IP address of, for example, the Ethernet interface of the router.

| <b>Type</b> | <b>Default</b>                                                                                  |
|-------------|-------------------------------------------------------------------------------------------------|
| unnumbered  | the $\texttt{rm0/eth:1}$ IP address of the RAS 1500. Using this interface<br>saves IP addresses |
| numbered    | the specification of an address for each end of the link                                        |

**Table 19** Interface Types and Defaults

#### **Dynamic, Static, and Default Routes**

You can configure the RAS 1500 to use constantly updated routing tables (dynamic routes that use protocols such as IP RIPv1 or RIPv2) or to use only your pre-configured routing tables (static routes).

### **Dynamic Routes**

Network devices running RIPv1 or RIPv2 broadcast the destination addresses to which they can forward packets. Other routers build routing tables by listening to the broadcasts of other devices that they are directly connected to.

If the RAS 1500 does not periodically hear a broadcast for a given route, the RAS 1500 assumes the route is unavailable and deletes it from the routing table.

# **Static Routes**

Static routes are user-defined. By adding entries to the Routes Table, you tell the RAS 1500 how to forward packets bound for specific networks rather than relying on RIP to dynamically learn the routes. If you have defined a static route to a given location, the RAS 1500 assumes you want to use that route and ignores dynamic routing broadcasts pointing to the same location. Static routes remain in the table until removed by the administrator.

# **Default Routes**

A default route is used to route to networks not specifically listed in the routing table. It can be used on routers that have just one connection to remote sites. It can be used as an alternative to using a dynamic routing protocol across a WAN link, if that is appropriate for the network topology.

**How the RAS 1500 Routes Packets** When the RAS 1500 receives a packet, it looks up the packet destination in the routing table. If a static route is found, the RAS 1500 send the packet to the gateway listed in the routing table. If the RAS 1500 does not find a static route, it uses a dynamic route that it learned from other routers. If the routing table contains no dynamic routes to the destination, it sends the packet to the specified default route gateway. If no such gateway has been defined, the RAS 1500 discards the packet.

#### **Establishing Connections to Remote Gateways**

The RAS 1500 forwards a packet to a gateway for which there is an established connection, such as a gateway on the same segment of the local LAN or at the other end of an active dial-up connection. All the RAS 1500 does in these situations is send the packet out the correct interface.

However, when there is no existing connection, the RAS 1500 has to do more work. When you define a dial-out user in the RAS 1500 that is intended to connect to another routing device, the entry contains a list of remote gateways that the RAS 1500 can dial into. When the RAS 1500 does not have a connection to a packet's next hop, it looks up the address of the gateway in the user table. Dial scripts are most useful for on-demand routing sessions. In these situations, the RAS 1500 connects to a remote gateway only when it has packets queued for that location.

You can also create a default route gateway to reach a remote network your RAS 1500 is not aware of by manually specifying it.

- **Spoofing** The RAS 1500 supports spoofing between another RAS 1500 or Total Control products. Spoofing is an inexpensive way to make two sides of a disconnected circuit believe that the connection still exists in order to limit network traffic and maintain the advantages of on-demand service. The RAS 1500 spoofs RIP broadcasts.
- **Authentication** The RAS 1500 auto-detects Password Authentication Protocol (PAP) and Challenge Handshake Authentication Protocol (CHAP) login authentication on Point-to-Point Protocol (PPP) links.

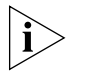

*The RAS 1500 also provides Remote Authentication Dial-In User Service (RADIUS) and network operating system (NOS) authentication support for PPP connections.*

#### **PAP Authentication**

PAP supplies a clear text password sought by the authenticating system. Although the RAS 1500 does not initiate dial-out PAP authentication, you can accomplish the same effect by creating a dial script containing the expected prompts and the required responses.

The RAS 1500 responds to a dial-in PAP authentication request, though. All you need is a User Table entry for the remote device.

 $\cdots$ ....

#### **CHAP Authentication**

Instead of actually sending a clear text password over the link, CHAP relies on a "shared secret," a password that both sides of the connection know, but never send. When a remote system requests CHAP authentication, the authenticating host replies with a challenge packet. The challenge packet contains important information, including the following:

- Username for the host
- Challenge value

The challenged system needs the username for the host to look up the correct "shared secret" password. The "challenge value" is a randomly generated character string. The challenged system then concatenates the challenge value with the shared secret and passes the new string through a hashing algorithm. When the hashing algorithm has formed a response based on this string, the challenged system replies with a packet containing both the response value and a username.

The authenticating host looks up the correct password for the username received and then performs the same calculations the client performed, comparing the result to the response value received. If the results match, the RAS 1500 allows the challenged system to pass through. However, the authenticating host can issue additional CHAP challenges at any time during the connection.

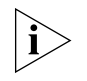

*Both ends of the connection must be using the same hashing algorithm for the connection to succeed. The RAS 1500 uses the MD5 or MD4 Microsoft (Windows 95) algorithm.*

<span id="page-98-0"></span>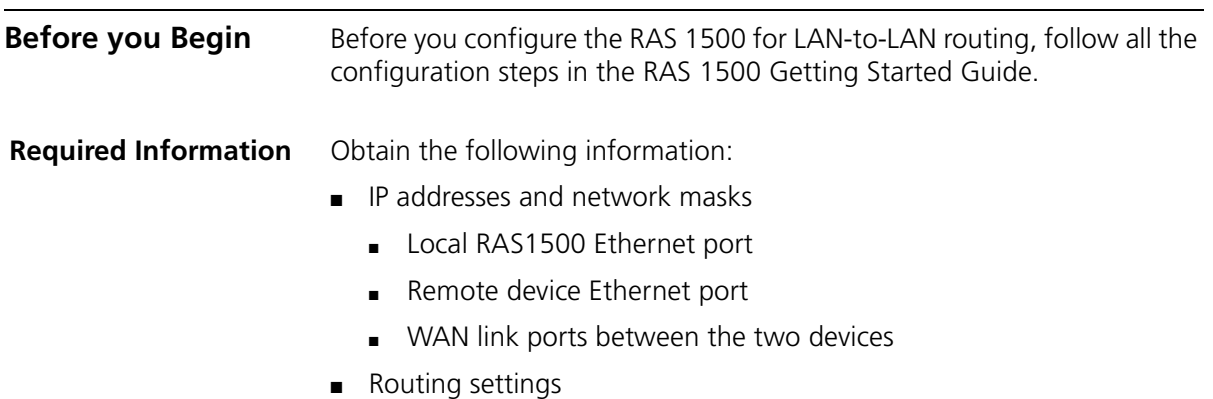

 $\left|\ldots\right\rangle$ 

- Local and remote LAN
- WAN link between the two devices
- Telephone numbers of each side of the connection
- Usernames and passwords used to identify each side to the other

<span id="page-99-0"></span>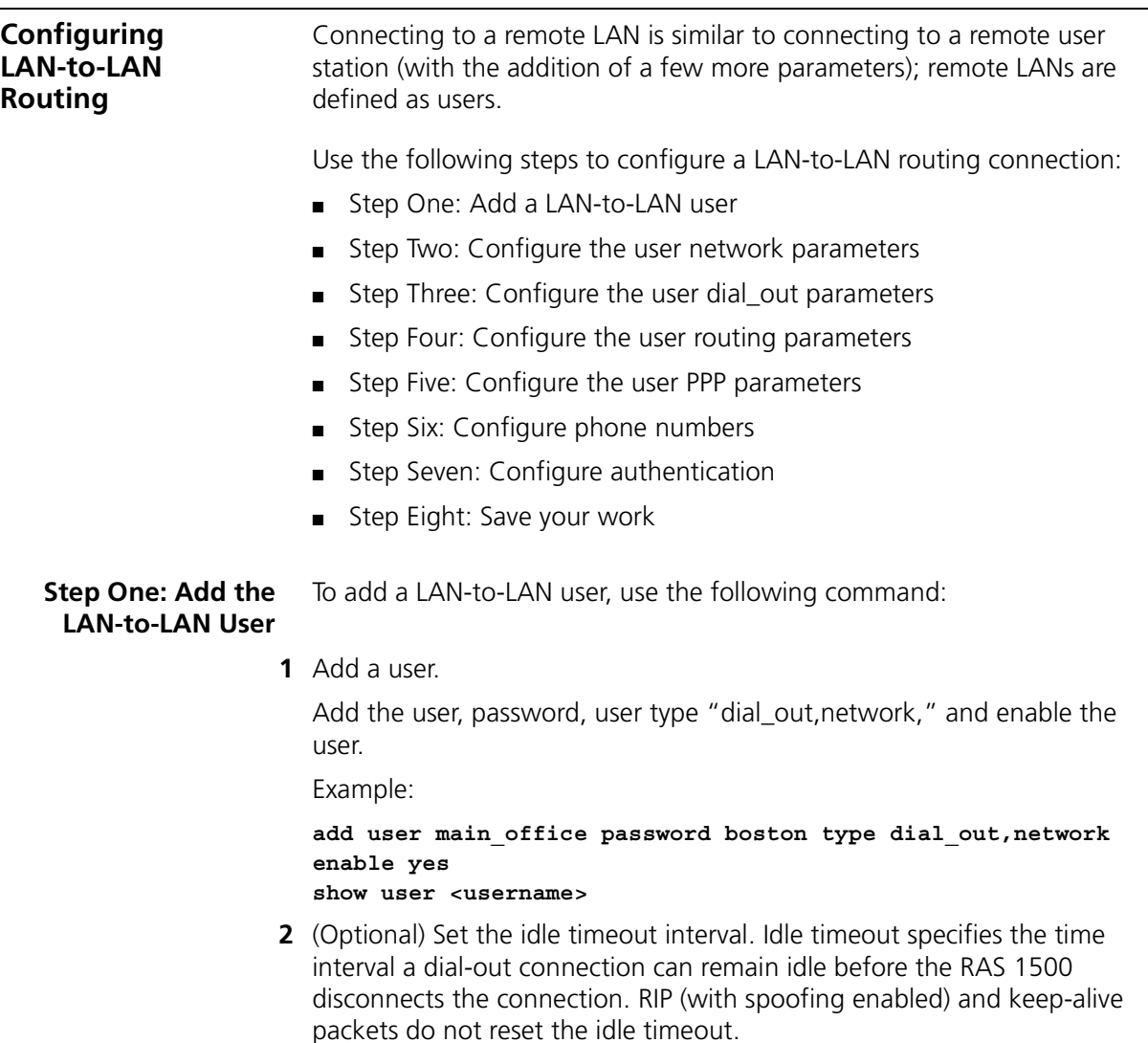

**Step Two: Configure the User Network Parameters** Configure network user with the following commands: set network user <name> address selection [specified | assign | negotiate] remote\_ip\_address <ip address> ip [enable | disable] ipx [enable | disable] appletalk [enable | disable] bridging [enable | disable] send password <password>

default\_route\_option [enable|disable] mtu <mtu size> spoofing [enable|disable]

**1** Specify the type of address selection and remote IP address.

```
set network user <name>
     address selection [specified | assign | negotiate]
     remote ip address <ip address>
```
**Table 20** address\_selection parameter

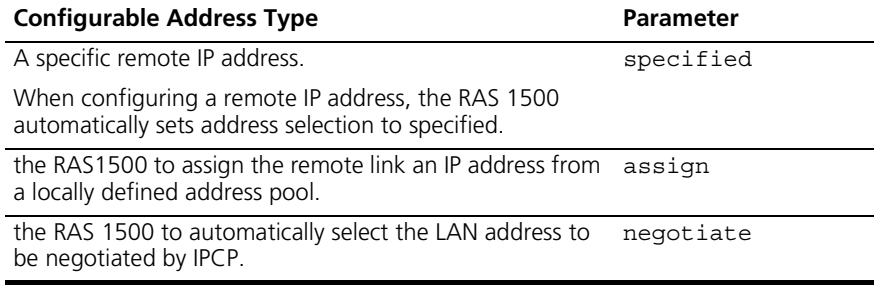

The remote ip address for a numbered link is the IP address of the dial-up port on the remote device. The remote ip address for an unnumbered link is the IP address associated with the unnumbered interface on the remote device to which this link is being configured (for example, the Ethernet port of the remote device).

Example:

**set network user main\_office address\_selection specified remote\_ip\_address 123.123.123.2**

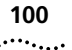

**2** Specify the settings for ip, ipx, appletalk, and bridging.

```
set network user <name> ip [enable | disable] ipx [enable | 
disable] 
appletalk [enable | disable] bridging [enable | disable]
Disable the protocols that are not used across the dial-up link.
Example:
```
**set network user main\_office ip enable ipx disable appletalk disable bridging disable**

**3** Specify the user send password, default route setting, MTU (maximum transmission unit) size, and spoofing status.

```
set network user <name>
     send password <password>
     default route option [enable|disable]
     mtu <mtu size>
     spoofing [enable|disable]
```
The send password is the password that is supplied by the RAS1500 when it is prompted for a password by a remote router that is authenticating it. It should match the password defined on the remote router for that identity.

When the default route option is enabled, a default route is added to the routing table with the gateway set to the user remote ip address as set on the local RAS 1500.

Example:

```
set network user main_office send_password mexico 
default_route_option enable
mtu 1514 spoofing enable
```
**Step Three: Configure** Use the following command to configure the user dial-out parameters:

**the User Dial-out Parameters**

```
set dial out user <username>
```
local ip address <ip address> site type <type of connection> site start time <time 1> site end\_time <time 2>

**1** Configure the IP address and site type.

```
set dial out user <username> local ip address <ip address>
site type <type of connection>
```
#### **Table 21**

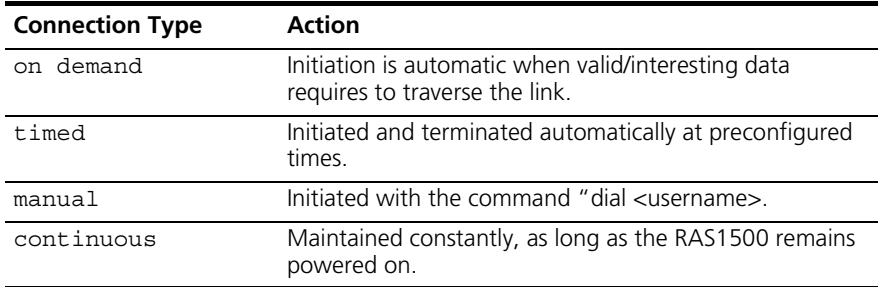

Example:

**set dial\_out user main\_office local\_ip\_address 123.123.123.5 site type on demand**

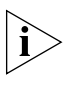

*Configure the local IP address if a you are going to use a numbered IP link. If you are using an unnumbered IP link, do not configure the local IP address.*

**2** (Optional) Set the start and end time of a dial-out user session. These settings are only necessary if the connection type is timed.

set dial out user <username> site start time <hh:mm:ss> end time <hh:mm:ss>

Example:

**set dial\_out user main\_office site start\_time 13:00:00 end\_time 14:00:00**

**Step Four: Configure the User Routing Parameters**

Use the following command to configure the user routing parameters:

set network user <username>

ip\_routing <level of routing> rip <rip version>

■ Set general IP routing parameters.

set network user <username> ip\_routing <level of routing> rip <rip version>

**Table 22** IP Routing Levels

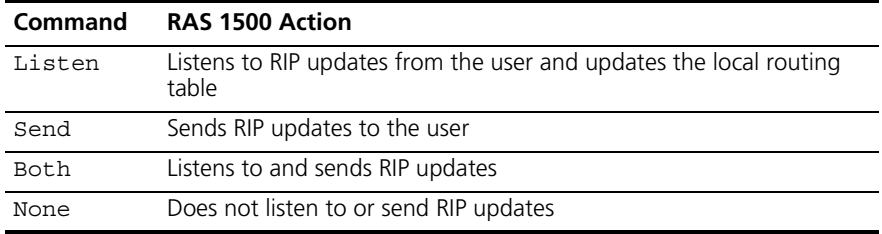

Example:

#### **set network user main\_office ip\_routing both rip ripv2**

#### **Framed Routes**

An alternative to using dynamic routing is to use framed routes. A framed route is a static route configured for the PPP user. A framed route is added to the routing table after the user connection is active. Until then, it is not visible in the routing table.

add framed route user <username>

ip\_route <ip hostname/ip network address> gateway <hostname/station address> metric <value>

■ Configure a framed route for a user.

add framed route user <username> ip route <ip hostname/ip network address> gateway <hostname/station address> metric <value>

Example:

**add framed\_route user main\_office ip\_route 123.123.123.15 gateway 123.123.125.12 metric 3**

 $\cdots$ 

**Step Five: Configure the User PPP Parameters**

Use the following command to configure the user PPP parameters:

set network user <username> ppp compression algorithm <algorithm> max\_channels <maximum number of channels> channel expansion <at x percent load on current link> channel decrement <at y percent load on current link> expansion\_algorithm <linear or constant> min\_size\_compression <0-2047 bytes> reset mode compression <when to reset> receive\_acc\_map <accm> transmit acc map <accm>

**1** Configure basic PPP parameters.

set network user <username> ppp compression\_algorithm <algorithm> max channels <maximum number of channels> channel\_expansion <at x percent load on current link> channel\_decrement <at y percent load on current link>

**Table 23** User Types and Recommended Algorithms

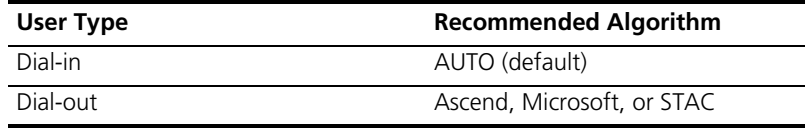

The recommended compression algorithm for dial-in users is AUTO, which is the default value. The recommended compression algorithm for dial-out users is Ascend, Microsoft, or STAC.

PPP max\_channel value is "1" by default, which provides single-link PPP operation. If you want MLPPP operation (bandwidth on demand), increase this value.

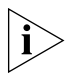

*When MLPPP brings up additional links, the RAS 1500 uses the same number it brought up for the first link. Therefore, the destination to which the MLPPP connection is to be established should have its phone lines in a hunt group.*

Example:

```
set network user main_office ppp 
compression_algorithm stac 
max_channels 2 
channel_expansion 60
channel_decrement 20
```
**2** Configure optional PPP parameters.

set network user <username> ppp expansion\_algorithm <linear or constant> min\_size\_compression <0-2047 bytes> reset mode compression <when to reset> receive\_acc\_map <accm> transmit acc map <accm>

Example:

**set network user main\_office ppp min\_size\_compression 256 reset\_mode\_compression auto receive\_acc\_map 00000000 transmit\_acc\_map 00000000**

```
Step Six: Configure
   Phone Numbers
                      Use the following command to configure primary and alternate phone 
                      numbers:
```
set user <username> phone number <number 1> alternate phone number <number 2>

The RAS 1500 attempts to dial the phone number when a connection is required. If the RAS1500 is unable to establish a link on this number, it attempts to dial the alternate phone number.

.........

Example:

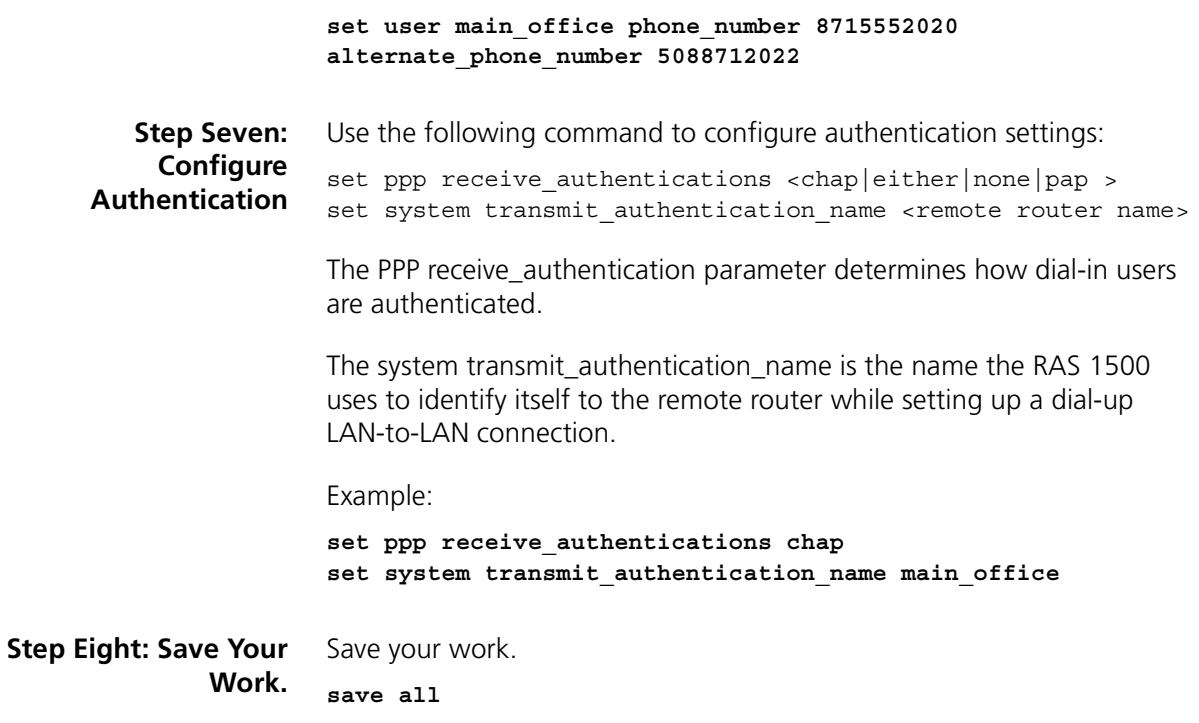

# <span id="page-106-0"></span>**LAN-to-LAN Routing Case Study**

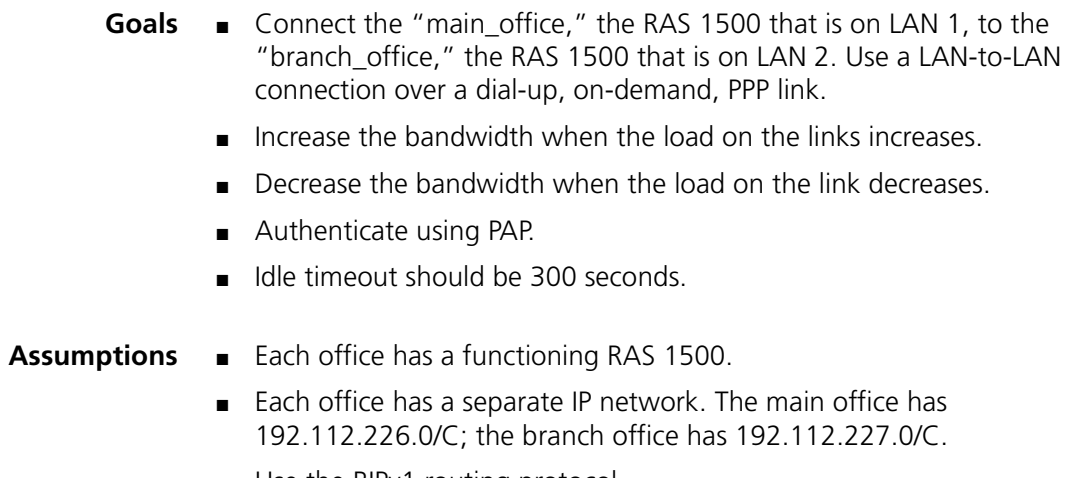

■ Use the RIPv1 routing protocol.

. . . . . . . . .

**Strategies** The goals can be achieved in two ways: either a numbered IP link between the sites (see ["Strategy 1 \(numbered link\)"\)](#page-107-0), or an unnumbered IP link between the sites (see["Strategy 2 \(unnumbered link\)"](#page-109-0) on [page 108\)](#page-109-0).

# <span id="page-107-0"></span>**Strategy 1 (numbered link)**

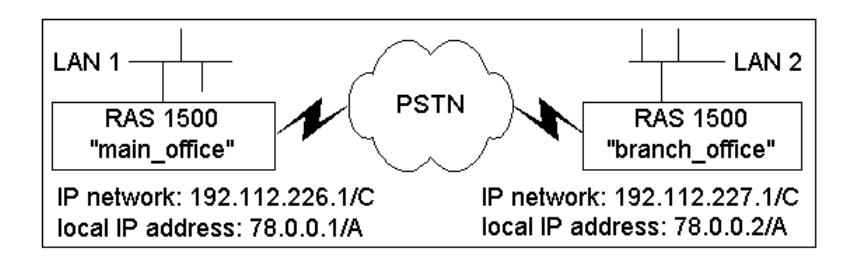

Configuring the RAS1500 in the Main Office.

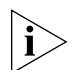

*If an IP network has been defined, configured, and enabled on the RAS 1500, steps 1 through 3 are not necessary.*

**1** Add an IP network.

**add ip network ipnet-1 address 192.112.226.1/C interface rm0/eth:1**

**2** Add a user.

**add user branch\_office password chicago type network,dial\_out set user branch\_office idle\_timeout 300**

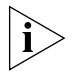

*Idle\_timeout must be a minimum of 180.*

**3** Configure the user network parameters.

```
set network user branch_office address_selection specified 
remote_ip_address 78.0.0.2/A
set network user branch_office ipx disable appletalk disable 
bridging disable
set network user branch_office send_password boston
```
**4** Configure the user dial-out parameters.

**set dial\_out user branch\_office local\_ip\_address 78.0.0.1/A set dial\_out user branch\_office site type ondemand**

**5** Configure the user routing parameters.

**set network user branch\_office ip\_routing both rip ripv1**
**6** Configure the user PPP parameters.

**set network user branch\_office ppp max\_channels 2 set network user branch\_office ppp channel\_expansion 60 channel\_decrement 20**

**7** Configure phone numbers.

**set user branch\_office phone\_number 5085555555**

**8** Configure authentication.

**set ppp receive\_authentication pap set system transmit\_authentication\_name main\_office**

**9** Save your work.

**save all**

Configuring the RAS1500 in the Branch Office:

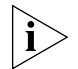

*If an IP network has been defined, configured, and enabled on the RAS 1500, steps 1 through 3 are not necessary.*

**1** Add an IP network.

**add ip network ipnet-2 address 192.112.227.1/C interface rm0/eth:1**

**2** Add a user.

**add user main\_office password boston type network,dial\_out set user main\_office idle\_timeout 300**

**3** Configure the user network parameters.

```
set network user main _office address_selection specified 
remote_ip_address 78.0.0.1/A
set network user main _office ipx disable appletalk disable 
bridging disable
set network user main _office send_password chicago
```
**4** Configure the user dial-out parameters.

**set dial\_out user main \_office local\_ip\_address 78.0.0.2/A set dial\_out user main \_office site type ondemand**

**5** Configure the user routing parameters.

set network user main office ip routing both rip ripv1

**6** Configure the user PPP parameters.

**set network user main \_office ppp max\_channels 2 set network user main \_office ppp channel\_expansion 60 channel\_decrement 20**

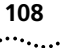

**7** Configure phone numbers.

**set user main \_office phone\_number 5085556666**

**8** Configure authentication.

```
set ppp receive_authentication pap
set system transmit_authentication_name branch_office
```
**9** Save your work.

**save all**

#### **Strategy 2 (unnumbered link)**

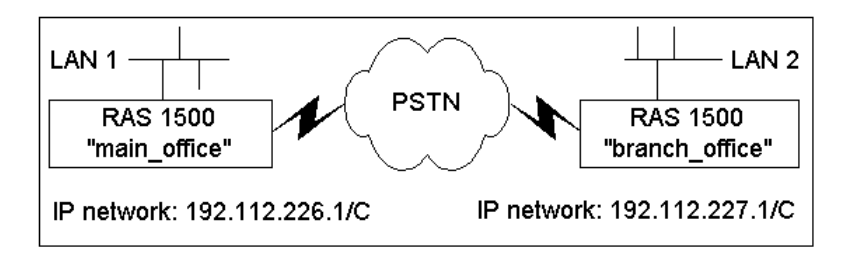

Configuring the RAS1500 in the Main Office:

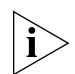

*f an IP network has been defined, configured, and enabled on the RAS 1500, steps 1 through 3 are not necessary.*

**1** Add an IP network.

**add ip network ipnet-1 address 192.112.226.1/C interface rm0/eth:1**

**2** Add a user.

```
add user branch_office password chicago type network,dial_out
set user branch_office idle_timeout 300
```
**3** Configure the user network parameters.

```
set network user branch_office address_selection specified 
remote_ip_address 192.112.227.1/C
set network user branch_office ipx disable appletalk disable 
bridging disable
set network user branch_office send_password boston
```
**4** Configure the user dial-out parameters.

**set dial\_out user branch\_office site type ondemand**

**5** Configure the user routing parameters.

```
set network user branch_office ip_routing both rip ripv1
```
**6** Configure the user PPP parameters.

**set network user branch\_office ppp max\_channels 2 set network user branch\_office ppp channel\_expansion 60 channel\_decrement 20**

**7** Configure phone numbers.

**set user branch\_office phone\_number 5085555555**

**8** Configure authentication.

**set ppp receive\_authentication pap set system transmit\_authentication\_name main\_office**

**9** Save your work.

**save all**

Configuring the RAS1500 in the Branch Office:

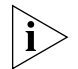

*If an IP network has been defined, configured, and enabled on the RAS 1500, steps 1 through 3 are not necessary.*

**1** Add an IP network.

**add ip network ipnet-2 address 192.112.227.1/C interface rm0/eth:1**

**2** Add a user.

**add user main\_office password chicago type network,dial\_out set user main\_office idle\_timeout 300**

**3** Configure the user network parameters.

**set network user main \_office address\_selection specified remote\_ip\_address 192.112.226.1/C set network user main \_office ipx disable appletalk disable bridging disable set network user main \_office send\_password chicago**

**4** Configure the user dial-out parameters.

**set dial\_out user main \_office site type ondemand**

**5** Configure the user routing parameters.

set network user main office ip routing both rip ripv1

**6** Configure the user PPP parameters.

**set network user main \_office ppp max\_channels 2 set network user main \_office ppp channel\_expansion 60 channel\_decrement 20**

**7** Configure phone numbers.

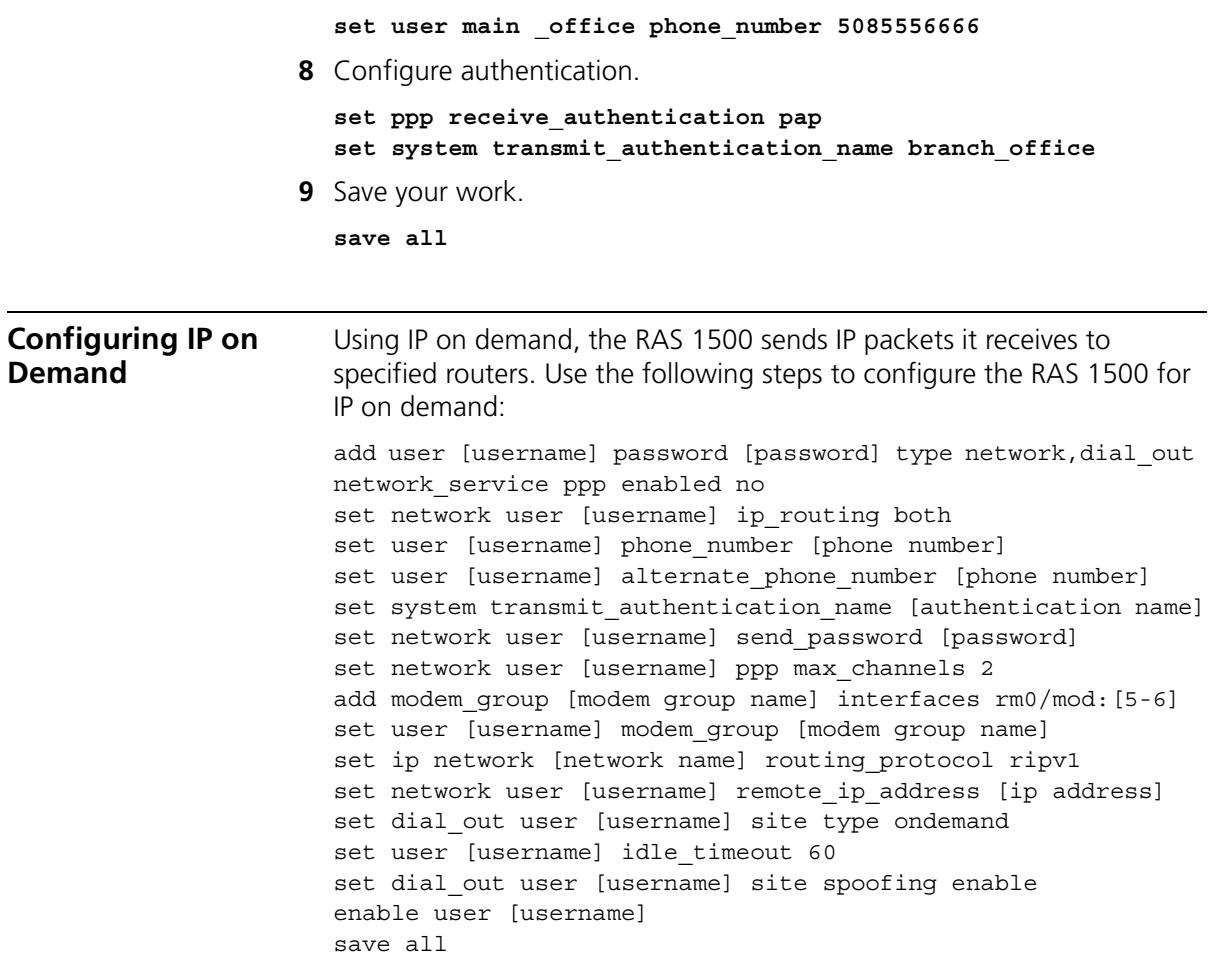

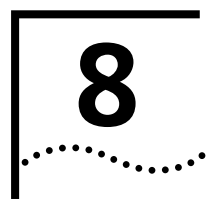

# **8 BRIDGING WITH THE RAS 1500**

This chapter contains the following information:

- [Overview](#page-113-0)
- [Enabling Bridging Over the LAN](#page-114-0)
- [Using FCP to Bridge with OfficeConnect Routers](#page-115-0)

<span id="page-113-0"></span>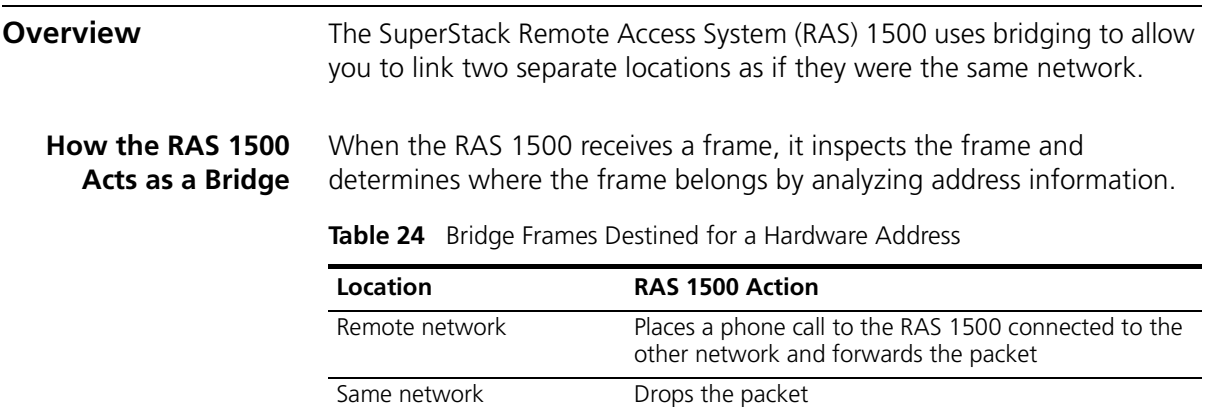

#### **When to Use Bridging** When a frame arrives at a bridge, the bridge analyzes the frame for the hardware address. [Figure 12](#page-113-1) shows an example of the RAS 1500 bridge configuration.

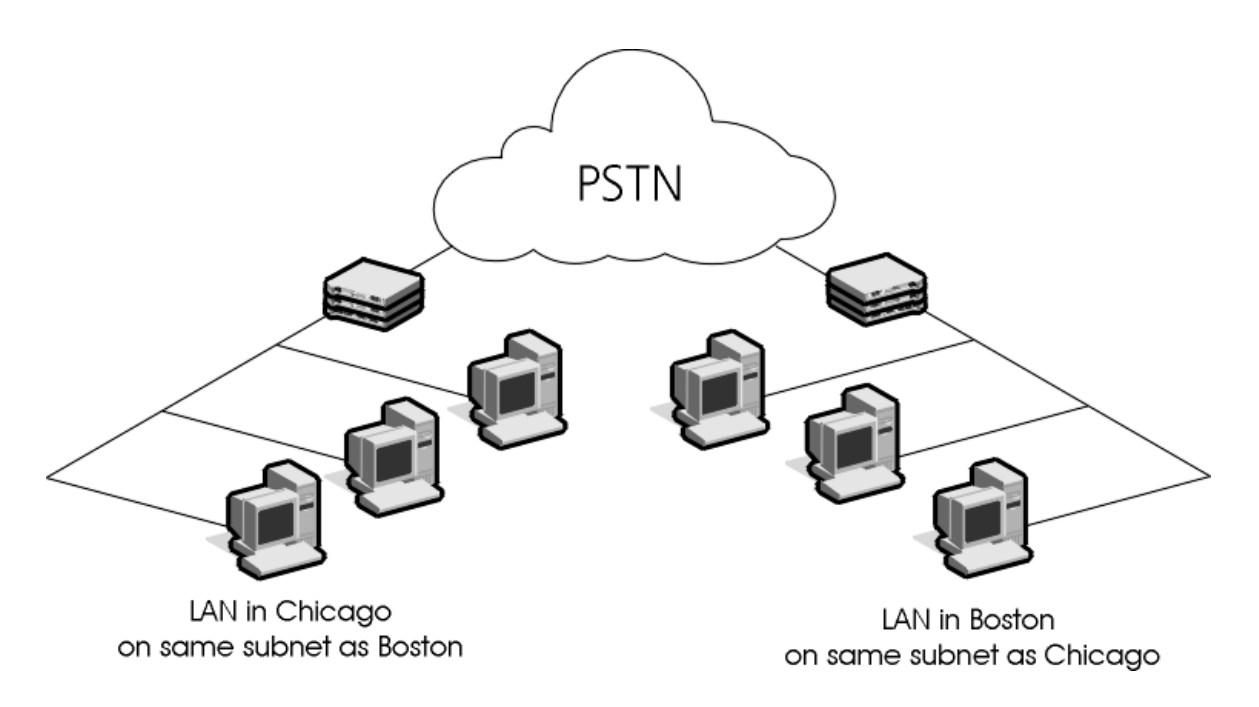

<span id="page-113-1"></span>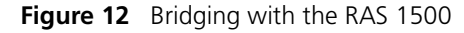

<span id="page-114-0"></span>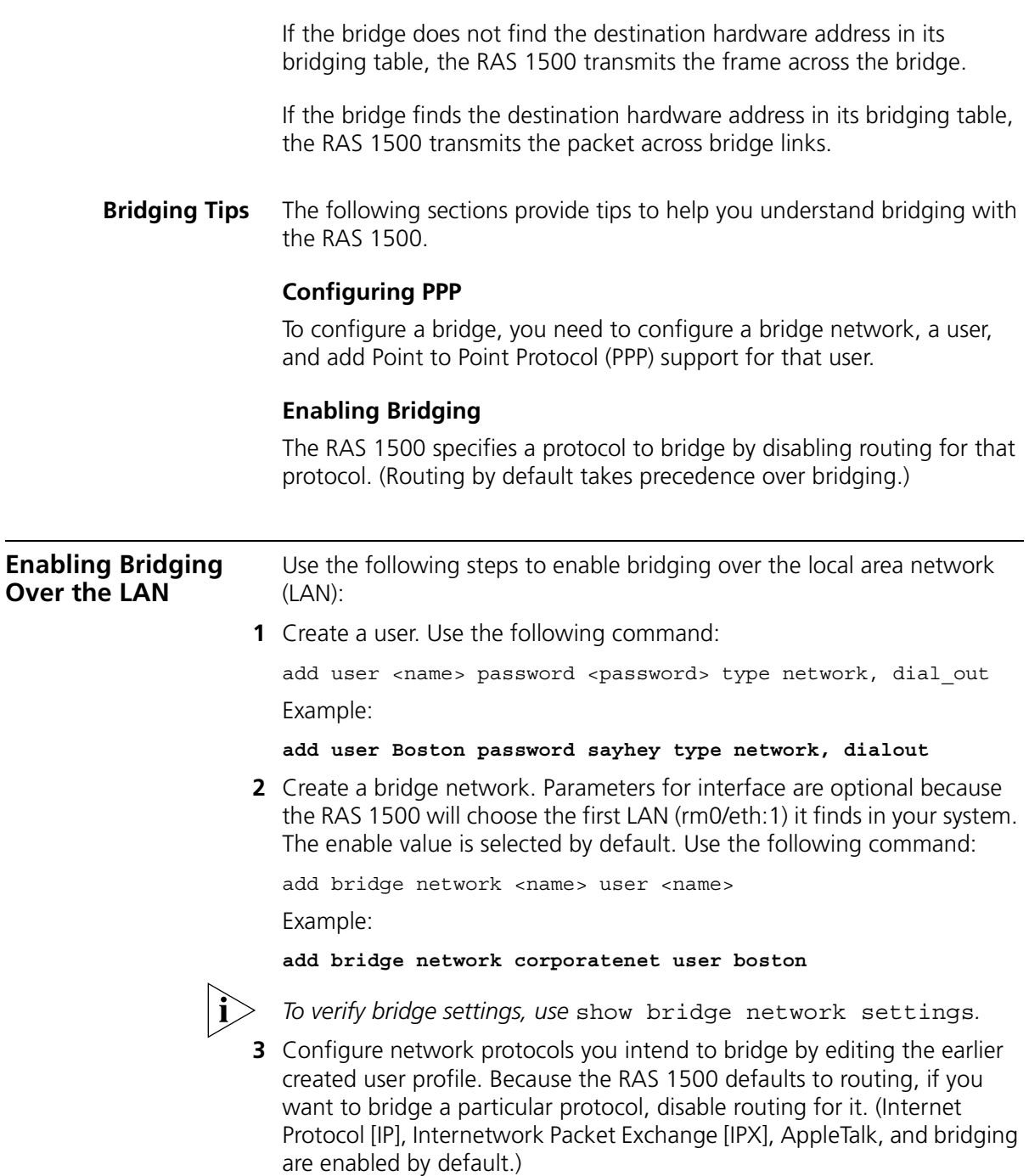

3Com recommends that you route all protocols and bridge only the protocols that cannot be routed.

Use the command below:

```
set network user <name>
     ip [enable | disable] 
     ipx [enable | disable]
     appletalk [enable | disable] 
     ip address [local IP address]
```
For example, to bridge IPX and AppleTalk protocols but route the IP protocol:

```
set network user Boston ipx dis appletalk disabled ip_address 
201.191.15.5/c
```
**4** For dialout specify the phone number and alternate phone number for dial-out using the following two commands:

```
set user <name> 
phone number <number>
alternate phone number <second number>
set network user <name>
  ppp channel decrement <percent>
  ppp channel expansion <percent>
```
**5** Save your work.

```
save all
```
<span id="page-115-0"></span>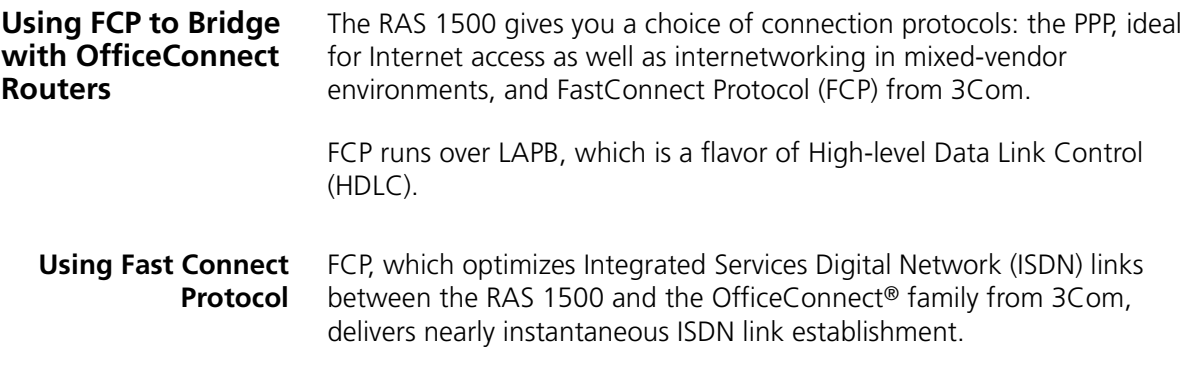

By connecting more quickly, the RAS 1500 optimizes your performance and reduces your ISDN call charges.

FCP supports the following features:

- Data compression
- Multilink line aggregation (Multilink FCP)

#### **PPP Versus FCP**

PPP is used widely throughout the IP community to connect routers from different manufacturers. It is recognized as the de facto standard protocol for this purpose. PPP can be used over both wide area network (WAN) and ISDN links. When using PPP, both ends of the link must be configured to use PPP.

While PPP is very flexible in terms of configuration, it is not as efficient in terms of speed of connection or throughput as FCP. However, if you need to connect to the Internet or to another manufacturer's router you will need to configure the unit to use PPP.

#### **How FCP Works**

The following steps demonstrate how FCP works:

- **1** The RAS 1500 established the LAPB link as a part of the FCP negotiation.
- **2** Both sides of the link exchange Names and MAC addresses, negotiate compression (STAC), and reset the sequence numbers.
- **3** The RAS 1500 prepends data packets with a 2-byte sequence number.
	- **a** If you have a routed link, the routed packets are first prepended with a Ethernet MAC Header and then with the 2 byte sequence number.
	- **b** If you have a bridged link, the bridged packets already carry a MAC Header so only the 2 byte sequence number is prepended.
- **4** The RAS 1500 passes data packets to the LAPB link.

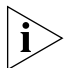

*An FCP link idles out if traffic on the link falls to configured idle threshold for the configured Idle period.*

#### **Configuring the RAS 1500 for FCP**

Use the following steps to configure the RAS 1500 for FCP:

**1** Define a modem group:

add modem\_group 12 inter rm0/mod:[1-2]

- **2** Define the network settings:
	- **a** Add the FCP user to the network:

```
add user [username] type network,dial_out network fcp
enable no
```
**b** Disable all protocols not used on your network:

set network user [username] ipx disable appletalk disable

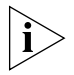

*Bridging IP does not work if you add an IP network to the Ethernet interface.*

**c** Enable bridging for the FCP user:

set dial\_out user [username] site bridge enable

**d** Configure FCP username and password:

set network user [username] send password

**e** Enable the user on the network:

add bridge network [username] interface rm0/eth:1 user [username] enable yes

- **3** Set dial-out settings for the user:
	- **a** Associate a user with the modem group:

set user [username] modem\_group 12

**b** Set the user phone number:

set user [username] phone [phone number]

**c** Set the user alternate phone number:

set user [username] alternate [phone number]

**d** Add a bridge and associate a user with it:

set dial out user [username] site type ondemand

**4** Enable the user:

enable user [username]

**5** Configure MultiLink FCP:

set network user [username] fcp max channels 2

**6** Configure compression settings:

```
set network user [username] fcp compression [STAC | None]
```
**7** Save your work.

**save all**

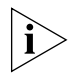

*Compression is enabled by default in the user profile and no additional command needs to be issued, although there is a command that can be used in case compression is either required to be turned off or later turned on.*

#### **On-demand Bridging**

When the RAS 1500 receives a frame that needs to be bridged, it checks the learned MAC address table to see if it knows where to send the frame. (Maybe a dial-up link is still available where that can be forwarded.) If it does not know where to send it, it will cycle through the configured dialout bridging users bringing up their dial-up links and bridges the frame over to all these users.

#### **Configuring OfficeConnect for FCP**

See the documentation that shipped with your OfficeConnect product for configuration information.

## **9 CONFIGURING AN IP TERMINAL SERVER**

This chapter contains the following information:

■ [Overview](#page-120-0)

- [Before You Begin](#page-120-1)
- [Configuring the RAS 1500 Login Hosts](#page-121-0)
- **[Configuring Login Users](#page-122-0)**
- [Case Studies](#page-125-0)

<span id="page-120-1"></span><span id="page-120-0"></span>**Overview** Remote users can dial in to the SuperStack Remote Access System (RAS) 1500 to establish a terminal session with a host on the local network using a login service such as Telnet, Rlogin, or ClearTCP. **Before You Begin** Before you begin configuring the RAS 1500 as an IP terminal server, follow all the configuration steps in the RAS 1500 *Getting Started Guide*. **Configuring Remote Computers** The system administrator should provide the remote login user with the following information: ■ A username A telephone number to dial into ■ Login host address or name

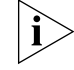

*The RAS 1500 does not need passwords to connect to a network. For more security, add a password.*

**Setting Communication** The remote computer should be configured for the following communications parameters:

#### **Parameters** ■ 8 bits, no parity, and 1 stop bit

- Hardware (RTS/CTS) flow control
- Normal Carrier Detect

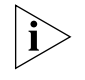

*These settings are the defaults. If you change the communications settings, you must provide the remote user with the appropriate settings as well.* 

#### <span id="page-121-0"></span>**Configuring the RAS 1500 Login Hosts**

For a login host to be available to a login user, define it in the Login Hosts Table.

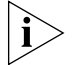

*To allow the user to access a login host using a host name, you must first configure a DNS server using the add dns server command.*

Example:

#### **add dns server 7.7.7.7 name boston preference 1**

To set up login host table entries, perform the following steps:

**1** Configure the login hosts (up to 10 hosts).

add login host <host name> address <ip\_address> preference <number> rlogin\_port <TCP\_port\_number> telnet port <TCP port number> clearTCP\_port <TCP\_port\_number>

**Host Name** Name of the login host.

**Address** *Optional.* The IP address of the login host. If you do not specify an address, the RAS 1500 consults the DNS server to resolve the address.

**Preference** Priority ranking for the login host, from 1 (highest) to 10. The preference number must be unique for each host entry.

. . . . . . . . .

<span id="page-122-0"></span>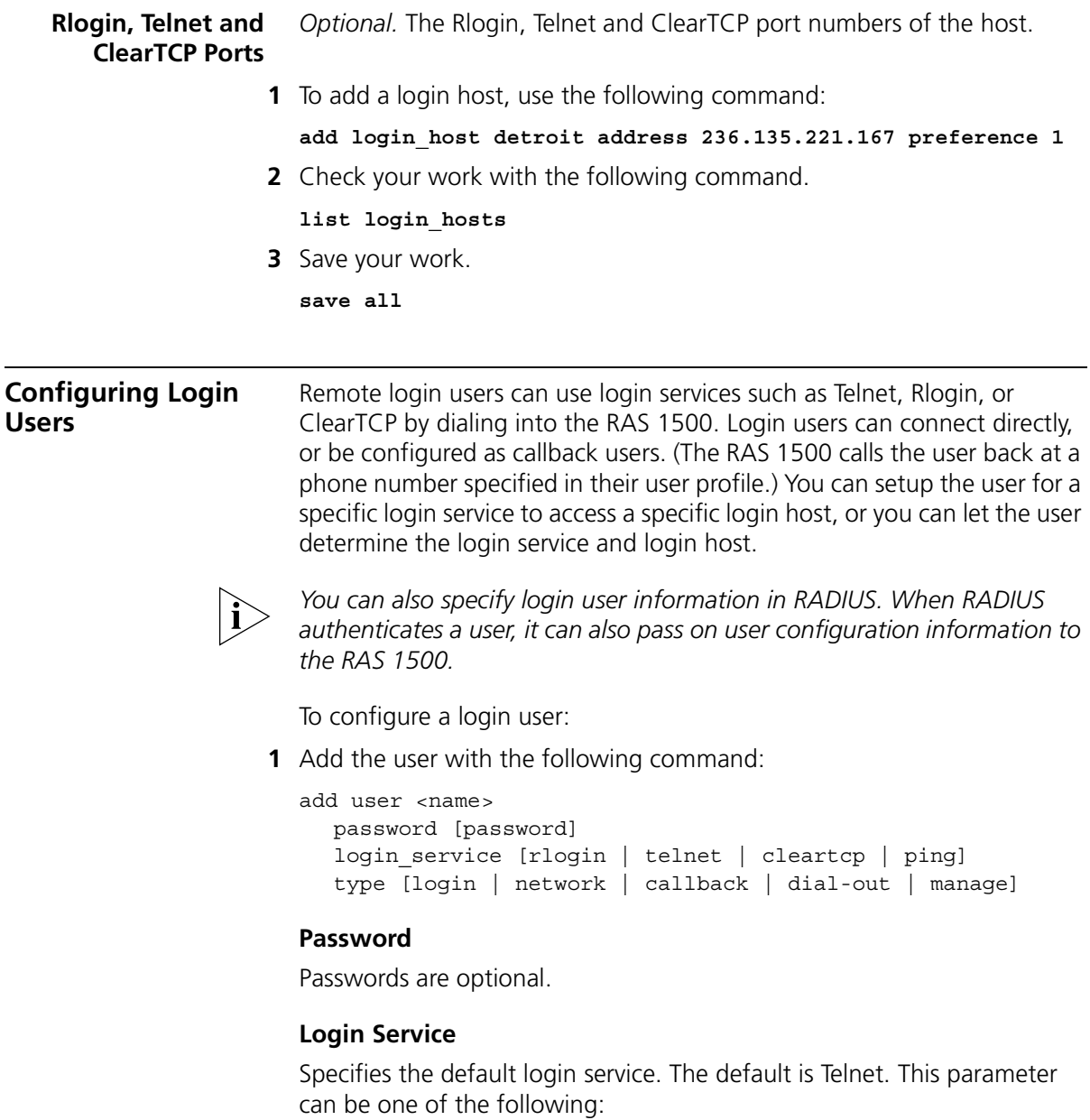

**Telnet** — Offered by most TCP/IP computers, Telnet lets users login to supporting hosts.

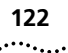

- **Rlogin** Although Rlogin was originally a UNIX protocol, it is now supported by some non-UNIX machines as well. Unlike Telnet, Rlogin allows a user logged into a host to access their accounts on other (trusted) hosts without re-entering a password.
- **ClearTCP** Unlike Telnet and Rlogin, ClearTCP is not actually a login service, it is a direct connection to a given TCP port number. Eight-bit data is exchanged without interpretation.

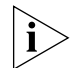

*The host type setting may override this setting. See step 2 for more information.*

#### **Type**

The following are valid types for a login user:

- login
- login, callback

If you include callback in the user type, you need to specify a phone number at which the user is called back using the following command:

**set user <name> phone\_number <number>**

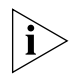

*At this point, it may be helpful to use the show user command to display the user's default values. This lets you decide which parameters you need to set and which parameters you can leave as defaults.*

**2** Configure login user parameters with the following command:

```
set login user <name>
  host_type [prompt | select | specified]
  login_host_ip_address <ip_address>
  login_service [rlogin | telnet | cleartcp | ping]
  tcp port <port number>
  terminal_type <string>
```
#### **Host Type**

Determines how the user is connected to a login host. The default is *select*.

■ **prompt** — If the user is prompted, this setting overrides login service setting. At the prompt, the user can enter the login service (for example, **Telnet**) and the host name or address, or type **connect** and enter host name or address to use the default login service.

- **select** (*Default*) The user is automatically connected to a host selected from the Login Hosts Table. The method of choosing the host is set using the set connection <host select> command by random or round robin (default) fashion.
- Example:

#### **set connection host\_select random**

■ **specified** *—* The user is connected to the host specified in the login host ip address setting.

#### **Login Host IP Address**

If login user's host type is *specified*, you must enter the IP address for the host to be connected to.

#### **Login Service**

Specifies the default login service. See step 1 for details.

#### **TCP Port**

*Optional.* If the login host uses a TCP port number other than 23 (the default for Telnet), you can set the TCP port number using this command. For ClearTCP connections, make sure that the host's TCP port number matches the TCP port number you enter here.

#### **Terminal Type**

*Optional*. Set the terminal type for the remote connection. The default is VT100.

**3** Save your work.

**save all**

<span id="page-125-0"></span>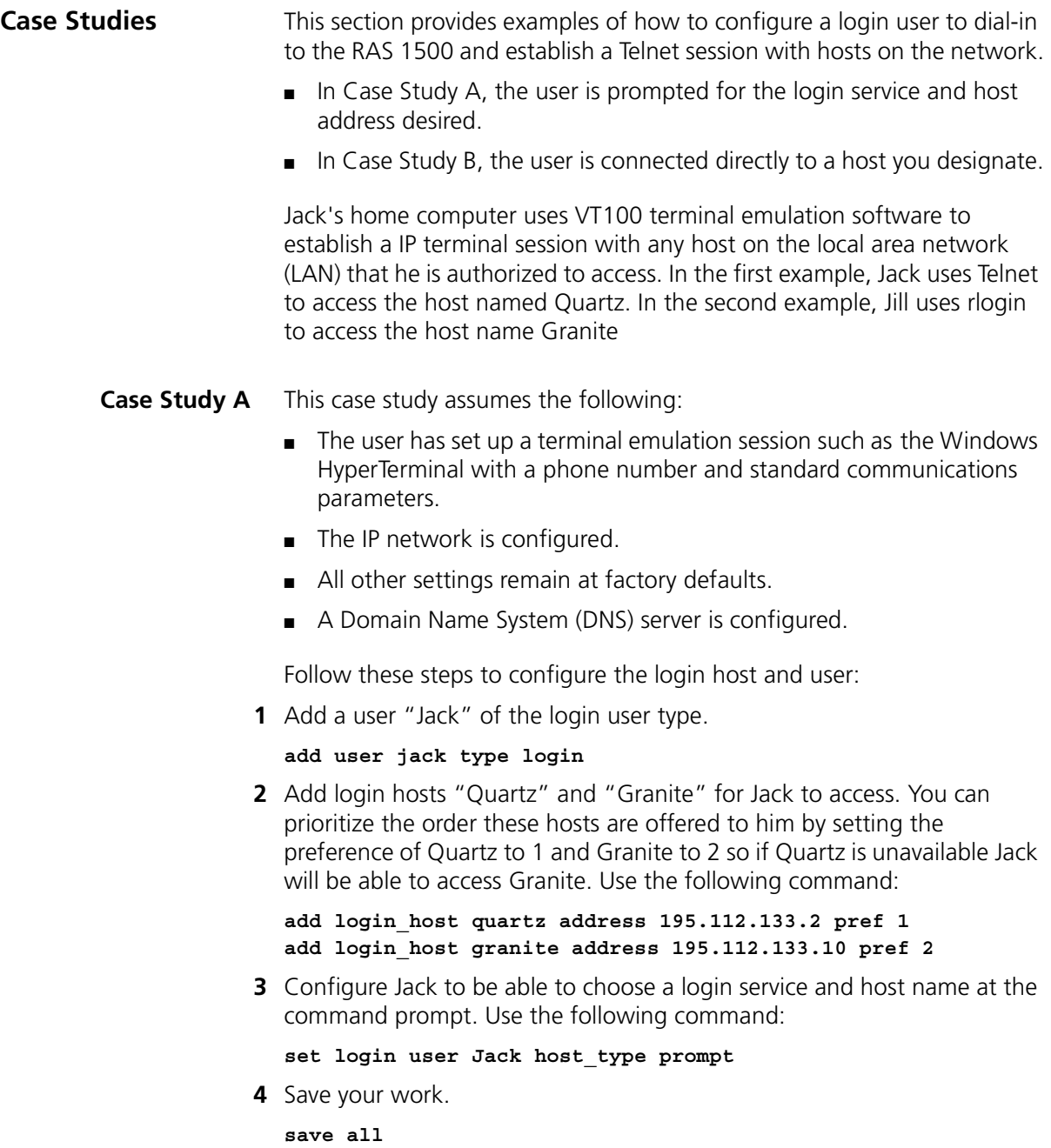

When Jack dials in, he is prompted for his login name as shown below:

Welcome to 3Com RAS 1500 (TM) login:

After Jack is successfully authenticated, the system prompt appears. At this point, Jack can connect to either host by using the following command:

```
telnet quartz
```
or

#### **telnet granite**

Since Jack's default login service is Telnet, he could also enter the following command to connect to either host:

#### **connect quartz**

or

#### **connect granite**

Jack is connected to the host and prompted for a username/password.

```
Trying 195.112.133.2...
Connected to 195.112.133.2.
Hummingbird Communications Ltd., Telnet Daemon V5.1
Username: jack
Password:
```

```
Microsoft(R) Windows 95
(C)Copyright Microsoft Corp 1981-1995.
Quartz:\>
```
When Jack ends his host session, he is returned to the *RAS 1500*: prompt. He can access another login host, or he can exit the RAS 1500 by typing **exit**.

Example:

```
Quartz:\> exit
Connection refused.
RAS1500 exit
NO CARRIER
```
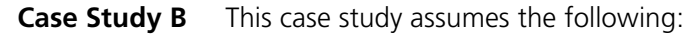

- The user has set up a terminal emulation session such as the Windows HyperTerminal with a phone number and standard communications parameters.
- The IP network is configured.
- All other settings remain at factory defaults.
- A DNS server is configured.

Follow these steps to configure the login host and user:

**1** Add a user "Jill" of user type login, login service of rlogin, and a password. Use the following command:

```
add user jill type login password hill login_service rlogin
```
**2** Add a login host for Jill to access. Use the following command:

```
add login_host granite address 195.112.133.10 pref 1
```
**3** Configure Jill to specifically access Granite. Use the following command:

```
set login user Jill host_type specified login_host_ip_address 
195.112.133.10
```
**4** Save your work.

#### **save all**

When Jill dials in, she is prompted for a login name/password as shown below.

```
Welcome to 3Com RAS 1500 (TM)
login:
password:
```
After Jill is successfully authenticated, she is connected to the host and prompted for a username and password.

Example:

```
Trying 195.112.133.10...
Connected to 195.112.133.10.
Hummingbird Communications Ltd., Telnet Daemon V5.1
Username: jill
Password:
Microsoft(R) Windows 95
(C)Copyright Microsoft Corp 1981-1995.
```

```
Granite:\>
```
 $\cdots$ 

After system authentication, Jill is up and running on the host.

When Jill logs out of her host session, she exits from the RAS 1500 as well.

Example:

```
Granite:\> logout
NO CARRIER
Microsoft(R) Windows 95
(C)Copyright Microsoft Corp 1981-1995.
Granite:\>
```
# **10 ADVANCED MODEM**<br> **CONFIGURATION WITH CLI/AT COMMANDS**

This chapter contains the following information:

- **[Overview](#page-131-0)**
- **[Configuring Data Compression Settings](#page-135-0)**
- **[Configuring Error Control Options](#page-137-0)**
- [Configuring Link Option Settings](#page-141-0)
- **[Obtaining Modem Call Information](#page-145-0)**
- [Working with Modem Memory](#page-148-0)
- [Configuring Modem Call Control Settings](#page-150-0)
- [Configuring 56 Kbps Technology](#page-152-0)
- [Configuring ISDN](#page-153-0)

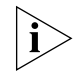

*3Com recommends using the Web configuration interface to configure the modems on the SuperStack Remote Access System (RAS) 1500. This chapter explains how to configure modems with the command line interface (CLI). For information about configuring modems with the Web configuration interface, view the online help.*

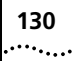

## <span id="page-131-0"></span>**Overview**

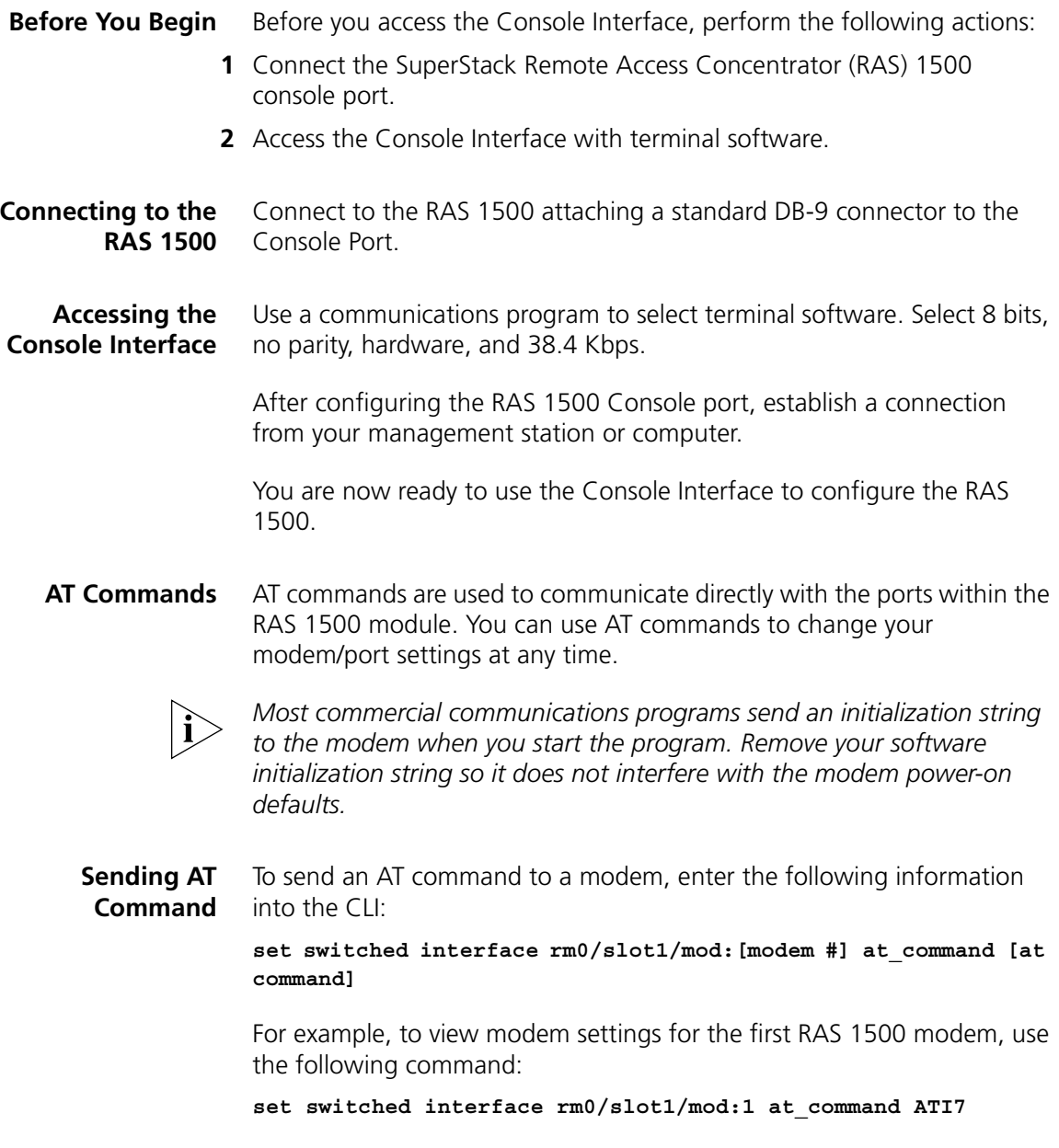

#### **Obtaining AT Command Help** There are five types of AT command help. See the [Table 25](#page-132-0) for the commands associated with the five types of AT command help.

<span id="page-132-0"></span>**Table 25** AT Command Help

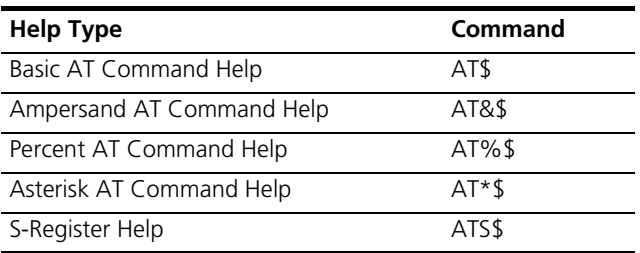

#### **Commonly Used AT Commands**

There are certain AT commands that are used more often than others, such as dial commands, answer mode commands, and others used in modem initialization strings.

#### **Basic AT Dial Commands**

The basic commands needed to dial using an RAS 1500 are listed in the [Table 26.](#page-132-1) Refer to the Issuing AT commands section, earlier in this document, for information on how to send AT commands.

<span id="page-132-1"></span>**Table 26** Basic AT Dial Commands

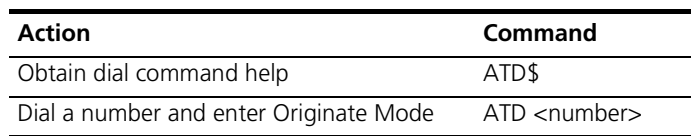

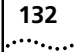

#### **Dial Command Options**

Include optional dial commands ([Table 27\)](#page-133-0) after the D command and before the number to be dialed unless indicated otherwise. To cancel dial command execution, press any key.

<span id="page-133-0"></span>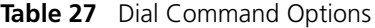

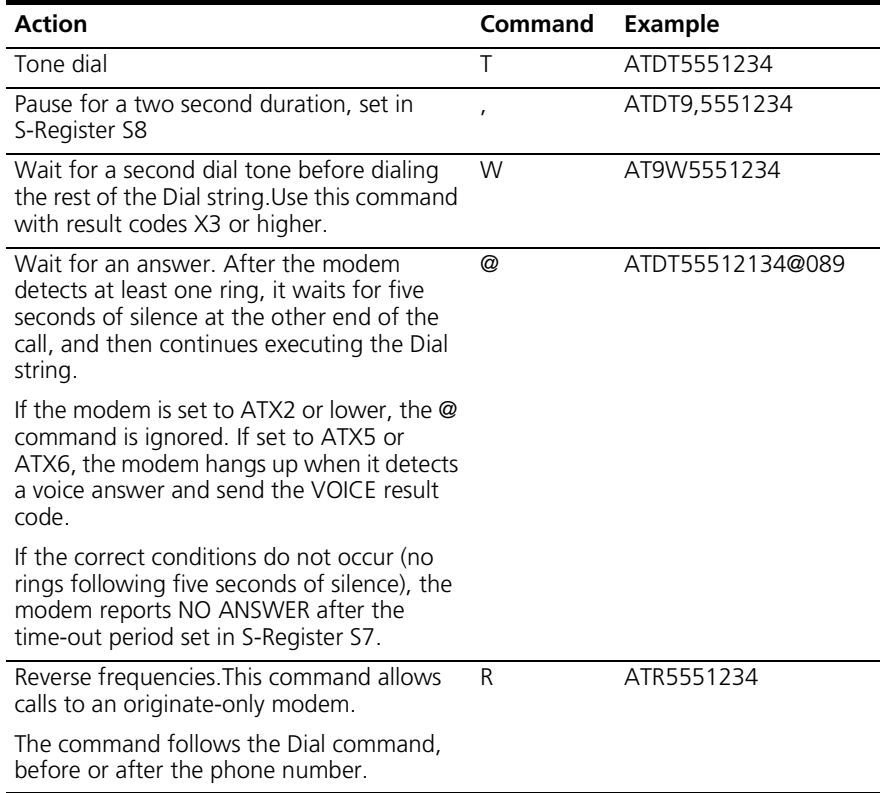

#### **Using Stored Telephone Numbers**

Each modem in an RAS 1500 can store up to four dial strings in NVRAM, store the last dialed number, and do an inquiry of stored phone numbers. A dial string may be up to 40 characters long. The string may include any valid Dial command options [\(Table 28\)](#page-134-0), but no other commands.

<span id="page-134-0"></span>**Table 28** Stored Telephone Numbers

| <b>Action</b>                                                           | <b>Command</b> | Example           |
|-------------------------------------------------------------------------|----------------|-------------------|
| View stored telephone numbers                                           | 15             | ATI5              |
| Write the following Dial string(s) to NVRAM at<br>position $n(n=0-3)$ . | $&\zeta$ Zn=s  | AT&Z3=5551234     |
| Write the last dialed number to NVRAM at<br>position $n(n=0-3)$ .       | &7n=l          | $AT3=L$           |
| Display the phone number stored in NVRAM<br>at position $n(n=0-3)$ .    | &Zn?           | AT&Z0=5551234     |
| Dial the phone number stored in NVRAM at<br>position $n(n=0-3)$ .       | DSn            | ATD <sub>S1</sub> |
| Dial the last-dialed number.                                            | DL             | ATDL              |
| Display the last-dialed number.                                         | DL?            | ATDL?             |

#### **Configuring Answer Mode**

Use the commands in [Table 29](#page-134-1) to configure Answer Mode.

<span id="page-134-1"></span>**Table 29** Answer Mode

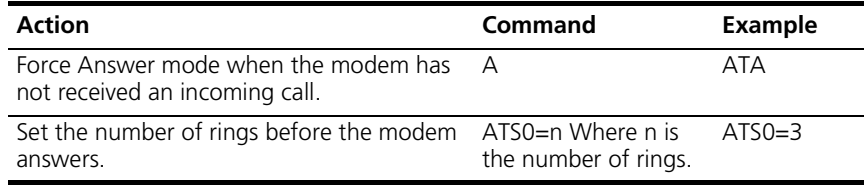

#### **Disconnecting with AT Commands**

To hang up calls (go on hook), issue the command below.

**H**

Example: ATH hangs up the modem

#### <span id="page-135-0"></span>**Configuring Data Compression Settings**

Data compression is a method by which the modem sending (transmitting) compresses the data being sent as it transmits, and the receiving modem decompresses the data as it is received. V.42 *bis* and the Microcom Networking Protocol-5 (MNP-5) allows for this compression to take place.

When data compression is enabled and an RAS 1500 makes an outgoing call, and if it successfully establishes a V.42 error control connection with the remote device, it negotiates for V.42 *bis* data compression. If unsuccessful, the module then attempts to use MNP-5 data compression.

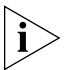

*Compression does not occur unless the modems are able to establish an error control (*Automatic Repeat Request [*ARQ*]) *connection.*

The type of compression used for a call, if any, is reported through the ATI6 command and in the CONNECT message, if &A3 is configured as a default setting.

#### **V.42** *bis* **versus MNP-5 Data Compression**

Of the two data compression protocols, V.42 *bis* is considered to be the better of the two in most cases because it dynamically deletes entries that are no longer used.

In addition, it works better with files that are already compressed. These include .ZIP files downloaded from many electronic bulletin board systems and 8-bit binary files, which seem to modems to be compressed. Sometimes the MNP-5 protocol attempts to compress an already compressed file, which causes the file transfer to take longer. V.42 *bis* only compresses data when compression yields an advantage.

To function correctly, V.42 *bis* requires V.42 error control to be enabled. The maximum compression, based on a standard file, that can occur using V.42 *bis* is 4:1. MNP-5 requires the MNP-4 error control protocol to be enabled and can only reach a maximum compression of 2:1.

When transferring compressed files, configure the RAS 1500 modems to &K3 (See Configuring Data Compression Methods below). This allows V.42 *bis* compression to work dynamically with the compressed data, but disables MNP-5.

 $\cdots$  . . . .

#### **Data Compression Tables**

A Data Compression Table describes a table of values assigned for each character during a call using data compression techniques. The default values in the table are constantly being changed to ensure the most efficient throughput possible. Each table uses a dictionary to assign these values.

Dictionary size is the amount of memory available for data compression table entries. Entries into the table are codes devised for redundant data. Then data is packed into these shorter data units, called code words, and unpacked by the receiving device. Possible dictionary sizes are in [Table 30](#page-136-0).

<span id="page-136-0"></span>**Table 30** Dictionary Sizes

| <b>Bits</b> | <b>Entries</b> |  |
|-------------|----------------|--|
| q           | 512            |  |
| 10          | 1024           |  |
| 11          | 2048           |  |

The RAS 1500 uses an 11-bit, or 2048-entry dictionary, but can reduce its size to accommodate a remote modem that uses a 9- or 10-bit dictionary. As the dictionary fills, the RAS 1500 deletes the oldest unused strings.

#### **Configuring Data Compression**

The MNP level 5 Disabled setting allows V.42 compression only (for use when transferring compressed files). MNP-5 compression is not useful when transferring files that are already compressed because it tends to add data to the transmission so that throughput over the link degrades.

[Table 31](#page-136-1) shows the commands used to configure data compression methods:

| Action                  | Command         |
|-------------------------|-----------------|
| Disable compression     | AT&K0           |
| Auto Enable compression | AT&K1 (Default) |
| Enable compression      | AT&K2           |
| MNP Level 5 Disabled    | AT&K3           |

<span id="page-136-1"></span>**Table 31** Data Compression Commands

#### <span id="page-137-0"></span>**Configuring Error Control Options**

Error control can be accomplished in different ways. Error control is available for calls at 1200 bps and above. It can be disabled, although high speed calls (above 2400 bps) should always be under error control. The operations defined in an error control protocol include the following:

- Establishing compatibility
- Formatting data frames
- Detecting errors using Cyclic Redundancy Checking (CRC)
- Retransmitting corrupt data frames

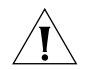

*CAUTION: High speed calls are vulnerable to errors unless the data is protected by error control. The operations described below take place even if the RAS 1500 is not configured for error control. If the modems in an RAS 1500 module connect with a remote device at high speed, but without error control, and if you are not using an error control protocol for your call, you may lose data.*

## **Error Control**

The RAS 1500 is set at the factory to &M4, causing it to try for an error control connection and, if that is not possible, to proceed with the call in Normal mode. The RAS 1500 first tries to make a V.42 connection, then an MNP connection. The following information is based on the setting of &M4.

#### **Automatic Repeat Request**

Automatic Repeat Request (ARQ) is a method used in many error control protocols to ensure that any data that has been corrupted in transit is retransmitted.

#### **V.42 Error Control**

This international standard includes a two-stage handshaking process:

- A Detection phase that is based on an exchange of predefined characters.
- A LAPM (Link Access Procedures for Modems) negotiation phase, during which the devices identify their capabilities concerning maximum data block size and the number of outstanding data blocks allowed before an acknowledgment is required.

#### **Microcom Networking Protocol Error Control**

Microcom Networking Protocol (MNP) is supported by the ITU-T V.42 Recommendation. It was originally developed by Microcom®, Inc. and is now in the public domain. MNP is based on special protocol frames. If the remote device does not recognize an MNP Link Request, error control is not possible.

#### **Error and Flow Control**

Flow control of data from the computer is required under error control for two reasons:

- The transmitting device buffers a copy of each frame it transmits to the remote end until it is acknowledged by the receiving device.
- If errors are encountered, retransmission activity can cause a steady stream of data from the computer to overflow the buffer.

Error control is required for data compression and recommended for all calls above 2400 bps.

Cyclic redundancy checking is used to detect errors. An ARQ is issued when a corrupted data frame is detected, and the data frame is retransmitted. ARQ denotes error control in U.S. Robotics error control commands and response codes.

A modem can retransmit a data frame a maximum of twelve times, after which the modem aborts the call. Disconnection from retry timeout only occurs under serious line disturbances.

#### **Using Error Control Disabling Error Control**

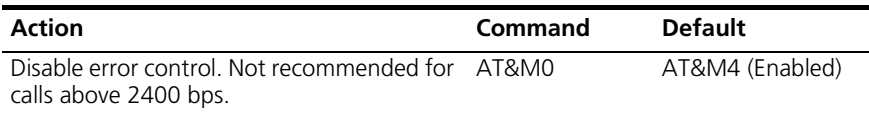

#### **Establishing Error Control-only Connections**

Use this setting to guard against the transfer of data at high speeds without the reliability of error control. Modem disconnects (hang up on call) if ARQ connection cannot be made.

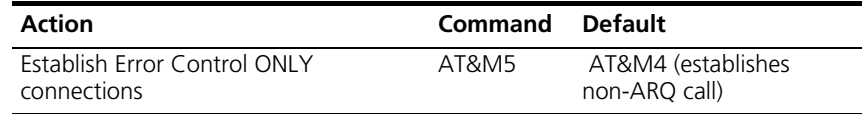

#### **V.42/MNP Negotiation Method**

This method determines the error control handshaking mode. When set to disable either V.42 or MNP, the modem only attempts to negotiate the enabled protocol. If you know the remote modem does V.42, set to Disable Detection Phase. The V.42 detection phase is skipped during the handshaking process, allowing for a faster connection.

The commands used are ATS27.4 and ATS.27.5. See the [Table 32](#page-139-0) for setting information.

| $ATS27.4=n$ | $ATS27.5=n$ | Result                  |
|-------------|-------------|-------------------------|
|             |             | Disable MNP             |
|             |             | Disable V 42            |
|             |             | Disable Detection Phase |

<span id="page-139-0"></span>**Table 32** V.42 MNP Negotiation Method

The defaults are to complete handshaking sequence  $(.4 \text{ and } .5 = 0)$ .

#### **Configuring Carrier Delay Times**

Carrier delay time is the amount of time the modem waits to disconnect after detecting the absence of a carrier signal. These delay times allow you to configure modems to handle specific situations, such as when a modem string contains a pause code after disabling a call waiting service, without disconnecting.

 $\cdots$  . . . .

#### **Modifying Carrier Receive Delay**

[Table 33](#page-140-0) provides the carrier receive delay commands.

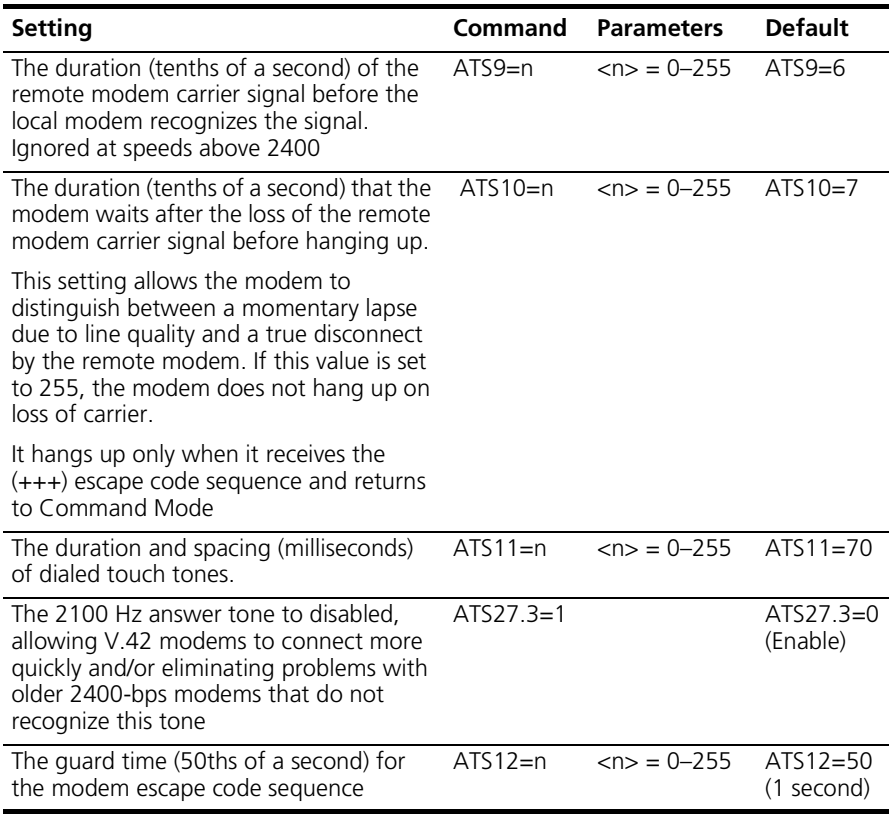

#### <span id="page-140-0"></span>**Table 33** Carrier Receive Delay

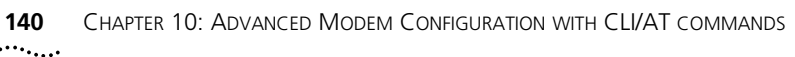

<span id="page-141-0"></span>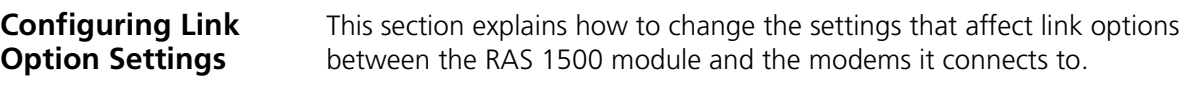

**Link Speed Index** The following table shows the index number used in configuring both minimum and maximum connect speeds. Refer to [Table 34](#page-141-1) obtain the correct index number when configuring link speeds.

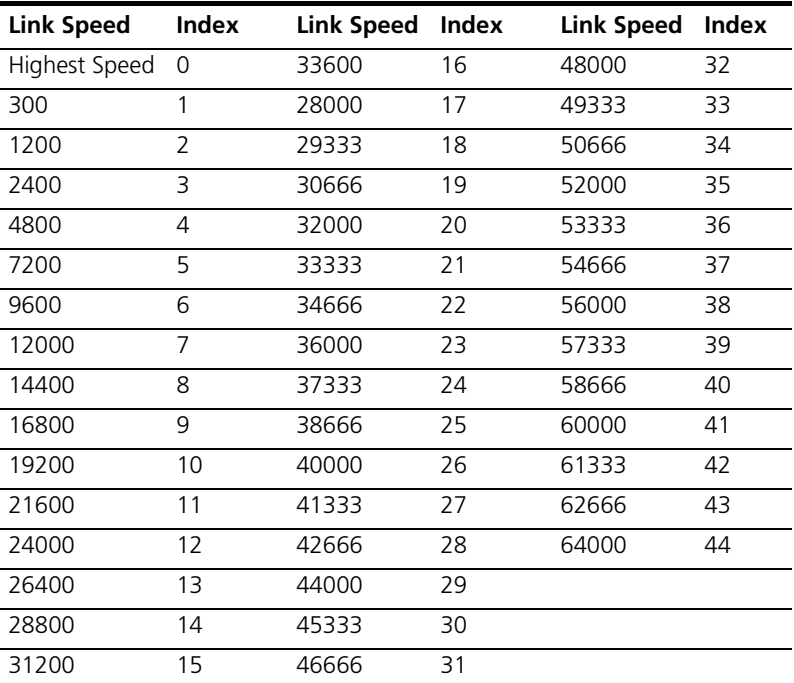

<span id="page-141-1"></span>**Table 34** Link Speed Index Numbers

#### **Setting the Highest Possible Connect Speed**

The &N command allows you to set the highest possible connect speed. When a remote modem connects to an RAS 1500, it limits the maximum speed of the connection based on the value specified with &N. If the &U argument is zero, the connection is limited to the single speed implied by the &N argument.

#### **Example:**

AT&N16 configures the highest possible connect speed to 33600 bps.

AT&U6 configures the lowest possible connect speed to 9600 bps.

#### **Setting the Lowest Possible Connect Speed**

The &U command allows you to set the lowest possible connect speed. When a remote modem connects to an RAS 1500, it limits the minimum speed of the connection based on the value specified with &U. If the &U argument is zero, the connection is limited to the single speed implied by the &N argument.

#### **Setting a Range of Possible Connect Speeds**

By setting &N and &U values, you can control the range of speeds at which an RAS 1500 connects with remote modems. When a remote modem connects to an RAS 1500, it limits the range of speeds of the connection based on the value specified with &U and &N. If the &U argument is zero, the connection is limited to the single speed implied by the &N argument.

For asymmetrical links, &N and &U are used to constrain the speed of the higher speed direction of the link. The speed of the lower speed direction is constrained by values given in S registers.

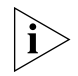

*If the link speed associated with the &U argument is greater than the link speed associated with the &N argument, the RAS1500 treats the &U argument as if it were zero and limits the connection to a single speed.*

Use [Table 35](#page-142-0) to understand the relationship between &U and &N commands:

| IF &U                | and &N                                      | <b>Modem Action</b>                                                   |
|----------------------|---------------------------------------------|-----------------------------------------------------------------------|
| Equals zero          | Equals zero                                 | Connects at the highest possible<br>speed.                            |
| Equals zero          | Is greater than zero                        | Connects at the &N speed only.                                        |
| Is greater than zero | Is greater than zero<br>and greater than &U | Connects at the highest possible<br>speed in the range from &U to &N. |

<span id="page-142-0"></span>**Table 35** Connect Speeds

#### **Understanding Base Rates and True Rates**

The x2 speeds listed in the &U and &N table are base rates. From each base rate an additional 6 true rates can be derived. There are 30 true rates. The same x2 true rate could be derived from multiple base rates. It is possible to get an x2 connection at a true rate that is less than the minimum rate implied by the &U value.

#### **Controlling the Minimum Low-speed Direction**

Low-speed direction speed is the send/receive baud rate of the slowest end of a connection. Use the following S74 settings in [Table 36](#page-143-0) to control the minimum low-speed direction speed:

| <b>Lower Limit Link Speed</b> | Setting | <b>Example</b> |
|-------------------------------|---------|----------------|
| No lower limit                | 0       | $ATS74=0$      |
| 2400                          | 1       | $ATS74=1$      |
| 4800                          | 2       | $ATS74=2$      |
| 7200                          | 3       | $ATS74=3$      |
| 9600                          | 4       | $ATS74=4$      |
| 12000                         | 5       | $ATS74=5$      |
| 14400                         | 6       | $ATS74=6$      |
| 16800                         | 7       | $ATS74=7$      |
| 19200                         | 8       | $ATS74=8$      |
| 21600                         | 9       | $ATS74=9$      |
| 24000                         | 10      | $ATS74=10$     |
| 26400                         | 11      | $ATS74=11$     |
| 28800                         | 12      | $ATS74=12$     |
| 31200                         | 13      | $ATS74=13$     |
| 33600                         | 14      | $ATS74=14$     |

<span id="page-143-0"></span>**Table 36** S74 Lower Limit Link Speeds

an basan
# **Controlling the Maximum Low-speed Direction**

Low-speed direction speed is the send/receive baud rate of the slowest end of a connection. Use the S75 settings in [Table 37](#page-144-0) to control the maximum low-speed direction speed:

| <b>Upper Limit Link Speed</b> | <b>Setting</b> | <b>Example</b> |
|-------------------------------|----------------|----------------|
| No upper limit                | 0              | $ATS75=0$      |
| 2400                          | 1              | $ATS75=1$      |
| 4800                          | $\overline{2}$ | $ATS75=2$      |
| 7200                          | 3              | $ATS75=3$      |
| 9600                          | 4              | $ATS75=4$      |
| 12000                         | 5              | $ATS75=5$      |
| 14400                         | 6              | $ATS75=6$      |
| 16800                         | 7              | $ATS75=7$      |
| 19200                         | 8              | $ATS75=8$      |
| 21600                         | 9              | $ATS75=9$      |
| 24000                         | 10             | $ATS75=10$     |
| 26400                         | 11             | $ATS75=11$     |
| 28800                         | 12             | $ATS75=12$     |
| 31200                         | 13             | $ATS75=13$     |
| 33600                         | 14             | $ATS75=14$     |

<span id="page-144-0"></span>**Table 37** S75 Upper Limit Link Speeds

# **Obtaining Modem Call Information**

AT commands allow you to obtain and view both configuration and statistical information for a specific modem port. This section lists the AT commands used to obtain call information, and modem characteristics, for both current and previous calls on any specific modem port.

- Modem Query Commands
- Displaying Link Diagnostics of Current or Previous Calls
- Understanding Link Diagnostic Results
- Understanding Disconnect Messages

**Modem Query Commands** [Table 38](#page-145-0) lists each command available.

<span id="page-145-0"></span>**Table 38** Modem Query Commands

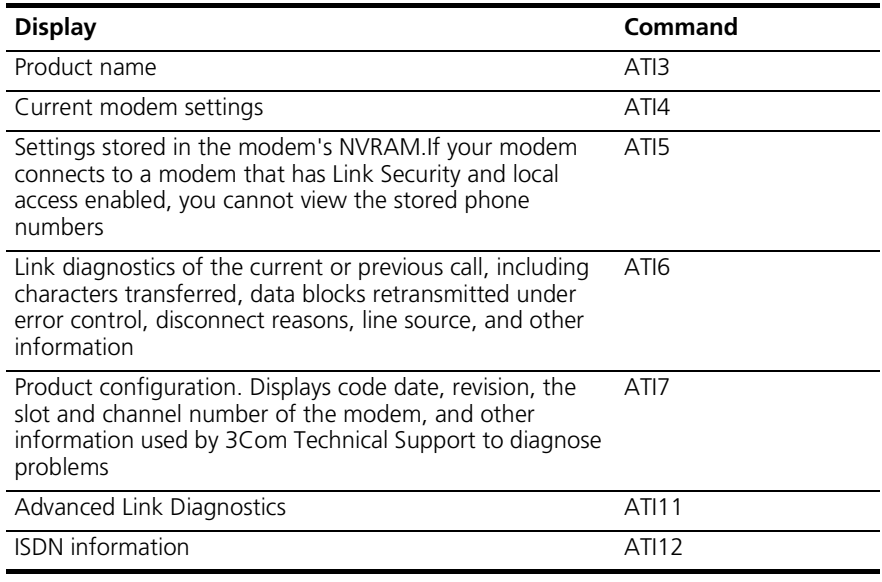

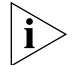

*AT*I*8, ATI0, ATI2, and ATI18 are reserved.*

# **Understanding Link Diagnostic Results**

Link diagnostic result parameters are displayed by the ATI6 command. [Table 39](#page-146-0) explains each parameter.

<span id="page-146-0"></span>**Table 39** Link Diagnostic Results

| Result                       | <b>Indication</b>                                                                                                    |
|------------------------------|----------------------------------------------------------------------------------------------------|
| Octets                       | Compressed characters; may be greater than the number of<br>characters sent due to buffering operations.                                                                                                    |
| <b>Blers</b>                 | Errors in data and protocol (non-data) blocks, but corrected by<br>ARQ (Error Control).                                                                                                    |
| Link Timeouts                | Error correction protocol severed momentarily (during which no<br>data was transferred), but the protocol was able to recover.                                                                               |
| Link NAKs                    | Negative acknowledgments (one or more blocks).                                                                                                    |
| Data<br>Compression          | The type of data compression negotiated for the call (V.42 bis or<br>MNP5) on NONE. A V.42 bis response includes the size of the<br>dictionary and the maximum string length used (for example:<br>2048/32). |
| Equalization<br>Long/Short   | The status of S15 bit 0; Long if bit $0=0$ . Short if bit $0=1$                                                                                                    |
| Fallback<br>Enabled/Disabled | Whether or not the modems negotiated online fallback during<br>the connection sequence.                                                                                                    |
| Protocol                     | The error control protocol negotiated (LAPM, MNP, NONE) or<br>SYNC for a synchronous call.                                                                                                    |
| Speed                        | The last rates at which the receiver/transmitter were operating<br>before disconnecting.                                                                                                    |

The possible reasons for disconnect are explained in [Table 40.](#page-147-0)

#### <span id="page-147-0"></span>**Table 40** Disconnect Reasons

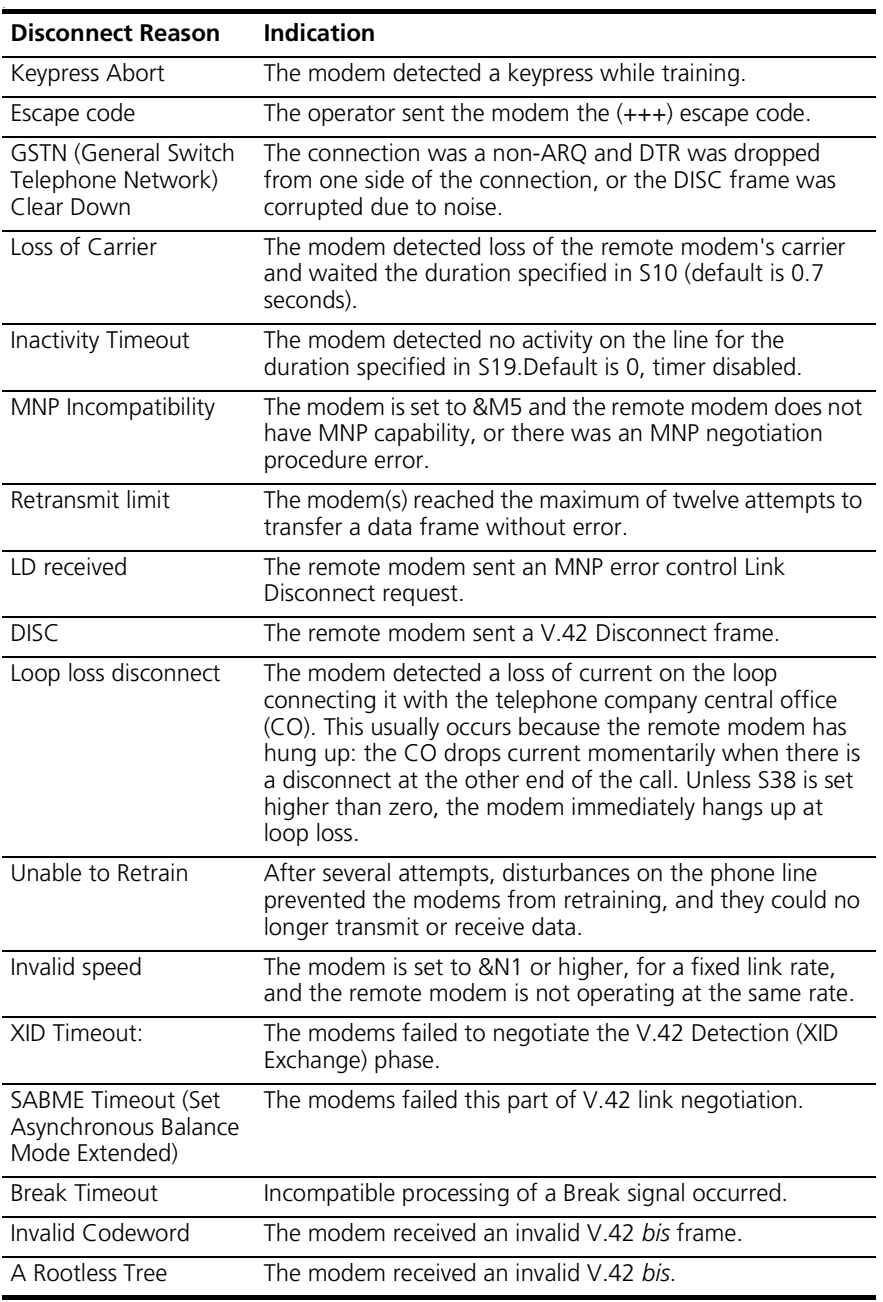

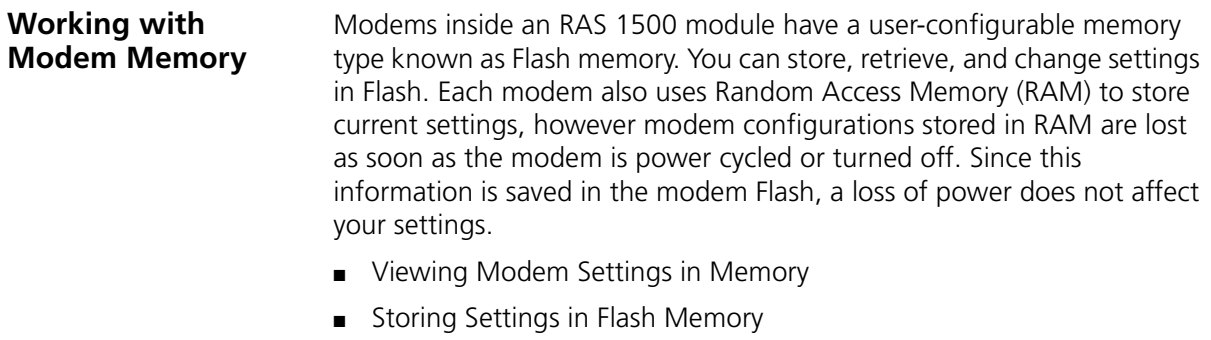

- Saving a Phone Number to Flash Memory
- Working with the Flash Memory Template
- **Viewing Settings** When you issue an AT configuration command, the modem stores the command RAM as a current setting. Any setting(s) that you change and do not save to the modem are active until you reset or power off a modem.

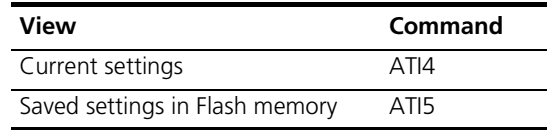

# **Storing Settings in Flash Memory**

Save modem settings to Flash memory by adding the &W to the end of the AT command. This changes the default setting for that modem after the current call is completed. The following table shows how to use the &W command to save S-Register values to Flash memory.

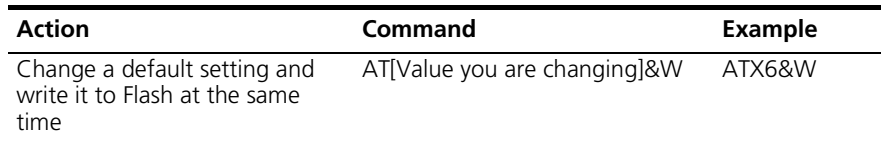

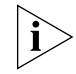

*Any other setting changed, that can be saved to Flash memory, is also saved when you issue the &W command.*

#### **Saving a Phone Number to Flash Memory**

Each modem in an RAS 1500 can store up to four different telephone numbers. [Table 41](#page-149-0) explains how to store these numbers in modem Flash memory.

<span id="page-149-0"></span>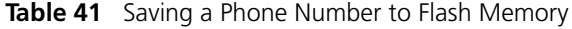

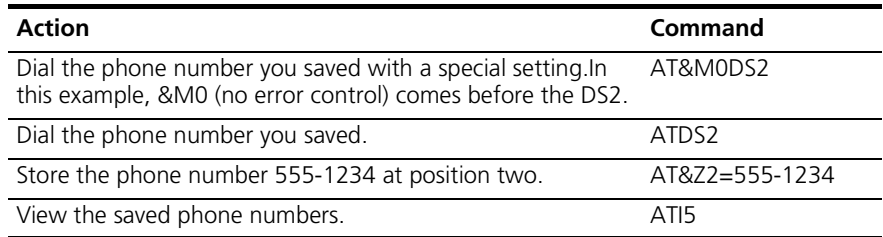

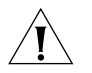

*CAUTION: Do not include modem commands in AT&Zn=s.*

# **Working with the Flash Memory Template**

Each modem permanently stores one configuration template (a prepared set of commands) in Flash memory. You can retrieve a template and load it into current memory using the &F0 command.

# **Saving Configuration Templates in Flash Memory**

Save a configuration template in Flash memory as you save any other AT command. For example, to save factory defaults into Flash memory:

```
set imodem interface rm0/slot1/mod:4 at_ command AT&F08W
```
Configuration templates cannot be customized since they are a part of the modem ROM. However, you may load a template into active memory, modify it, and save it to Flash memory.

Example:

**set switched interface rm0/slot1/mod:1 at\_command at&f0&k3s10=40&A2&W.**

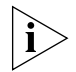

*Insert your changes after the &F0 command but before &W. If you do not, the changes are be overwritten by &F0.*

# **Flash Memory Initialization Strings**

Most communications applications send an initialization string to the modem when you load the program. To modify your software initialization string to reflect the modem factory settings, us the following initialization string: **AT&B0&H0&R1X1&A1**

.........

# **Changing Settings Temporarily**

Any setting can be changed just for the current session. You may want to use this feature for experimentation if you are experiencing performance difficulties. If the change does not achieve the desired effect, reset the modem (described below) to return it to its previous saved configuration. For example, the ATX6 command changes the result code setting, but the power-on/reset default remains intact.

# **Resetting a Modem**

Resetting the modem restores the modem to the configuration saved in Flash. This can be accomplished by issuing the ATZ command.

# **Customizing Flash Settings**

To modify the active configuration in Flash, type your changes and then save them to Flash with the &W command, as in the following example:

#### **AT &K3 X3 S10=40 &A2 T &W**

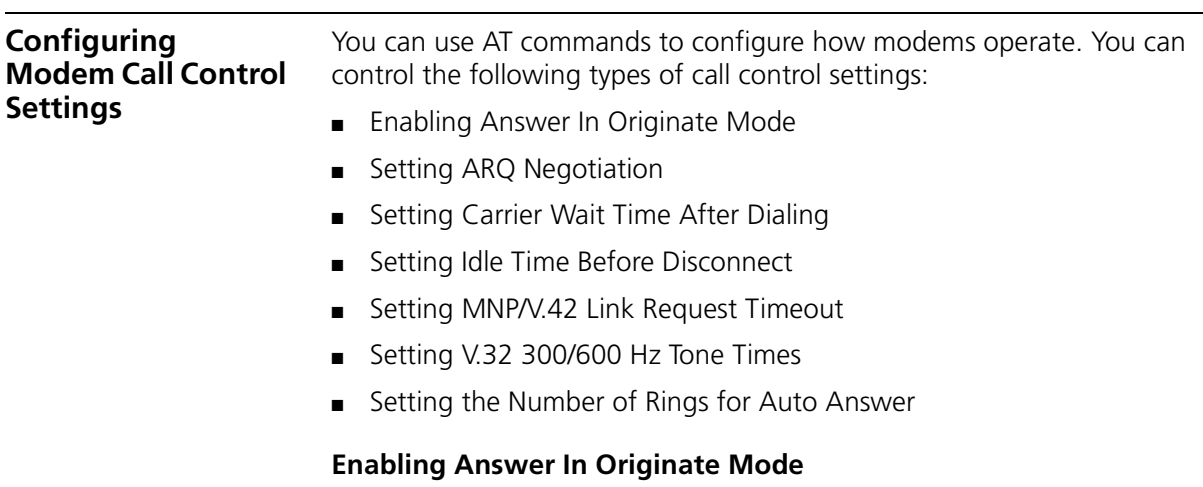

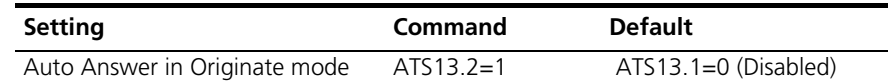

# **Setting ARQ Negotiation**

If ARQ negotiation is set to None, ASYNC connections are allowed without error control. If set to Normal ARQ (default), the local modem attempts to connect under error control, but connects without it if cannot be negotiated. If set to ARQ Only, the local modem attempts to  $\left|\ldots\right\rangle$ 

use error correction and hangs up if the remote modem is not using error correction.

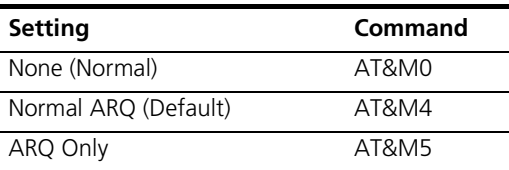

# **Setting Carrier Wait Time after Dialing**

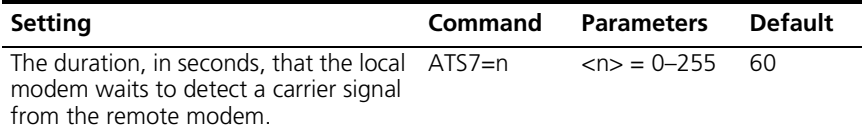

# **Setting Idle Time Before Disconnect**

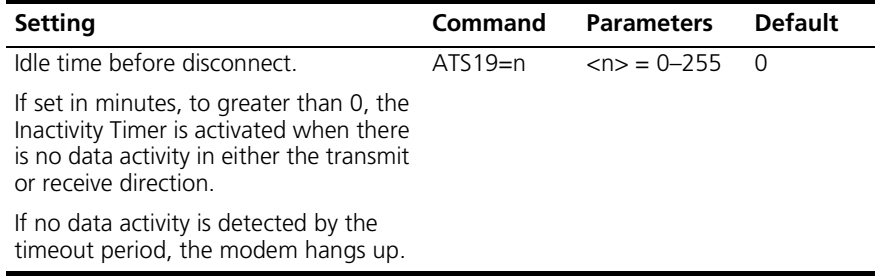

# **Setting MNP/V.42 Link Request Timeout**

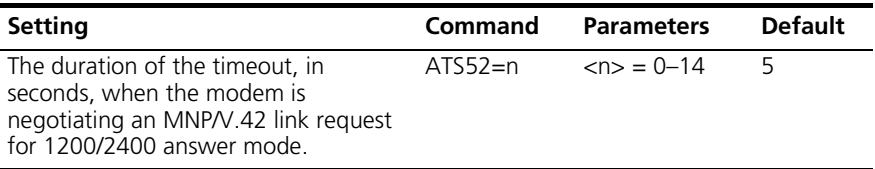

#### **Setting V.32 300/600 Hz Tone Times**

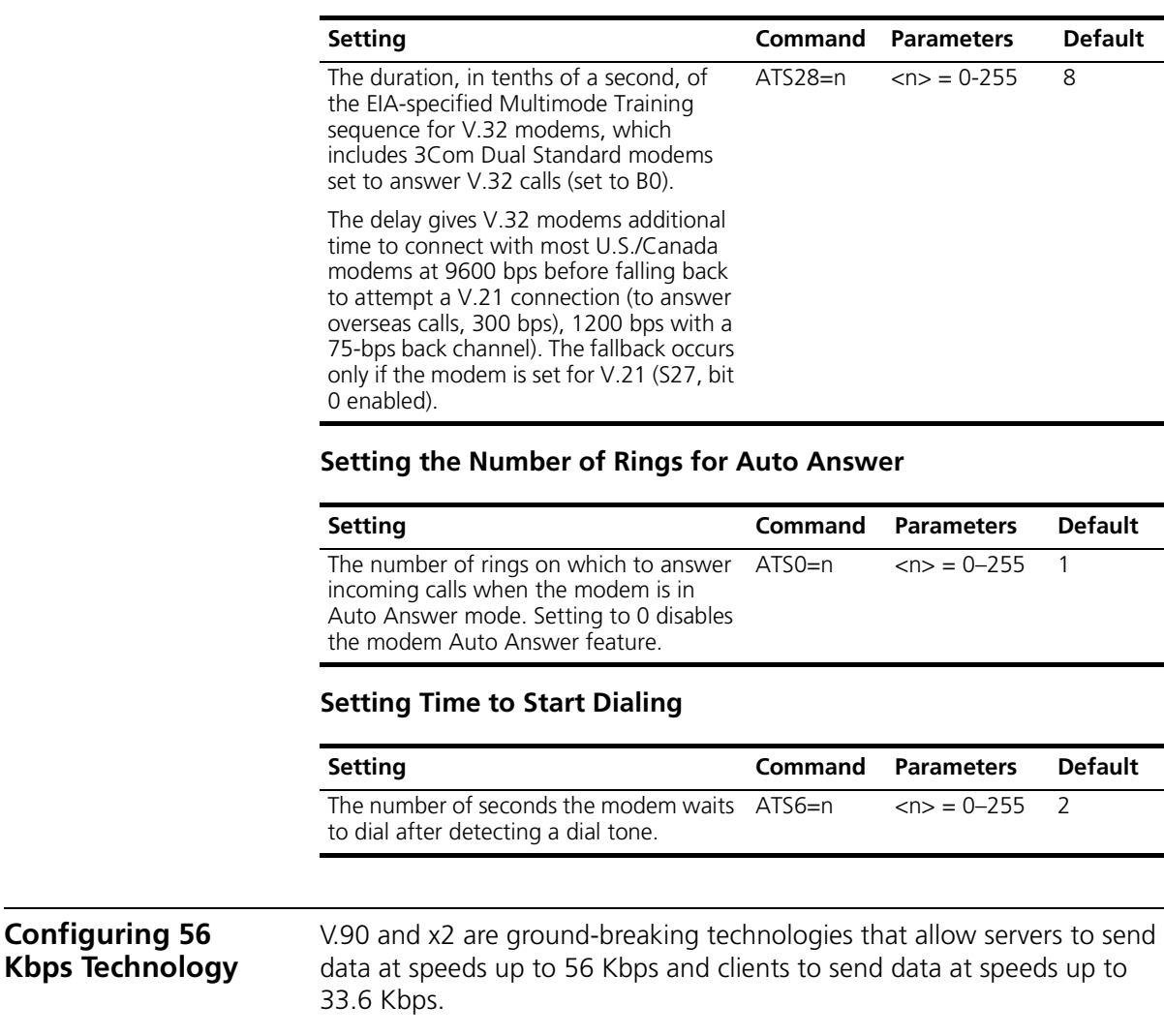

The RAS 1500 supports V.90 as dial-in only.

**Factory-enabled Protocol** The RAS 1500 ships with the V.90 protocol factory-enabled.

**Controlling Server x2** Use the following setting to disable server x2:

Command: ATS76=2

# **Disabling V.34 Connections**

The RAS 1500 allows the selective disabling of V.34 connections depending on whether or not they are made with an x2 capable modem [\(Table 42](#page-153-0)).

<span id="page-153-0"></span>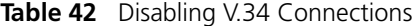

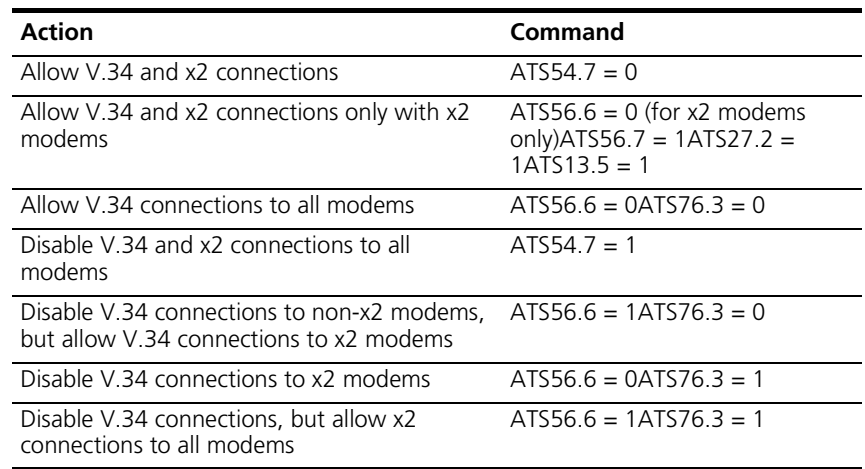

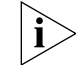

*S-Register S76, bit 3 can be set only via AT commands at this time.* 

**Configuring ISDN** The RAS 1500 supports X.75 frame and window size configuration.

- **Enabling X.75** To enable X.75, set  $S68=0$ .
	- **Frame Size** Frame size is the number of data bytes sent in an X.75 frame.
- **Window Size** Window size is the number of frames sent before an acknowledge (ACK) is received.

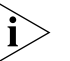

*Window size is an important consideration in the performance of the system. The larger the window, the more frames that can be transferred without an acknowledgment. However, the more frames that are transferred without an acknowledgment, the more the receiver is required to allocate additional buffer space to handle the incoming transmissions.*

#### **Selecting Frame and Window Size** Use the following AT commands to select frame and window size:

**Table 43** AT Commands

| <b>Setting</b> | Command   | n Value            | Default size |
|----------------|-----------|--------------------|--------------|
| Frame size     | $AT*X0=n$ | Between 1 and 2048 | 2048 bytes   |
| Window size    | AT*X1=n   | Between 2 and 7    |              |

#### **Relationships Between Frames and Windows**

Although you can set the frame size on the RAS 1500 up to 2048, use [Table 44](#page-154-0) to determine the actual values allowed by the RAS 1500.

<span id="page-154-0"></span>**Table 44** Frame and Windows Sizes

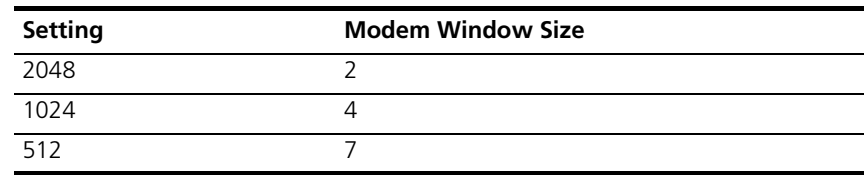

# **Viewing Current Frame and Window Size Settings**

Use the following command to view current frame (\*X0) and window (\*X1) size settings:

**ATI4**

#### **Best Possible Connection**

Every time a call comes in the RAS 1500 goes through a link negotiation process (called "handshaking") with the remote device.

The way the RAS 1500 handles outgoing and incoming calls depends on the call type setting you chose. You can set the RAS 1500 to handle incoming calls seven different ways:

- Best possible connection (Universal Connect)
- Clear channel synchronous
- $\blacksquare$  V.120 only
- $\blacksquare$  V.110 only
- X.75 only
- Analog modem emulation
- Synchronous PPP

#### **Universal Connect Call Flow**

```
The RAS 1500 tries a number of calls and detection processes (Table 45).
Table 45 Universal Connect Call Flow
```
<span id="page-155-0"></span>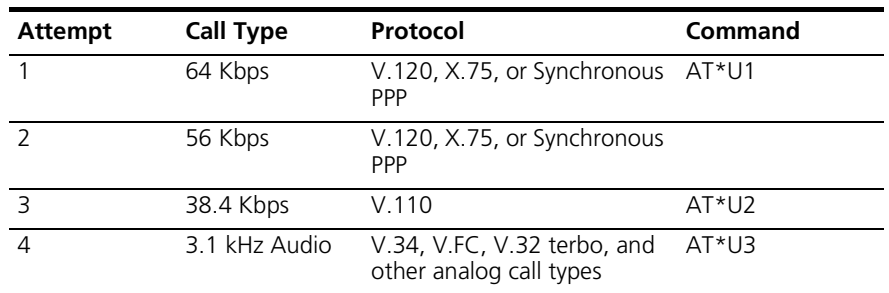

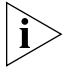

*When you set the RAS 1500 to Universal Connect and make or receive a call, the RAS 1500 attempts a V.110 connection only if you set S67.0=1. In Universal Connect answer mode, when V.110 is enabled, the RAS 1500 makes the V.110 attempt third in the Universal Connect sequence.*

# **Answering and Originating Calls**

Use [Table 46](#page-155-1) to set the answer and originate call type.

<span id="page-155-1"></span>**Table 46** Answering Call Types

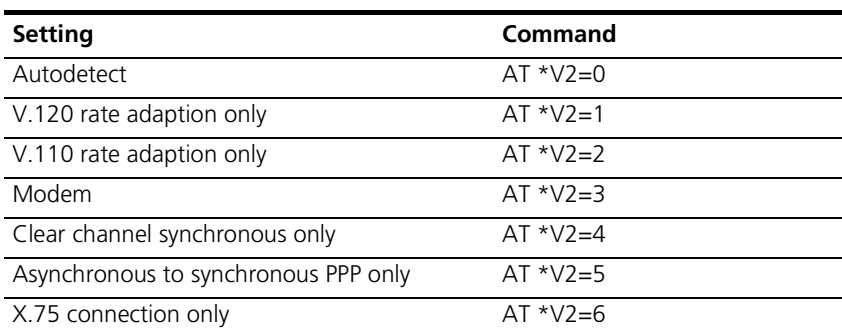

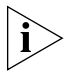

*If you set the call to a specific type (\*V2=1-6) and the desired connection cannot be made, the RAS 1500 does not negotiate for other types of connections. Default configuration to V.120 with X.75 turned off.* 

# **Setting the Originate Call Type**

You can set the originate call type for each B-channel. These commands are only valid when auto detect is used (\*V2=0).

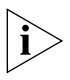

*These state of these new commands is saved in flash.*

.........

# **Originating HDLC 64 Kbps and 56 Kbps Protocols**

Use [Table 47](#page-156-0) to control the originating High-level Data Link Control (HDLC) 64 Kbps and 56 Kbps protocols:

<span id="page-156-0"></span>**Table 47** HDLC 64Kbps and 56 Kbps Protocols

| <b>Setting</b>   | Command   |
|------------------|-----------|
| None             | $*U1=0$   |
| V <sub>120</sub> | $*U1=1$   |
| X 75             | $*U1=2$   |
| PPP              | $*11 = 3$ |

# **Originating Non-HDLC Protocols**

Use the commands in [Table 48](#page-156-1) to control the originating non-HDLC 64 protocols.

<span id="page-156-1"></span>**Table 48** Non-HDLC 64 Protocols

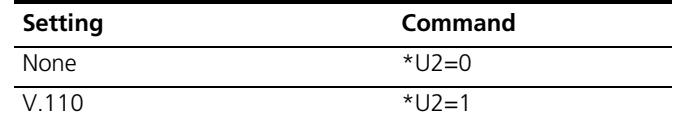

# **Originating Analog Modem Mode**

Use the commands in to control the originating analog modem mode.

**Table 49** Originating Analog Call Type

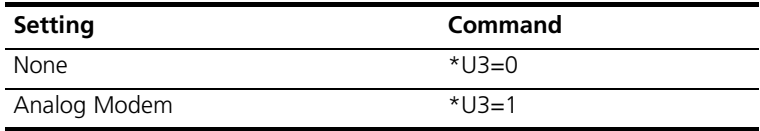

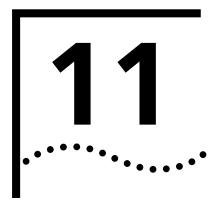

# **11 CONFIGURING THE RAS 1500 ROUTER**

This chapter covers administrative commands used for the following:

- [Reconfiguring Your System](#page-158-0)
- **[Communicating with Remote and Local Sites](#page-162-0)**
- [Troubleshooting Commands](#page-169-0)
- [Displaying System Information](#page-174-0)

# <span id="page-158-0"></span>**Reconfiguring Your System**

The commands detailed in this section control configurable aspects of your system.

**Customizing CLI Parameters**

#### **Local Prompt**

Use set command if you have more than one SuperStack Remote Access System (RAS) 1500 and want to differentiate between them or you just want to customize your prompt from the default. The prompt can be up to 64 characters. Use the following command:

set command local prompt < "prompt message" >

Example:

**set command local\_prompt Welcome!** 

# **Command History**

If you want to customize the history function to change the default (10), use the following command. The command history limit is 500 commands.

set command history <depth>

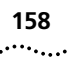

#### **Idle Timeout**

If you want to make sure that a console login user is using the link constructively — and not leaving the system vulnerable to a security breach — set an idle timeout using the following command:

```
set command idle timeout <0-60 minutes>
```
Example:

**set command idle\_timeout 5** 

#### **Login Required**

You can force a console user to login after the idle timeout interval has elapsed. Use the following command:

set command login\_required [yes | no]

#### **Global Prompt**

If you want to specify a separate prompt for a command file process, use the prompt parameter. The global prompt value is useful if you are running a number of processes and want to differentiate between the global and session prompts. Or, if you are Telnetting to the system, for instance, and want to create a separate, easily identifiable prompt. If your prompt consists of more than one word, remember to enclose it in quotes. Use the following command:

set command prompt <string>

Example:

**set command prompt "TELNET Session"**

#### **Setting the System**

The set system command designates a name and location for your system, contact information and a keyword necessary to make a PPP connection to a remote router over the WAN. Use this command:

```
set system
```

```
name [name]
location [location]
contact [contact information]
transmit authentication name [keyword]
```
Example:

**set sys na "white house" loc DC cont "staff, ext 555" tran "FOB"** 

#### **Running Script Files**

The do command is a powerful tool to configure multiple users, protocols, or other functionality by running a script file containing CLI commands. To use this command, create a file containing the CLI commands you want to implement, TFTP the file to the FLASH ROM, and type do <filename>. See the example below covering many system functions. Some commands are commented out or abbreviated.

```
; RAS 1500 CONFIGURATION FILE;
       ; FACILITIES LOGLEVEL;
set facility ip loglevel verbose
set facility ppp loglevel verbose
set facility user loglevel verbose
set facility call loglevel verbose
;
       ; SYSTEM INFO;
set system name "marauder"
set system contact "Henry Stimson"
set system location "3Com Lab"
;
; SETTING THE LOCAL COMMAND PROMPT;
;set command prompt "RAS 1500"
;
; SETTING THE SYSTEM COMMAND HISTORY;
;set command history 100
;
; SNMP COMMUNITIES;
add snmp community sqatest a 0.0.0.0 a rw
add snmp community bearcat a 0.0.0.0 a rw
add snmp community public a 0.0.0.0 a ro
;
        ; IP NETWORKS;
add ip network "ipnet-157.172.248.0" address 157.172.248.38/c 
rm0/eth:1
set ip network "ipnet-157.172.248.0" routing protocol ripv1
;set ip network "ipnet-157.172.248.0" routing_protocol ripv2
;set ip network "ipnet-157.172.248.0" routing_protocol none
;set ip network "ipnet-157.172.248.0" rip_policies ripv1_rec 
ripv1_receive ripv1
;
       ; ADDING STATIC IP ROUTES;
;add ip route 204.249.182.0 gateway 157.172.228.1 metric 1
;
       ; DNS ADD;
add dns host louvre address 157.172.248.54
```
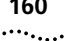

```
add dns host wimpy address 157.172.248.40
;add dns server preference 1 address 157.172.248.40 name 
louvre
;
; SYSLOG HOST ADD;
add syslog 157.172.248.54 loglevel verbose
;
; LOCAL AUTHENTICATION;
enable authentication local
;
; REMOTE AUTHENTICATION;
set authentication radius secret testing12326.54
secondary_server 157.172.248.40
;
; REMOTE AUTHENTICATION;
; enable authentication remote
;
; ACCOUNTING;
set accounting primary_server 157.172.248.54 secondary_server 
157.172.248.40
enable accounting
enable ip rip
enable ip routing
enable security option remote user administration dialin or
telnet
;
; ; ADDING USERS;
; ROOT - ADMIN/MANAGER;
add user root password root type manage
;
; NETWORK_SERVICE;
;enable network_service root
add user henry type network, dial out
set network user henry ip_routing both
set network user henry send_password georgef
;
add user son type network
set network user son remote ip address 157.172.248.105/c
set network user son ip_routing both send_password gordo
set network user son address_selection negotiate
;
save all;
```
#### **Discarding and Renaming Files**

There are several delete commands you can use to discard various files.

- delete configuration discards all configuration files, reboots the system and restores system configuration to factory defaults
	- delete file removes a file from the FLASH file system
	- $\blacksquare$  delete filter  $\rightharpoonup$  pulls a filter entry from the filter table and discards it from FLASH memory
	- $\blacksquare$  rename  $\texttt{file}$  copies files within the FLASH file system. Use the command:

```
rename file <input file> <output file>
```
# <span id="page-162-0"></span>**Communicating with Remote and Local Sites**

#### **Dial, Disconnect, and Hangup Commands** You can dial up a remote or local site with the dial command and log in to hosts with the rlogin and telnet commands. You can use the hangup and logout commands to clear those lines.

# **Dial Command**

The dial command makes an immediate connection for a manual dial-out user using the dial-out information in the user's profile. Use the following command:

dial <user name>

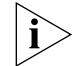

*To use this command, the username must already exist in the system.*

# **Hangup Command**

To close an interface (hangup and leave the interface(s) in an ENABLED state), use the following command:

hangup interface <interface\_name>

To make a modem group unavailable for dial-in users, use the following command. It has the same effect as hanging up the phone.

hangup modem\_group <name>

#### **Disconnect Command**

To disconnect a user (disconnect and leave the user in an inactive state), use the following command:

disconnect user <user\_name>

#### **Reboot Command**

Use the reboot command to recycle the system. But first, be sure to use the save all command to preserve any configuration changes.

#### **Dial-in User Message**

Use the set switched interface command to display a configurable message to your dial-in users when the connection is set over the specified modem. This information is helpful for diagnostic purposes. Using the show user command displays the message as it was configured. The options are:

- $\Box$  \$date current date according to system uptime
- $\Box$   $\Diamond$  scallid user call number according to system uptime
- \$port port occupied by user (rm0/mod:y)
- \$hostname user host name
- \$sysname user system name (same as hostname)
- \$time time of call according to system uptime

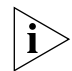

*Like all CLI string values, the message must be enclosed in quotations.*

Example:

**set switched interface rm0/slot1/mod:1 message "Welcome to the Stack, \$hostname. You're Caller # \$callid connected on \$port at \$time on \$date."** 

Upon dial-up, RAS 1500 will display:

Welcome to the Stack, janedoe. You're Caller #2345 connected on rm0/slot1/mod:1 at 5:39 pm on September 5, 2001.

#### **Exiting the CLI Bye, Exit, Leave, Quit Commands**

The bye, exit, leave, and quit commands all serve to shut down the CLI but leave the connection open.

#### **Logout Command**

Logout exits the CLI and closes the connection, ending a dial-in user or Telnet session.

**Network Services** To use ClearTCP, Simple Network Management Protocol (SNMP), or DialOut and to set values associated with them, add each network service and related parameter. Telnet and Trivial File Transfer Protocol (TFTP) are already enabled at startup although you can add additional services whenever necessary.

#### **Adding Network Services**

Use the add network service command shown below:

add network service [service\_name] close active connections [false | true] data [ancillary entry] enabled [no | yes] socket [socket number] server type [cleartcpd, dialout, snmpd,telnetd,tftpd]

Example:

**add network service DIALOUT close\_active\_connections true socket 99 data "auth=off,login\_banner=\"Welcome to my Net\", service\_type=dialout,drop\_on\_hangup=on login\_prompt=\"My Session\""** 

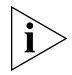

*To edit a network service, you must first disable it. After editing the service, enable it again.*

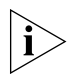

*Enclose* all *DATA values in double quotations and* all *stringed DATA values in forward slashes and a second set of double quotes.*

*close active connections* Indicates whether or not to close any active connections when a service is disabled.

*data* Ancillary data. Format one or more values with syntax from [Table 50.](#page-165-0)

<span id="page-165-0"></span>**Table 50** Ancillary Data Values

| Data Value                    | <b>Description</b>                                                                                                    |
|-------------------------------|----------------------------------------------------------------------------------------------------|
| "auth=on/off"                 | On indicates that login/ password<br>authentication should be performed on<br>incoming connections. Default: on                                                                                                    |
| "login banner=\"string""      | ASCII string sent to a client when the<br>connection is made. It must be<br>enclosed in quotes and forward<br>slashes. Default: none                                                                                                    |
| "loqin prompt=\"strinq\""     | ASCII string specifying the login<br>prompt to be sent during<br>authentication. It must be enclosed in<br>quotes and forward slashes, and auth<br>must be on. Default: login.                                                                                                    |
| "service_type=manage/dialout" | Indicates whether the service is offering<br>modem sharing service or manage<br>service. Modem sharing service<br>connects the client to a modem.<br>Manage service connects the client to<br>the command line, to manage the<br>system. Applicable only to Telnet<br>servers; you cannot ClearTCP into the<br>system to manage. |
| "modem group=\"string\""      | Default: manage<br>Used for modem sharing service,<br>indicating the modem group the<br>service will allocate a modem from.<br>String must be double quoted and<br>offset by forward slashes. Default:<br>none.                                                                                                    |
| "drop on hangup=on/off"       | Used for modem sharing service. on<br>causes the TCP session to be dropped<br>when the modem hangs up. off<br>causes the connection to remain active.<br>Default: of f                                                                                                    |

Using the list services command after typing the example above will display the following (for example):

```
 CONFIGURED NETWORK SERVICES
              Server Admin
Name Type SocketClose Status
tftpd TFTPD 69 FALSE ENABLED
  DATA:
dialout DialOut32773FALSE DISABLED
 DATA: auth=off, login_banner= "Welcome to My Net",
login prompt="My Session,drop on hangup=on
telnetd TELNETD23FALSE ENABLED
  DATA:
TELNET server TELNETD99FALSE DISABLED
  DATA:"
```
**enabled** When you add a network service, it is enabled by default. When changing any parameter, you must first disable the service then re-enable it.

Example (abbr.):

**set network service "telnet user" server\_type telnetd data "auth=off" enabled yes** 

*server\_type* Type of service being offered: ClearTCPd, Dialout, SNMPd, Telnetd, TFTPd).

**socket** Sets the port number the RAS 1500 listens on for network service requests.

#### **Enabling and Disabling Network Service**

By default, the network service is enabled when you add it. To edit the service, you must first disable it:

disable network service <service name>

To enable network service:

enable network service <service name>

# **Deleting a Network Service**

To delete a network service:

delete network service <service name>

# **Using TFTP**

TFTP (Trivial File Transfer Protocol) can be used to transfer files to and from the system. Since this network service is enabled by default, set it up by first configuring your computer as a TFTP client of the stack by entering this command:

```
add TFTP client <hostname or IP address>
```
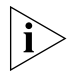

*If you want to allow any system to TFTP into your system, set a TFTP client to 000.000.000.000.*

Next, from a machine that has access to the same network, use the following TFTP commands to transfer the filter file to FLASH memory:

```
tftp <RAS 1500 IP address>
put <filename>
```
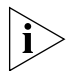

*Use* list files *to verify the file was sent to RAS 1500.*

If you want to obtain a file from another network host, add that host as a TFTP client, and, from within the system, use Telnet to access that host and use the following command to obtain the file:

get <filename>

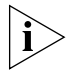

*Do not transfer binary files. Transferring binary files of any type will cause unexpected results and may cause RAS 1500 to "hang."*

# **Using Rlogin and Telnet**

You can connect to a specific host on the network using the rlogin or telnet commands. You must first have used the add dns host or add dns server commands for RAS 1500 to recognize an IP host name. Both services are enabled at startup.

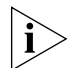

*Rlogin is not supported into RAS 1500. You can only use rlogin to communicate out of RAS 1500.*

Rlogin and Telnet use the following syntax:

```
rlogin <IP name or address>
  login name <name>
  tcp_port <number>
```
or:

```
telnet <IP name or address>
```
For example, to Telnet to a host with an IP address of 167.199.76.23, use the following command:

**telnet 167.199.76.23** 

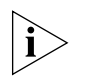

*When using Telnet or rlogin on a TCP connection via a global interface (RAS 1500 internal interface), you should run RIP. Without RIP running on the internal network, you will not learn of remote networks should the Ethernet interface be disabled. See [Chapter 5,](#page-58-0) ["Configuring Telnet](#page-58-1)  [Network Dial-Out"](#page-58-1) for more information.*

#### **Telnet Status**

The status command displays the IP address of the remote host you (Console port user only) are Telnetted into and the value of the Telnet escape character. Typing status at the telnet: prompt will produce something like this:

Connected to 172.144.122.144. Escape character is ^]

# **Telnet Control Characters**

Console port users (service unavailable to login users) can use the **send** command to transmit a Telnet control character to a host.

After you have established a Telnet session (logged in and given your password), type the Telnet escape character: **C ]** (Ctrl right bracket) followed by one of the ten other control characters, making sure that the characters are all uppercase. Your choices are shown in [Table 51.](#page-168-0)

<span id="page-168-0"></span>**Table 51** Telnet Control Characters

| <b>Parameter</b> | <b>Description</b> |
|------------------|--------------------|
| <b>AYT</b>       | Are you there      |
| IP               | Interrupt process  |
| <b>BRK</b>       | <b>Break</b>       |
| AO               | Abort output       |
| FC               | Erase character    |
| EL               | Erase link         |
| GA               | Go ahead           |
| <b>NOP</b>       | No operation       |
| EOR              | End of record      |
| <b>SYNC</b>      |                    |

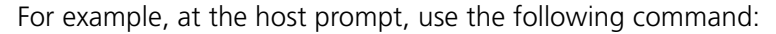

```
C ] send AYT
```
You can use the set escape command to change the Telnet escape character to a character of your choice. Use a *carat* (^) to precede another character.

Example:

**set\_escape ^X** 

#### **Closing a Connection**

The close command shuts down an active Telnet connection.

#### <span id="page-169-0"></span>**Troubleshooting Commands**

#### **Viewing Facility Errors**

The set facility command allows you to set and view log levels for the system processes, ensuring that error messages reaching the threshold for that facility will be output to the console port.

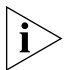

*Although messages are sent to the Console port by default, you can configure a SYSLOG host to receive messages. This would free up the Console since sending messages uses system resources and can slow down the connection.*

Log levels range from the lowest state, debug, to the highest, critical. The default is critical. Use the following command:

```
set facility <name> 
     loglevel [common | critical | debug | unusual | verbose]
```
Example:

**set facility snmp loglevel unusual** 

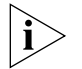

*Use the* list facilities *command to view a log level change.*

**Terminating an Active Process**

The kill command terminates an ongoing process. You can kill a process only after it has started. For instance, if you want to kill a ping request that has run too long. Use the list processes command to view current active processes.

.........

**Resolving Addresses** The arp command performs IP address resolution. Use the following command:

arp <ip address or host name>

The system will respond with an IP address (and MAC [Ethernet] address if found on a locally connected network) of the host.

Example:

**ARP: 172.122.120.118 -> 08:00:09:cc:58:bf**

**Resolving Host Names** The resolve name command returns an IP address for a specified host name by sending it to a DNS server for resolution. But before you can resolve a host, you must have added a DNS local host and server entry for resolution. To do so, use the add dns host  $\langle$ name> address  $\langle$ ip address> and add dns server <ip address> commands.

You can resolve names locally or remotely as follows:

Locally — **add dns host hahvahd.college-hu.com address 133.114.121.15 resolve name hahvahd**

Remotely — **add dns server 133.114.121.45 preference 1 name "Our DNS server"**

Screen output example:

**Network Name: hahvahd.college-hu.com is resolved to Address: 133.114.121.015**

#### **Using Ping The ping Command**

The ping command is very helpful in testing RAS 1500 connectivity with other network devices. Options let you set ping attempts (count), the period between ping attempts (interval), the time before quitting (timeout), a string value specifying data to be sent (data), the ping packet dimension (size), the ping process off screen (background), the progressive ping output for each ping request (verbose), and the erasure of entries in the Remote Ping Table (self destroy delay).

The CLI can perform a ping with either verbose or background selected, but not both. verbose causes the CLI to display information for each PING transmitted. background causes the CLI to start the PING request and then ignores it.

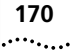

This diagnostic tool can also be initiated from an SNMP station. Use the following command:

```
ping <IP address>
     background [yes | no]
     count [1-1000]
     data [string]
     interval [1-65535]
     self_destroy_delay [minutes]
     size [1-1400]
     timeout [1-60]
     verbose [yes | no]
```
Example:

**ping 199.55.55.55 count 3 verbose yes** 

The command would display the following:

```
PING Request: 1 Time (ms): 10
PING Request: 2 Time (ms): 0
PING Request: 3 Time (ms): 0
PING Destination: 199.55.55.55 Status: ALIVE
Count: 3
Timeouts Occurred:0
Minimum Round Trip (ms): 0
Maximum Round Trip (ms):10
Average Round Trip (ms):1
```
#### **Listing ping settings**

You can use the show ping settings command to display ping results.

Example:

PING Maximum rows in table: 20

# **Showing ping Settings**

The show ping row  $\langle$  number > command is an alternative to display ping statistics.

Example:

```
PING SETTINGS for ROW: 1 DESTINATION: www.cnn.com
Status: ACTIVE
Resolved IP Address:207.25.71.28
Count: 20
Interval:1
Size: 64
Timeout:20
Self Destroy Delay:10
```
Use the delete ping row <number> command to erase a row in the Remote Ping Table.

# **Setting ping Row Ceiling**

The set ping maximum rows command sets the maximum number of rows permissible in the Remote Ping Table. Setting this parameter to a number smaller than the current number of rows will not cause any row deletions immediately but in the future. Default: 20. Range: 1-1000.

# **Configuring a ping User**

You can configure a ping user to test the connectivity of a specified login host using the add user command. This user pings a login host, gets a successful/unsuccessful message, and is disconnected. Use the following commands:

**add user <username> type login set user login user <username> login\_service ping login\_host\_name <host name)**

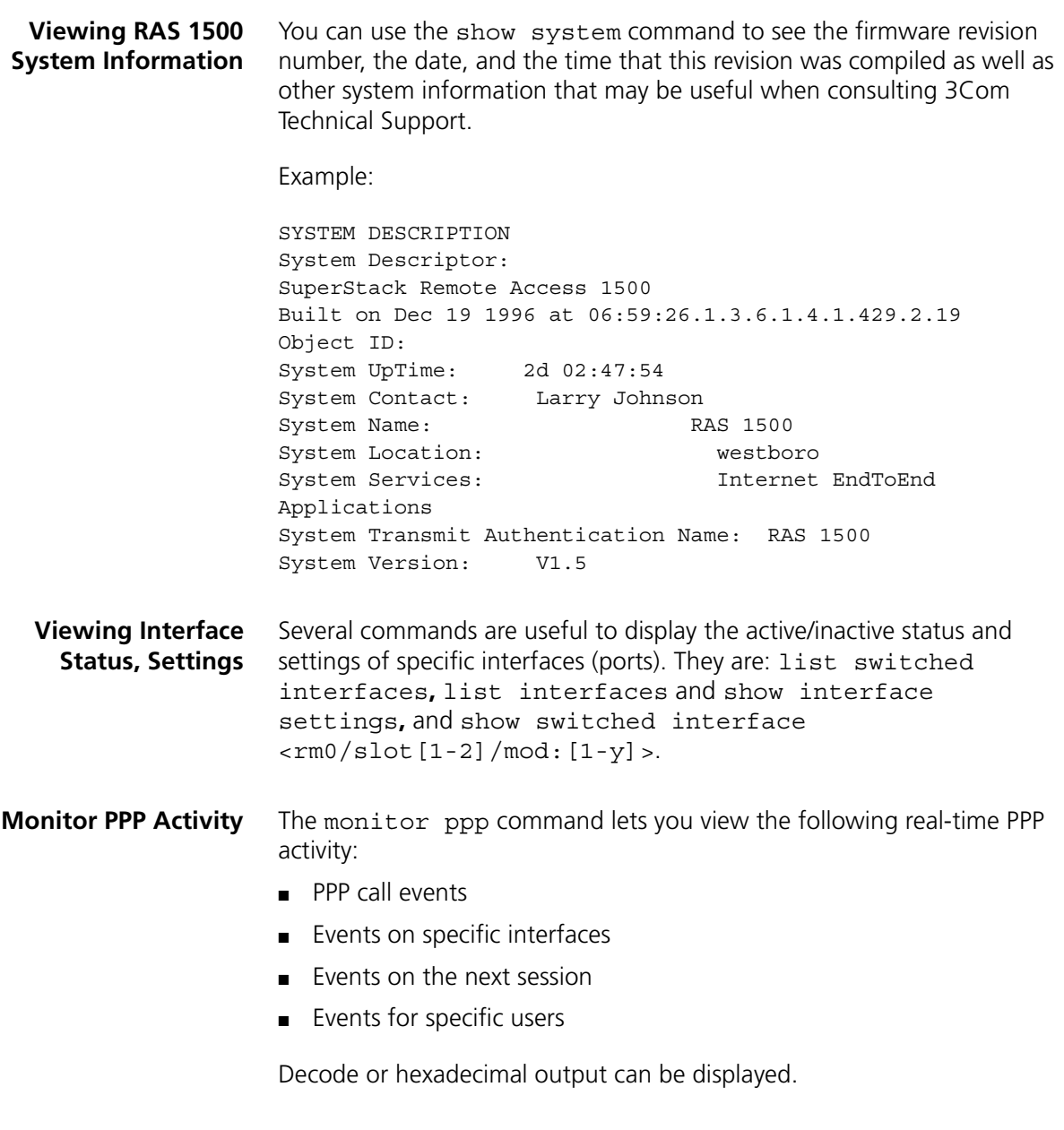

# <span id="page-174-0"></span>**Displaying System Information**

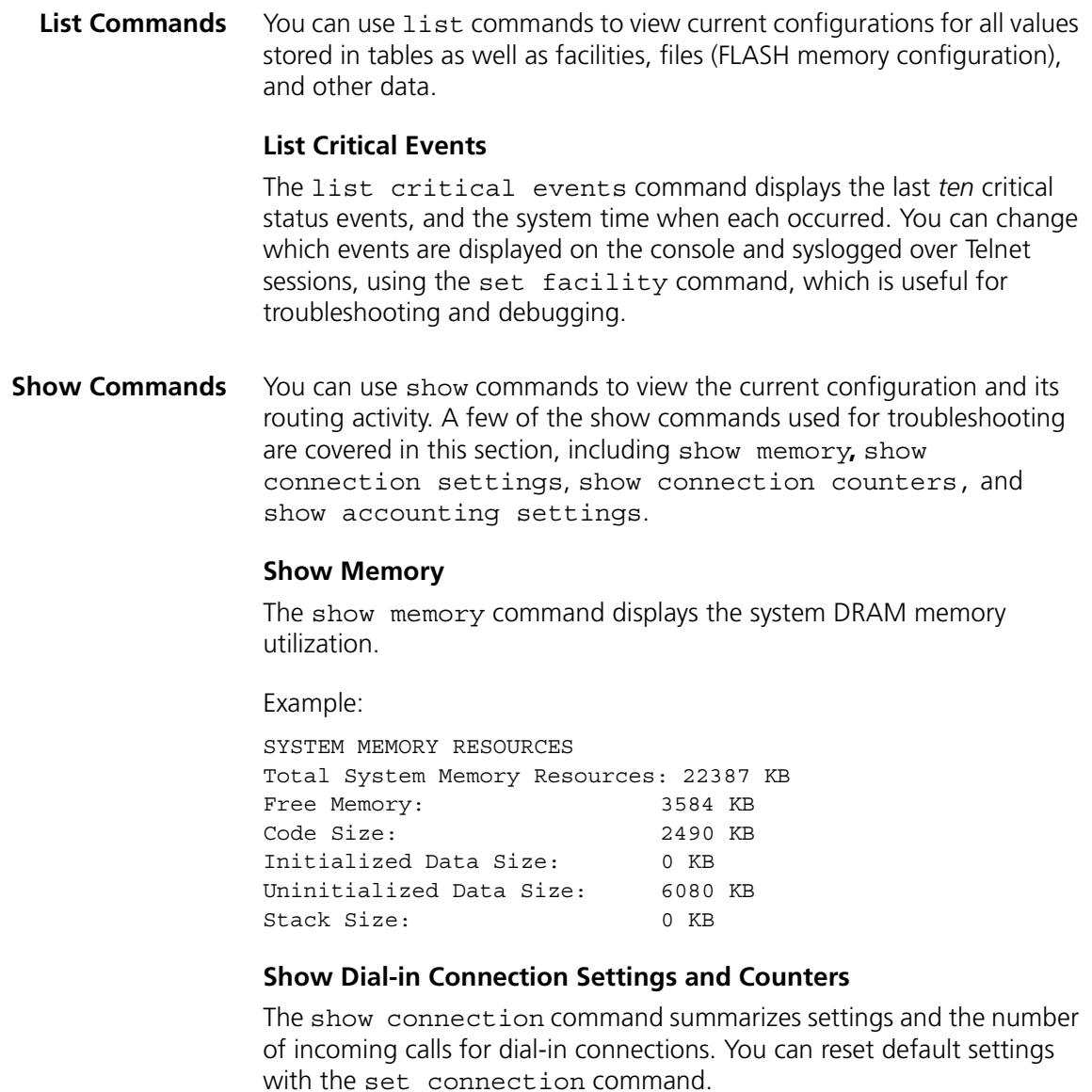

show connection [settings] [counters]

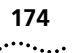

Example:

```
CONNECTION SETTINGS
Host Selection Method:ROUND-ROBIN
Global User Name: default
Service Prompt: Login/Network User:
Message Prompt: manage:
```
- Host Selection Method means of choosing a host. Choices are round-robin or random*.*
- Global Username default is the default
- Service Prompt displays when dial-in user is linked
- Message Prompt prompts user for login/network service when (administrative) user.

#### **List Dial-in Connections**

The list connections command displays all connections established on switched interfaces as configured with the set connections command. It lists:

- IfName modem slot and interface of current connections
- Username name of users currently connected
- Type current type of connections established on modems. They include:
	- On-demand user connection established for on-demand purposes
	- Dial-back user connection established for callback purposes
	- Continuous user connection established for continuous utilization
	- $\blacksquare$  Manual user connection established manually
	- Timed user connection established for a particular interval
	- ShrMod (Shared-modem) dial-out user connection to a modem utilizing a login service (Telnet or rlogin). LED does not light until call is unhooked (amber) and connected (green).
	- $\Box$  Dial-in user connection established for dial-in purposes. LED lights *amber* when modem is unhooked, *green* when call is connected.
	- Bond **—** user connection utilizing bandwidth allocation
	- Dedicated user connection established for a particular user
- DLL data link layer that the specified dial-in session is connected to: NONE, PPP, SLIP, FCP, RLGN, TLNT, PING, ADMN, CLTCP
- Start Date start date of a connection established on the specified interface
- Start Time start time of a connection established on the specified interface

#### Example:

#### CONNECTIONS

IfName User Name Type DLL Date Time Start Start rm0/slot1/mod:2 ginger SHRMOD NONE 05-AUG-2041 13:57:2 rm0/slot1/mod:1 Larry DIALIN PPP 01-SEP-1997 00:34:25 rm0/slot1/mod:2 larry DIALIN NONE 05-AUG-2041 13:56:1

# **12 USING SECURITY AND ACCOUNTING**

This chapter contains the following:

- [Authentication Overview](#page-178-0)
- [Local Authentication](#page-179-0)
- [RADIUS Authentication](#page-179-1)
- [NOS Authentication](#page-183-0)
- [RADIUS Accounting](#page-196-0)

#### <span id="page-178-0"></span>**Authentication Overview**

You can perform user authentication with either the SuperStack Remote Access System (RAS) 1500 local authentication facility, Remote Authentication Dial-In User Service (RADIUS) authentication, network operating system (NOS) authentication, or local authentication and either RADIUS or NOS. The following list describes each option:

- **Local authentication only** The RAS 1500 grants or denies access based on information in the local user table only.
- **RADIUS authentication only** The RAS 1500 sends a request to the RADIUS server and grants or denies access based on the response.
- **NOS authentication only** The RAS 1500 sends a request to the NOS authentication server and grants or denies access based on the response.

#### ■ Local authentication and either **RADIUS** or NOS **authentication** — The RAS 1500 first checks the local user table. If the user is defined in the local user table, the RAS 1500 grants or denies the user access based on information in the table. If the user is not defined in the user table, the RAS 1500 sends a request to the RADIUS or NOS authentication server and grants or denies access based on the response.

<span id="page-179-0"></span>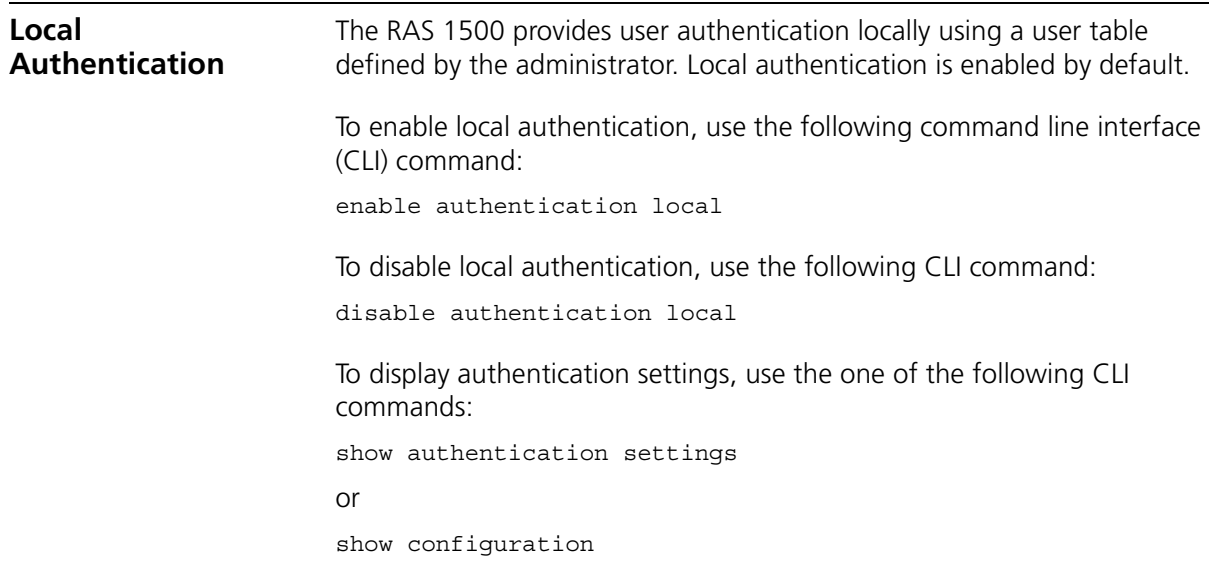

# <span id="page-179-1"></span>**RADIUS Authentication**

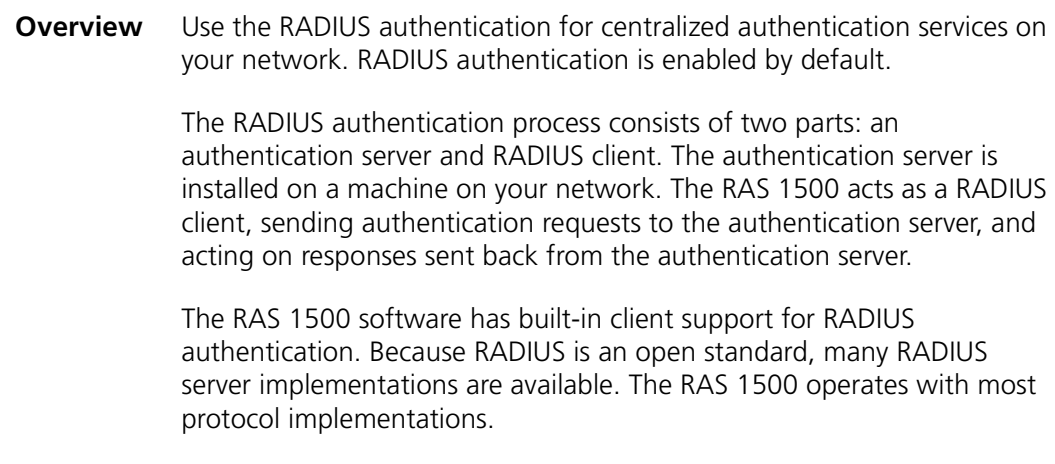
The RAS 1500 integrates the following enhanced RADIUS features:

- 128 challenge responses up to 128 bytes
- A filter rule format allowing filter names and rules to be downloaded to the RADIUS client
- Dynamic RADIUS server changes of a user filter rules
- Increased RADIUS security through RADIUS server verification of source IP address and UDP port
- Configuration of one secret and UDP port per server

#### **RADIUS Authentication Process**

When a user dials into RAS 1500, and RADIUS authentication is enabled, the following occurs:

**1** The RAS 1500 checks its own user table. If the RAS 1500 finds a local entry, the RAS 1500 grants or denies the user access based on information in the table. RADIUS authentication is not attempted. If the RAS 1500 cannot find a local entry, it uses the RADIUS server to authenticate the user.

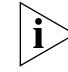

*The preceding step is performed only if local authentication is enabled.*

- **2** The RAS 1500 encrypts the user's password using an encryption key shared by both the RAS 1500 and the RADIUS server, and passes the username and encrypted password to the RADIUS server.
- **3** The RADIUS server checks the username and password against its users file, determines whether to grant or deny access, and passes this information back to the RAS 1500.
- **4** If access is denied, the RAS 1500 disconnects the user. If access is granted, the RADIUS server forwards the appropriate user configuration information (such as what host or what protocol the user needs) to the RAS 1500.

# **CHAP Authentication Using RADIUS**

The username of the remote device must be the user ID it sends during Challenge Handshake Authentication Protocol (CHAP) authentication. The password must be in clear text for the MD5/MD4 comparison to succeed. This password is called a *shared secret*. The remote device uses the same password. If the RAS 1500 does not have a user table entry for the remote device, there must be an entry for the remote device in the RADIUS users file.

### **Configuring RADIUS Authentication on the RAS 1500**

This section provides procedures to configure RADIUS authentication through the CLI. You can also use the Web Configuration Interface to configure RADIUS authentication. Refer to the Web Configuration Interface online help for more information.

### **Configuring RADIUS Authentication Settings**

This section assumes the RADIUS authentication server is up and running on a computer on your network.

Use the following CLI command to configure RADIUS authentication settings:

```
set authentication
  primary port <port number>
  primary_secret <string>
  primary server <name or ip address>
  secondary port <port number>
  secondary_secret <string>
  secondary server <name or ip address>
  retransmissions <number>
  timeout <seconds>
  type <nos | radius>
```
Each of the following steps describes a parameter. An example is shown after the final step.

**1** Set the authentication type. Use the following command:

set authentication type radius

**2** Select the primary RADIUS security server: Use the following command:

```
set authentication primary_server <ip_address>
```
**3** *Optional.* Select the secondary RADIUS security server. Use the following command:

If your network has more than one RADIUS server, indicate which one is considered the secondary server. If for some reason the primary server is unavailable, the RAS 1500 checks with the secondary server.

```
set authentication secondary server <ip address>
```
 $\cdots$ 

**4** Set the primary encryption key or secret. Use the following command:

This is the first key the RAS 1500 uses to encrypt passwords and the RADIUS server uses to decrypt them. The RADIUS server(s) must be set to the same secret (encryption) key. The encryption key is entered into the clients file for the RADIUS server. The encryption key can be up to 15 characters long. See your RADIUS documentation for more information.

set authentication primary secret <encryption key>

**5** *Optional*. Set the secondary secret key. Use the following command:

set authentication secondary secret <encryption key>

**6** Set the number of *retransmissions*. This value is the total number of times the RAS 1500 retransmits an authentication request to both primary and secondary RADIUS servers. Use the following command:

set authentication retransmissions <count>

**7** Set the UDP port to match the UDP port setting on the RADIUS server. The default is 1645. Use the following command:

set authentication primary port <port number>

or

set authentication secondary port <port number>

**8** Set the interval (in seconds) between retransmissions. Use the following command:

set authentication timeout <number seconds>

**9** Configure authentication:

set ppp receive authentication [CHAP | PAP | either | none]

The following example configures authentication and saves the changes. (Three separate commands are shown.)

```
set authentication type radius primary_server 3.3.3.2 
secondary_server 3.3.3.4 primary_secret nuncio 
secondary_secret pope retransmissions 3 timeout 60 
primary_port 5555 secondary_port 5556
```
**set ppp receive authentication PAP**

**save all** 

#### **Enabling and Disabling Remote Authentication**

Remote authentication is enabled by default. To set the *type* of remote authentication (RADIUS or NOS), see the previous procedure, "Configuring RADIUS Authentication Settings."

To enable remote authentication (in this case, RADIUS), use the following CLI command:

enable authentication remote

To disable remote authentication, use the following CLI command:

disable authentication remote

#### **Displaying authentication settings**

To display authentication settings, use one of the following commands:

show authentication settings

or

**show configuration**

### **NOS Authentication**

. . . . . . . . .

**Overview** NOS authentication is an alternative to RADIUS authentication for local and dial-in users using Novell or Windows NT networks. NOS authentication allows you to control network access by remote users through an existing network security mechanism.

NOS authentication has the following limitations:

- It does not support ARAP and PPP clients using CHAP authentication.
- Spaces are not allowed in the user ID and password fields.
- User ID and password fields are case-sensitive.
- The NOS authentication server does not assign configuration information to the user. Instead, the RAS 1500 assigns each NOS-authenticated user the "default" user profile.

#### **NOS Authentication Process**

When a user dials into the RAS 1500 and NOS authentication is enabled, the following occurs:

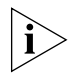

*In these steps, the terms "security client" and "security server" refer to either a Novell NetWare or Windows NT platform.*

**1** The RAS 1500 checks its own user table. If the RAS 1500 finds a local entry, the RAS 1500 grants or denies the user access based on information in the table. NOS authentication is not attempted. If the RAS 1500 cannot find a local entry, it uses the NOS authentication server to authenticate the user.

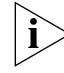

*The preceding step is performed only if local authentication is enabled.*

- **2** The RAS 1500 server generates a validation request to the security client.
- **3** The security client initiates an authentication session with the server.
- **4** Based on the result of the authentication session, the security client sends a validation response to the RAS 1500 server and indicates to the user that the authentication has failed or passed.
- **5** The RAS 1500 assigns the "default" user profile to the dial-in user.

**Installation Overview** For NOS authentication to operate correctly, perform the following steps (detailed in later sections):

> ■ Install NOS authentication software on your Novell NetWare or Windows NT server. This chapter contains separate procedures for each type of server.

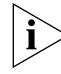

*The RAS 1500 Resource CD contains the NOS authentication software.*

■ Configure the RAS 1500 to support NOS authentication (using the CLI). The procedure is the same for Novell NetWare and Windows NT servers.

**Installing and Configuring NOS Authentication Software (Novell NetWare)**

The RAS 1500 Security Package-NetWare/Workgroup Version 1.2 software provides two NetWare Loadable Module (NLMS):

- The RAS 1500 Security Client for Novell NetWare Bindery Services (or, "bindery security client"), which is compatible with Novell Netware Server 3.1x
- The RAS 1500 Security Client for Novell NetWare Directory Services (or, "NDS security client"), which is compatible with Novell NetWare Server 4.x or 5.x

These NLMs reside on their respective server. They provide the appropriate agent software to interface between the RAS 1500 and the respective security server.

### **Installing the Software**

■ To install the Bindery/NDS Security Client on a NetWare server, do the following (on the Novell NetWare server):

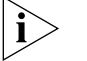

- *You MUST load the software application on an Novell Server. The time on the RAS 1500 and the Novell NetWare server must be within 15 minutes of each other.*
- **1** Copy the appropriate security NLM (see below) from the RAS 1500 Resource CD to the sys:system directory on the Novell server:
	- For NDS, Client\Security\Novell\SNDS.NLM
	- For bindery, Client\Security\Novell\SBINDERY.NLM
- **2** Add TCP/IP to the Novell server.
- **3** On the Novell server, open the SYS:ETC\SERVICES file. In the "unix services" section of the file, add the following line:

**crsecace 888/udp**

. . . . . . . . .

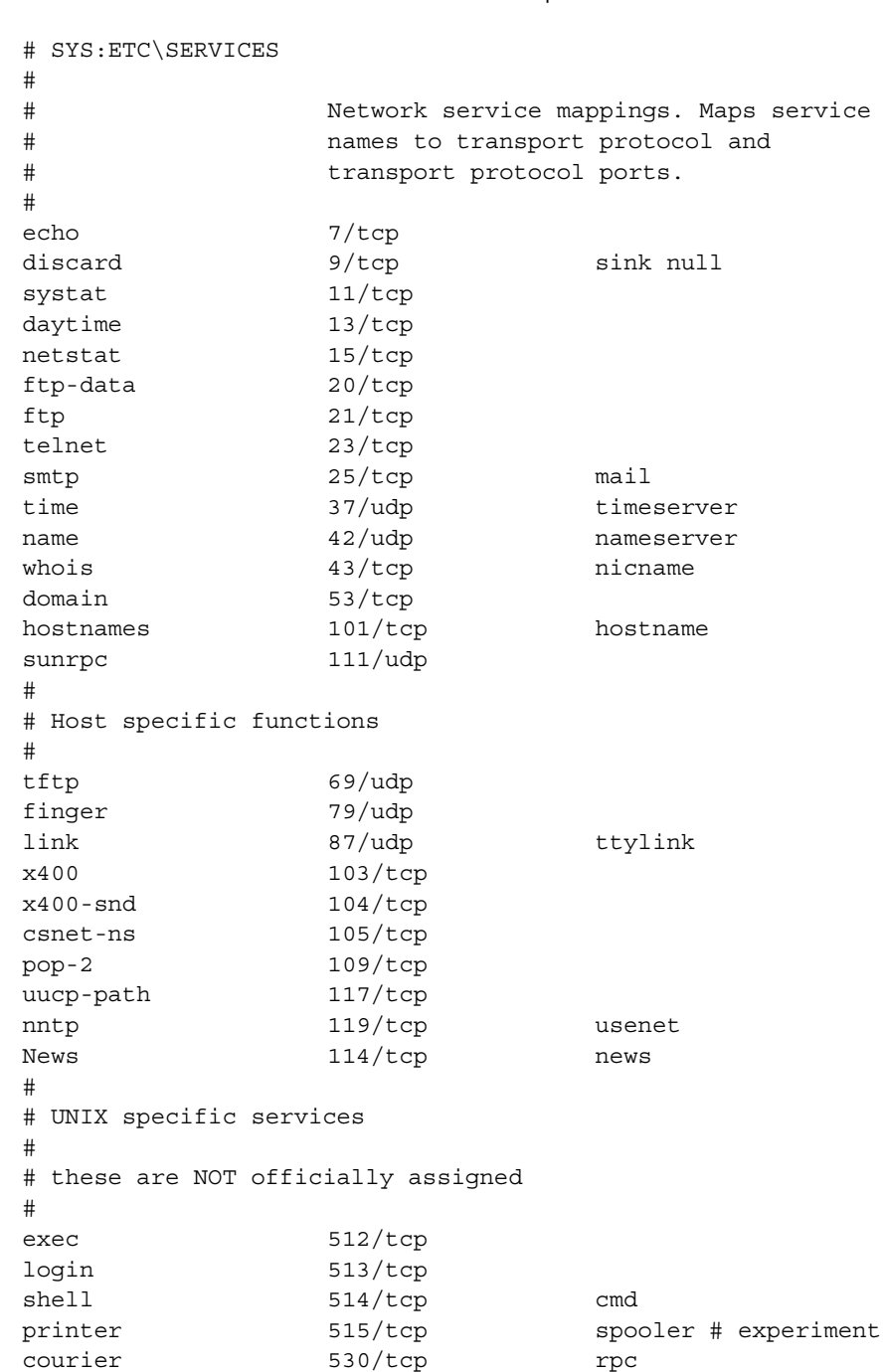

\etc\services example

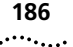

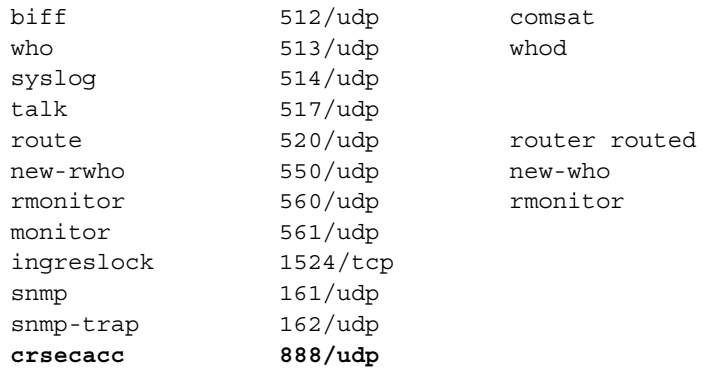

You may need to unload, then reload NetWare server to make the changes take effect.

**4** Insert the distribution diskette into the floppy drive. Load the RAS 1500 Security Client for Bindery (sbindery.nlm), or for Novell Directory Services (NDS) (snds.nlm), (depending upon your NetWare Server version and which service is used).

#### **:load sbindery 3Com**

where **sbindery** is NLM name for the RAS 1500 Security Client for Novell NetWare Bindery. **3Com** is the default password for the RAS 1500 Security Client.

#### **:load snds 3Com**

where **snds** is NLM name for the RAS 1500 Security Client for Novell NetWare Directory Services. **3Com** is the default password for the RAS 1500 Security Client

- **5** On the Novell console, enter the appropriate command:
	- For NDS:

```
:load snds < secret_password(key)> /c:< context_name> 
debug
```
■ For bindery:

**:load sbindery < secret\_password(key)> debug**

To ensure the security client starts each time the system is rebooted, add the above commands in autoexec.ncf file:

- For NDS, add the command after TCP/IP, binding IP to an interface, and LOAD DSAPI.
- For bindery, add the command after TCP/IP and binding IP to an interface.

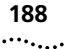

#### NetWare Directory Example

```
set Time Zone = PST8PDT
set Daylight Savings Time Offset = 1:00:00
set Start Of Daylight Savings Time = (APRIL SUNDAY FIRST 
2:00:00 AM)
set End Of Daylight Savings Time = (OCTOBER SUNDAY LAST 
2:00:00 AM)
set Default Time Server Type = SINGLE
set Bindery Context = O=b010
file server name SATURN
ipx internal net af0bfed9
load clib
load tcp/ip
load conlog
load 3C5X9 slot=5 frame=ETHERNET_802.2 NAME=3C5X9_1
bind IPX to 3C5X9_1 net=AA440000
load 3c5x9 slot=5 frame=ETHERNET_II name=3c5x9_2
bind ipx to 3c5x9_2 net=cc100001
load 3C5X9 slot=5 frame=ETHERNET_802.3 NAME=3C5X9_3
bind IPX to 3C5X9_3 net=AA330000
load 3c5x9 slot=5 frame=ETHERNET_SNAP name=3c5x9_4
bind ipx to 3c5x9_4 net=AA550000
bind IP to 3c5x9_2 addr=192.147.72.3 mask=255.255.255.0
set maximum concurrent directory cache writes = 50
set maximum directory cache buffers = 4000
load cpqh1th
load cdrom
cpqsnmp
mount all
unload conlog
load monitor
############################################################
# RAS 1500 NetWare Security Client Software
############################################################
load sbindery 3Com
```
**6** Add the user on the Novell system.

#### **Changing the encryption key**

For security reasons, the messages between the RAS 1500 and the Novell server are encrypted with an encryption key.

To change the encryption key, follow these steps:

**1** Unload the security client on the Novell server:

**UNLOAD SNDS or UNLOAD SBIN "secret"** 

**2** Reload the security client on the server with the new secret.

```
LOAD SNDS "secret_password(key)"c:\"context_name" debug
or
```
**LOAD SBINDERY "secret\_password(key)" debug**

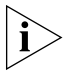

*The RAS 1500 does NOT support CHAP authentication with Novell NOS Authentication. This means that the password sent by the client to the RAS 1500 is not encrypted. The password sent from the RAS 1500 to the Novell Security Client is encrypted as described above.* 

# **Installing and Configuring NOS Authentication Software (Windows NT)**

The RAS 1500 NT Security Client 1.1 application software provides centralized user logon authentication service for the RAS 1500 on an NT workstation. The advantage of this authentication mechanism is that a large number of user accounts can be easily administered on NT user account database with NT User Account Manager.

This application software is a NT service that processes authentication requests from the RAS 1500. The NT Security Client uses a 3Com proprietary communication protocol to communicate with the RAS 1500. This protocol, which runs on top of registered UDP service "crsecacc", provides secured end-to-end communication services such as messages encryption and the protection against message replay.

When an RAS 1500 is setup to use NT authentication service, the logon username and password are forwarded to the designated NT workstation for authentication. After receiving the authentication request, the RAS 1500 Security Client uses the NT Security Support Provider (SSP) library to perform authentication against NT user account database. Once the authentication is complete, the RAS 1500 Security Client sends the results back to the RAS 1500.

This application software has to run on NT 3.51 or later release. In addition, the NT workstation has to have TCP/IP service installed.

Depending on the NT workstation setup, the user authentication can be performed on three different databases:

 $\cdots$ 

- The local user accounts database, if the workstation is setup as a workgroup or as a member of a domain and the user login name matches one of the user account names in the user account database.
- The user account database on the NT Domain Controller, if the NT workstation is setup as a member of a NT domain and the user login name does not exist in the local user account database.
- The user account database on the trusted NT Domain Controller, if the user account on the trusted Domain Controller has the user right of "log on locally" to the NT workstation that runs the RAS 1500 NT Security Client.

Use the following steps to install and configure NOS authentication software on a Windows NT server or workstation:

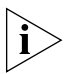

*The time on the RAS 1500 and the Windows NT server must be within 15 minutes of each other. If you change the time on a Windows NT Server, you must reboot the server for the change to take effect.*

- **1** Insert the RAS 1500 Resource CD into the Windows NT server or workstation.
- **2** Locate Client\Security\NT\Setup.exe.
- **3** Double-click SETUP.EXE. The software loads.
- **4** From the Windows NT desktop, click *Start*, then *Programs*, then *Accessbuilder WIN NT Security*, then *Enable Authentication*.
- **5** Follow the directions to enable the service on the NT platform. This ensures the service starts each time the machine is rebooted.
- **6** On the Windows NT platform, do the following:
	- **a** Add the user.
	- **b** Assign the user to the appropriate groups.
	- **c** Confirm the user is configured to allow dial-in access.
	- **d** Login to the LAN network using this user to ensure that the user is present and operating correctly.
- **7** Reboot the Windows NT server or workstation.

The RAS 1500 does not support MS-CHAP authentication with Windows NT NOS authentication.

Users must logon locally to allow the user to use Windows NT security with the RAS 1500. For example, follow these steps:

- **1** Log on to the NT Server as Administrator.
- **2** Open the Administrative Tools Program Group.
- **3** Double-click the User Manager for Domains Program Group icon. The User Manager screen appears.
- **4** Click the single or multiple users you want to assign remote-access rights.
- **5** In the User Rights from *Policies* list, select "logon locally."
- **6** Click *OK*.

[Table 52](#page-192-0) shows NT event viewer messages that help when troubleshooting the RAS 1500.

<span id="page-192-0"></span>**Table 52** Event Viewer Messages

| Message ID     | <b>Message</b>                                                     |
|----------------|--------------------------------------------------------------------|
| 1              | Security Service installed successfully                            |
| $\mathcal{P}$  | Security Service disabled                                          |
| $\overline{z}$ | Security Service enabled successfully<br>with encryption key (key) |
| 4              | Security Service stopped                                           |
| $\overline{5}$ | User successfully authenticated user<br>RAS 1500 IP Address        |
| 6              | User failed to authenticate user<br>RAS 1500 IP Address            |

#### **Changing Encryption Key**

For security reason, the messages communicated between the RAS 1500 and the NT Security Client are encrypted with an Encryption Key. The default Encryption Key is "3com". The Encryption Key is stored in the NT Registry database in the entry of "EncryptionKey", under the subkey HKEY\_LOCAL\_MACHINE\system\CurrentControlSet\Services\ ABSecurityClient.

You can change the default encryption key by using NT Registry Editor. If you change the encryption key, make sure that you also update the ScrtyClntPasswd parameter in the RAS 1500.

If the NT Security Client is already running when you change the encryption key, you must disable the NT Security Client service and re-enable the service for the changes to take effect.

# **Configuring NOS Authentication on the RAS 1500**

Complete the following procedures to configure NOS authentication on the RAS 1500. You can also use Web Configuration Interface to configure NOS authentication. Refer to the Web Configuration Interface online help for more information.

### **Setting NOS Authentication Parameters**

Use the following steps to configure NOS authentication:

**1** Set NOS authentication:

set authentication type nos

**2** Configure the primary NOS authentication server:

set authentication primary server [domain name or ip address] primary\_port 888 primary\_secret 3com

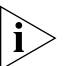

*The industry standard port setting for NOS authentication server is 888. Your NOS authentication server may differ. If you want to change the primary\_secret, refer to the readme file provided with the Security application.*

**3** Configure the secondary NOS authentication server:

set authentication secondary server [domain name or ip address]

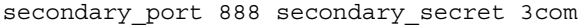

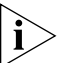

*The industry standard port setting for NOS authentication server is 888. Your NOS authentication server may differ. If you want to change the secondary\_secret, refer to the readme file provided with the Security application.*

**4** Configure the number of server retransmissions:

set authentication retransmissions [0-100]

**5** Configure PPP parameters:

set ppp receive\_authentication pap

**6** Save your work:

save all

#### **Enabling and Disabling Remote Authentication**

Remote authentication is enabled by default. To set the *type* of remote authentication (RADIUS or NOS), see the previous procedure, "Configuring RADIUS Authentication Settings."

 $\cdots$ 

To enable remote authentication (in this case, NOS), use the following CLI command:

enable authentication remote

To disable remote authentication, use the following CLI command:

disable authentication remote

# **Displaying Authentication Settings**

To display authentication settings, use one of the following commands:

show authentication settings

or

show configuration

# **Setting the Time Zone**

Use the following command to specify the time zone (GMT offset) of the RAS 1500. This setting is between -12:00 and +14:00, inclusive.

set timezone <+/-hh:mm>

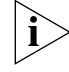

*See [Appendix A,](#page-276-0) ["GMT Time Zones"](#page-276-1) to find the GMT offset for your location.* 

Eastern United States example:

**set timezone -5:00**

# **Setting Daylight Saving Time**

Configuring daylight saving time (DST) on the RAS 1500 requires two steps. First, set the begin time, end time, and adjustment for DST. Second, enable DST.

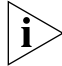

*Only those time zones impacted by DST need to enable this parameter.*

Use the following command to set specify when DST begins and the time adjustment to make:

set dst on week of month <1-5> day of week <day> month <month> time\_to\_correct <time> amount\_to\_correct <amount>

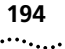

For example, to begin DST on the first Sunday of April at 2:00 AM and adjust 1 hour:

**set dst on week\_of\_month 1 day\_of\_week sunday month april time\_to\_correct 02:00:00 amount\_to\_correct 01:00:00**

Use the following command to set specify when DST ends and the time adjustment to make:

set dst off week of month <1-5> day of week <day> month <month> time\_to\_correct <time> amount\_to\_correct <amount>

The following example ends DST on the last Sunday of October at 2:00 AM and adjusts 1 hour:

**set dst off week\_of\_month last day\_of\_week sunday month october time\_to\_correct 02:00:00 amount\_to\_correct 01:00:00**

Use the following command to enable DST on the RAS 1500:

enable dst

#### **Setting the Date**

Use the following command to set the date on the RAS 1500:

```
set date <dd-mon-yyyy>
```
Example:

**set date 10-jan-1999**

#### **Setting the Time**

For the RAS 1500 and the NOS authentication server to operate correctly together, set their system times within 15 minutes of each other. The RAS 1500 expresses time in 24-hour format. Use the following command to set the time on the RAS 1500:

```
set time <hh:mm:ss>
```
The following example sets the time to 1:00:00 PM:

**set time 13:00:00**

#### **Displaying the Date and Time Settings**

To display the date, time, and GMT offset settings, use the following command:

show timezone

To display the daylight saving time settings, use the following command: show dst

# **Save Your Work**

To save your work, use the following command:

save all

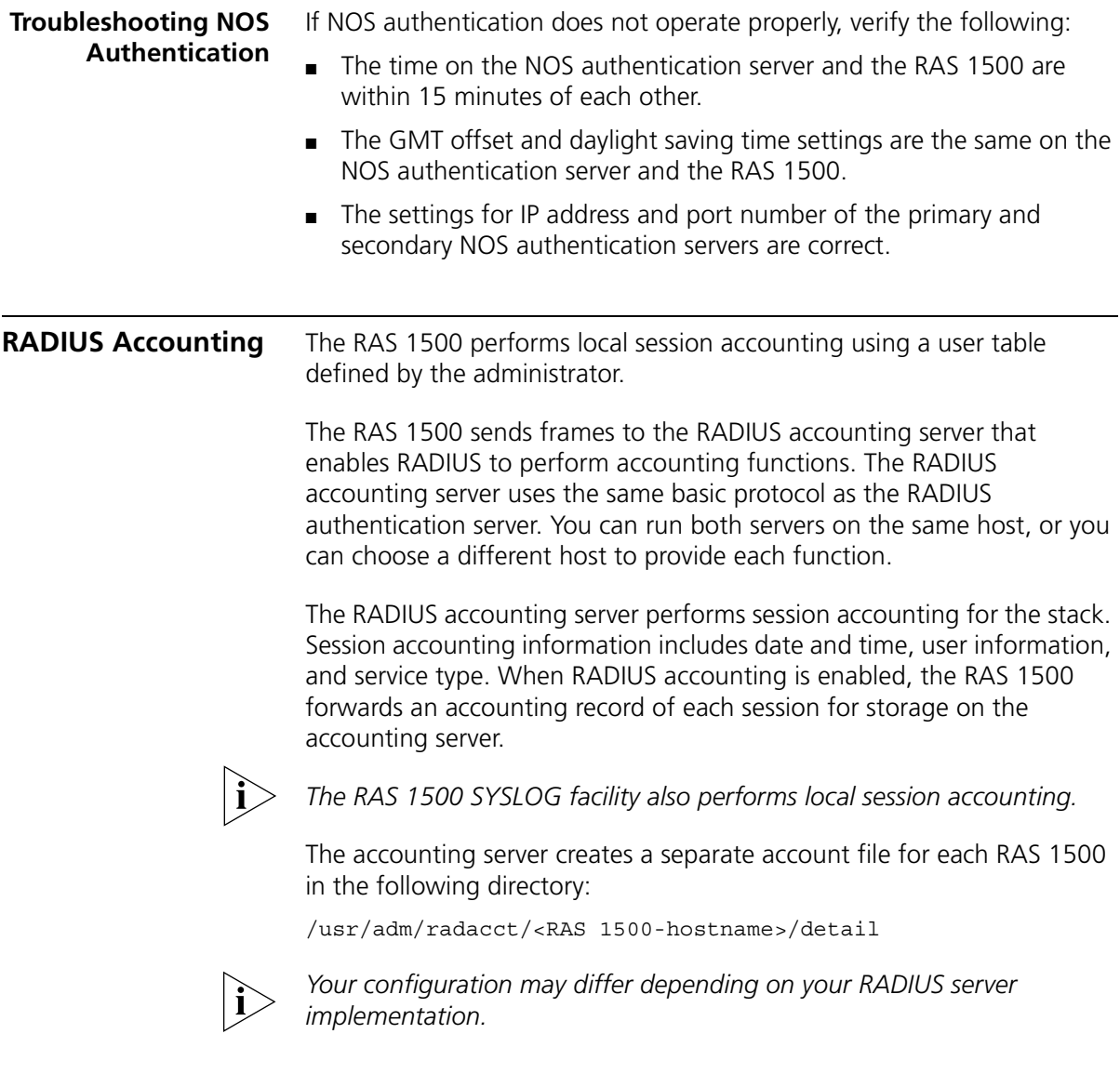

This section describes:

- Configuring RADIUS accounting settings
- Enabling and disabling RADIUS accounting
- RADIUS accounting examples

#### **Configuring RADIUS Accounting**

Use the following CLI command to configure RADIUS accounting settings:

```
set accounting
```
primary port <port number> primary\_secret <string> primary server <name or ip address> retransmissions <count> secondary port <port number> secondary secret <string> secondary server <name or ip address> start\_time <authentication | connection timeout <seconds> use servers <one | both>

Configure RADIUS accounting parameters by setting the following values. Each step describes a parameter. An example is shown after the final step.

**1** Select the primary RADIUS accounting server. Use the following command:

set accounting primary server <ip address>

**2** *Optional*. Select the secondary RADIUS accounting server. If your network has more than one RADIUS accounting server, indicate which one is considered the secondary server. If for some reason the primary server is unavailable, the RAS 1500 checks with the secondary server. Use the following command:

set accounting secondary server <ip address>

**3** Set the primary and secondary secret (encryption) keys.

These are the first and secondary encryption key that the RAS 1500 uses to encrypt passwords and the RADIUS server uses to decrypt them. Specify with a string of up to 15 ASCII characters for each server. Use the following commands:

```
set accounting primary_secret <string>
set accounting secondary secret <string>
```
. . . . . . . . .

**4** Determine whether accounting information is sent to the primary server only (the secondary server acts as a backup) or whether accounting information is sent to both the primary and secondary servers until a response is received from both servers. Use the following command:

set accounting use servers [ONE | BOTH]

**5** Set the number of retransmissions. This is the total number of times the RAS 1500 retransmits an authentication request to both the primary and secondary RADIUS servers. Use the following command:

set accounting retransmissions <count>

**6** Set the time at which the RAS 1500 begins accounting, either at the point of authentication or the point of connection. Use the following command:

set accounting start time [authentication | connection]

**7** Set the interval (in seconds) between retransmissions. Use the following command:

set accounting timeout <number seconds>

**8** Set the UDP port to match the UDP port setting on the RADIUS server. The default is 1646. Use the following command:

set accounting primary port <port number> set accounting secondary port <port number>

The following example configures accounting and saves the changes. (Two separate commands are shown.)

**set accounting primary\_server 2.2.2.2 secondary\_server 2.2.2.3 primary\_secret bishop secondary\_secret cardinal use\_servers both retransmissions 3 start\_time connection timeout 60 primary\_port 4444 secondary\_port 4445** 

```
save all
```
#### **Enabling and Disabling RADIUS Accounting**

RADIUS accounting is enabled by default. It can be enabled or disabled from the CLI.

To enable RADIUS accounting, use the following CLI command:

enable accounting

To disable RADIUS accounting, use the following CLI command:

disable accounting

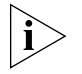

*SYSLOG accounting is always enabled as long as a SYSLOG sink is defined.*

Below are some examples of RADIUS accounting output. The first describes a login user who has just begun a session.

```
Thurs Jan 16 22:00:55 1999
Acct-Session-ID="06000003"
User-Name=cindyg
Acct-Status-Type=Start
Acct-Authentic=RADIUS
User-Service-Type=Login-User
Login-Host=NY_Sales
Login-Service=Telnet
```
When the user above ends the session with the host, a record similar to the one below is sent to the accounting server:

```
Thurs Jan 16 23:15:31 1999
Acct-Session-Id="06000003"
User-Name=cindyg
Acct-Status-Type=Stop
Acct-Authentic=RADIUS
Acct-Session-Time=4476
User-Service-Type=Login-User
Login-Host=NY_Sales
Login-Service=Telnet
Acct-Delay-Time=0
```
 $\cdots$ 

If a PPP or SLIP (framed) user begins a session with the network, a record similar to the one below is sent to the accounting server:

```
Thurs Jan 16 16:15:53 1999
Acct-Session-Id="06000004"
User-Name=harryk
Client-Id=201.123.234.79
Client-Id-Port=5
Acct-Status-Type=Start
Acct-Authentic=Local
User-Service-Type=Framed-User
Framed-Protocol=PPP
Framed-Address=122.132.124.152
Framed-Netmask=255.255.124.0
```
When the framed user ends the session, a record similar to the one below is sent to the accounting server:

```
Thurs Jan 16 16:25:57 1999"
Acct-Session-Id="06000004"
User-Name=harryk
Client-Id=201.123.234.79
Client-Id-Port=5
Acct-Status-Type=Stop
Acct-Session-Time=664
Acct-Authentic=Local
User-Service-Type=Framed-User
Framed-Protocol=PPP
Framed-Address=122.132.124.152
Framed-Netmask=255.255.124.0
Acct-Delay-Time=0
```
# **13 USING FRAME RELAY**

This chapter contains the following information:

- [Overview](#page-203-0)
- [Before You Begin](#page-207-0)
- [Basic Frame Relay Configuration Using the Command Line Interface](#page-207-1)
- [Frame Relay Data Link Configuration](#page-209-0)
- [Frame Relay PVC Configuration](#page-210-0)
- [Frame Relay Fallback Support](#page-211-0)
- [Monitoring and Troubleshooting](#page-213-0)
- [Case Study](#page-214-0)

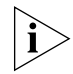

*The Frame Relay Stack complies with the Idacom Conformance Test Suite. When ordering Frame Relay service, tell your Frame Relay service provider.*

<span id="page-203-0"></span>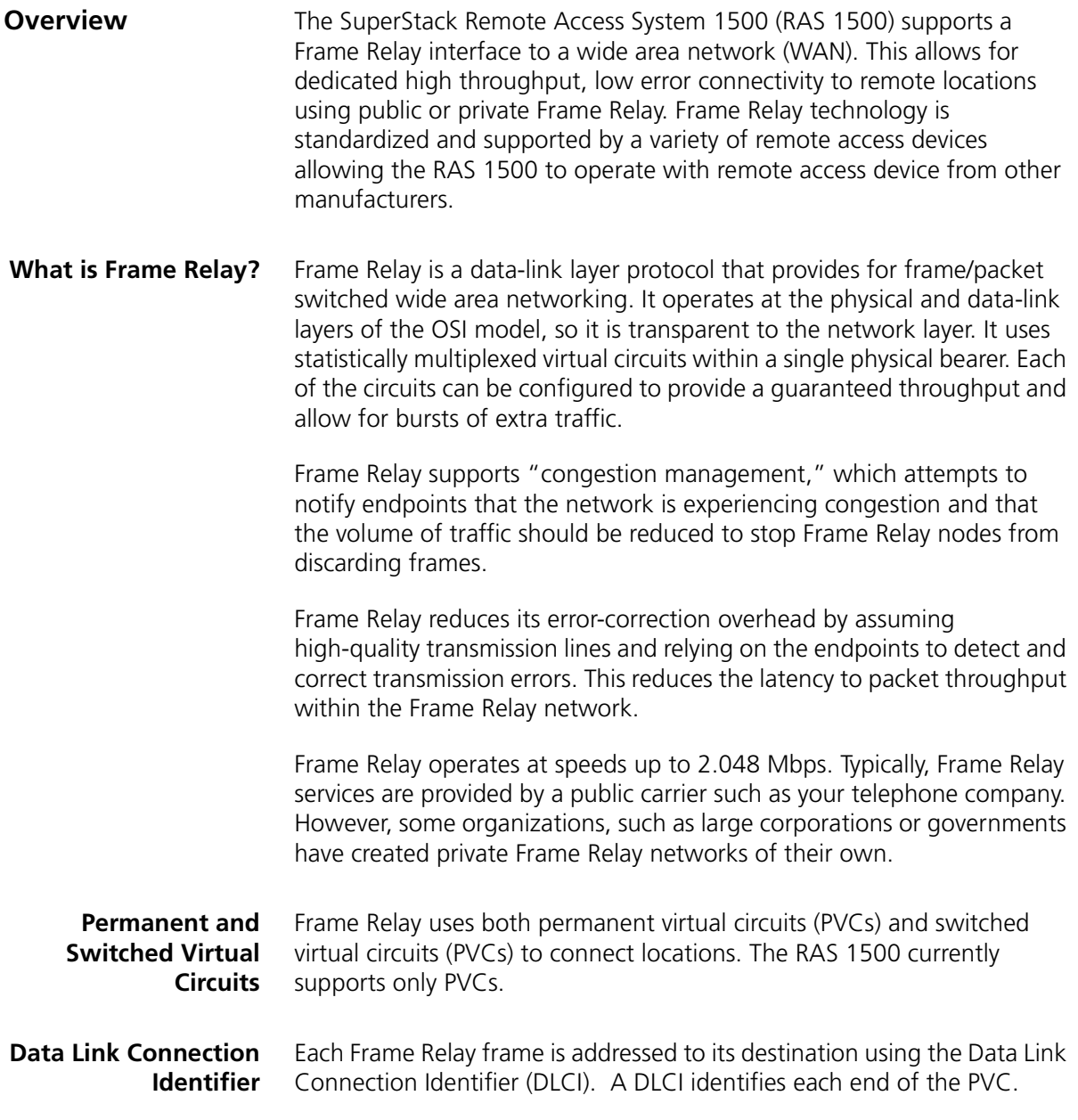

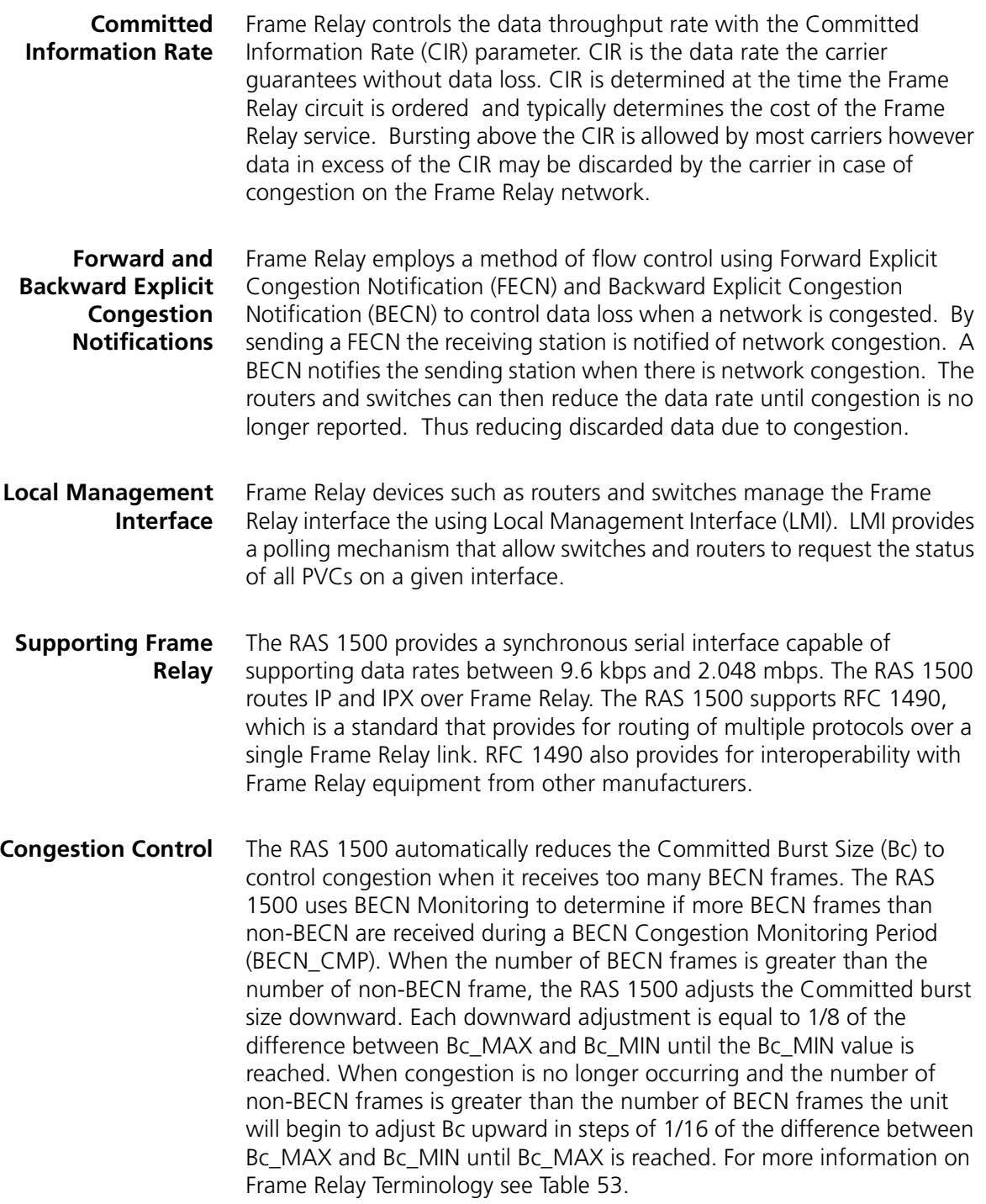

| <b>Abbreviation</b> | Term                                      | <b>Description</b>                                                                                                    |
|---------------------|-------------------------------------------|----------------------------------------------------------------------------------------------------|
| Bc.                 | Committed<br><b>Burst Size</b>            | The number of bits above CIR that are<br>transmitted during a time interval Tc without<br>setting the DE bit.                                                                                                    |
| Be                  |                                           | Excess Burst Size The number of Bits that are transmitted during a<br>time interval Tc in excess of Bc that will have the<br>DE bit set.                                                                                                |
| Tc                  | Committed Rate<br>Measurement<br>Interval | The time interval in which Bc and Be are<br>measured. See formulas below.                                                                                                    |
| DF                  | Discard Eligible                          | A bit in the Frame Relay frame informing the<br>network that the frame can be discarded in case<br>of congestion.                                                                                                    |
| <b>CIR</b>          | Committed<br>Information<br>Rate          | The data rate the carrier guarantees without<br>data loss. Bursting above the CIR is allowed by<br>most carriers, but data in excess of the CIR may<br>be discarded by the carrier in case of congestion<br>on the Frame Relay network. |

<span id="page-205-0"></span>**Table 53** Frame Relay Terminology

# **How Congestion Control Works**

The chart below illustrates the congestion control process. This example assumes that all Frames are 4 k bits in size. [Figure 13](#page-206-0) shows what happens as the number of transmitted bits increases during the Committed Rate Measurement Interval (Tc). When 16 k bits have been transmitted, CIR is reached.

After CIR is reached, the unit begins to count bits until Bc is reached at 24 k bits. Once Bc is reached between 24k bits and 40k bits depending on congestion levels all data is marked with the Discard Eligible (DE) bit set. This allows the network to discard these frames if congestion is encountered. At 48 k bits the Excess Burst Size (Be) is reached. Any data in excess of Be is discarded. All data is discarded until a new Tc begins.

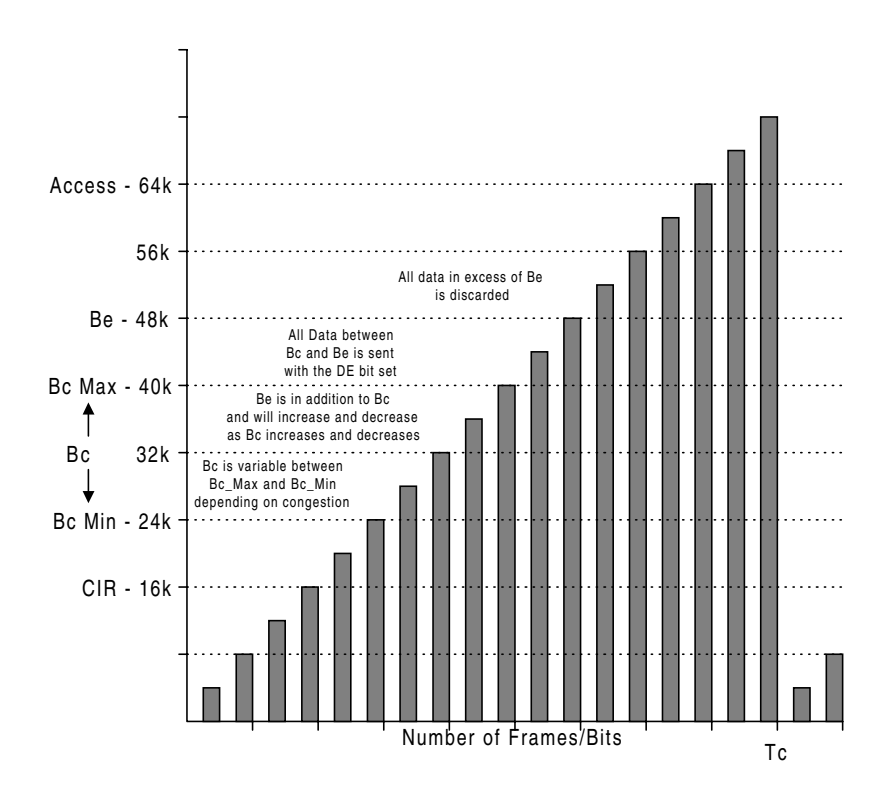

<span id="page-206-0"></span>**Figure 13** Frame Relay Congestion Control

<span id="page-207-1"></span><span id="page-207-0"></span>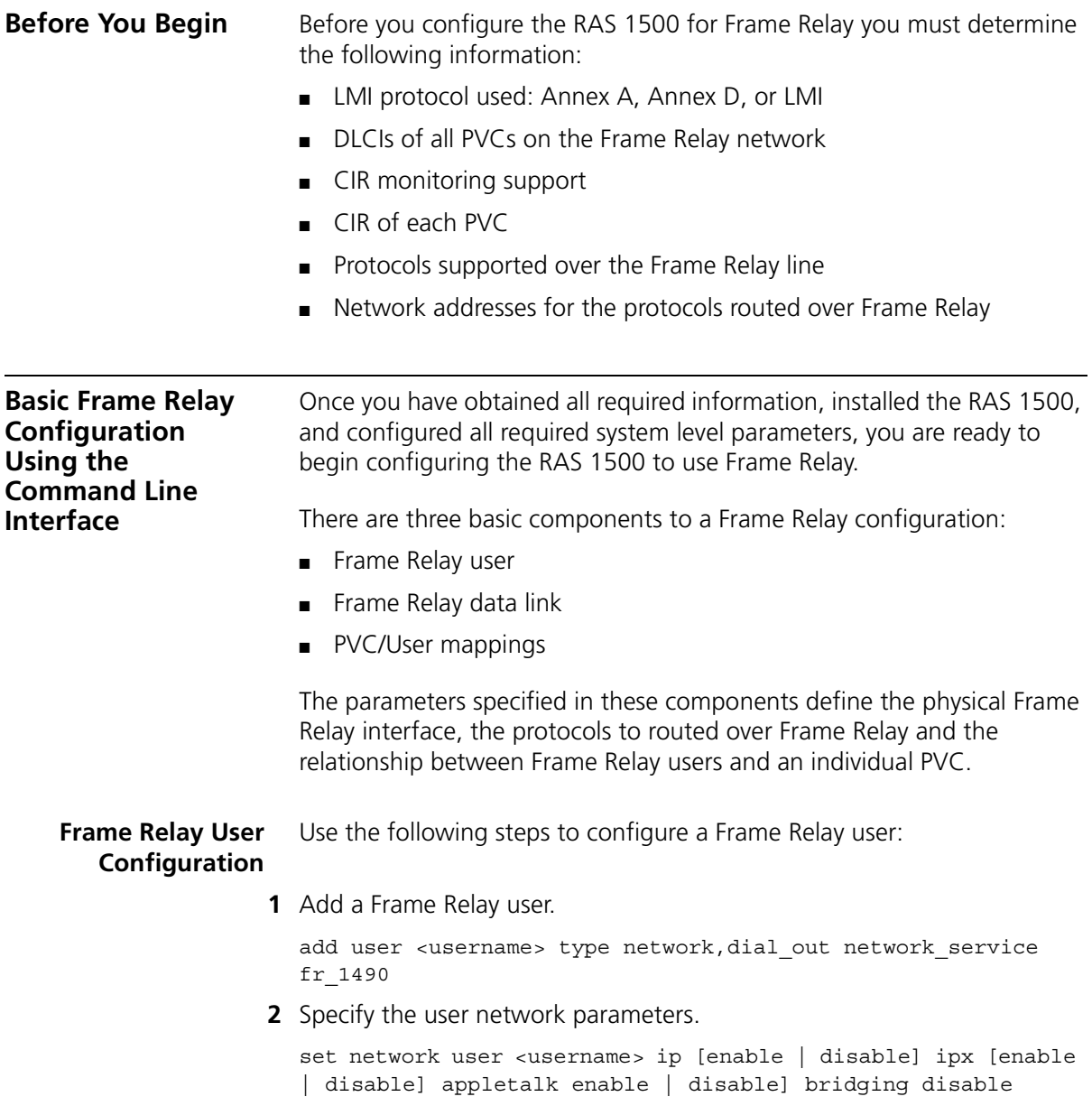

- **3** Specify additional network parameters for the user.
	- **a** If you are configuring an unnumbered interface, use the following command:

```
set network user <username> remote ip address
<xxx.xxx.xxx.xxx/x>
```
The remote\_ip\_address for an unnumbered link may be the IP address of the remote router Ethernet port, depending on the configuration of the remote router.

**b** If you are configuring a numbered interface, use the following command:

set network user <username> remote ip address <xxx.xxx.xxx.xxx/x> set dial\_out user <username> local\_ip\_address <xxx.xxx.xxx.xxx>

The remote ip address for a numbered link is the IP address of the remote router WAN port. The local ip address is the IP address of the local router WAN port.

**4** Set the user routing options as follows. For a command description see [Table 54.](#page-208-0)

```
set network user <username> ip routing [both | send | listen
| none] rip [ripv1 | ripv2]
```
<span id="page-208-0"></span>**Table 54** IP Routing Levels

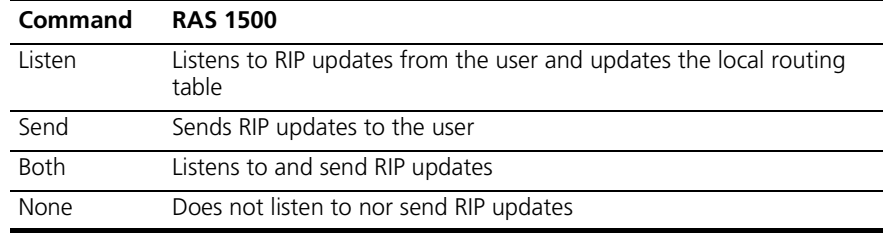

**5** For IPX, specify the network address, WAN status, routing options, and spoofing status.

set network user <username> ipx\_address <ipx net address> ipx wan [enable | disable] ipx routing [all | listen | none | respond | send] spoofing [enable | disable]

**6** For IPX, specify an internal IPX system number to support IPX\_WAN.

set ipx system number <number> name <system name>

<span id="page-209-0"></span>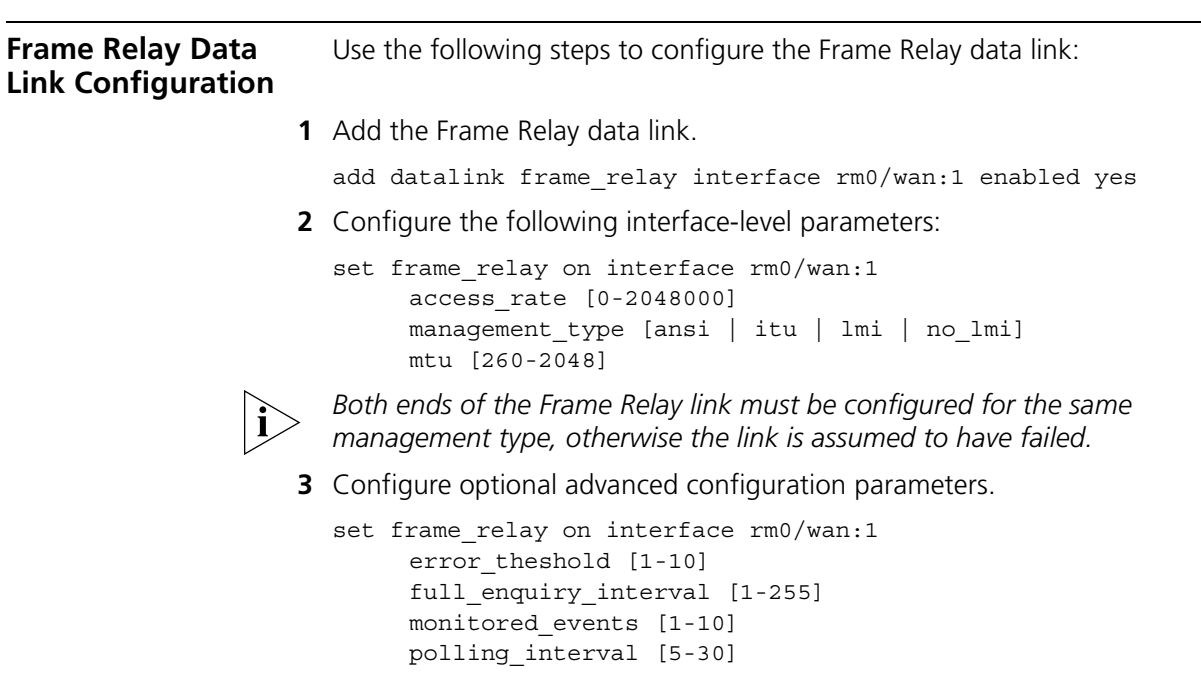

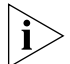

*The parameters in [Table 55](#page-209-1) do not usually need modification. They are based on the management type configured in Step 2.*

<span id="page-209-1"></span>**Table 55** Frame Relay Parameters

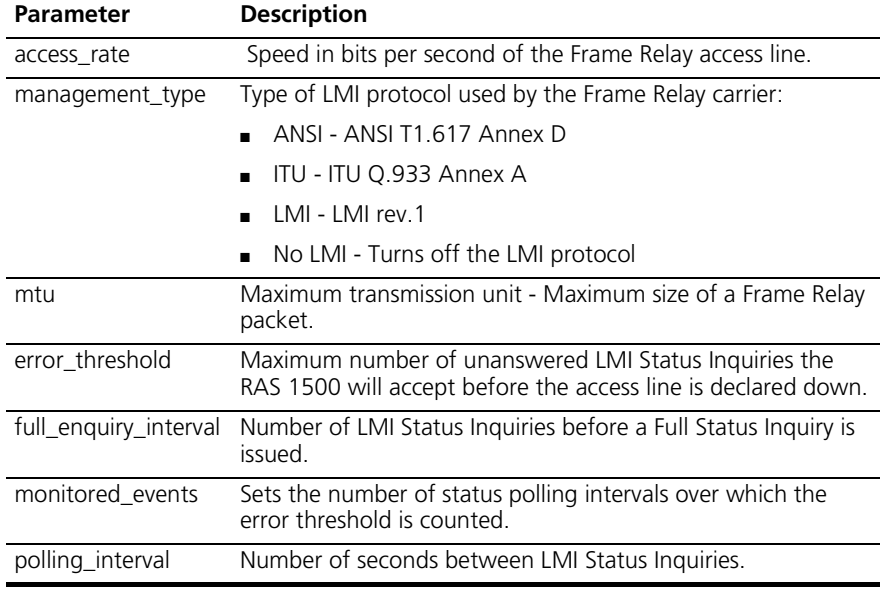

<span id="page-210-0"></span>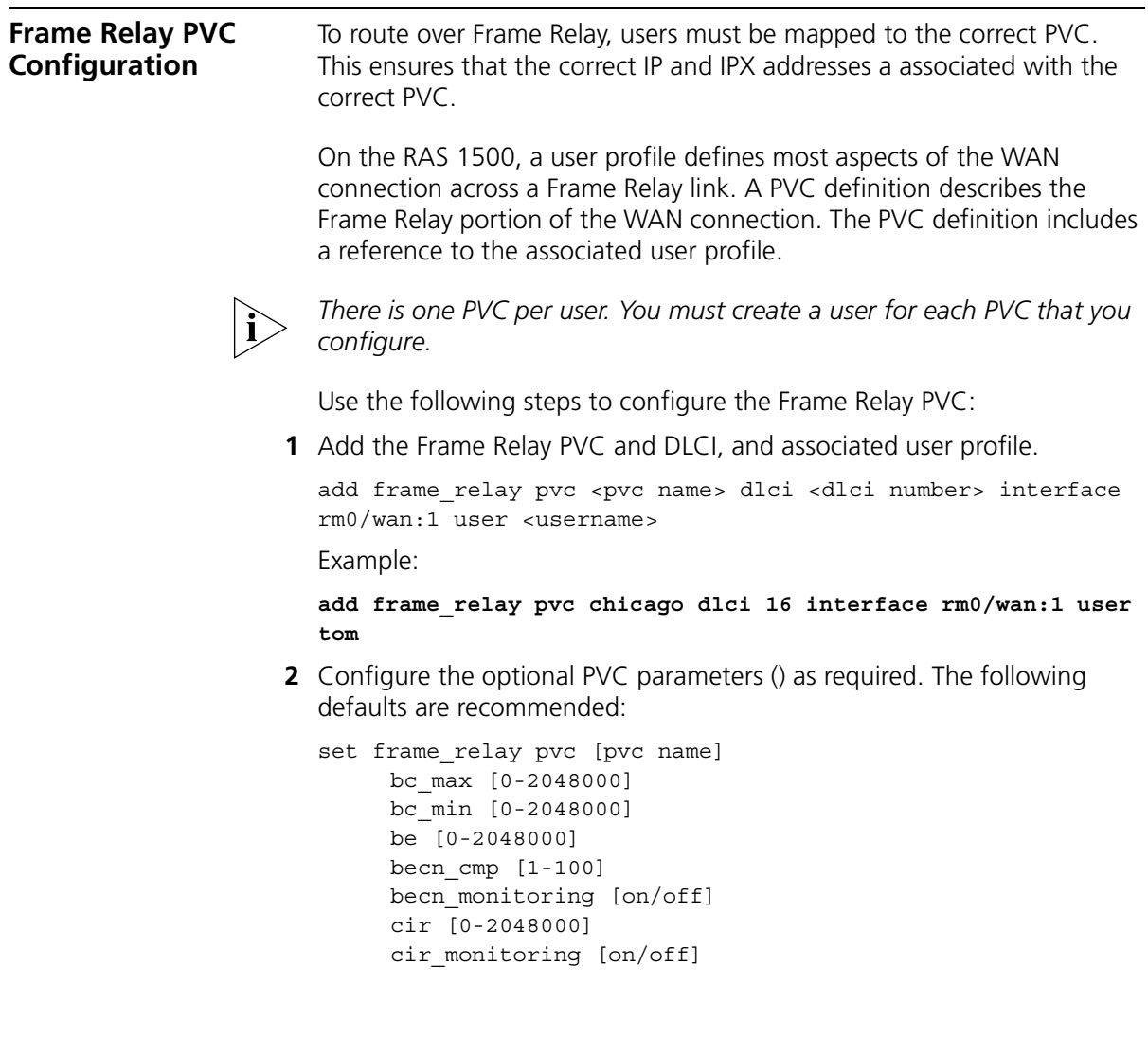

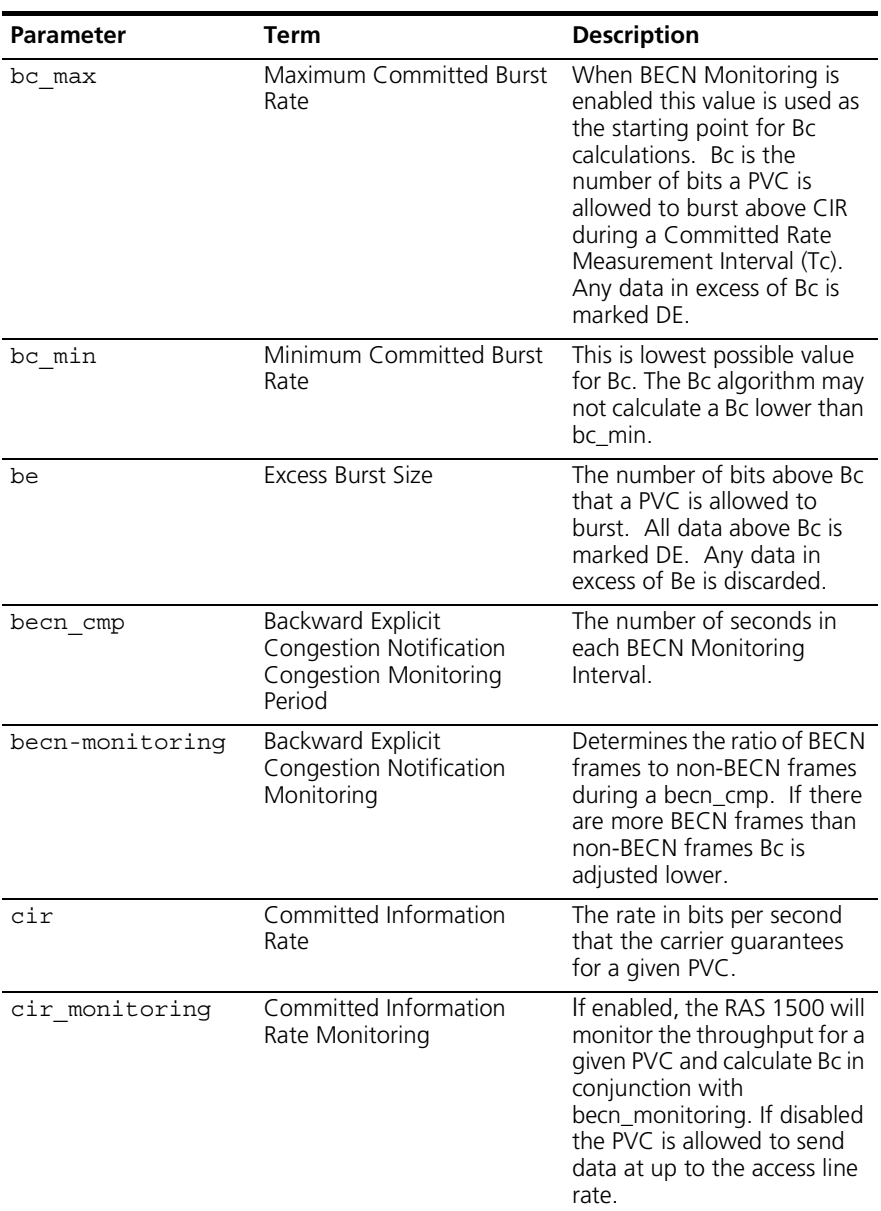

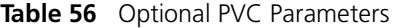

# <span id="page-211-0"></span>**Frame Relay Fallback Support**

You can configure an Analog/ISDN fallback link, which will become operative when the RAS 1500 detects a connection problem on the WAN port. When the RAS 1500 detects that the connection problem has abated, it will revert to the original connection.

You can configure whether fallback support is enabled or disabled, and the start and stop timeout for this feature. To configure the *Fallback Support* feature procede as follows:

**1** Add a network dialout user, with the **add user <user\_name>** command.

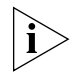

*You will have to configure this user with the same parameters as the user profile that you want to apply the Fallback Support feature to, but with a different IP address. You are setting this new user up to be the fallback link.*

**2** Use the following commands to set up the *Fallback Support* feature for a particular pvc:

```
set frame_relay pvc <pvc_name>
     fallback_support <enabled | disabled>
     fallback_start_timeout <integer>
     fallback_stop_timeout <integer>
     fallback_user <fallback_user_name>
```
The parameters for the Fallback Support configuration are defined in the following table:

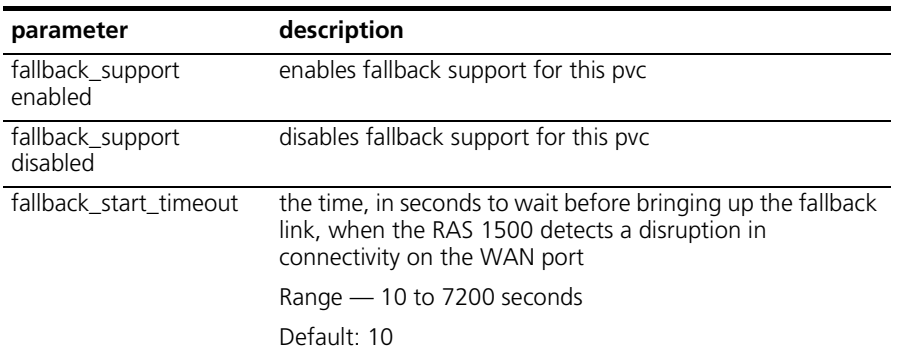

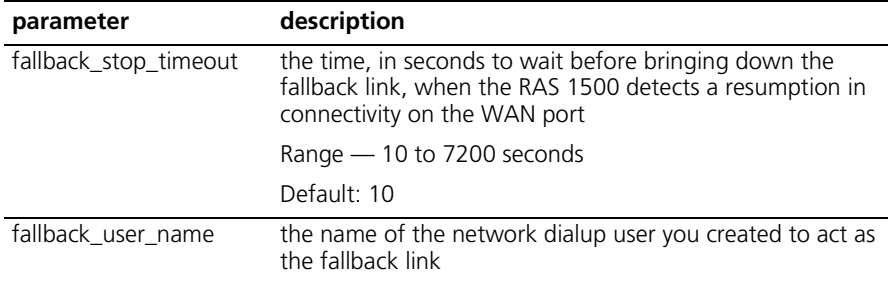

- **3** Review your configuration settings by using the **show frame\_relay pvc <pvc\_name>** command.
- **4** Save your configuration settings using the **save all** command.

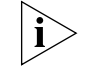

*The LMI polling mechanism acts as the backbone for the Fallback feature. You must have the LMI feature activated to use Fallback.*

<span id="page-213-0"></span>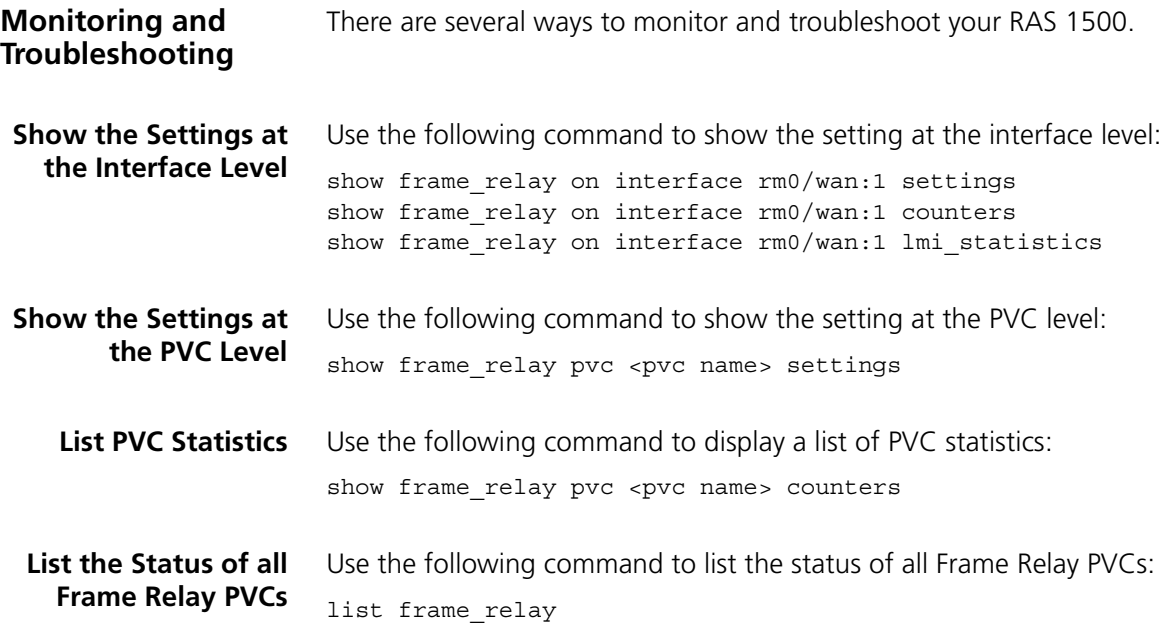

# <span id="page-214-0"></span>**Case Study**

- **Goal** Use a Frame Relay link to connect the "sitea" RAS 1500 (located at Site A) to the "siteb" RAS 1500 (located at Site B).
- **Assumptions** Each site has a functioning RAS 1500.
	- Use the RIPv1 routing protocol.
	- Each site has separate IP network: Site A has 172.16.0.0/B; Site B has 172.17.0.0/B.
	- The Frame Relay service has assigned a DLCI for each site. Site A is 101; Site B is 102.
	- The Frame Relay service provider provides a CIR as negotiated for the two sites with the service provider.
	- **Strategies** The goals can be achieved in two ways: an unnumbered IP link between the sites (strategy 1 below) or a numbered IP link between the sites (strategy 2 below).

#### **Strategy 1 (unnumbered link)**

Configuring the RAS 1500 for Site A:

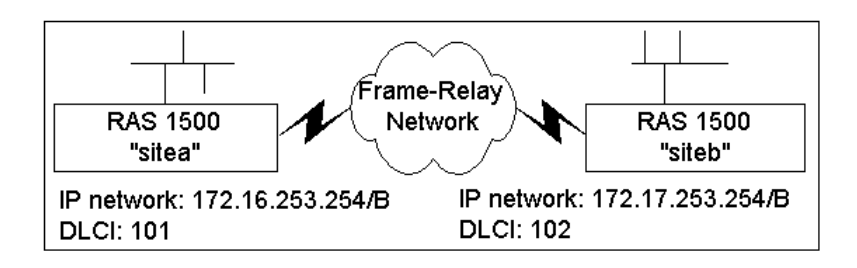

*If an IP network has been defined, configured, and enabled on the RAS 1500, steps 1 through 3 are not necessary.*

**1** Add an IP network.

```
add ip network sitea interface rm0/eth:1 address 
172.16.253.254/b
```
**2** Set the IP network routing protocol.

**set ip network sitea routing\_protocol ripv1**

**3** Enable the IP network.

**enable ip network sitea**

**4** Add a Frame Relay user.

**add user siteb type network network\_service fr\_1490 enabled no**

**5** Set the user protocol settings.

**set network user siteb ip enable ipx disable appletalk disable bridging disable**

**6** Set the user remote IP address.

```
set network user siteb remote_ip_address 172.17.253.254/b
```
**7** Set the user routing settings.

**set network user siteb ip\_routing both rip ripv1**

**8** Enable the user.

**enable user siteb**

**9** Configure the Frame Relay data link.

```
add datalink frame_relay interface rm0/wan:1 enabled yes
```
.........
**10** Configure a Frame Relay PVC and associate a user with it.

**add frame\_relay pvc atob dlci 101 interface rm0/wan:1 user siteb enabled yes**

**11** Save your work.

**save all**

Configuring the RAS 1500 for Site B:

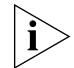

*If an IP network has been defined, configured, and enabled on the RAS 1500, steps 1 through 3 are not necessary.*

**1** Add an IP network.

**add ip network siteb interface rm0/eth:1 address 172.17.253.254/b**

**2** Set the IP network routing protocol.

**set ip network siteb routing\_protocol ripv1**

**3** Enable the IP network.

**enable ip network siteb**

**4** Add a user.

**add user sitea type network network\_service fr\_1490 enabled no**

**5** Set the user protocol settings.

**set network user sitea ip enable ipx disable appletalk disable bridging disable**

**6** Set the user remote IP address.

**set network user sitea remote\_ip\_address 172.16.253.254/b**

**7** Set the user routing settings.

**set network user sitea ip\_routing both rip ripv1**

**8** Enable the user.

**enable user sitea**

**9** Configure the Frame Relay datalink.

**add datalink frame\_relay interface rm0/wan:1 enabled yes**

**10** Configure a Frame Relay PVC and associate a user with it.

**add frame\_relay pvc btoa dlci 102 interface rm0/wan:1 user sitea enabled yes**

**11** Save your work.

**save all**

#### **Strategy 2 (numbered link)**

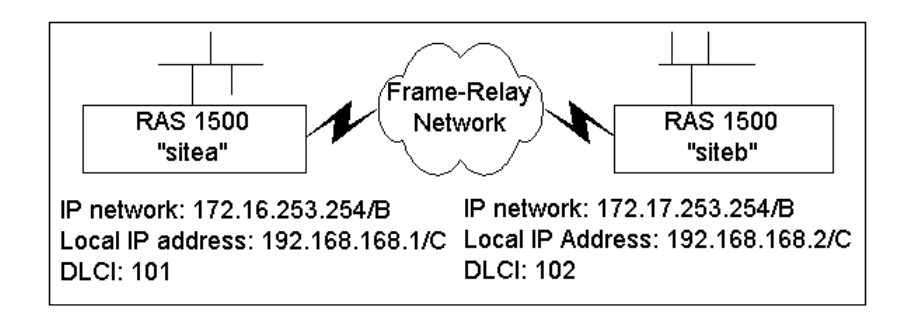

Configuring the RAS 1500 for Site A:

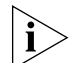

*If an IP network has been defined, configured, and enabled on the RAS 1500, steps 1 through 3 are not necessary.*

**1** Add an IP network.

**add ip network sitea interface rm0/eth:1 address 172.16.253.254/b**

**2** Set the IP network routing protocol.

**set ip network sitea routing\_protocol ripv1**

**3** Enable the IP network.

**enable ip network sitea**

**4** Add a Frame Relay user.

**add user siteb type network,dialout network\_service fr\_1490 enabled no**

**5** Set the user network parameters.

```
set network user siteb ip enable ipx disable appletalk 
disable bridging disable
```
**6** Set the user WAN link IP address.

```
set network user sitea remote_ip_address 192.168.168.2/c
set dial_out user sitea local_ip address 192.168.168.1
```
**7** Set the user routing settings.

**set network user siteb ip\_routing both rip ripv1**

**8** Configure the user dial-out parameters.

**set dial\_out user siteb local\_ip address 192.168.168.1**

**9** Enable the user.

**enable user siteb**

**10** Configure the Frame Relay datalink.

**add datalink frame\_relay interface rm0/wan:1 enabled yes**

**11** Configure a Frame Relay PVC and associate a user with it.

**add frame\_relay pvc atob dlci 101 interface rm0/wan:1 user siteb enabled yes**

**12** Save your work.

**save all**

Configuring the RAS 1500 for Site B:

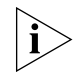

*If an IP network has been defined, configured, and enabled on the RAS 1500, steps 1 through 3 are not necessary.*

**1** Add an IP network.

**add ip network siteb interface rm0/eth:1 address 172.17.253.254/b**

**2** Set the IP network routing protocol.

**set ip network siteb routing\_protocol ripv1**

**3** Enable the IP network.

**enable ip network siteb**

**4** Add a Frame Relay user.

**add user sitea type network,dialout network\_service fr\_1490 enabled no**

**5** Set the user network parameters.

**set network user sitea ip enable ipx disable appletalk disable bridging disable**

**6** Set the user WAN link IP address.

**set network user sitea remote\_ip\_address 192.168.168.1/c set dial\_out user sitea local\_ip address 192.168.168.2**

**7** Set the user routing settings.

**set network user sitea ip\_routing both rip ripv1**

**8** Enable the user.

**enable user sitea**

**9** Configure the Frame Relay datalink.

**add datalink frame\_relay interface rm0/wan:1 enabled yes**

**10** Configure a Frame Relay PVC and associate a user with it.

**add frame\_relay pvc btoa dlci 102 interface rm0/wan:1 user sitea enabled yes**

**11** Save your work.

**save all**

# **14 HANDLING PACKET FILTERS**

This chapter describes how to set up packet filters on the SuperStack Remote Access System (RAS) 1500. The following topics are discussed:

- [Filtering Overview](#page-221-0)
- [Filter Types](#page-222-0)
- [Creating Filters](#page-223-0)
- [Configuring Filters](#page-229-0)
- [Managing Filters](#page-233-0)
- [General Filter Setup](#page-236-0)
- [Filter Examples](#page-237-0)

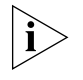

*This chapter describes how to use a text editor and the command line interface (CLI) to use filters.* Transcend Remote Access Manager (TRAM) *provides the same functionality using a graphical interface - for more information, see TRAM online Help.*

<span id="page-221-0"></span>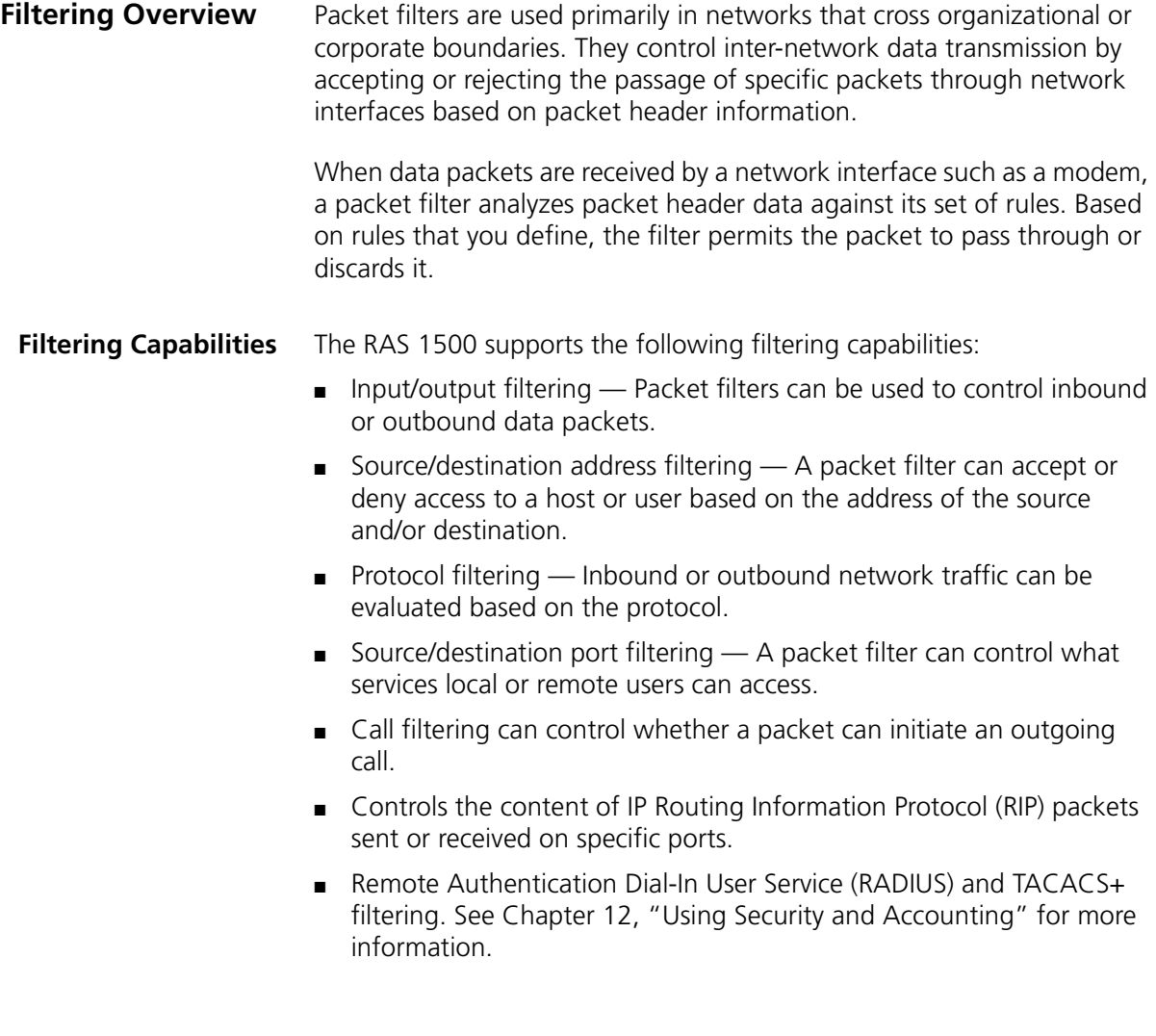

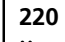

<span id="page-222-0"></span>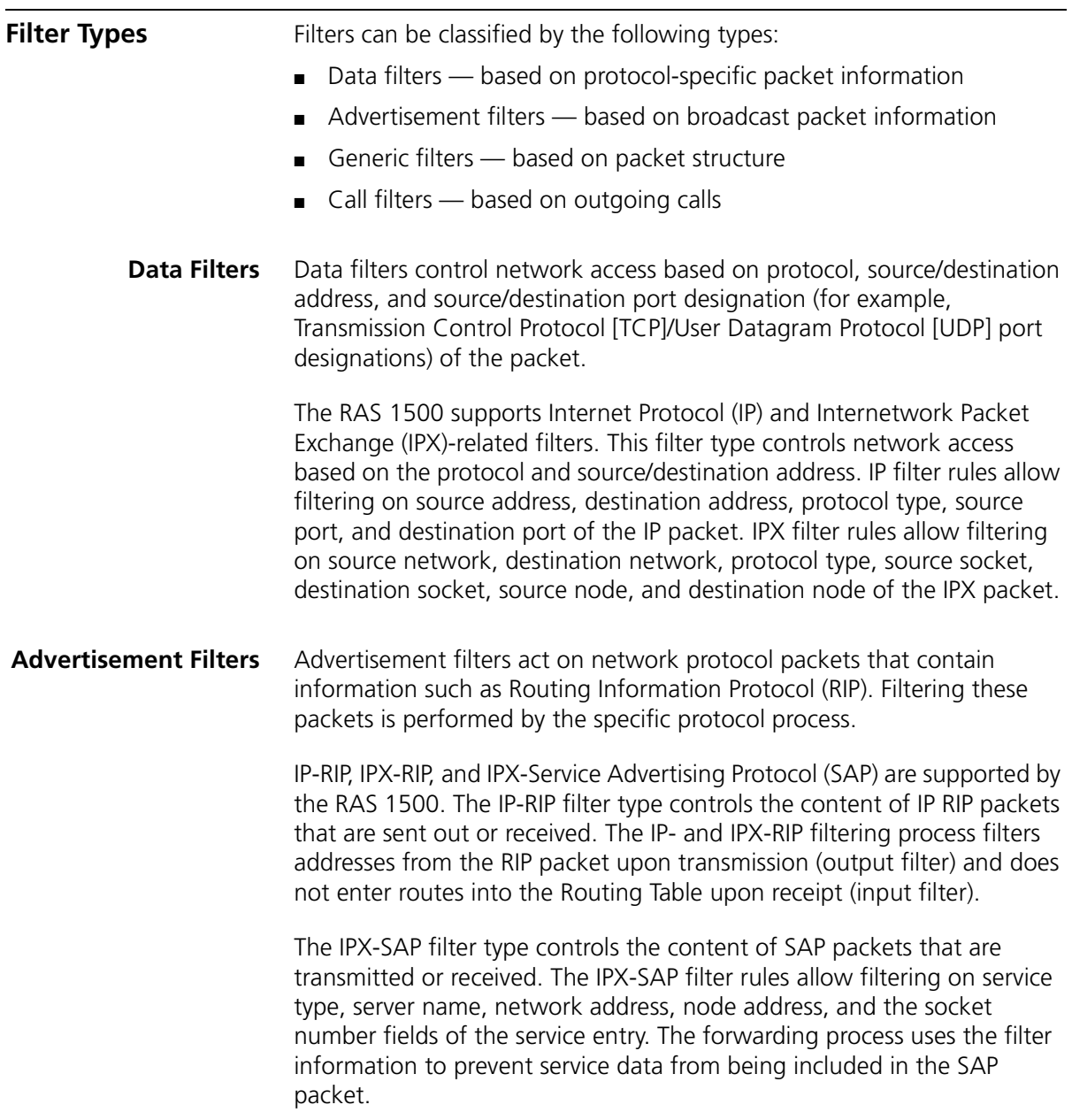

<span id="page-223-0"></span>**Call Filters** IP-Call filters are employed to screen outgoing calls for an ondemand user or a per interface basis. Filtering rules can comb source, destination, and host addresses, port numbers of TCP and UDP protocols, and Internet Control Message Protocol (ICMP) messages and protocols. **Generic Filters** Generic filters are set by byte and offset values in a packet. Packets are filtered by comparing theirs offset value and byte information with the values you define in the filter. The RAS 1500 accepts or rejects the packet based on the result. *Creating generic filters can be a complex task. Only experienced users should use generic filters and strictly in cases where data and advertising filters cannot provide necessary filtering capabilities.* **Creating Filters** The RAS 1500 performs packet filtering based on rules you create. This section describes how to create packet filters. **Filter File Components** Filter rules are defined within filter files. Filters are text files stored either in FLASH memory or on a RADIUS server. You can create and modify filter using the following: ■ The Windows-based TRAM ■ An off-line text editor **File Descriptor** To be valid, a filter file must always have the following file descriptor on the first line: #filter *Eliminate blank space before the descriptor, otherwise an error will occur.* The remainder of the filter file is partitioned into protocol sections. Each protocol section has a descriptive header preceding filter rules for that protocol.

#### **Protocol Sections**

A single filter file can contain protocol sections in any order, but sections cannot be repeated. The following conditions cause errors or prevent filtering:

- If you do not specify a protocol section in the filter file, no filtering will occur and packets of that protocol type will be accepted.
- If you specify a protocol section but do not define rules, an error will occur.
- If you omit a line number or insert a line out of sequence, errors will occur.

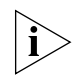

*To comment out a protocol section, you must place a pound (#) sign before the section header and before all rules defined in that section.*

[Table 57](#page-224-0) describes valid protocol sections you can define in the filter file.

<span id="page-224-0"></span>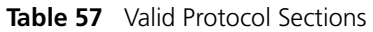

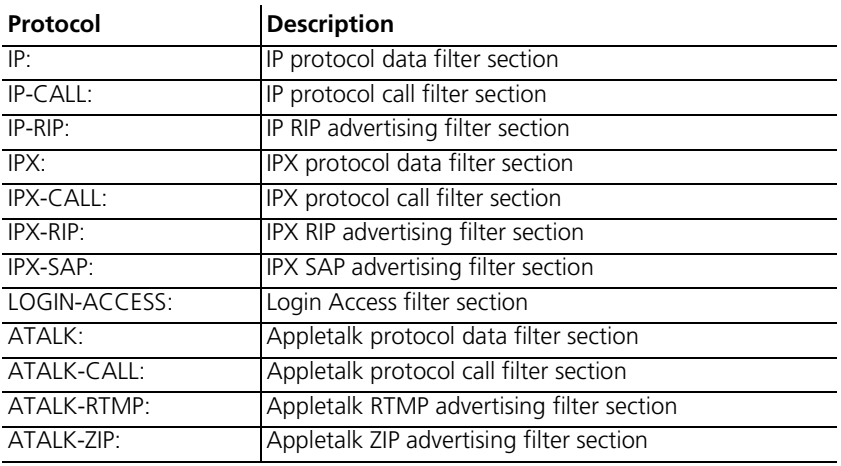

#### **Protocol Rules**

You define protocol rules within each protocol section in the filter file. These rules set which packets may and may not access the network. The following is the rule syntax:

<line #> <verb> <keyword> <operator> <value>;

The combination of keyword, operator, and value forms a condition which, when combined with a verb, sets whether packets are accepted or rejected.

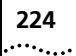

When a packet is filtered, an IP packet for example, the RAS 1500 parses each rule defined in the IP protocol section sequentially according to the line number. Filtering is performed based on the first occurring match. Without a match, the packet is accepted by default. For this reason, you should order your protocol rules so that rules you expect to be most frequently matched are situated early in the section to reduce parsing time during filtering.

[Table 58](#page-225-0) describes each field used in the rule syntax.

| <b>Field</b> | <b>Description</b>                                                                                                    |
|--------------|----------------------------------------------------------------------------------------------------|
| line #       | Each rule must have a unique line number (1-999). You must arrange<br>rules in increasing order.                                                                                                    |
| verb         | This field can be one of the following:                                                                                                    |
|              | ACCEPT - allow packet access if condition is met<br>■                                                                                                    |
|              | $REJECT$ — do not allow packet access if condition is met<br>■                                                                                                    |
|              | $AND$ - logically use the AND condition with condition of the next<br>■<br>rule to determine if packet is accepted or rejected: both defined<br>conditions must be met. <i>IMPORTANT</i> : No more than 15 consecutive<br>AND rules are permitted. |
| keyword      | For descriptions, see page 244                                                                                                    |
| operator     | Describes the relationship between the keyword and its value. The<br>operator field must be one of the following (applies to the specific<br>keyword used):                                                                                        |
|              | Equal<br>=<br>Not equal<br>!=<br>Greater than<br>⋗<br>Less than<br><<br>Greater or Equal<br>$>=$<br>Less or Equal<br><=<br>Generic<br>$\Rightarrow$                                                                                                |
| value        | Contains an entity appropriate for the keyword.                                                                                                    |

<span id="page-225-0"></span>**Table 58** Protocol Rules  $\mathbf{r}$ 

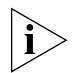

*The OR operation can be implemented by successive ACCEPT rules. For example, to accept a packet if the source address is xxx, or the destination address is yyy, the following rules are used:*

IP:

```
010 ACCEPT src-addr = xxx;
020 ACCEPT dst-addr = yyy;
```
#### **Generic Filter Rules**

Generic filter rules are similar in format to protocol filter rules. The following shows the rule syntax. The following is the rule syntax:

```
<line #> <verb> <keyword> <operator> origin = <DATA | FRAME>/
offset = <value>/length = <value>/mask = <hexadecimal value>/
value = <hexadecimal value>;
```
[Table 59](#page-226-0) describes each field used in the rule syntax.

<span id="page-226-0"></span>**Table 59** Generic Filter Rules

| <b>Description</b>                                                                                                    |
|----------------------------------------------------------------------------------------------------|
| Each rule must have a unique line number (1-999). You must arrange<br>rules in increasing order.                                                                                                    |
| This field can be one of the following:                                                                                                    |
| ACCEPT —allow packet access if the condition is met                                                                                                    |
| $REJECT$ — do not allow packet access if the condition is met                                                                                                    |
| $AND$ - logically use the AND condition with condition of the next<br>rule to determine if packet is accepted or rejected. Both defined<br>conditions must be met. <i>IMPORTANT</i> : No more than 15 consecutive<br>AND rules are permitted. |
| The keywords for a generic filter rule is always GENERIC.                                                                                                    |
| The operator for a generic filter rule is always: $\Rightarrow$<br>operator                                                                                                    |
| Can be either FRAME or DATA                                                                                                    |
| This is the number of bytes offset from the origin.                                                                                                    |
| This is the number of bytes to compare and mask.                                                                                                    |
| This is the bit mask, in hexadecimal format, for logical and packet<br>content. $(00$ or $FF)$                                                                                                    |
| This value, in hexadecimal format, is used to compare with contents of<br>masked packet                                                                                                    |
|                                                                                                    |

For example, a generic filter rule might look like the following:

```
010 ACCEPT generic => origin = data/offset = 22/length = 6/
mask = 0xFFFFFFFFFFFF/value = 0x0800096f39c8;
```
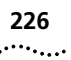

### **Specifying the Filtering Action**

You can specify the filtering action for each protocol section that determines whether a packet is accepted or rejected if no match occurs with any of the rules defined in the section. To do so, enter one of the following values as the *last* rule line of the section:

- ACCEPT
- DENY

For example, the following entry would reject IP packets that did not match any of the rules defined in the IP protocol section:

```
#filter
IP:
010 ACCEPT tcp-dst-port> = 24;
020 ACCEPT src-addr = 128.100.033.001;
030 ACCEPT dst-addr = 200.135.038.009;
040 DENY;
```
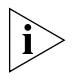

*If you do not specify a filtering action, the default filtering action is*  permit*.*

**Creating Filter Files** To create a filter, use a text editor on your computer to create or edit a filter file. Use the Trivial File Transfer Protocol (TFTP) to load the file in the RAS 1500 FLASH memory. (If you TFTP an edited file to the RAS 1500, it replaces the original file.)

> Be careful, the following steps require frequent switching between your computer and the RAS 1500. To create a filter file on your computer, perform the following:

**1** Create a new text file. Enter a file descriptor on the first line.

#filter

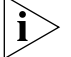

*Eliminate blank space before the descriptor, otherwise an error will occur.*

**2** Enter a file section header followed by a colon to begin a protocol section. For example, to define IP filtering rules, enter the following section header:

IP:

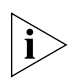

*If you want to comment a section header out, put a* # *(pound) sign before the header. It is useful to insert a placeholder for a protocol section you will define later.*

- **3** Enter the protocol rules for the protocol section you are defining. Be sure to perform the following:
	- Begin each rule with a unique line number (1-999).
	- Arrange rules in increasing order within each protocol section.
	- Arrange rules so that the rules you expect to be matched *most frequently* are at the top of the list.
	- Delimit each rule with a semi-colon  $($ ;).

Example:

```
#filter
IP:
010 ACCEPT src-addr = 128.100.033.001;
020 ACCEPT dst-addr = 200.135.038.009;
```
**4** Add filtering action if different from the default value of PERMIT.

Example:

030 DENY;

**5** Continue to define protocol rules for each protocol section you want to filter. Then, check the file to ensure it meets the RAS 1500 requirements and save the file.

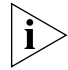

*To set up RADIUS filter files, see [Chapter 12](#page-178-0) ["Using Security and](#page-178-1)  [Accounting"](#page-178-1).*

**6** Access the CLI on the RAS 1500. Configure your computer as a TFTP client by entering the following command:

add TFTP client <hostname or IP address>

**7** Return to your computer. From a machine that has access to the same network as the RAS 1500, use the following TFTP commands to transfer the filter file to the RAS 1500 FLASH memory.

```
tftp <RAS 1500 IP address>
put <filter_filename>
```
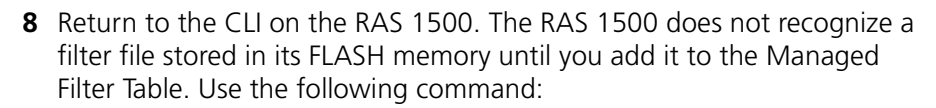

add filter <name>

When the filter is added, the RAS 1500 automatically verifies filter file syntax. If the syntax is valid, no message is generated and the command prompt returns. If the syntax is not valid, an error message is generated detailing the error source.

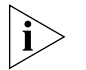

*Type* list files *to ensure the filter file was successfully stored in FLASH memory.*

**9** Use the verify filter command to ensure filter file syntax is correct. Enter the following:

verify filter <filter name>

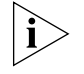

*Any subsequent entry of same name filter files requires the original filter files to be deleted using* delete filters*. Reverify and reapply using set interface. Use* show filter <filter name> *to view your file. If you are applying a filter to a RADIUS user, use* show remote user*.*

### <span id="page-229-0"></span>**Configuring Filters** Once a filter has been added to the managed filters list, turn filter access on or off and assign the filter to the RAS 1500 interfaces or users.

**Setting Filter Access** When filters are assigned to an interface, the filter access parameter must remain off (default setting). But, if configuring a filter for a user, you must enable filter access. This parameter acts as a toggle switch for interface or user filtering and, when enabled, overrides the default interface setting.

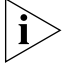

*If your filters are inoperative, it more than likely is because you have not correctly set filter access.*

To enable filter access for a specific user, use the following command:

set interface <rm0/slotx/mod: [1-4]> filter access on

. . . . . . . . .

To enable filter access for a specific interface, use the following command:

set interface <rm0/slotx/mod:[1-4]> filter\_access off

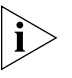

*Filter file changes take effect on an interface immediately when you issue the* set interface command*. The* set switched interface *and* set modem\_group *commands can also be issued to turn filter access on or off.*

**Interface Filters** You can configure interface filters for any *interface* or *modem group*. Interface filters control access to all networks available for both modem and non-modem (eth:1 or eth:2) interfaces.

> You can specify whether a filter applies to packets entering the interface (input filter), packets leaving the interface (output filter), and packets that can initiate a call out (call filter). The RAS 1500 examines the filtering rules to determine whether the interface accepts or rejects the packet. Interface filters can be applied dynamically without having to disable and re-enable each network on that interface.

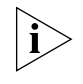

*If you prefer to configure a filter through a modem group, first issue the*  add modem group <name> interfaces <rm0/slot[1-2]/mod: [1-4] *or* pem[1-2]/slot[1-2]/mod:[1-4]> *command.*

Use either of the following commands:

```
set interface <rm0/slot[1-2]mod [1-4]> input filter
<filter_name> output_filter <filter_name>
set modem group <name> input filter <filter name>
output filter <filter name>
```
#### **Input Filter**

If an input filter is configured on an interface, all received packets are checked against the filtering rules before being forwarded to another interface. In other words, an input filter handles data *from* an interface.

#### **Output Filters**

If an output filter is configured on an interface, all outbound packets are checked against the filtering rules before exiting the interface. In other words, an output filter handles data *to* an interface.

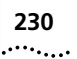

#### **Call Filters**

If a call filter is configured on an interface, all transmitted packets are checked against the filtering rules. The filtering rules determine whether the packet can initiate an outgoing call. Call filters are checked only after the packet has passed the output filter check. An interface without a call filter configured will allow packets from all properly configured users to initiate an outgoing call.

This filter is used for an ondemand call only.

#### **Input Filters vs. Output Filters**

When possible, use the input filter to filter an incoming packet rather than wait to catch a packet as it attempts to exit. This is recommended for the following reasons:

- A packet is prevented from entering, keeping potential intruders from attacking the RAS 1500.
- The routing engine does not waste time processing a packet that is going to be discarded anyway.
- Most importantly, the RAS 1500 does not know which interface an outgoing packet came in through. If a potential intruder forges a packet with a false source address (to appear as a trusted host or network), there is no way for an output filter to tell if that packet came in through the wrong interface. An input filter, however, can filter out packets purporting to be from networks that are actually connected to a different interface.
- **User Filters** You can configure filters for a specific user to control network access for that user. This filter type is applied for the duration of the user network connection only. As with interface filters, a user filter can be configured as an input, output, or call filter. Remember, input filters handle data *from* a user, while output filters handle data *to* a user.

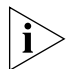

*User filters are dynamic only via RADIUS. Filter access must be turned ON before the user connects and attempts a RADIUS request for filters.*

#### **Assigning a Filter to an Interface**

To configure input or output filters on a specified interface, use the following command. The default filter access setting (off) need not be set unless you have previously enabled filtering for a user. Use the following command:

```
set interface <rm0/slot[1-2]mod: [1-4]>
     input filter <filter name>
     output_filter <filter_name>
     filter access off
```
For example, if you have not enabled a user filter on the interface, enter the following:

```
set interface rm0/slot1/mod:3 input filter infilter.fil
```
If you have enabled a user filter on the interface, you must reset access. Enter the following:

```
set interface rm0/slot1/mod:3 output_filter outfilter.fil 
filter_access off
```
If you want to set slot:4/mod:8 input and output filters at the same time, enter the following:

**set interface rm0/slot1/mod:3 input\_filter infilter.fil output\_filter outfilter.fil**

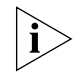

*IP networks and interfaces must be disabled then enabled for interface filters to be effective.*

#### **Assigning a Filter to a User**

To configure an input or output filter for a specific user, use these commands.

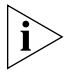

*Filter access must be turned on (off by default) on the interface to be used when setting a user filter.*

```
set user <user name>
     input filter<filter name>
     output filter<filter name>
set interface <rm0/slot[1-2]mod:[1-4]> filter_access on
```
Example:

```
set user nancy input_filter infilter.fil ENTER
set interface <rm0/slot1/mod:3> filter_access on ENTER
```
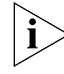

*Filters take effect for a user the next time that user makes a connection.*

<span id="page-233-0"></span>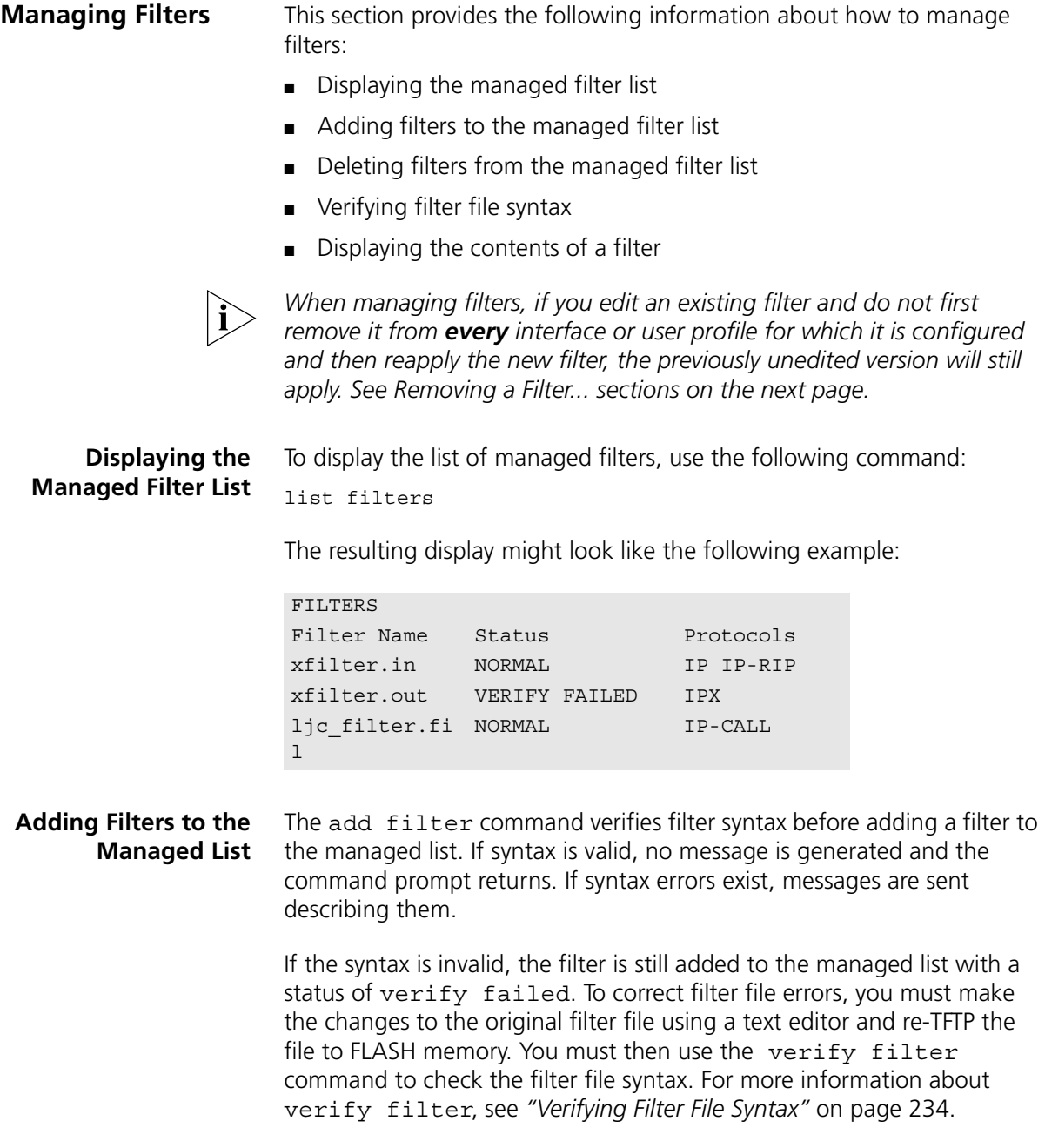

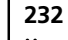

To add a filter file to the list of managed filters, use the following command:

add filter <filter name>

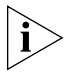

*It is helpful to use* list files *to see files successfully stored in flash memory.*

**Removing a Filter from an Interface**

Removing a filter assigned to an interface is mandatory when editing it. The "" value is a null value that removes a defined filter from the interface. Enter the following:

```
set interface <interface name>
  input filter ""
  output filter ""
```
For example, to remove an output filter from the eth : 1 interface, enter the following:

**set interface rm0/eth:1 output\_filter "" ENTER**

Now be sure to reapply the filter with the set interface command. Enter the following:

set interface rm0/eth:1 output filter <filter name>

#### **Removing a Filter from a User Profile**

Removing a filter assigned to a user profile is mandatory when editing it. The "" value is a null value that removes the defined filter from the user profile. Enter the following:

```
set user <user name>
  input filter ""
  output filter ""
```
For example, to remove an input filter from a user named "john\_d," enter the following:

**set user john\_d input\_filter "" ENTER**

Now be sure to reapply the filter with the set user command. Enter the following:

set user john d input filter <filter name>

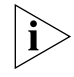

*This command does not dynamically remove a filter from a user profile.*

<span id="page-235-0"></span>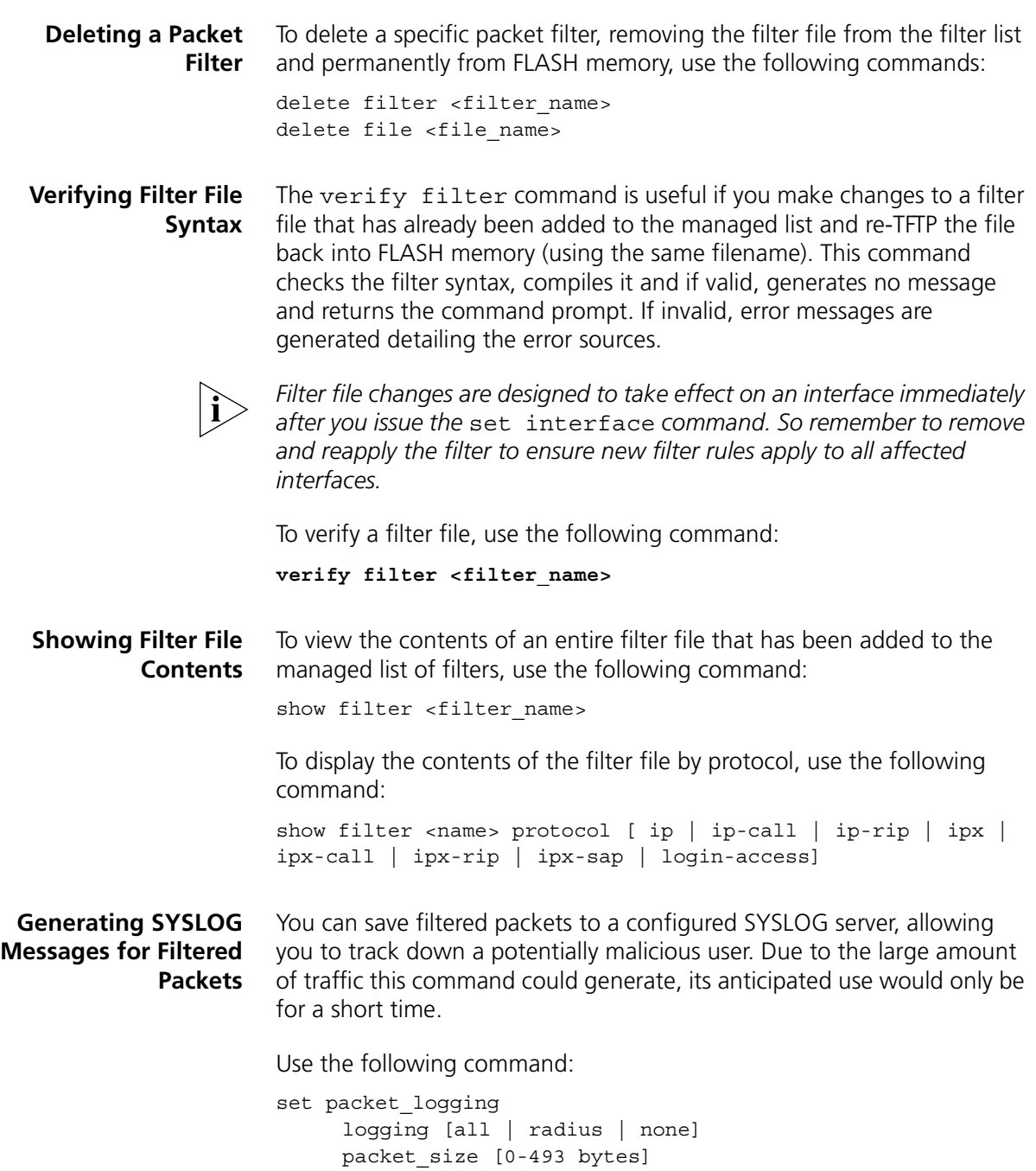

A description of each parameter follows.

- All Creates SYSLOG messages globally for all filtered packets.
- Radius Checks the RADIUS profile (Filter-Log-Packet attribute in the Access-Accept packet) on a per-user basis.
- None No SYSLOG messages generated.
- 0-493 bytes Use a number between 0 and 493 to specify how many bytes of the discarded packet to send to SYSLOG. Setting to 0 causes the entire packet to be included in the SYSLOG message.

<span id="page-236-0"></span>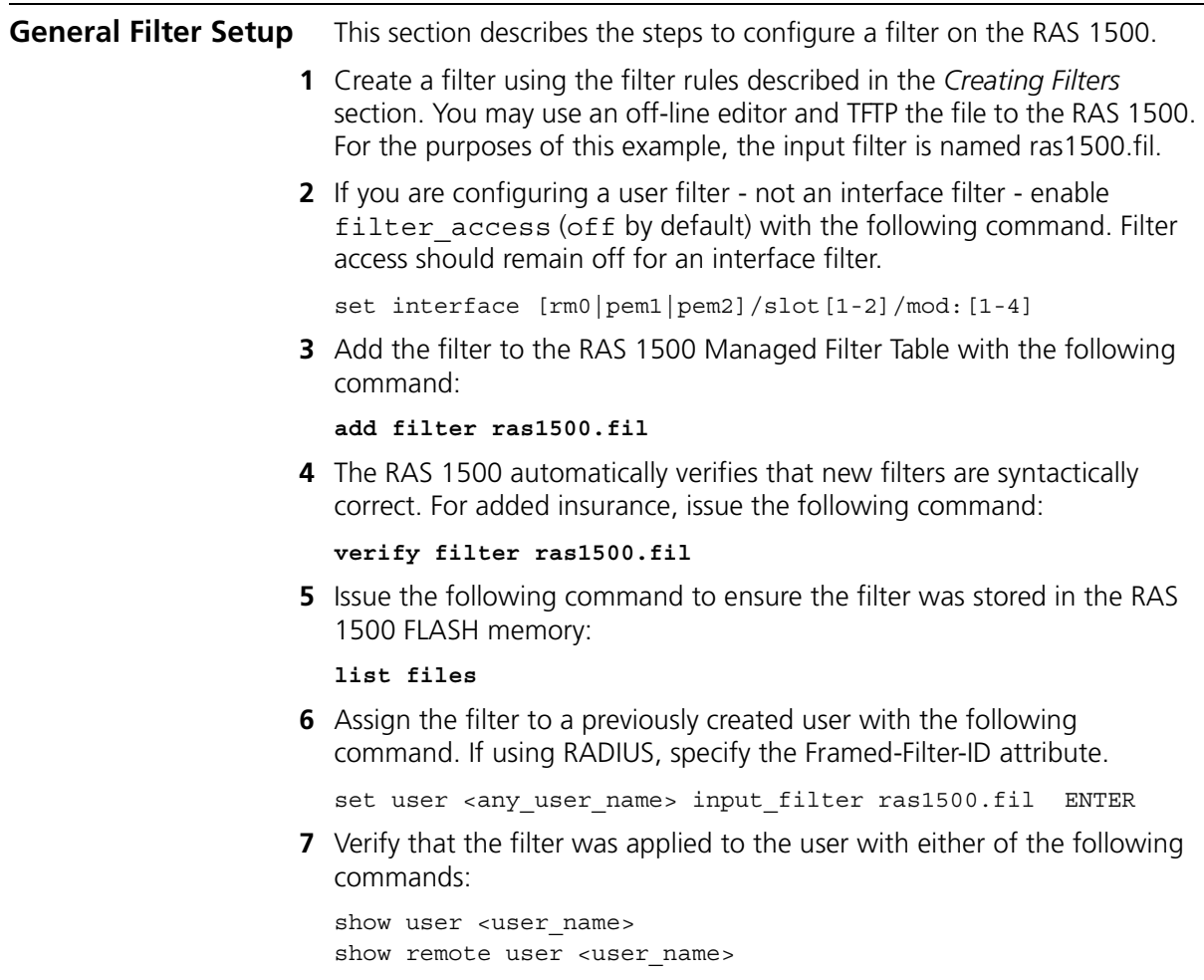

<span id="page-237-0"></span>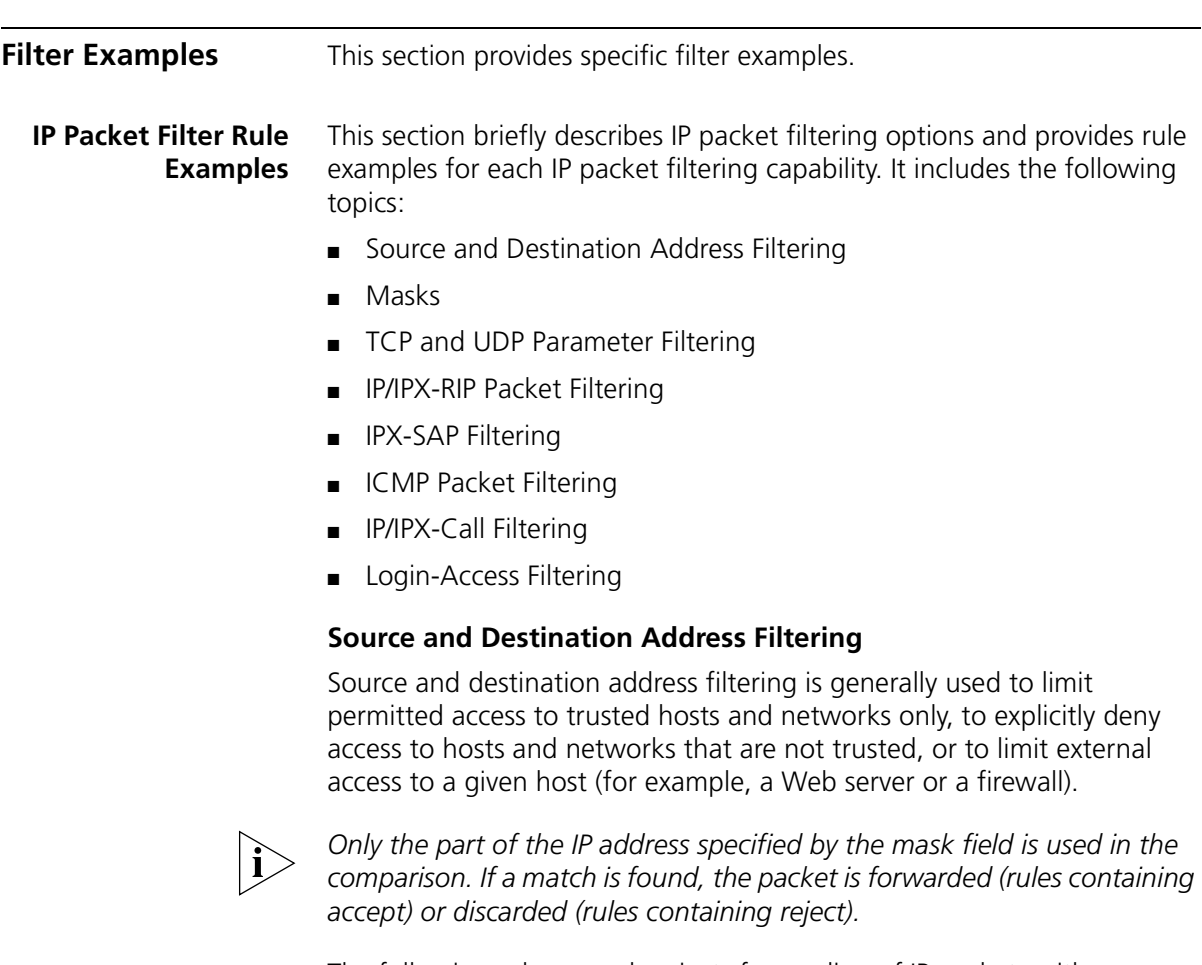

The following rule example rejects forwarding of IP packets with a source address of 192.77.100.32:

```
#filter
IP:
010 REJECT src-addr = 192.77.100.32;
```
The following rule example prevents forwarding of IP packets with destination addresses that match the first 24 bits of the given IP address (that is, addresses beginning with 188.039.150):

```
#filter
IP:
010 REJECT dst-addr = 188.039.150.000/24;
```
The following rule example allows forwarding of IP packets with source address 192.077.100.032 and destination address 201.128.011.034:

```
#filter
IP:
010 AND src-addr = 192.077.100.032;
020 ACCEPT dst-addr = 201.128.011.034;
```
The following rule example limits a user to one host with an input filter:

```
#filter
IP:010 ACCEPT dst-addr = 143.134.45.56;
020 DENY;
```
#### **Masks**

These fields specify the number of bits to be used in the source address and destination address comparisons. The following are valid values:

- 0 Match all packets with any IP address. The contents of source address or destination address fields are unimportant.
- $\Box$  8 Compare the first byte (octet) in the IP addresses.
- $16$  Compare only the first two bytes of the IP addresses.
- $24$  Compare only the first three bytes of the IP Addresses.
- $32$  Match the entire IP address (default).

The masks are separated from source address and destination address by forward slashes (/).

#### **TCP and UDP Parameter Filtering**

TCP and UDP packets are typically sent from and destined for standard port numbers that provide common network services, such as Domain Name Service, SNMP, and Telnet. You can filter TCP and UDP packets by source and destination ports by defining filter rules that compare the port number in a TCP or UDP packet to a specific value.

The following rule example accepts only TCP packets that have a source port number of 24 or greater.

```
#filter
IP:
010 ACCEPT tcp-src-port >= 24;
020 DENY;
```
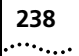

The following rule example accepts only TCP packets that have a destination port number that is in the range of 24 to 39:

```
#filter
IP:
010 AND tcp-dst-port > 23;
020 ACCEPT tcp-dst-port < 40;
030 DENY;
```
The following rule example accepts only UDP packets that have a destination port number that is in the range of 24 to 39:

```
#filter
IP:
010 AND udp-dst-port > 23;
020 ACCEPT udp-dst-port < 40;
030 DENY;
```
The following rule example rejects TCP and UDP packets:

#filter IP: 010 REJECT protocol = tcp; 020 REJECT protocol = udp;

### **Standard Port Numbers**

[Table 60](#page-240-0) lists standard port numbers for common services. For a complete list, see the most recent "Assigned Numbers" RFC.

<span id="page-240-0"></span>**Table 60** Standard Port Numbers

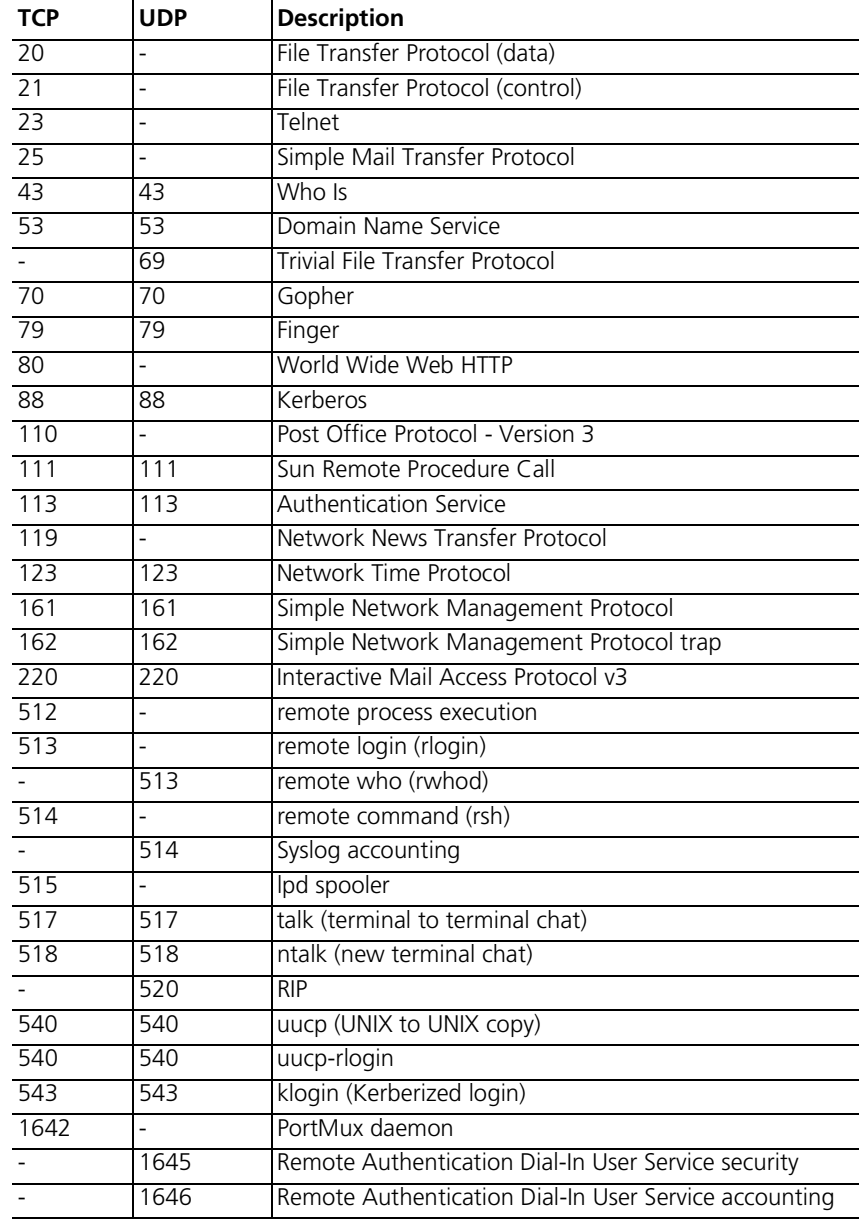

#### **IP and IPX-RIP Packet Filtering**

RIP packets identify all attached networks and the number of router hops required to reach them. These responses are used to update a router's routing table. Define IP/IPX-RIP filtering rules in the IP-RIP and IPX-RIP protocol sections of the filter.

For example, to filter all routes except the IP network address 195.120.254.145, enter the following:

```
#filter
IP-RIP:
010 ACCEPT network = 195.120.254.145;
020 DENY;
```
This filter allows route 195.120.254.145 into the table, rejecting all others.

For example, if you want to filter all but the following IPX networks, enter the following:

```
#filter
IPX-RIP:
010 REJECT network != 00-00-99-ff;
020 REJECT network != 99-88-0-45;
030 REJECT network != 0-8-7-5;
```
To filter an IP route based on a subnet mask (all but 195.223.0.0 networks), enter the following:

```
#filter
IP-RIP:
010 REJECT network = 195.223.87.225/16;
```
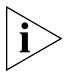

*Spurious RIP messages can disrupt your routing tables. If you are listening*  for RIP messages on a given interface, you may wish to consider filtering *out RIP updates from untrusted networks.*

#### **IPX-SAP Filtering**

IPX-SAP filtering rules are defined in the IPX-SAP protocol section of the filter file. The IPX-SAP filtering process compares advertised server name, service type, network number, node (host) address, and socket number values to values defined in the IPX-SAP filter rules.

For example, to allow a packet to pass if it is advertised from the server named sales\_1 and its socket number is less than 32, enter the following:

```
#filter
IPX-SAP:
010 ACCEPT server sales 1;
020 ACCEPT socket < 32
```
When applied to an input filter, the following example will permit SAP service type 04 and deny everything else from entering:

#filter IPX-SAP: 010 ACCEPT service 04

### **ICMP Packet Filtering**

ICMP packets contain messages exchanged by IP modules in both hosts and gateways to report errors, problems, and operating information. ICMP message types are listed in [Table 61](#page-242-0). Note that most are error messages necessary for the correct operation of TCP/IP.

<span id="page-242-0"></span>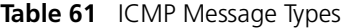

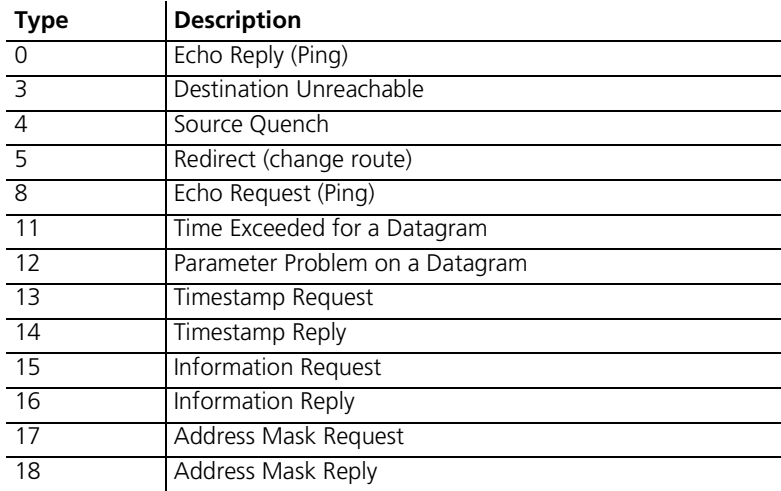

If you are concerned about security, filter out incoming type 5 messages. Sending ICMP redirects is an easy way for a vandal to change your routing tables. Although ping is a troubleshooting aid, it allows a potential intruder to obtain a map of your network by systematically pinging every possible address. If you are worried, filter out incoming type 8 packets or outgoing echo replies (type 0).

For example, to prevent vandals from changing your routing tables by sending ICMP redirects, enter the following:

```
#filter
IP:
010 REJECT icmp-type = 5
```
# **IP/IPX-Call Filtering**

You define IP/IPX-call filtering rules in the IP-CALL, IPX-CALL protocol sections of the filter file. Like the rules defined in the IP protocol section, the IP-CALL filtering rules compare the advertised source or destination network address, host address and port number, and values defined in the IP-CALL filter rules. IPX-CALL filtering rules compare source/destination network addresses, hosts, and socket numbers.

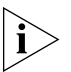

*Call filtering occurs after output filters are processed and are used for ondemand calls only.*

For example, to allow outgoing calls from the user of IP address 192.112.42.6, enter the following:

```
#filter
IP-CALL:
010 ACCEPT src-addr = 192.112.42.6;
020 DENY;
```
For example, to allow outgoing calls to IPX host 77-88-99-aa-bb-cc, and reject calls from the source socket number 0x3f00, enter the following:

```
#filter
IPX-CALL:
010 ACCEPT dst-host = 77-88-99-aa-bb-cc;
020 REJECT src-socket = 0x3f00;
```
### **Login-Access Filtering**

Login-Access filters are used to restrict login user accessibility to hosts connected to the RAS 1500. Filtering rules are set in the LOGIN-ACCESS protocol section of the filter file, using a subnet mask to restrict access from approved networks.

For example, to filter the host where login users initially connect to, enter the following:

#filter LOGIN-ACCESS: 010 ACCEPT dst-addr = 187.243.71.54/24

This filter allows users on network 187.243.71.0 to access the configured host but rejects all others.

**RAS 1500 Global Filtering** The RAS 1500 can filter packets globally traveling in and out of dial-up ports as well as the network port. The options below provide tighter network security.

#### **Global Switch to Drop IP Fragments with Offset = 1**

This global switch lets you discard all IP packets with an offset value equal to 1. This packet type typically occurs when a system is under attack from a user trying to bypass installed filters on an interface by sneaking the packet by the filter in fragmented form.

The RAS 1500 never generates a packet with an offset of 1. Some routers used on the same network RAS 1500 may be configured to filter out specific traffic. In some cases, these routers may not apply the filter correctly. Should this happen, those packets will be discarded. In accordance with RFC 1858, this security feature syslogs every instance of a packet being discarded. The following commands are associated with this feature:

**enable ip security\_option drop\_all\_fragoffset1** *(default)* **disable ip security\_option drop\_all\_fragoffset1 ENTER**

#### **Global Switch to Drop Packets with a Partial TCP Header**

This global option allows the global configuration to discard all IP packets with a partial TCP header. This command is similar to and a subset of the enable ip security drop all fragoffset1 command. The default setting is enabled meaning these packets will be discarded. When a packet is discarded the event is syslogged. The following commands are associated with this feature:

**enable ip security\_option drop\_tcp\_fragoffset1** *(Default)* **disable ip security\_option drop\_tcp\_fragoffset1 ENTER**

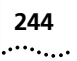

#### **Global Switch to Filter Out All IP Options**

Sometimes IP options may be generated from an outside source in an attempt to get past routing tables in a network. The RAS 1500 provides a global feature to filter out all IP packets with IP options. By using the command below, you can discard all packets like this, which will create a SYSLOG message each time one of these packets is discarded. The following commands are associated with this feature:

**enable ip security\_option allow\_all\_header\_options ENTER disable ip security\_option allow\_all\_header\_options** *(Default)*

#### **Global Switch to Filter Out IP Source Route Options**

This global option addresses the particular path a sender chooses to take through the network to reach its destination, as specified in the sender packet IP header. Using this command, you can discard packets of this type although this is a lower level of security than All Header Options. The following commands are associated with this feature:

**enable ip security\_option disallow\_source\_route\_options ENTER disable ip security\_option disallow\_source\_route\_options**  *(Default)*

<span id="page-245-0"></span>**Keywords** This section describes valid keywords you can use for each protocol section.

#### *IP and IP-CALL Sections*

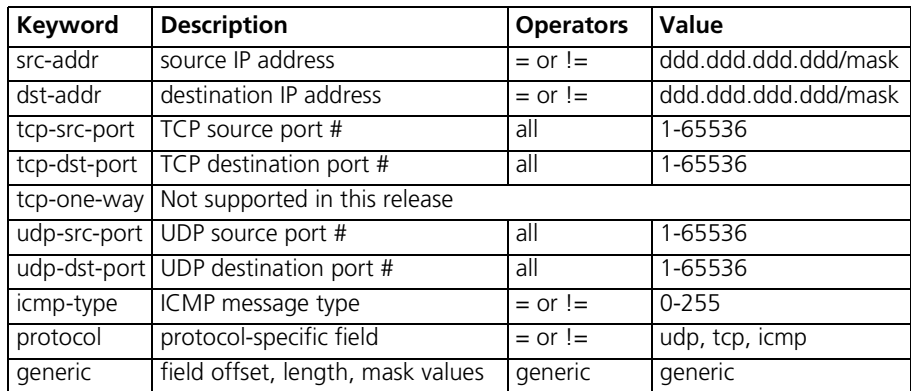

#### *IP-RIP Section*

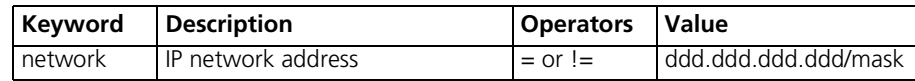

# *IPX and IPX-CALL Section*

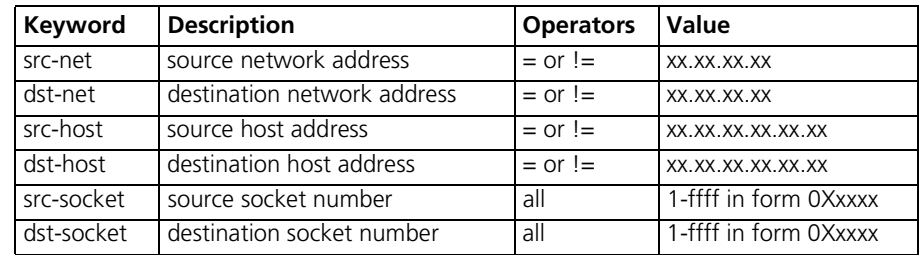

# *IPX-SAP Section*

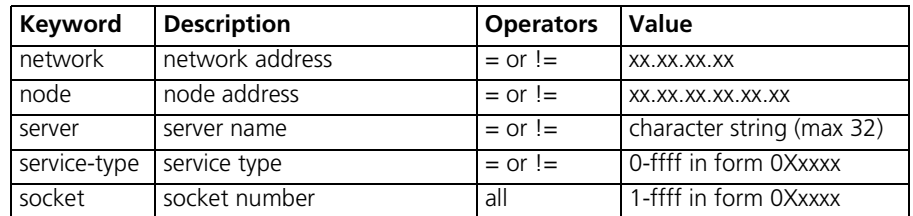

# *Login-Access Section*

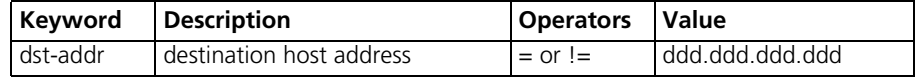

# *AppleTalk Section*

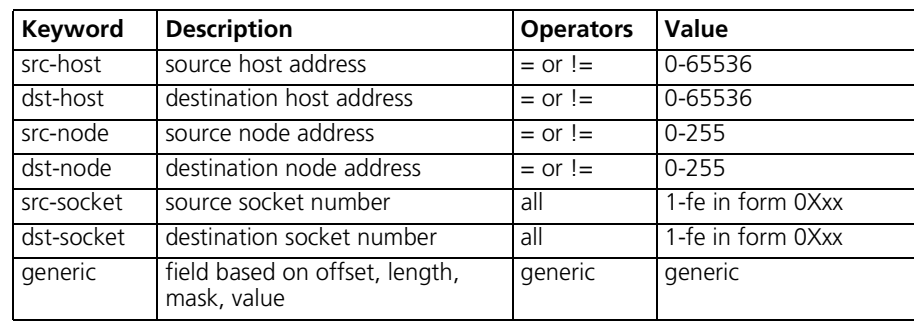

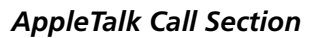

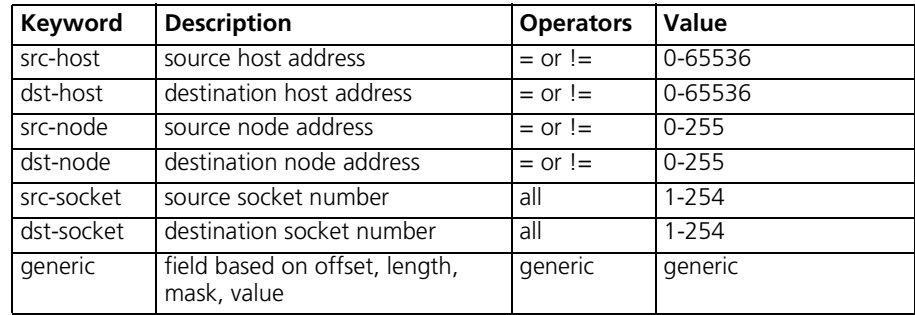

# *AppleTalk RTMP Section*

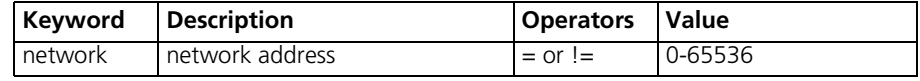

# *AppleTalk Zip Section*

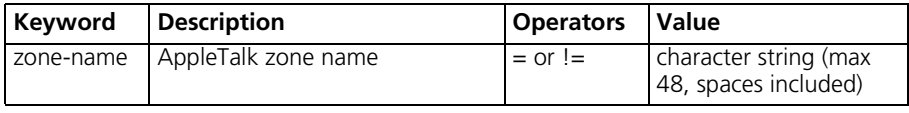

# **CONFIGURING DYNAMIC HOST CONFIGURATION PROTOCOL**

This chapter contains the following information:

- [Overview](#page-248-0)
- [Configuring the RAS 1500 for Dynamic Host Configuration Protocol](#page-253-0)
- [User Datagram Protocol Broadcast Forwarding](#page-254-0)

<span id="page-248-0"></span>**Overview Dynamic Host Configuration Protocol (DHCP) allows a server to provide** Internet Protocol (IP) information (including IP address, subnet mask, default gateway, Windows Internet Naming Service (WINS) server addresses, and lease duration) to a local area network (LAN) user or a remote dial-in user, when the user requests it.

> DHCP provides IP information on an as-needed basis. A user receives IP information when it is required and "returns" the IP information when finished with it. This is useful when IP addresses are limited or used temporarily.

DHCP allows centralized management and configuration of IP information. You avoid manually configuring each computer on the network (and at remote sites).

The SuperStack Remote Access System (RAS) 1500 can serve in one of two roles in the implementation of DHCP. As a "DHCP server" it provides information directly to local LAN users and dial-in users. As a "DHCP proxy server" it relays information from a DHCP server to local LAN users and dial-in users.

Five DHCP scenarios are shown below. The RAS 1500 acts as a DHCP server in scenarios 1 and 2. It is acts as a DHCP proxy server in scenarios 3, 4, and 5.

**Acting as a DHCP server**, the RAS 1500 receives and processes the requests for IP information and provides the IP information directly back to the client.

**Acting as a DHCP proxy**, the RAS 1500 initiates a DHCP request to a DHCP server in behalf of the DHCP dial-in clients. The DHCP server receives and processes the request and sends the IP information back to the dial-in server via the RAS 1500.

**Acting as a DHCP relay**, the RAS 1500 passes on a request for IP information from a local user to a DHCP server.

**Scenario 1** In this scenario, when a local user requests IP information, the RAS 1500, acting as a DHCP server, provides it.

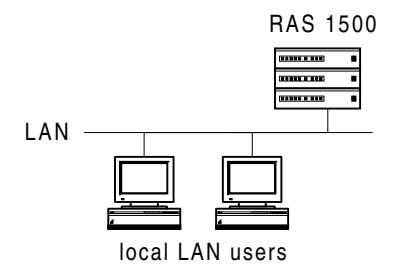

**Figure 14** RAS 1500 as a DHCP server (local users)

**Scenario 2** In this scenario, when a local user or dial-in user requests IP information, the RAS 1500, acting as a DHCP server, provides it.

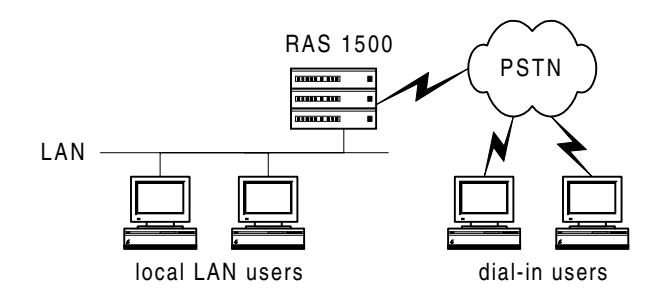

**Figure 15** RAS 1500 as a DHCP server (local and dial-in users)

- **Scenario 3** The following describes this scenario:
	- When a local LAN user requests IP information, the DHCP server (not the RAS 1500) sends it to the user.
	- When a dial-in user requests IP information, the RAS 1500, acting as a proxy server, relays the request to the DHCP server. The DHCP server processes the request and sends the IP information to the RAS 1500, which relays it to the dial-in user.

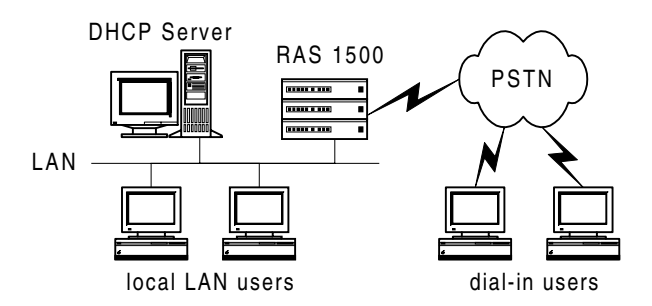

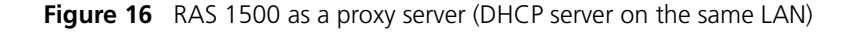

**Scenario 4** The following describes this scenario:

- When a local LAN 1 user requests IP information, the RAS 1500, acting as a proxy server, relays the request to the router. The router relays the request to the DHCP server on LAN 2. The DHCP server processes the request, then sends the IP information to the router. The router relays the information to the RAS 1500. The RAS 1500 relays the information to the local LAN 1 user.
- When a local LAN 2 user requests IP information, the DHCP server sends it to the user.
- When a dial-in user to the RAS 1500 requests IP information, the RAS 1500, acting as a proxy server, relays the request to the router. The router relays the request to the DHCP server on LAN 2. The DHCP server processes the request and sends the IP information to the router. The router relays the information to the RAS 1500. The RAS 1500 relays the information to the dial-in user.

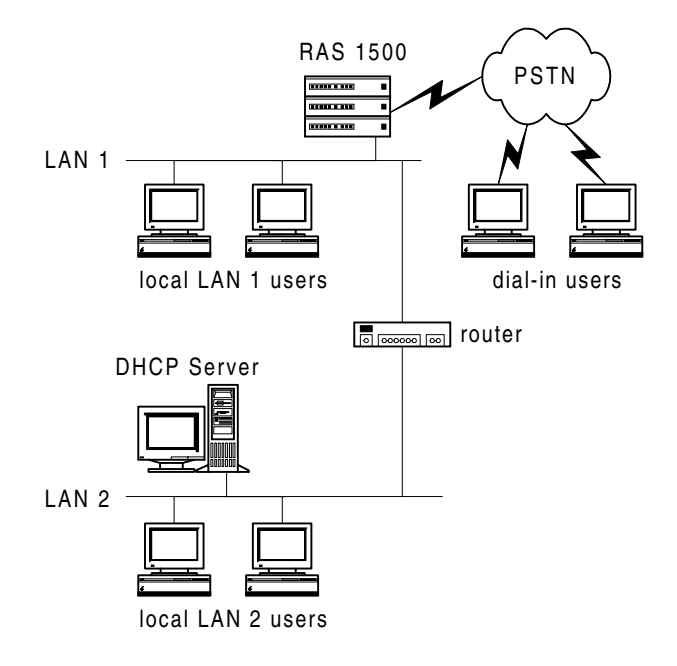

**Figure 17** RAS 1500 as a proxy server (DHCP server on a different LAN)

in martin
**Scenario 5** The following describes this scenario:

- When a local LAN 1 user requests IP information, the RAS 1500 A, acting as a proxy server, relays the request through the PSTN to the RAS 1500 B. The RAS 1500 B relays the request to the DHCP server on LAN 2. The DHCP server processes the request, then sends the IP information to the RAS 1500 B. The RAS 1500 B relays the information to the RAS 1500 A. The RAS 1500 A relays the information to the local LAN 1 user.
- When a local LAN 2 user requests IP information, the DHCP server sends it to the user.
- When a dial-in user to the RAS 1500 A requests IP information, the RAS 1500 A, acting as a proxy server, relays the request through the PSTN to the RAS 1500 B. The RAS 1500 B relays the request to the DHCP server on LAN 2. The DHCP server processes the request, then sends the IP information to the RAS 1500 B. The RAS 1500 B relays the information to the RAS 1500 A. The RAS 1500 A relays the information to the dial-in user.
- When a dial-in user to the RAS 1500 B requests IP information, the RAS 1500 B, acting as a proxy server, relays the request to the DHCP server on LAN 2. The DHCP server processes the request and sends the IP information to the RAS 1500 B. The RAS 1500 B then relays the information to the dial-in user.

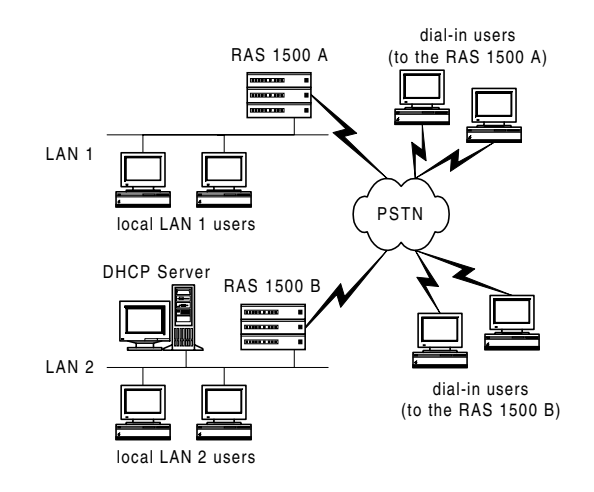

**Figure 18** Two RAS 1500s as proxy servers; each on a separate LAN

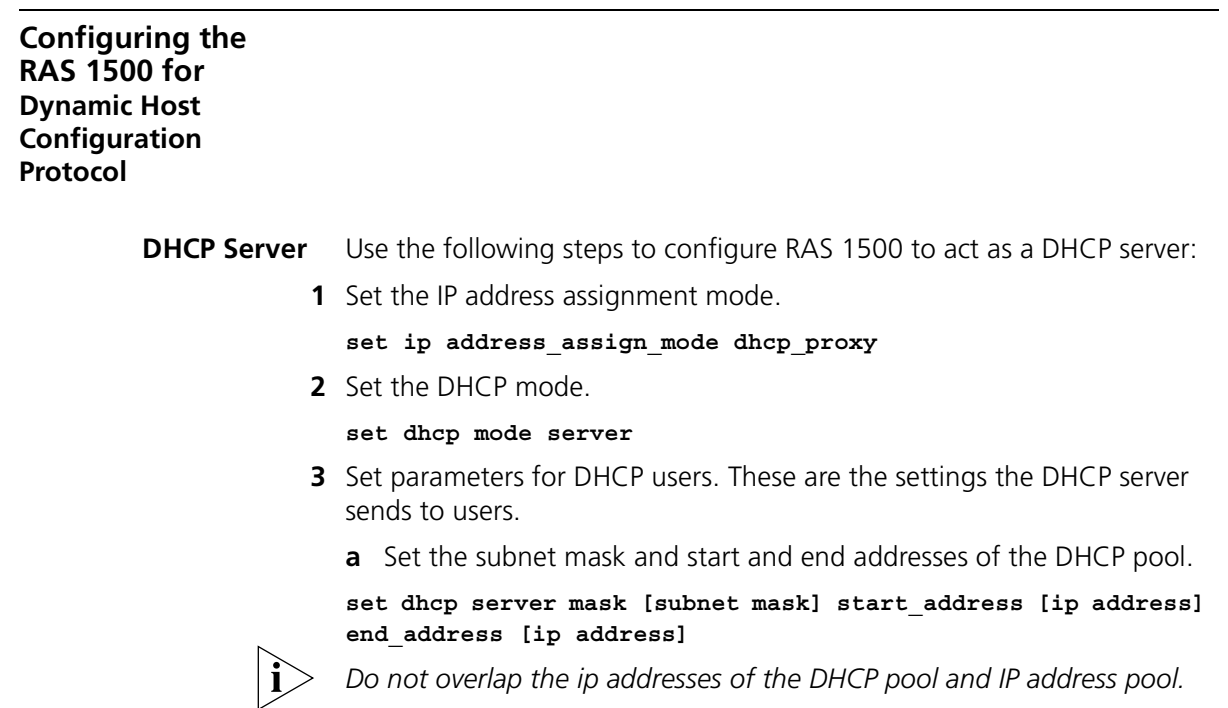

**b** Set the lease duration.

in martin

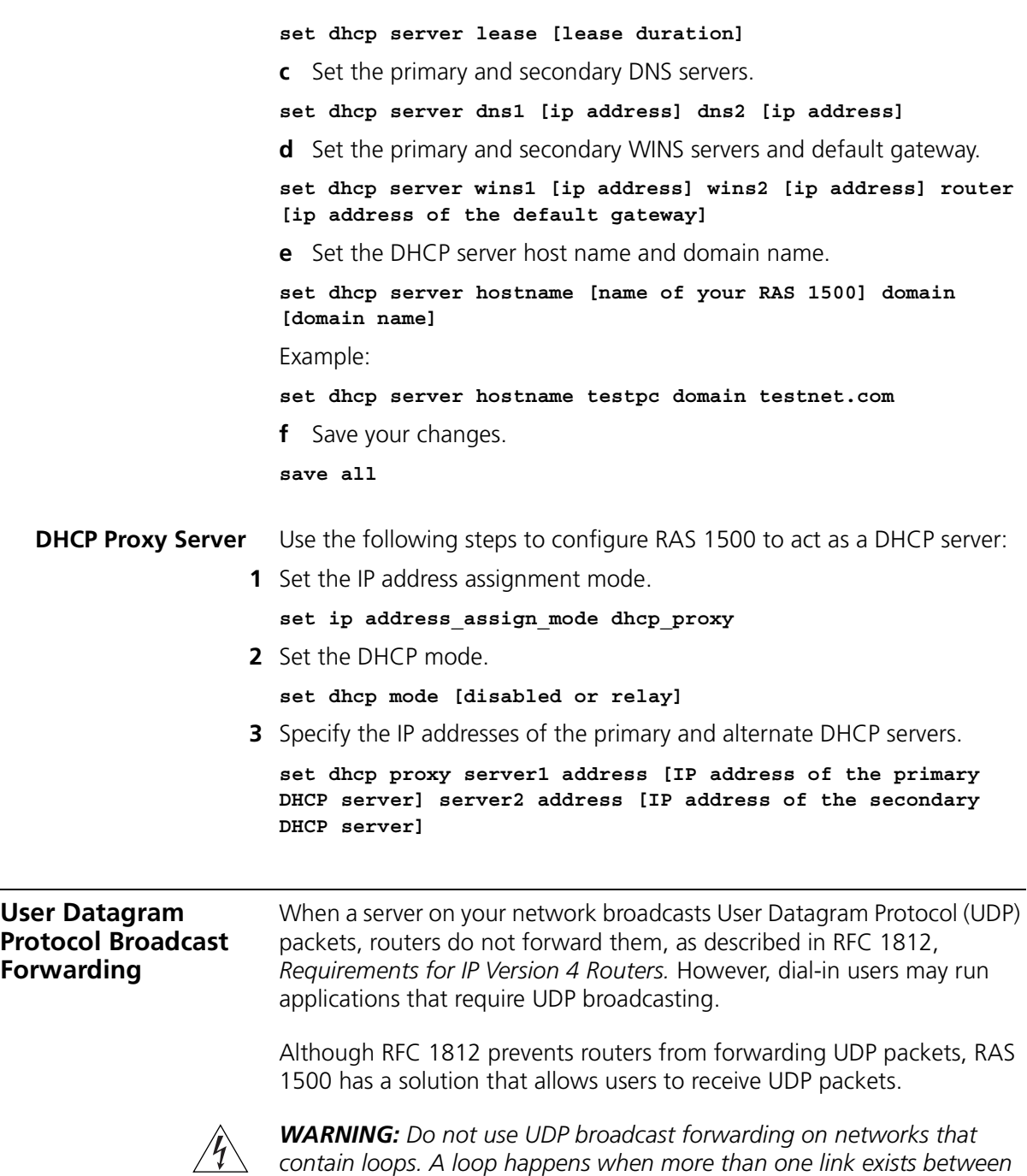

*two routers.*

**Configuring UDP Broadcast Forwarding**

To allow or disallow the RAS 1500 to forward UDP packets, use the following command:

[enable | disable] ip udp\_broadcast\_forwarding

For example, to enable UDP broadcast forwarding, use the following command:

#### **enable ip udp\_broadcast\_forwarding**

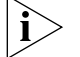

*By default, UDP broadcast forwarding is disabled.*

To add or delete a UDP broadcast forwarding port, use the following command:

[add | delete] ip udp bcast forwarding port <port number>

For example, to add port 40001, use the following command:

**add ip udp\_bcast\_forwarding\_port 40001**

**Displaying UDP Broadcast Forwarding Parameters** To display the status of UDP broadcast forwarding, use the following command:

show ip udp broadcast forwarding

To list the UDP broadcast forwarding ports, use the following command:

list ip udp bcast forwarding port

# **16 USING NETWORK ADDRESS TRANSLATION AND PORT ADDRESS TRANSLATION**

This chapter contains the following information:

- Overview
- Configuring NAT and PAT
- Case Studies

**Overview** Network Address Translation (NAT) and Port Address Translation (PAT) act as address translators between public and private networks. They allow users on a privately addressed network to access the public network.

> Use NAT if your Internet Service Provider (ISP) assigns you a public subnetwork. Use PAT if your ISP assigns you one IP address.

#### **Network Address Translation**

NAT translates IP addresses.

For example, assume your ISP assigns you a public subnetwork 200.1.1.0/28 from which you set aside a pool of public addresses from 200.1.1.1 to 200.1.1.10. When a user on 192.168.111.to 200.1.1.15 and a user on your private network (with an IP address of 192.168.111.1/C on the private network attempts to access a public host. The following happens:

- The SuperStack Remote Access System (RAS) 1500, when it receives the "outbound" packet, uses NAT to translate the private address, 192.168.111.1, to the first free IP address in the public pool, 200.1.1.1. The RAS 1500 maintains a dynamic NAT mapping for this translation.
- Then, when an "inbound" packet addressed to 200.1.1.1 arrives at the RAS 1500 from the public network, the RAS 1500 uses the dynamic NAT mapping to reverse the translation (from 200.1.1.1 to

 $\cdots$ ...

192.168.111.1), and the packet is routed to the correct user on the private network.

■ The next user is assigned the next free IP address from the pool. For example, 200.1.1.2. When the connection for a user ends, the IP address is returned to the public address pool.

NAT is either "dynamic" or "static." The preceding example is dynamic and is depicted in the following diagram. [\(Figure 19](#page-257-0) shows fewer addresses in the pool than in the preceding example.)

When no users are attempting to access the public network, no addresses are assigned.

When a user attempts to access the public network, the private address of the user is assigned the first available IP address in the public IP address pool.

Public

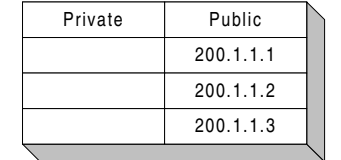

When a connection ends, the public IP address of that connection again becomes available.

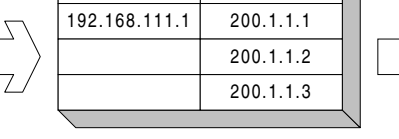

Private

When another user attempts to access the public network, the private address of the user is assigned the next available IP address in the public IP address pool.

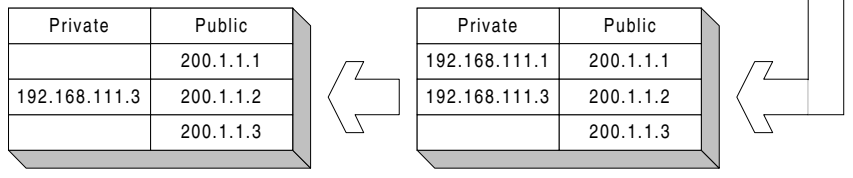

<span id="page-257-0"></span>**Figure 19** Dynamic NAT

#### [Figure 20](#page-258-0) depicts static NAT.

When a user attempts to access the public network, the private address of the user is assigned the public IP address defined in the table.

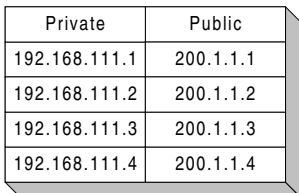

<span id="page-258-0"></span>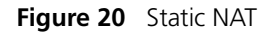

#### **Port Address Translation**

PAT translates Internet Protocol (IP) addresses and User Datagram Protocol (UDP) or Transmission Control Protocol (TCP) source port numbers.

For example, assume your ISP assigns you a public IP address of 200.1.1.1 and a user on your private network (with an IP address of 192.168.111.1, for example) attempts to access the public network. The following happens:

- The RAS 1500, when it receives the "outbound" packet, uses PAT to translate the private source address and source port number. For example, 192.168.111.1, port 4444 is translated to the ISP-assigned public IP address, 200.1.1.1, port 5001. The RAS 1500 maintains a dynamic PAT mapping for this translation.
- Then, when an "inbound" packet addressed to 200.1.1.1, port 5001 arrives at the RAS 1500 from the public network, the RAS 1500 uses the dynamic PAT mapping to reverse the translation (from 200.1.1.1, port 5001 to 192.168.111.1, port 4444), and the packet is routed to the correct user on the private network.
- The next user is assigned the same public IP address and the next free port number. For example, 200.1.1.1, port 5002. When the connection for a user ends, the port number becomes available for other users.

PAT is either "dynamic" or "static." The preceding example is dynamic and is depicted in the following diagram. [\(Figure 21](#page-259-0) shows fewer addresses in the pool than in the preceding example.)

When no users are attempting to access the public network, no addresses or ports are assigned. When a user attempts to access the public network, the private address and port of the user are assigned the first available IP address and port in the public IP address pool.

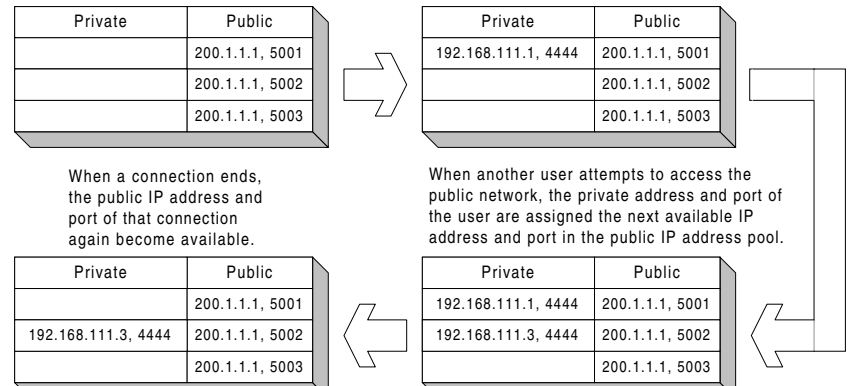

<span id="page-259-0"></span>**Figure 21** Dynamic PAT

[Figure 22](#page-259-1) depicts static PAT.

When a user attempts to access the public network, the private address and port of the user are assigned the public IP address and port defined in the table.

| Private             | Public          |
|---------------------|-----------------|
| 192.168.111.1, 4444 | 200.1.1.1, 5001 |
| 192.168.111.2, 4444 | 200.1.1.1, 5002 |
| 192.168.111.3, 4444 | 200.1.1.1, 5003 |
| 192.168.111.4, 4444 | 200.1.1.1, 5004 |
|                     |                 |

<span id="page-259-1"></span>**Figure 22** Static PAT

## **Configuring NAT and PAT**

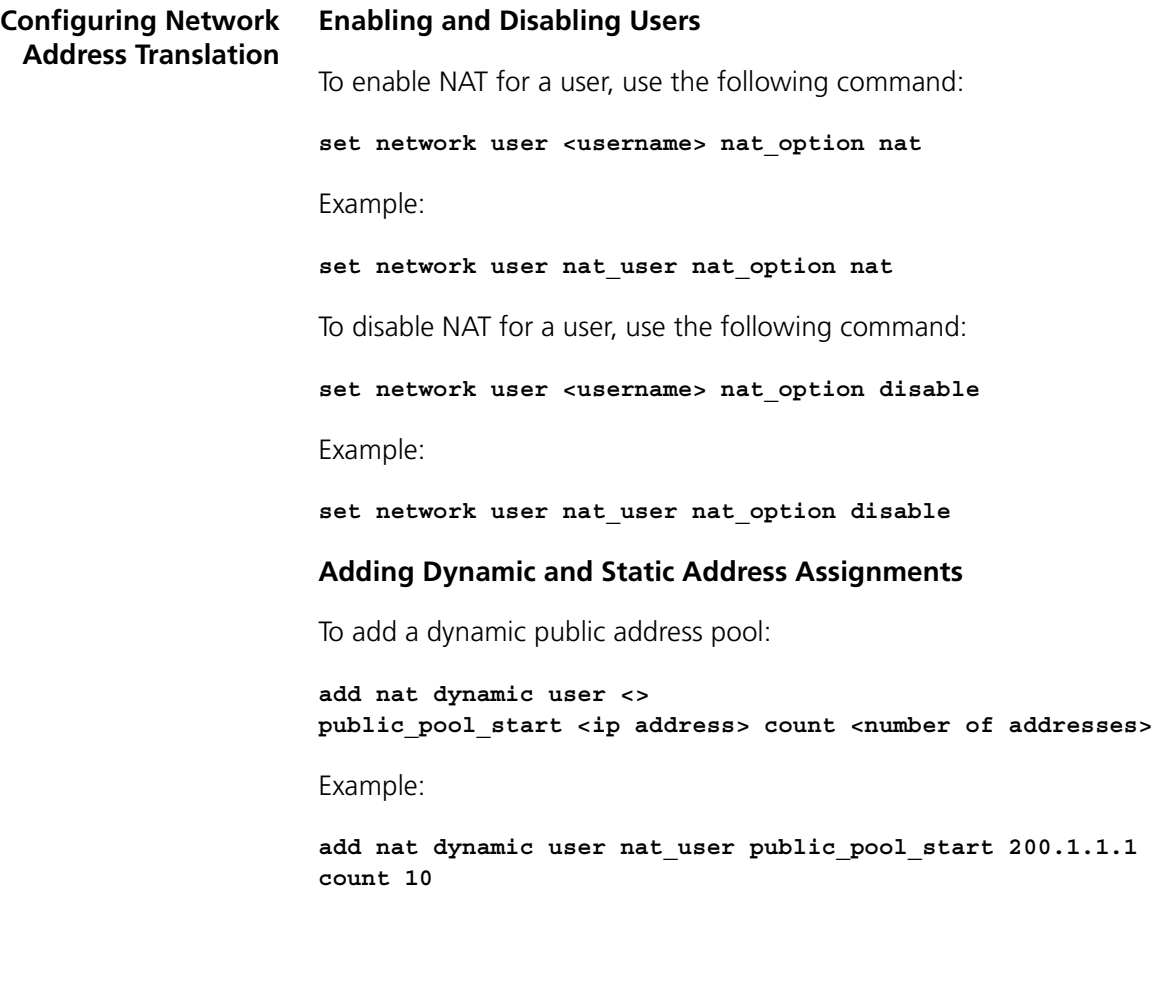

 $\cdots$ 

To add a static address assignment, use the following command:

**add nat static user <username> public\_address <ip address> private\_address <ip address>**

Example:

**add nat static user nat\_user public\_address 200.1.1.11 private\_address 198.168.111.1**

#### **View NAT Settings and Mappings**

To show user settings, which includes its NAT settings:

**show user <username>**

Example:

**show user nat\_user**

To list active NAT address mappings, use the following command:

**list nat user <username> address**

To list active NAT port mappings, use the following command:

**list nat user <username> port**

**Configuring Port Address Translation**

#### **Enabling and Disabling Users**

To enable PAT for a user, use the following command:

**set network user <username> nat\_option pat**

Example:

**set network user pat\_user nat\_option pat**

To disable PAT for a user, use the following command:

**set network user <username> nat\_option disable** Example:

**set network user pat\_user nat\_option disable**

#### **Adding Dynamic and Static Address Assignments**

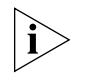

*Unless you receive incoming connections from the public network, dynamic PAT does not need configuration beyond enabling a user and choosing PAT option.*

To add a static address assignment, use one of the following commands:

**add pat tcp user <username> private\_address <ip address> private\_port <number> public\_port <number>**

or

**add pat udp user <username> private\_address <ip address> private\_port <number> public\_port <number>**

Example:

**add pat tcp user pat\_user private\_address 192.168.111.1 private\_port 80 public\_port 80**

Incoming packets from the public network whose destination port mappings do not exist in the dynamic PAT translation table are directed to a default host. To specify the default host, use the following command:

**set network user <username> pat\_default\_address <IP address>**

Example:

**set network user pat\_user pat\_default\_address 192.168.111.2**

#### **Viewing PAT Settings and Mappings**

To show user settings, which includes its PAT settings, use the following command:

**show user <username>**

For example,

**show user pat\_user**

To list active PAT address mappings, use the following command:

**list pat user <username> address**

To list active PAT port mappings, use the following command:

**list pat user <username> port**

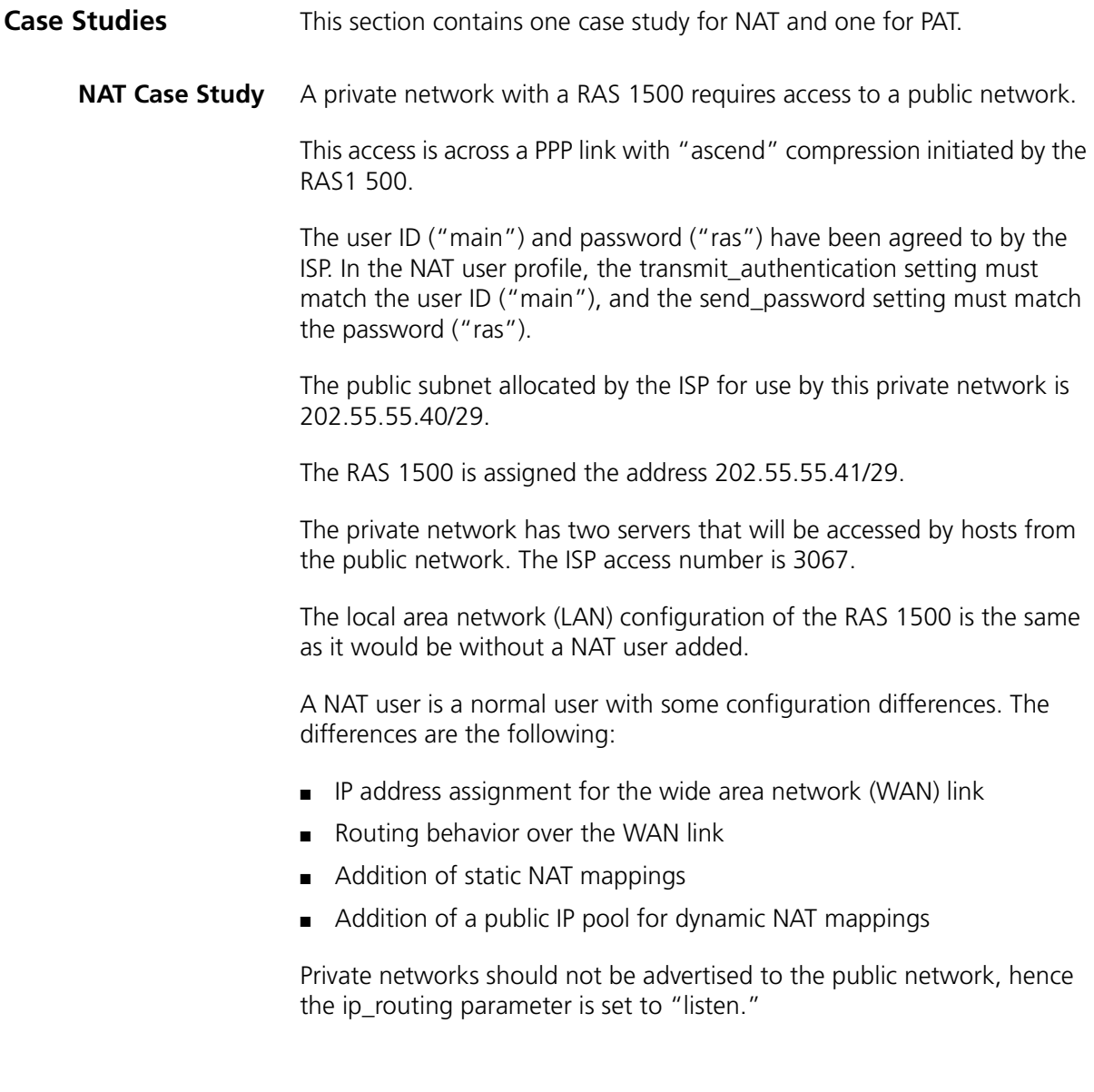

Static NAT is performed for 2 hosts on the private network. A dynamic public IP address translation pool is defined for other machines on the private network to be able to access the public network.

**1** Set basic system settings.

```
set system name RASCNTRL
set command prompt RASCNTRL
set system transmit_authentication_name RASCNTRL
```
**2** Set IP network settings.

```
add ip network ip address 192.168.111.254/C enable no
set ip network ip routing_protocol ripv2
enable ip network ip
```
**3** Set authentication.

**set ppp receive\_authentication either**

**4** Add a modem group named 78.

**add modem\_group 78 interface rm0/slot:2/mod:[3-4]**

**5** Add and configure a user named "nat user."

**add user nat\_user password ras type network,dial\_out enable no set user nat\_user modem\_group 78 phone\_number 3067 set network user nat\_user ppp compression\_algorithm ascend set network user nat\_user transmit\_authentication main send\_password ras set network user nat\_user ipx disable appletalk disable bridging disable**

**set network user nat\_user nat\_option nat set network user nat\_user ip\_routing listen rip ripv2**  set network user nat user default route option enable

```
set network user nat_user address_selection negotiate
set dial_out user nat_user local_ip_address 255.255.255.255
```
**set user nat\_user idle\_timeout 120 set dial\_out user nat\_user site type ondemand** **6** Configure NAT mappings.

```
add nat dynamic user nat_user 
  public_pool_start 202.55.55.42/29 count 3
add nat static user nat_user private_address 192.168.111.106
  public_address 202.55.55.45
add nat static user nat_user private_address 192.168.111.140
  public_address 202.55.55.46
```
**7** Enable the user.

**enable user nat\_user**

**8** Save your work.

**save all**

- **PAT Case Study** The following case study configures PAT on the RAS 1500, with 2 channel multilink PPP connected to the ISP with dial-on-demand and bandwidth-on-demand. The 2 channels may be either ISDN or analog interfaces and assume that you have already configured the ISDN modems for proper operation. However, adding more than 4 Multi-Link Point-to-Point Protocol (MLPPP) links diminishes the gain of adding the channels because of the MLPPP overhead.
	- **1** Specify the local Ethernet IP address.

**add ip network ip address 192.168.1.1/C** 

**2** Enter the local IP address pool for dial-in users.

```
add ip pool ippool initial_pool_address 192.168.1.10 size 24
```
**3** Specify initial settings for the user named "pat\_user."

```
add modem_group PATMODEM interfaces
  rm0/slot:1/mod:1,rm0/slot:1/mod:2
add user pat_user password pat type network,dial_out 
  enabled no 
set user pat_user phone 15085551212
set user pat_user alternate_phone_number 15088711313
set user pat_user modem_group PATMODEM
set user pat_user idle_timeout 60
set network user pat_user network_service ppp
set network user pat_user ipx disable appletalk disable 
  bridging disable
```
 $\cdots$ 

**4** Set the username and password for your ISP account.

**set network user pat\_user transmit\_authentication betty set network user pat\_user send\_password fred**

**5** Specify additional user settings.

**set network user pat\_user ppp compression none set network user pat\_user address\_selection negotiate set network user pat\_user default\_route\_option enable set network user pat\_user ip\_routing listen set network user pat\_user nat\_option pat set network user pat\_user pat\_default\_address 192.168.1.2 set dial user pat\_user data async set dial user pat\_user local\_ip\_address 255.255.255.255 set dial user pat\_user site type ondemand**

**6** Specify the default gateway.

```
add framed_route user pat_user ip_route 0.0.0.0 gateway
  255.255.255.255
set dial user pat_user site type ondemand
```
**7** Set multilink PPP settings with bandwidth-on-demand.

**set net user pat\_user ppp max\_channels 2 set net user pat\_user ppp channel\_expansion 70 channel\_decrement 20 enable user pat\_user**

**8** Save your work.

**save all**

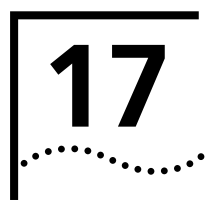

# **17 PPP OVER SERIAL WAN PORT**

This chapter contains the following information about configuring the SuperStack Remote Access System (RAS) 1500 to support Point-to-Point Protocol (PPP) over the serial wide area network (WAN) port.

- [Overview](#page-268-0)
- [Case Study](#page-269-0)
- [PPP WAN Interface Fallback Support](#page-273-0)
- [Troubleshooting](#page-274-0)

<span id="page-268-0"></span>**Overview** The RAS 1500 supports a PPP connection over a leased line on its serial port. A leased line is a dedicated line between two sites and is permanently installed rather than a dialed up connection. PPP over the WAN port can connect to another RAS 1500 or any device that supports PPP.

PPP over leased line offers the following benefits:

- Constant connection. Once the connection between the sites is established, the link does not come down unless you issue a command to do so.
- Simple configuration. To prepare a RAS 1500 for leased-line PPP requires little configuration.
- Fast. The RAS 1500 supports speeds of 2.048 Mbps.

RAS 1500 LAN local LAN users RAS 1500 LAN local LAN users PSTN leased line

[Figure 23](#page-269-1) shows a typical PPP over leased line setup.

<span id="page-269-1"></span>**Figure 23** Typical PPP over leased line setup

The RAS 1500 supports the following protocols through the WAN port. There are no settings on the RAS 1500, a different cable is used for each protocol.

- V.35
- RS-232E (V.28)
- RS-422 (V.11, X.21)
- RS-449 (V.11, V.10)
- EIA-530 (V.11, V.10)
- EIA-530A (V.11, V.10)

## <span id="page-269-0"></span>**Case Study**

- **Before You Begin** Before you configure the RAS 1500 for PPP over leased line, do the following:
	- **1** Work with the phone company to acquire a leased line between the two sites.
	- **2** The leased line attaches to the Channel Service Unit/Data Service Unit (CSU/DSU) at both customer sites.
	- **3** The leased line is responsible for providing a clock, either through the Central Office or through the CSU/DSU.

in martin

### **PPP Over Serial WAN Port Case Study**

- **Goals** Connect the "main\_office" RAS 1500, to the "branch\_office" RAS 1500 using a leased line connection PPP link.
	- Authenticate using PAP.
	- Idle timeout should be 300 seconds.

- **Assumptions** Each office has a functioning RAS 1500.
	- Each office has a separate IP network. The main office has 192.112.226.0/C; the branch office has 192.112.227.0/C.
	- Use Routing Information Protocol (RIPv1).
	- **Process** The goals can be achieved with either a numbered IP link or an unnumbered link between the sites. [Figure 24](#page-270-0) shows a numbered link, and [Figure 25](#page-271-0) shows an unnumbered link.

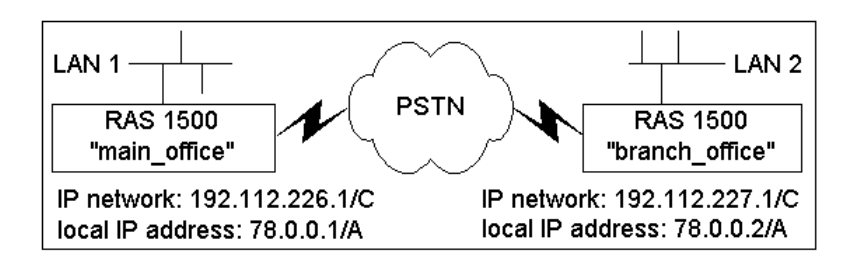

<span id="page-270-0"></span>**Figure 24** Numbered PPP over Serial WAN Port Link

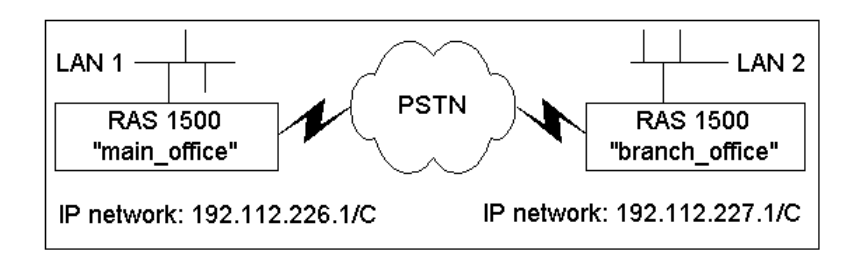

<span id="page-271-0"></span>**Figure 25** Unnumbered PPP over Serial WAN Port Link

To configure the RAS 1500 in the Main Office, perform the following:

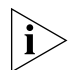

*If an IP network has been defined, configured, and enabled on the RAS 1500, steps 1 through 3 are not necessary.*

**1** Add an IP network.

**add ip network ipnet-1 address 192.112.226.1/C interface rm0/eth:1**

**2** Add a user.

**add user branch\_office password chicago type network,dial\_out set user branch\_office idle\_timeout 300**

- **3** Configure the user network parameters.
	- **a** Numbered link

**set network user branch\_office address\_selection specified remote\_ip\_address 78.0.0.2/A set network user branch\_office ipx disable appletalk disable bridging disable set network user branch\_office send\_password boston**

**b** Unnumbered link

**set network user branch\_office address\_selection specified remote\_ip\_address 192.112.227.1/C set network user branch\_office ipx disable appletalk disable bridging disable set network user branch\_office send\_password boston**

**4** Configure the user dial-out parameters.

```
set dial_out user branch_office local_ip_address 78.0.0.1/A
set dial_out user branch_office site type ondemand
```
.........

**5** Configure the user routing parameters.

**set network user branch\_office ip\_routing both rip ripv1**

**6** Add the PPP datalink.

**add datalink ppp user <username> interface rm0/wan:1**

Example:

**add datalink ppp user test interface rm0/wan:1**

**7** Configure authentication.

**set ppp receive\_authentication pap set system transmit\_authentication\_name main\_office**

**8** Save your work.

**save all**

To configure the RAS 1500 in the Branch Office, perform the following:

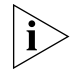

*If an IP network has been defined, configured, and enabled on the RAS 1500, steps 1 through 3 are not necessary.*

**1** Add an IP network.

**add ip network ipnet-2 address 192.112.227.1/C interface rm0/eth:1**

**2** Add a user.

**add user main\_office password boston type network,dial\_out set user main\_office idle\_timeout 300**

**3** Configure the user network parameters.

```
set network user main _office address_selection specified 
remote_ip_address 78.0.0.1/A
set network user main _office ipx disable appletalk disable 
bridging disable
set network user main _office send_password chicago
```
**4** Configure the user dial-out parameters.

**set dial\_out user main \_office local\_ip\_address 78.0.0.2/A set dial\_out user main \_office site type ondemand**

**5** Configure the user routing parameters.

set network user main office ip routing both rip ripv1

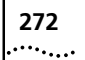

<span id="page-273-0"></span>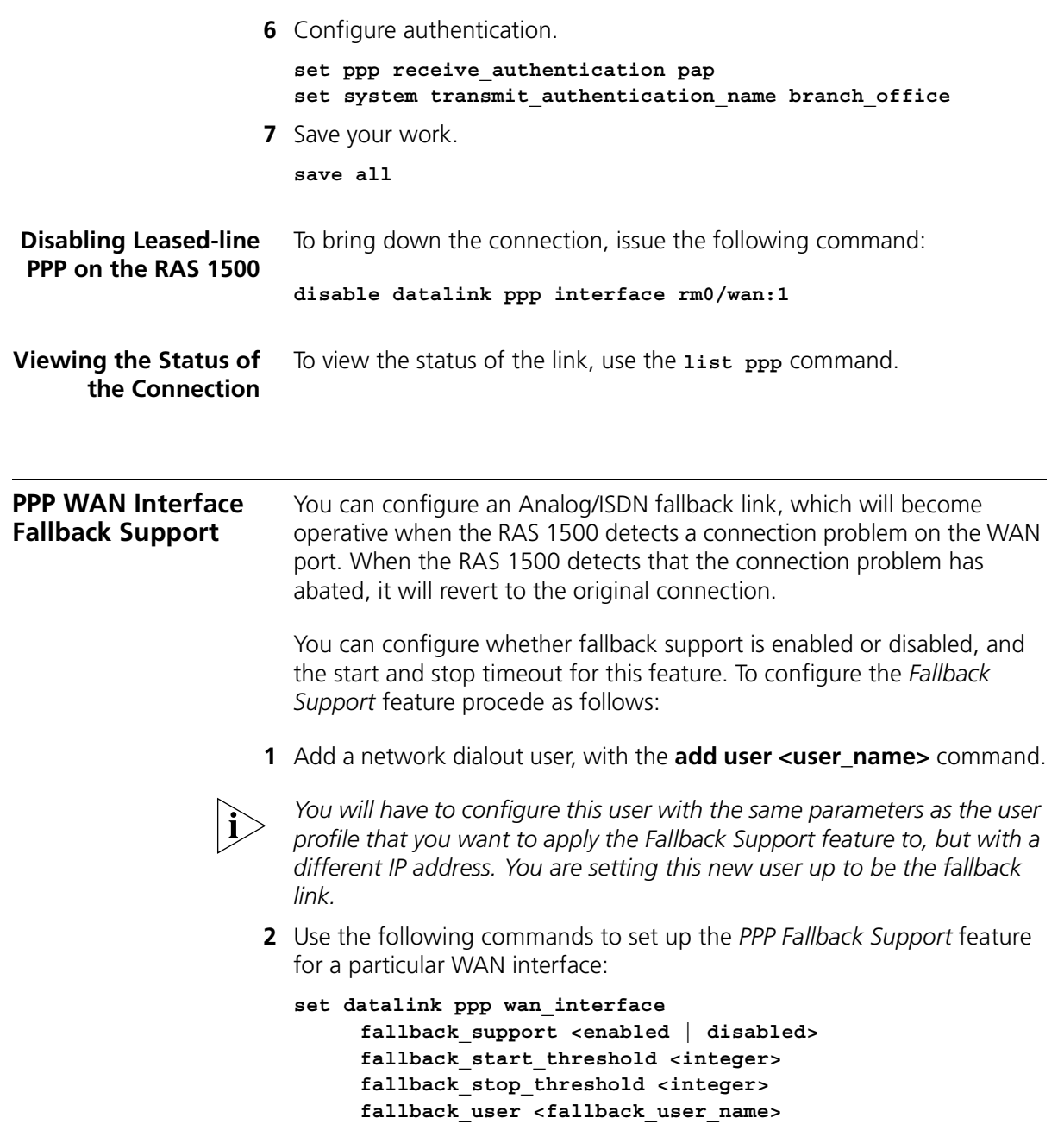

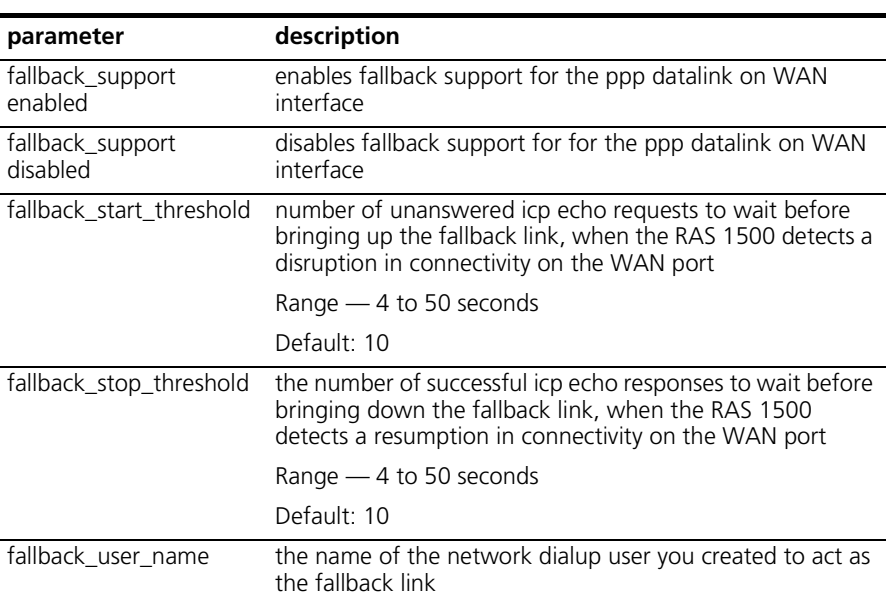

The parameters for the Fallback Support configuration are defined in the following table:

- **3** Review your configuration settings by using the **show ppp settings**  command.
- **4** Save your configuration settings using the **save all** command.

<span id="page-274-0"></span>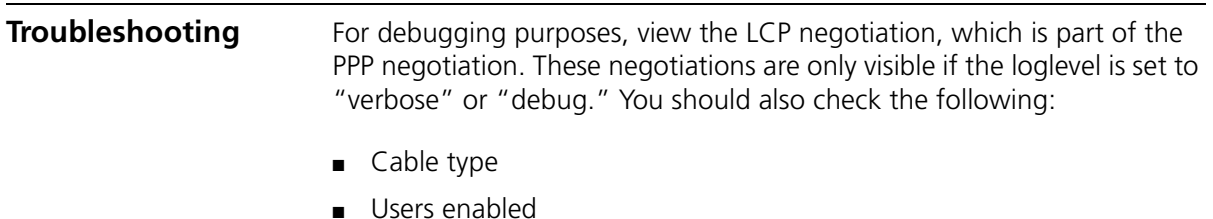

■ Properly configured network protocols

CHAPTER 17: PPP OVER SERIAL WAN PORT

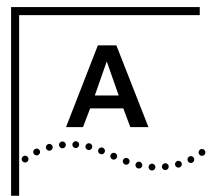

# **A GMT TIME ZONES**

[Table 62](#page-276-0) provides Greenwich mean time (GMT) offset information for locations around the world.

<span id="page-276-0"></span>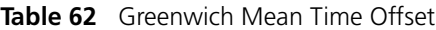

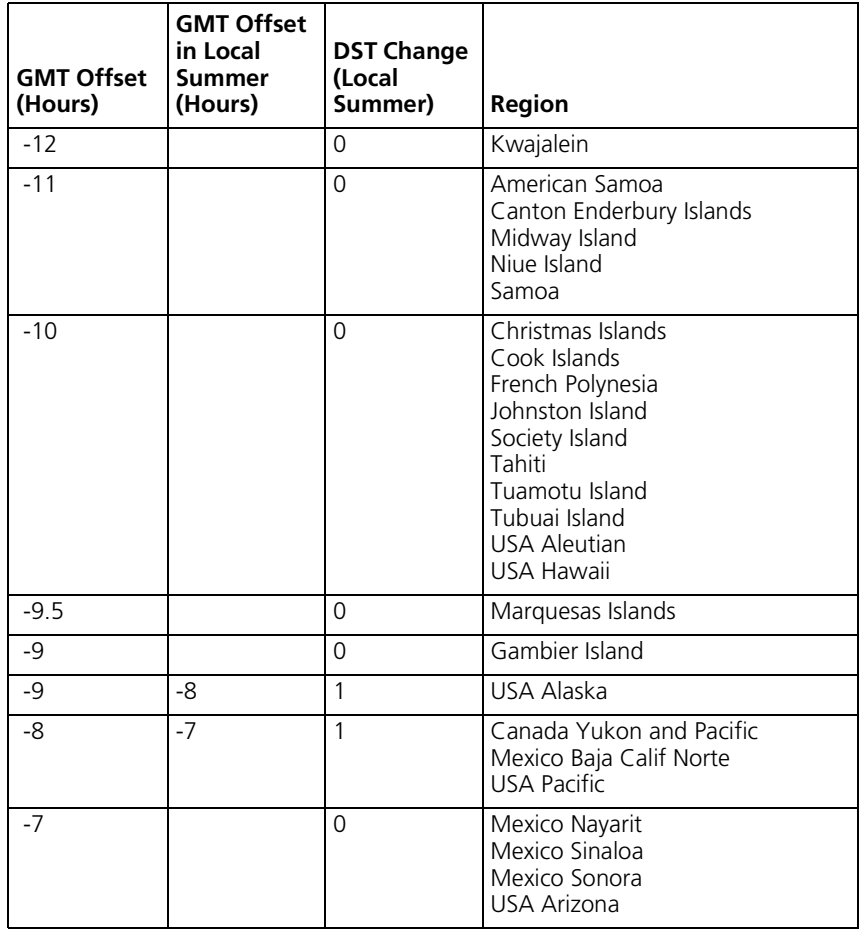

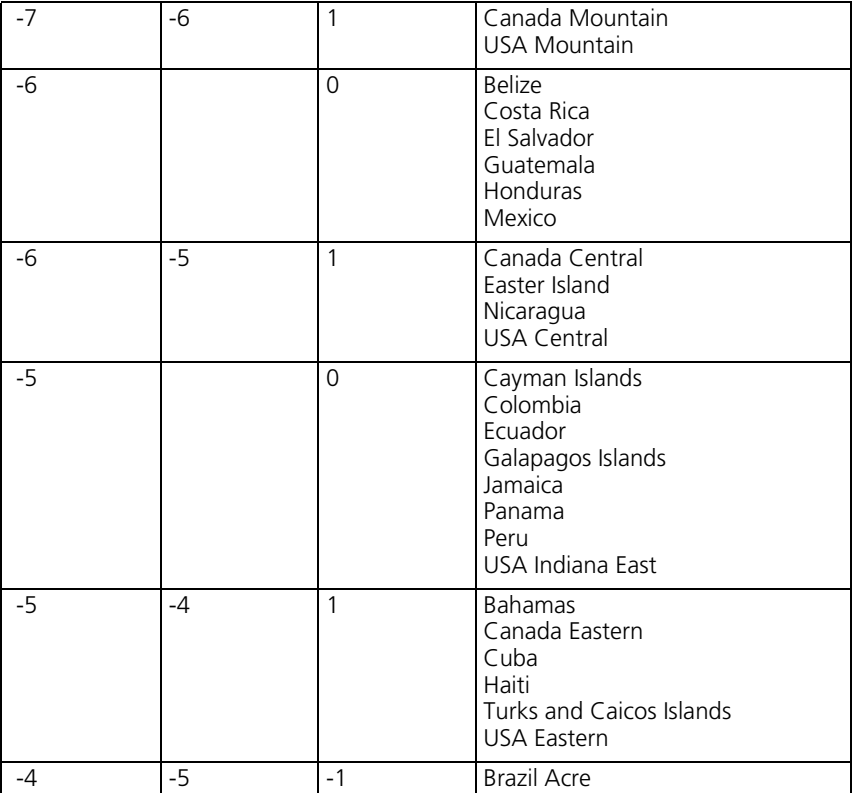

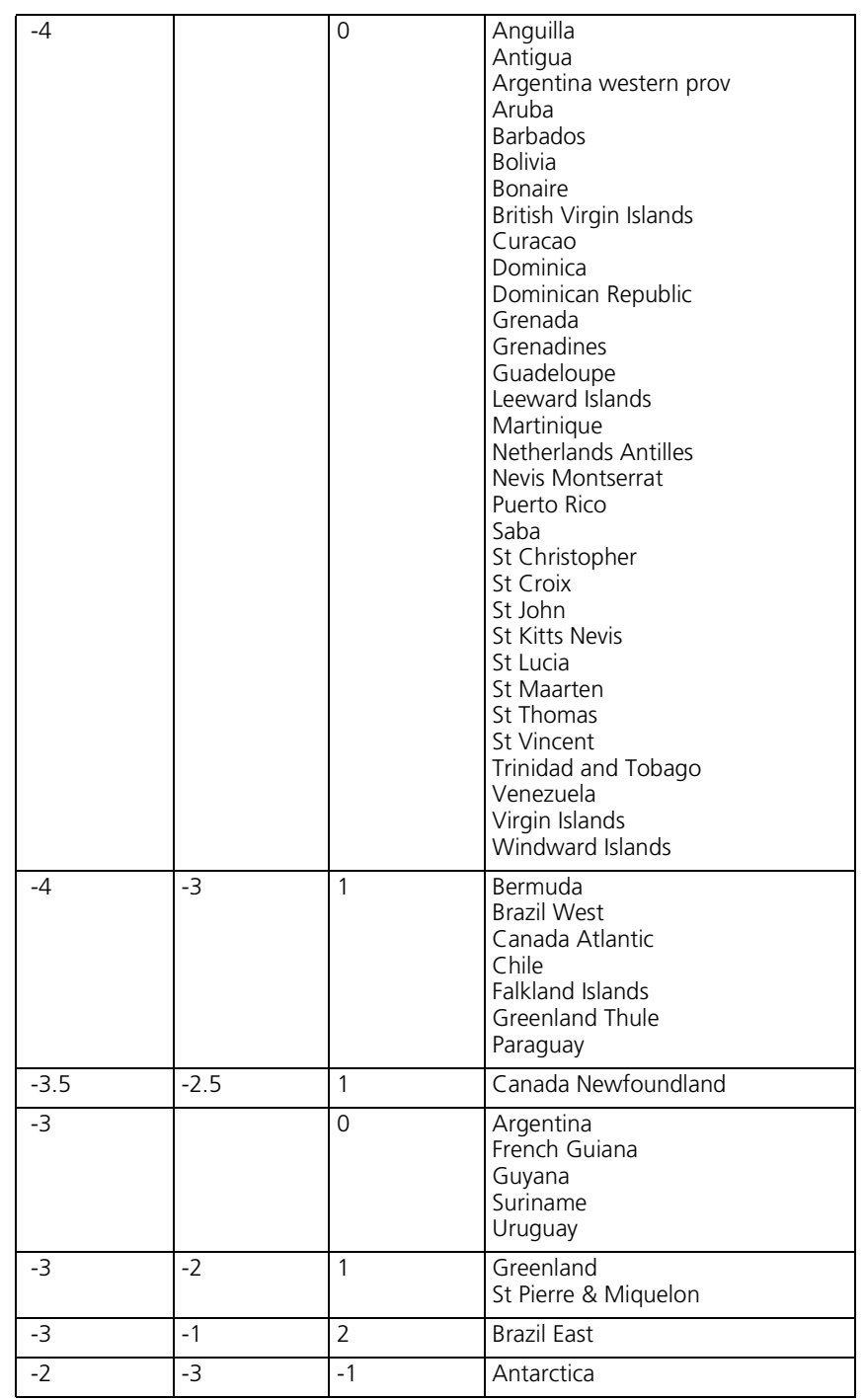

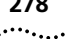

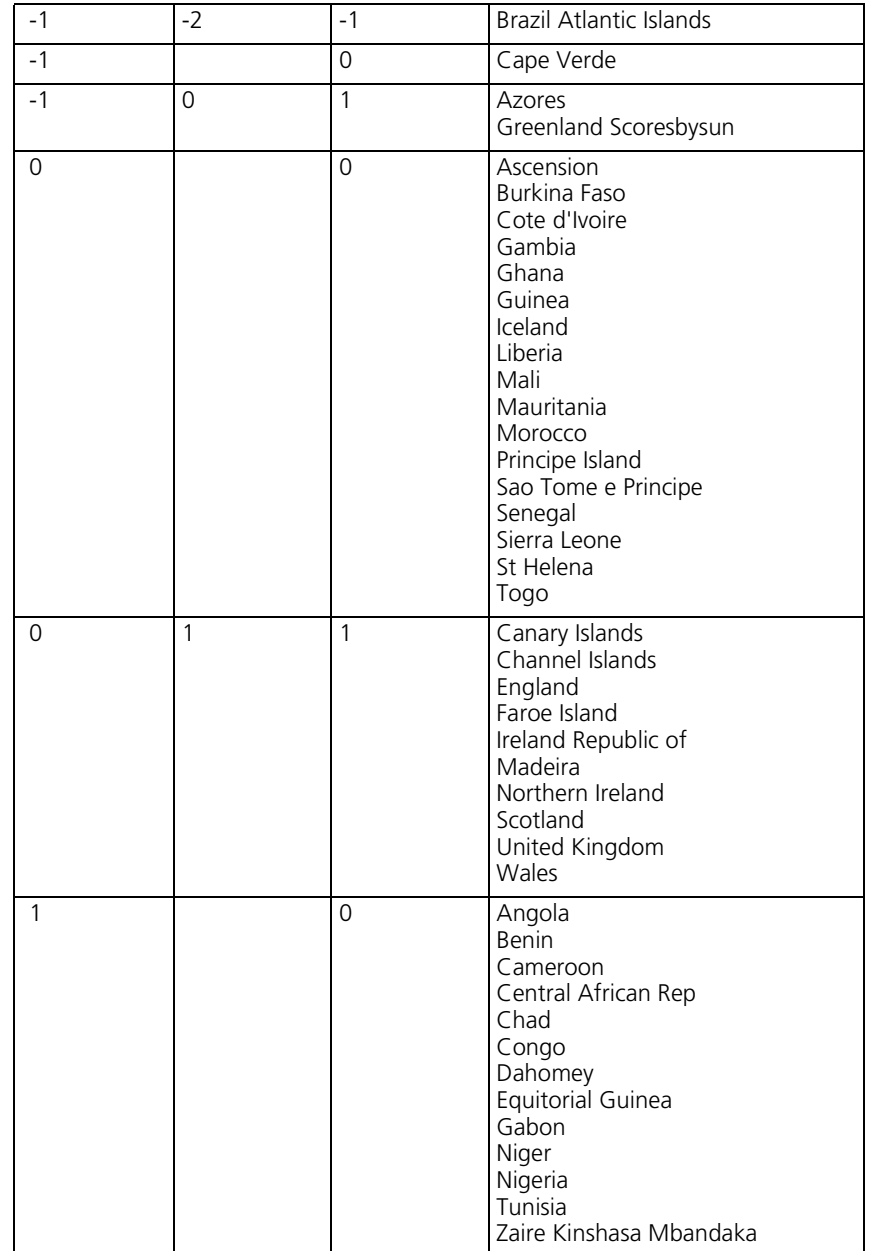

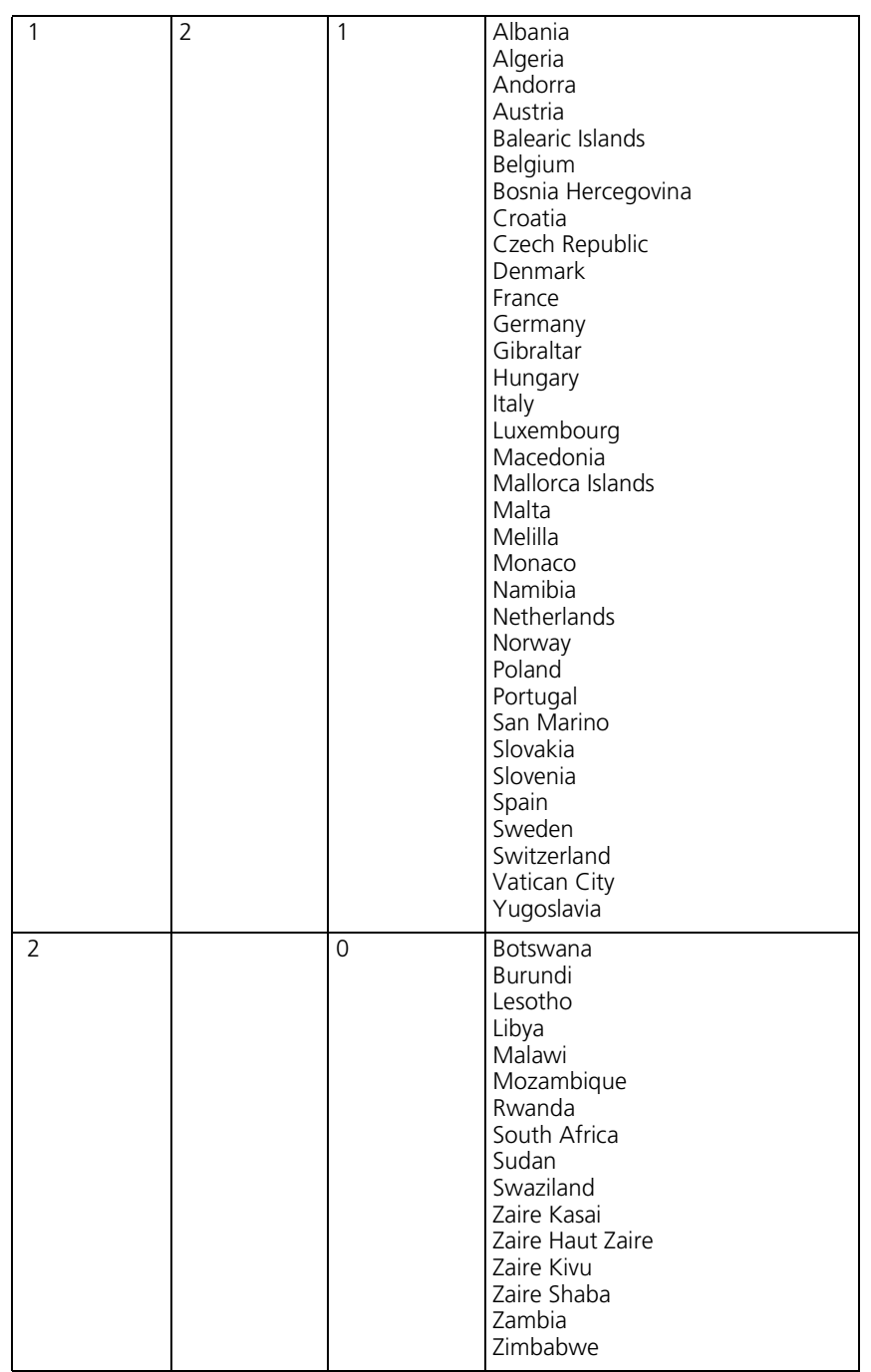

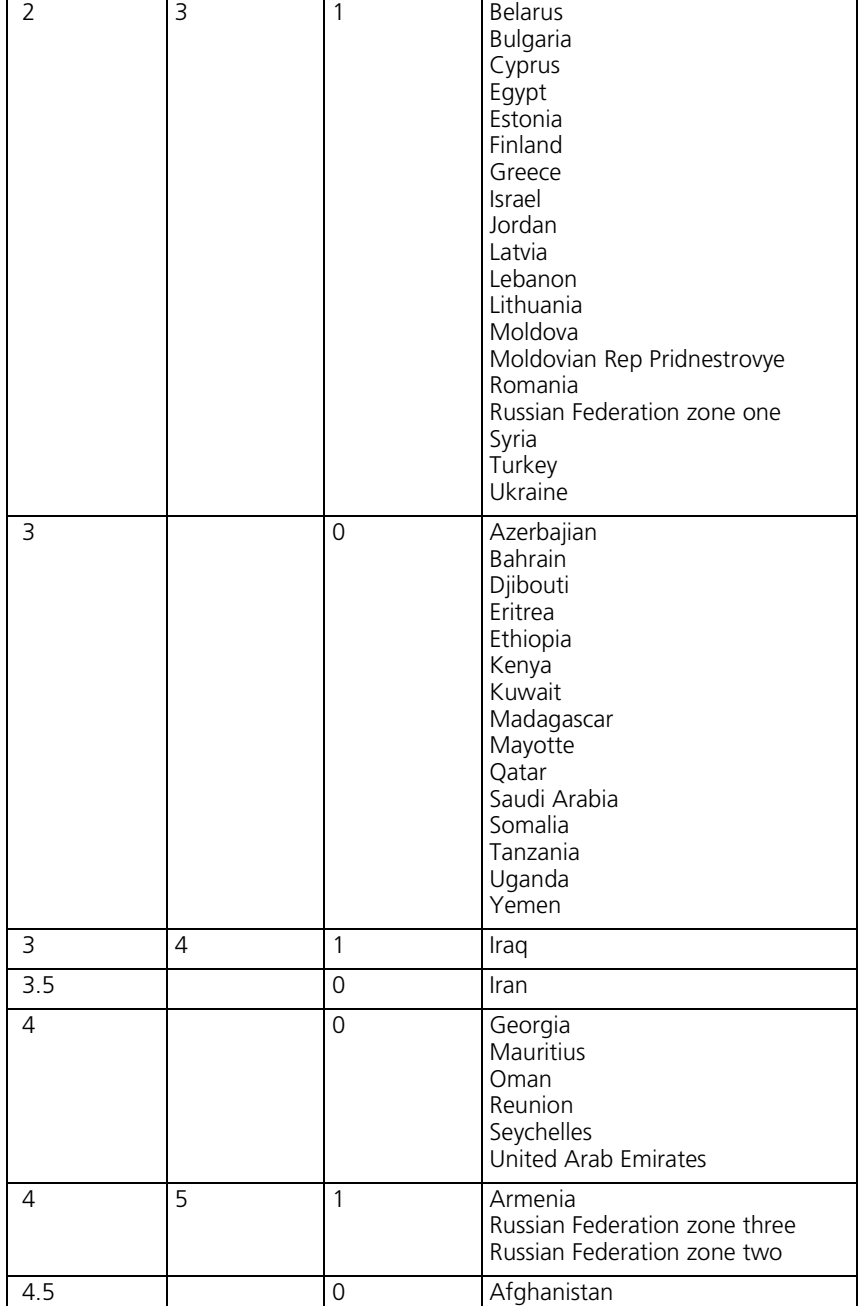

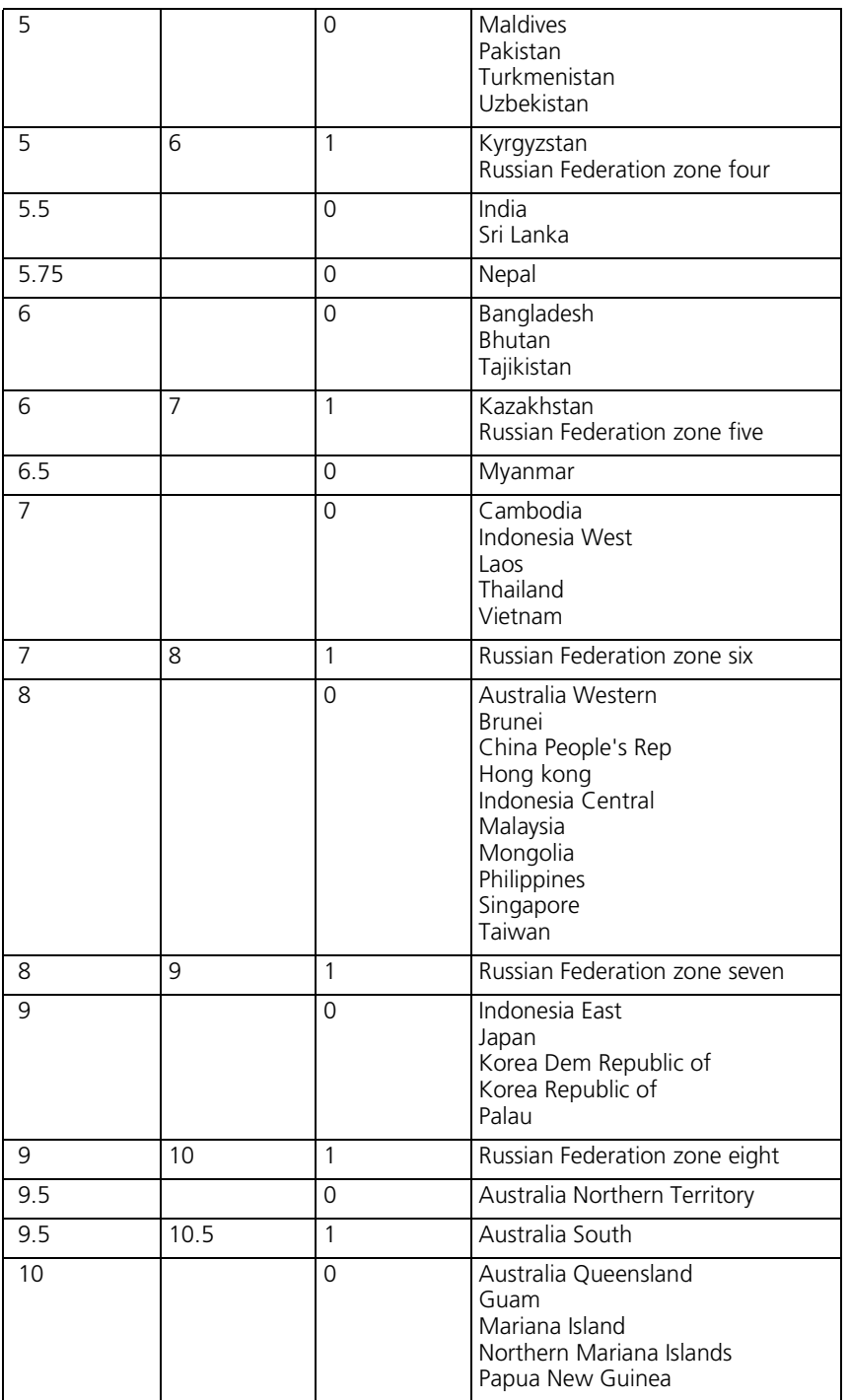

**281**

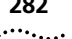

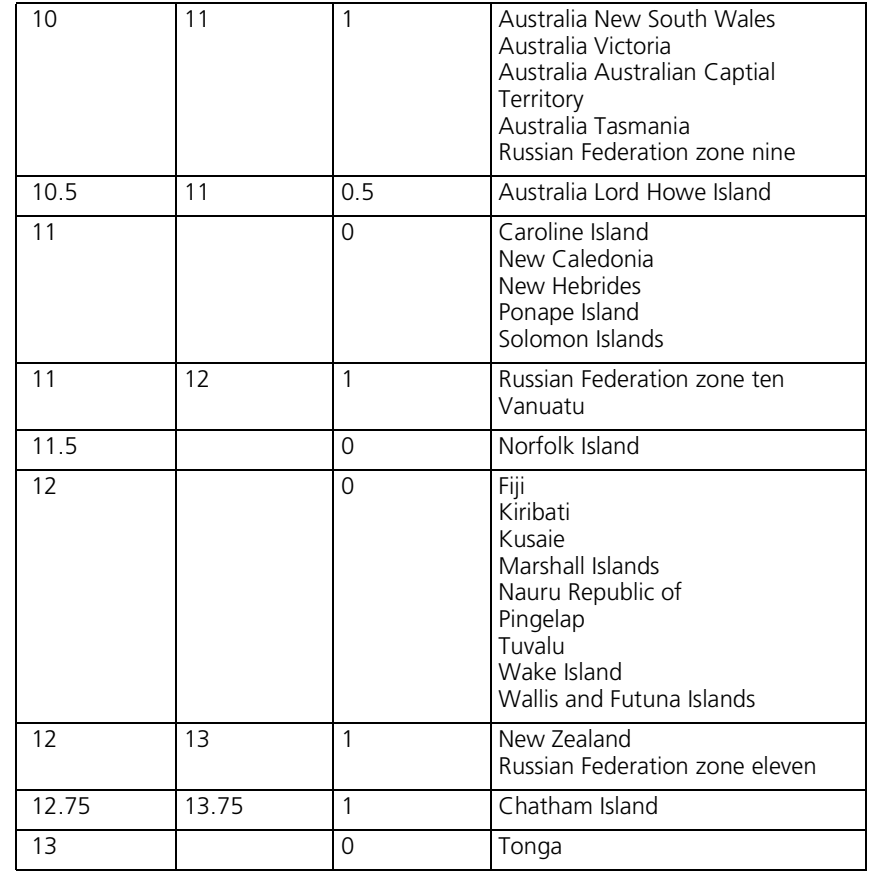

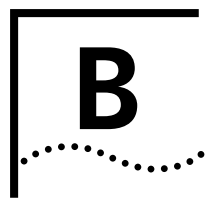

# **B TECHNICAL SPECIFICATIONS**

This chapter contains information about Technical Specifications for the RAS 1500.

## **Certification**

## **United States FCC Part 15 Compliance Statement**

This equipment has been tested and found to comply with the limits for a Class A digital device, pursuant to Part 15 of the FCC Rules. These limits are designed to provide reasonable protection against harmful interference in a residential installation. This equipment generates, uses and can radiate radio frequency energy and, if not installed and used in accordance with the instructions, may cause harmful interference to radio communications. However, there is no guarantee that interference will not occur in a particular installation. If this equipment does cause harmful interference to radio or television reception, which can be determined by turning the equipment off and on, the user is encouraged to try to correct the interference by one or more of the following measures:

- Reorient or relocate the receiving antenna.
- Increase the separation between the equipment and receiver.
- Connect the equipment into an outlet on a circuit different from that to which the receiver is connected.
- Consult the dealer or an experienced radio/TV technician for help.

**For More Information** If these suggestions do not help, you might consult the following booklet:

Interference to Home Electronic Entertainment Equipment Handbook

You can order the booklet from the U.S. Government Printing Office, Washington, DC 20402. Ask for stock number 004-000-00498-1.

**Analog V.34 Model:** This equipment complies with Part 68 of the FCC rules concerning:

- **FCC Part 68 Compliance** ■ FCC Registration Number: labeled on the board
	- **Statement** ■ Facility Interface Code: 02LS2
		- Service Order Code: 9.OF
		- USOC Jack: RJ11C
		- $\blacksquare$  RFN: 0.4B
		- Equipment Jack: CA-A11

#### **Canadian Installations**

**NOTICE:** The Industry Canada label identifies certified equipment. This certification means that the equipment meets telecommunications network protective, operational and safety requirements as prescribed in the appropriate Terminal Equipment Technical Requirements document(s). The Department does not guarantee the equipment will operate to the user's satisfaction. Before installing this equipment, users should ensure that it is permissible to be connected to the facilities of the local telecommunications company. The equipment must also be installed using an acceptable method of connection. The customer should be aware that compliance with the above conditions may not prevent degradation of service in some situations.

Repairs to certified equipment should be coordinated by a representative designated by the supplier. Any repairs or alterations made by the user to this equipment, or equipment malfunctions, may give the telecommunications company cause to request the user to disconnect the equipment. Users should ensure for their own protection that the electrical ground connections of the power utility, telephone lines and internal metallic water pipe system, if present, are connected together. This precaution may be particularly important in rural areas.

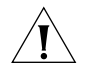

*CAUTION: Users should not attempt to make such connections themselves, but should contact the appropriate electric inspection authority, or electrician, as appropriate.*

. . . . . . . . .

#### **BRI U Model**

This digital apparatus does not exceed the Class A limits for radio noise emissions from digital apparatus set out in the radio interference regulations of Industry Canada (formerly the Canadian Department of Communications).

Le present appareil numerique níemet pas de bruits radioelectriques depassant les limites applicables aux appareils numeriques de la classe A prescrites dans le Reglement sur le brouillage radioelectrique edicte par líIndustrie Canada (anterieurement le ministre des Communications).

**Physical Dimensions** RAS 1500 has the following physical dimensions:

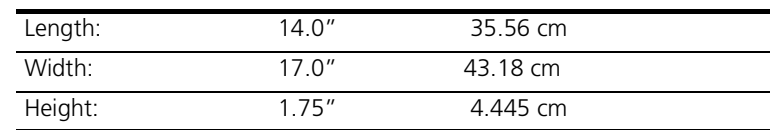

#### **Interfaces Console Interface**

#### ■ Electrical specification: RS-232-C (EIA/TIA-232-E standard)

- Connector: DB-9 male
- Configuration: DTE
- Transmission method: Unbalanced RS-232
- Transmission rate: 230 kbps

### **LAN Interface**

- Data Transfer Rate: 10 Mbps
- Accessing Scheme: CSMA/CD (Carrier Sense Multiple Access with Collision Detection)
- Topology: Star Wired hub (using multiport repeater)
- Maximum Nodes: Limited only by repeater used
- Transmission Medium: Unshielded Twisted Pair (UTP)
- Network Lobe Distance: 100 meters (328 ft.) suggested maximum. Longer cabling may be used at the expense of reduced receiver squelch levels.
- Connector: RJ-45 8-position modular jack, Stewart 88-360808 or equivalent

 $\cdots$ 

### **WAN Interface - Cabling Specifications**

- Wire Type: 10 Mbps: CAT 3 or CAT 5 twisted pairs 100 Mbps: CAT 5 twisted pairs
- Max. Cable Distance: 100 meters (328 ft.) suggested maximum. Longer cabling may be used at the expense of reduced receiver squelch levels.
- Cable Loss: Must be £11.5 dB/100 m for frequency range of 5-10 MHz
- Characteristic Impedance: 85-111 Ohms for frequency range of 5-10 MHz
- Propagation Delay: 5.7 nanseconds/meter
- Cabling: RJ-45 plug to RJ-45 plug straight through for multiport repeater applications (transmit to receiver crossover cable for two-node network).

#### **FireWire**

- Electrical specification: N/A
- Connector: IEEE P1394
- Configuration: N/A
- Transmission method: High Speed Serial Bus (HSSB)
- Transmission rate: N/A
- Environmental
- Shipping and Storage Temperature: 0× C 40× C, 32×F 104×F
- Shipping and Storage Relative Humidity: 0 95%, non-condensing
- Operating Temperature: 0× C 40× C, 32×F 104×F
- Operating Relative Humidity: 0 95%, non-condensing
#### **Power Requirements**

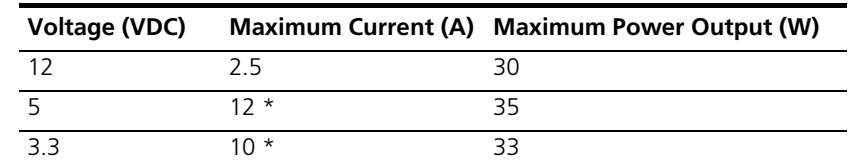

i>

*The 5 and 3.3 VDC outputs "power-share." Since the maximum power output of the 12 VDC supply is 30 W, the remaining 40 W is shared between the 3.3 and 5 VDC supplies. If no load in 3.3 V and 12 V limited to 0.6 A, then 5 V can deliver 12 A.*

Input Voltage: 90 - 264 VAC, 47 - 63 Hz

Maximum Input Current:2.5 A

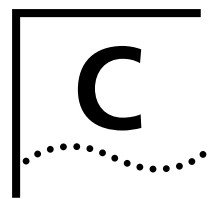

# **C TECHNICAL SUPPORT**

3Com provides easy access to technical support information through a variety of services. This appendix describes these services.

<span id="page-290-1"></span>Information contained in this appendix is correct at time of publication. For the very latest, 3Com recommends that you access the 3Com Corporation World Wide Web site.

<span id="page-290-2"></span><span id="page-290-0"></span>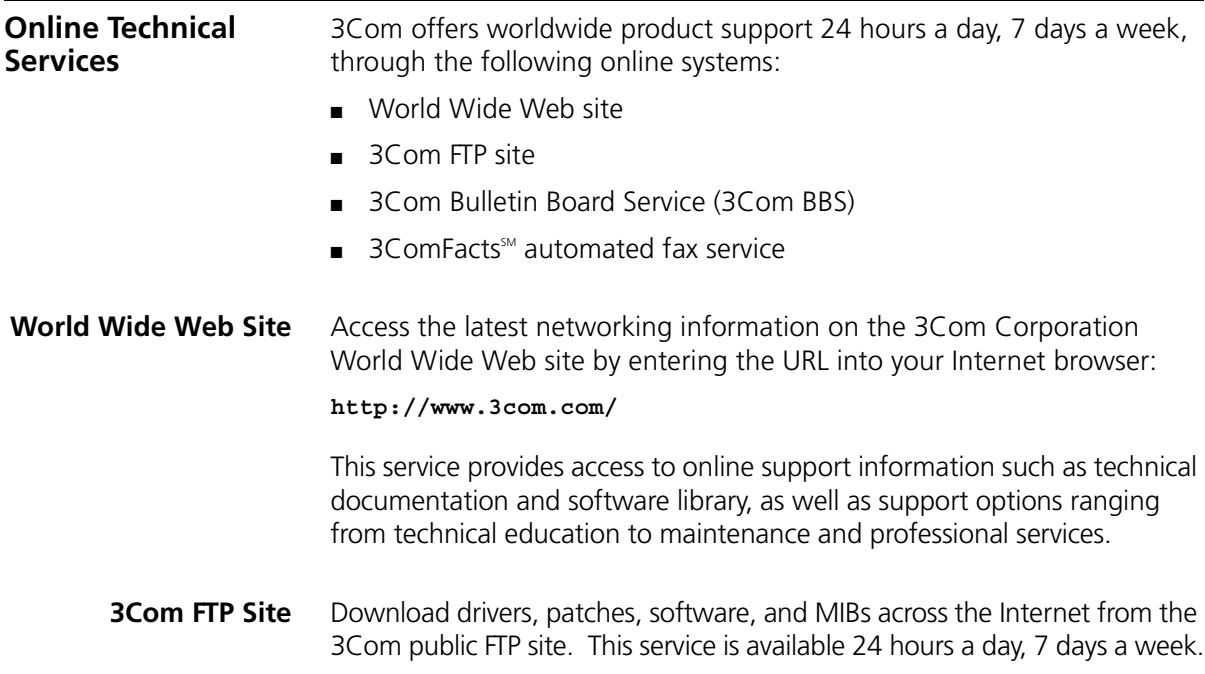

To connect to the 3Com FTP site, enter the following information into your FTP client:

- Hostname: **ftp.3com.com** (or **192.156.136.12**)
- Username: **anonymous**
- Password: **<your Internet e-mail address>**

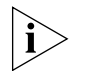

*A user name and password are not needed with Web browser software such as Netscape Navigator and Internet Explorer.*

# **3Com Bulletin Board Service**

<span id="page-291-0"></span>The 3Com BBS contains patches, software, and drivers for 3Com products. This service is available through analog modem or digital modem (ISDN) 24 hours a day, 7 days a week.

# **Access by Analog Modem**

To reach the service by modem, set your modem to 8 data bits, no parity, and 1 stop bit. Call the telephone number nearest you:

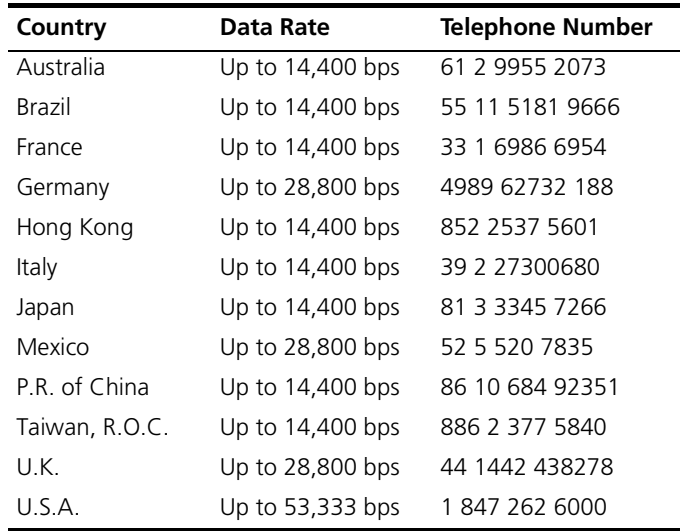

# **Access by Digital Modem**

ISDN users can dial in to the 3Com BBS using a digital modem for fast access up to 64 Kbps. To access the 3Com BBS using ISDN, use the following number:

# **1 847 262 6000**

<span id="page-292-1"></span><span id="page-292-0"></span>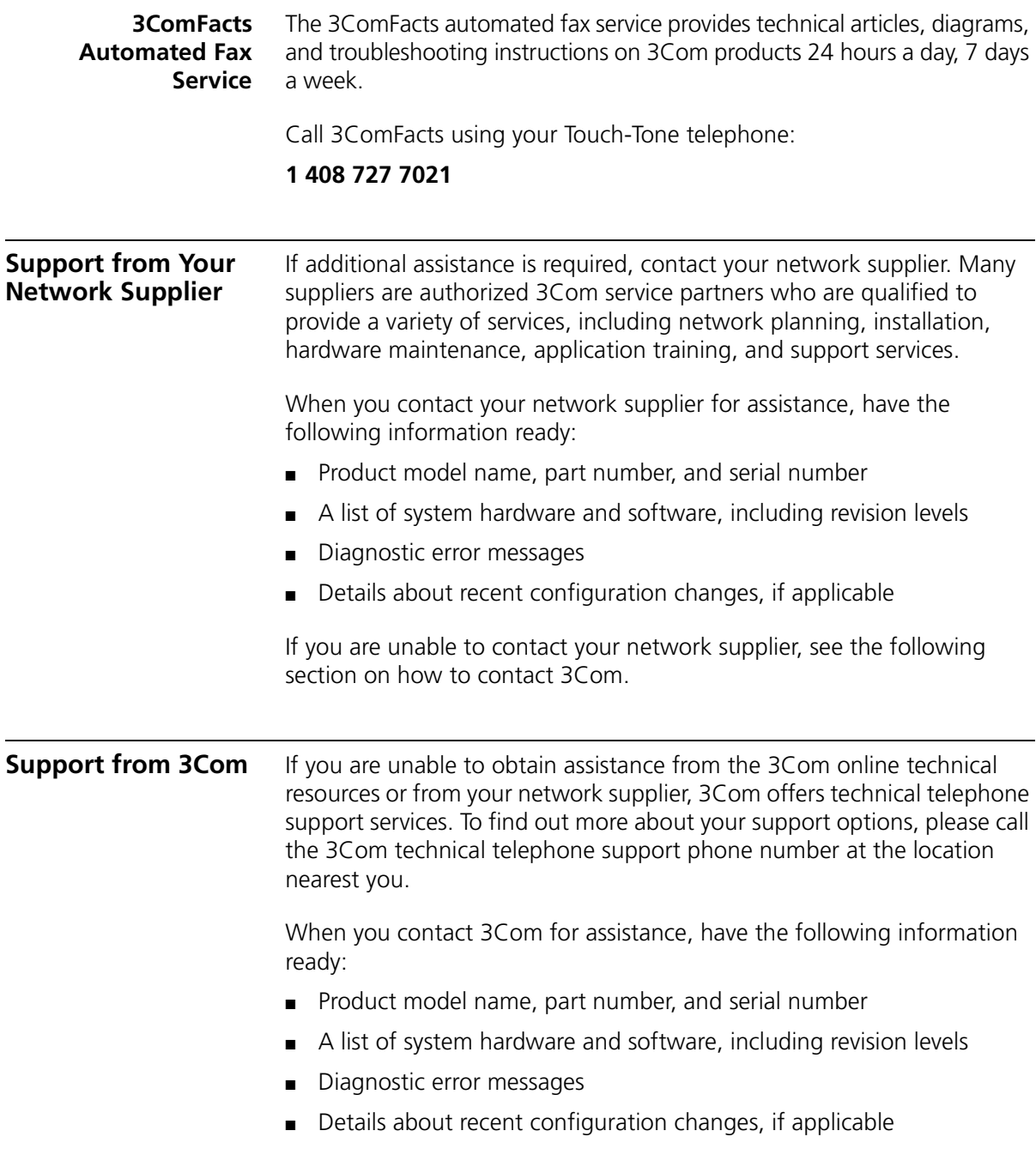

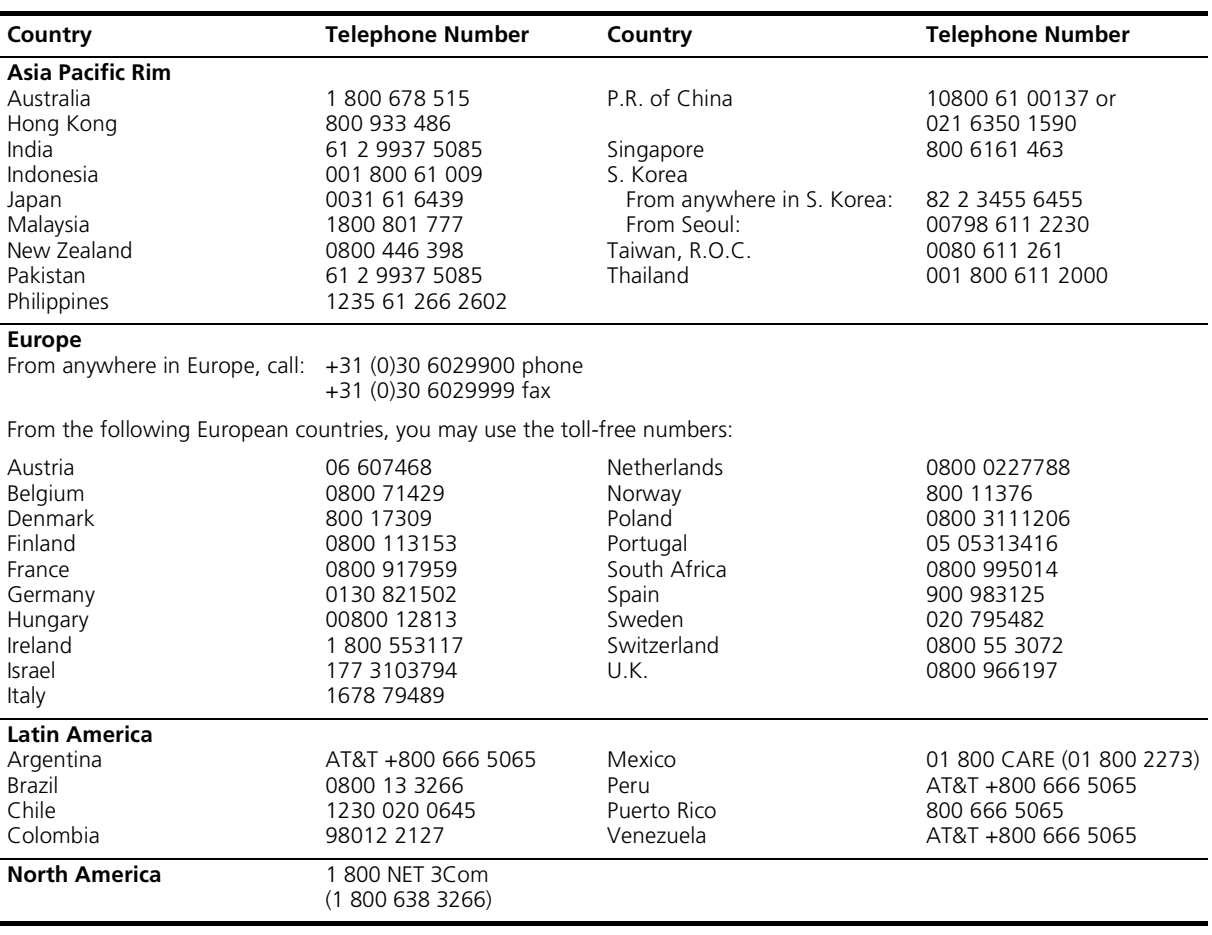

Below is a list of worldwide technical telephone support numbers:

# <span id="page-294-0"></span>**Returning Products for Repair**

Before you send a product directly to 3Com for repair, you must first obtain a Return Materials Authorization (RMA) number. Products sent to 3Com without RMA numbers will be returned to the sender unopened, at the sender's expense.

To obtain an RMA number, call or fax:

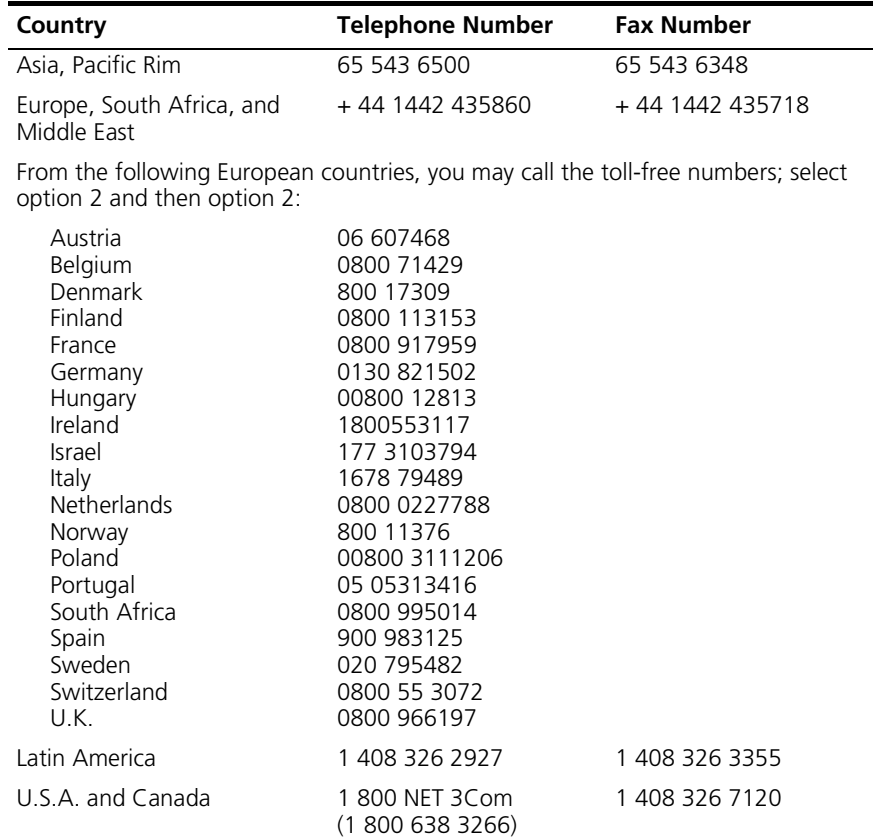

# **INDEX**

#### **Numbers**

2100 Hz answer tone [disable 139](#page-140-0) [enable 139](#page-140-1) [3Com bulletin board service \(3Com BBS\) 290](#page-291-0) [3Com URL 289](#page-290-0) [3ComFacts 291](#page-292-0) [56 kbps technology 151](#page-152-0)

#### **A**

accounting server [RADIUS 195](#page-196-0) [settings 195](#page-196-0) [adding network services 163](#page-164-0) address pools [configuring 72](#page-73-0) administrative tools [adding network services 163](#page-164-0) [communicating with remote and local sites 161](#page-162-0) [deleting network services 165](#page-166-0) [dial and connect commands 161](#page-162-1) [disabling network services 165](#page-166-0) [discarding files 161](#page-162-2) [displaying system information 173](#page-174-0) [enabling network services 165](#page-166-0) [ending an active process 168](#page-169-0) [exiting the CLI 162](#page-163-0) [renaming files 161](#page-162-2) [resolving addresses with ARP 169](#page-170-0) [resolving host names 169](#page-170-1) [running script files 159](#page-160-0) [show connection attributes 173](#page-174-1) [show memory attributes 173](#page-174-2) [using network services 163](#page-164-1) [using Rlogin 166](#page-167-0) [using Telnet 166](#page-167-0) [using Telnet control characters 167](#page-168-0) [using TFTP 166](#page-167-1) [viewing facility errors 168](#page-169-1) [viewing interface status and settings 172](#page-173-0) [viewing system settings 172](#page-173-1) [viewing Telnet status 167](#page-168-1)

ARP [resolving addresses with 169](#page-170-0) [using 169](#page-170-2) ARQ [description 134,](#page-135-0) [136](#page-137-0) [setting negotiation 149](#page-150-0) AT commands [basic dial commands 131](#page-132-0) [call control settings 149](#page-150-1) [configuring data compression settings 134](#page-135-1) [dial command options 132](#page-133-0) [disconnecting 133](#page-134-0) error control<sup>1</sup>136 [help 131](#page-132-1) [link options 140](#page-141-0) [modifying carrier delay times 138](#page-139-0) [overview 130](#page-131-0) [sending 130](#page-131-1) [using stored telephone numbers 133](#page-134-1) authentication [RADIUS encryption key 179](#page-180-0) [auto answer 151](#page-152-1) [automatic repeat request. see ARQ](#page-135-0)

#### **B**

[backward explicit congestion notifications 203](#page-204-0) [bandwidth allocation 94](#page-95-0) [Bc\\_MAX 203](#page-204-1) [Bc\\_MIN 203](#page-204-2) [BECN 203](#page-204-0) [bulletin board service 290](#page-291-0)

#### **C**

[call waiting 138](#page-139-1) [carrier wait time after dialing 150](#page-151-0) case study [dialin user 88](#page-89-0) [LAN-to-LAN user 105,](#page-106-0) [269](#page-270-0) [CIR 203](#page-204-3) CLI [accessing 23](#page-24-0) [capabilities 20](#page-21-0)

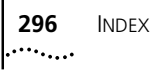

[configuring with 25](#page-26-0) [editing functions 22](#page-23-0) [exiting 162](#page-163-0) [help 22](#page-23-1) [Quick Setup 24](#page-25-0) [quick setup with 24](#page-25-1) CLI commands [configuring 22](#page-23-2) [command line interface. See CLI](#page-25-0) commands [add 26](#page-27-0) [committed burst size 203](#page-204-4) [committed information rate 203](#page-204-3) [communicating with remote and local sites 161](#page-162-0) configuration [frame relay 206](#page-207-0) [congestion control 203](#page-204-4) [congestion monitoring period 203](#page-204-4) [congestion notifications 203](#page-204-0) connect speed [maximum 140](#page-141-1) [minimum 140](#page-141-2) [connect speeds 140](#page-141-3) conventions [notice icons, About This Guide 14](#page-15-0) [text, About This Guide 14](#page-15-1) critical events [displaying 173](#page-174-3)

#### **D**

data compression [MNP-5 134](#page-135-2) [V.42 bis 134](#page-135-3) [data link connection identifier 202](#page-203-0) [datalink configuration 208](#page-209-0) date [displaying 194](#page-195-0) [setting 194](#page-195-1) daylight saving time [displaying 194](#page-195-0) [setting 193](#page-194-0) [default gateway 27](#page-28-0) [dial command 161](#page-162-3) dial in connections [viewing settings 173](#page-174-4) [dial tone 151](#page-152-2) dialout service [editing network services 65](#page-66-0) [Telnet case study 67](#page-68-0) [disable auto answer 149](#page-150-2) [disable server x2 151](#page-152-3) [DISC 146](#page-147-0)

[disconnect reasons 146](#page-147-1) [DLCI 202](#page-203-0) DNS [name 25](#page-26-1)

#### **E**

[enable auto answer 149](#page-150-3) error control [description 137](#page-138-0) [using 137](#page-138-1) [escape code 146](#page-147-2) [exit commands 162](#page-163-0)

#### **F**

[fax service \(3ComFacts\) 291](#page-292-0) [FECN 203](#page-204-0) files [deleting 161](#page-162-2) [renaming 161](#page-162-2) filters [adding filters to the managed list 232](#page-233-0) [advertisement filters 221](#page-222-0) [assigning filters 230](#page-231-0) [call filters 222](#page-223-0) [capabilities 220](#page-221-0) [configuring filters 228](#page-229-0) [creating 222](#page-223-1) [data filters 221](#page-222-1) [deleting 234](#page-235-0) [displaying managed filter list 229](#page-230-0) [file components 222](#page-223-2) [filter out all IP options switch 244](#page-245-0) [generating SYSLOG messages 234](#page-235-1) [generic filter rules 225](#page-226-0) [generic filters 222](#page-223-3) [global filtering 243](#page-244-0) [ICMP filtering 241](#page-242-0) [input filters versus output filters 230](#page-231-1) [interface filters 229](#page-230-1) [IP call filtering 242](#page-243-0) [IP filter examples 236](#page-237-0) [IP RIP filtering 240](#page-241-0) [keywords 244](#page-245-1) [managing filters 232](#page-233-1) [masks 237](#page-238-0) [overview 220](#page-221-1) [protocol rules 223](#page-224-0) [protocol sections 223](#page-224-1) [removing from a user profile 233](#page-234-0) [removing from an interface 233](#page-234-1) [setting filter access 229](#page-230-0)

INDEX **297** . . . . . . . .

[source and destination address filtering 236](#page-237-1) [specifying the filtering action 226](#page-227-0) [standard port numbers 239](#page-240-0) [TCP/UDP filtering 237](#page-238-1) [types 221](#page-222-2) [user filters 230](#page-231-0) [verifying contents 234](#page-235-1) [verifying syntax 234](#page-235-0) [viewing filter files 234](#page-235-2) [flash memory 147](#page-148-0) [flow control 137](#page-138-2) [forward explicit congestion notifications 203](#page-204-0) frame relay [Bc 203](#page-204-4) [BECN 203](#page-204-4) [BECN\\_CMP 203](#page-204-4) [CIR 203](#page-204-3) [configuration 206](#page-207-0) [congestion control 203](#page-204-4) [datalink configuration 208](#page-209-0) [DCLI 202](#page-203-0) [Fallback Support 210](#page-211-0) [LMI 203](#page-204-5) [PVC 202](#page-203-1) [PVC statistics 212](#page-213-0) [Tc 204](#page-205-0) [troubleshooting 212](#page-213-1)

# **G**

GMT offset [displaying 194](#page-195-0) [setting 194](#page-195-2) [GSTN clear down 146](#page-147-3)

# **H**

help [for AT commands 131](#page-132-1)

#### **I**

[idle time before disconnect 150](#page-151-1) [inactivity timeout 146](#page-147-4) IP address [obtaining 23](#page-24-1) IP network user [case study 78,](#page-79-0) [89](#page-90-0) [configuring PPP parameters 76](#page-77-0) [setting idle and session timeouts 78](#page-79-0) [setting phone numbers 78](#page-79-0) [specifying a remote address 75](#page-76-0) [IP on Demand 110](#page-111-0)

[IP station address 26](#page-27-1) IP terminal server setup [configuring login hosts 120](#page-121-0) IPX network number [determining 27](#page-28-1) [entering 27](#page-28-1) ISDN [configuring 152](#page-153-0) [selecting frame and window size 152](#page-153-1)

#### **K**

[keypress abort 146](#page-147-5)

#### **L**

[LAN-to-LAN routing 92](#page-93-0) [adding the user 98](#page-99-0) [bandwidth allocation 94](#page-95-0) [case study 105,](#page-106-0) [269](#page-270-0) [configuring network parameters 98](#page-99-0) [connection types 93](#page-94-0) [connections to remote gateways 96](#page-97-0) [dialout scripts 94](#page-95-0) [PAP and CHAP authentication 96](#page-97-1) [setting internal networks for unnumbered](#page-97-1)  links 96 [spoofing 96](#page-97-1) [LMI 203](#page-204-5) [local management interface 203](#page-204-5) login hosts [configuring 120](#page-121-0) login users [adding the user 121](#page-122-0) [case study 126](#page-127-0) [loop loss disconnect 146](#page-147-6) [loss of carrier 146](#page-147-7)

#### **M**

manual setup [default gateway configuration 26](#page-27-2) [IP configuration 26](#page-27-2) [maximum connect speed 140](#page-141-1) memory [viewing usage 173](#page-174-5) [MIBs 289](#page-290-1) [minimum connect speed 140](#page-141-2) MLPPP [bandwidth allocation 94](#page-95-1) [MNP error control 137](#page-138-3) [MNP incompatibility 146](#page-147-8) [MNP-5 data compression](#page-135-2)[134](#page-135-2)

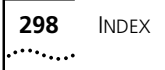

[modem call information 144](#page-145-0)

# **N**

[NAT 255](#page-256-0) [Network Address Translation. See NAT](#page-256-0) network dial-in access [case study 88,](#page-89-0) [89](#page-90-0) [configuring address pools 72](#page-73-0) [configuring PPP parameters 76](#page-77-1) [remote computer setup 71](#page-72-0) network dial-out access [configuration overview 61](#page-62-0) network services [adding 163](#page-164-0) [deleting 165](#page-166-0) [disabling 165](#page-166-0) [enabling 165](#page-166-0) [network supplier support 291](#page-292-1)

# **O**

[on-demand routing 96](#page-97-2) [online technical services 289](#page-290-2)

# **P**

[PAT 255](#page-256-0) [pause code 138](#page-139-2) [permanent virtual circuit 202](#page-203-1) [permanent virtual circuits 202](#page-203-2) ping [set ping 171](#page-172-0) [using 169](#page-170-3) [Port Address Translation. See PAT](#page-256-0) [port numbers for common services 239](#page-240-0) [ppp wan interface fallback support 272](#page-273-0) [PVC 202,](#page-203-1) [206](#page-207-1) [PVC configuration 209](#page-210-0) [PVC Fallback Support 211](#page-212-0) [PVC statistics 212](#page-213-0)

# **R**

RADIUS accounting [enabling and disabling 198](#page-199-0) [examples 198](#page-199-0) authentication [choosing primary server 180](#page-181-0) [configuring 180](#page-181-1) [shared secret 179](#page-180-1) RAS 1500 applications

[applications overview 18](#page-19-0) [network dial-in access 18](#page-19-1) resolving addresses [with ARP 169](#page-170-0) [retransmit limit 146](#page-147-9) [returning products for repair 293](#page-294-0) [RFC 1490 203](#page-204-6) Rlogin [setting for login user 121](#page-122-0) [setting port for login user 120](#page-121-1) [using 166](#page-167-0)

# **S**

scripts [example 159](#page-160-1) setting [default gateway 27](#page-28-0) SNMP [system name 25](#page-26-2) software configuration [configuring a manage user 32](#page-33-0) [finding IPX network number 27](#page-28-2) [IP configuration 26](#page-27-2) [IPX configuration 27](#page-28-3) [setting default domain 30](#page-31-0) [setting IPX parameters 29](#page-30-0) [spoofing 96](#page-97-1) [standard port numbers 239](#page-240-0) [subnet mask 26](#page-27-3) [switched virtual circuits 202](#page-203-3) system information [displaying 173](#page-174-0) system settings [viewing 172](#page-173-1)

# **T**

[Tc 204](#page-205-0) technical support [3Com URL 289](#page-290-0) [bulletin board service 290](#page-291-0) [fax service 291](#page-292-0) [network suppliers 291](#page-292-1) [product repair 293](#page-294-0) Telnet [case study 67](#page-68-0) [setting port for login user 121](#page-122-1) [using 166](#page-167-0) [viewing status 167](#page-168-1) [terminal emulation 24](#page-25-2) **TFTP** [u](#page-167-1)[sing 166](#page-135-2)

time [displaying 194](#page-195-0) [setting 194](#page-195-3) time zone [displaying 194](#page-195-0) [setting 194](#page-195-2) troubleshooting [frame relay 212](#page-213-1) [resolving addresses 168](#page-169-2) [resolving host names 168](#page-169-2) [using ping 169](#page-170-4) [viewing facility errors 168](#page-169-3) [viewing memory usage 173](#page-174-5)

# **U**

[UDP broadcast forwarding 253](#page-254-0) [Universal Connect 154](#page-155-0) [URL 289](#page-290-0) [user datagram protocol broadcast forwarding. See](#page-254-0)  UDP broadcast forwarding

# **V**

[V.42 bis data compression 134](#page-135-3) [V.42 error control 136](#page-137-2) [V.90 151](#page-152-4)

#### **W**

[Windows 95 Dial Up Networking 89](#page-90-1) [World Wide Web \(WWW\) 289](#page-290-0)

# **X**

[X.75 152](#page-153-2)

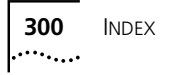

# **3COM LIMITED WARRANTY**

# **SuperStack Remote Access System 1500**

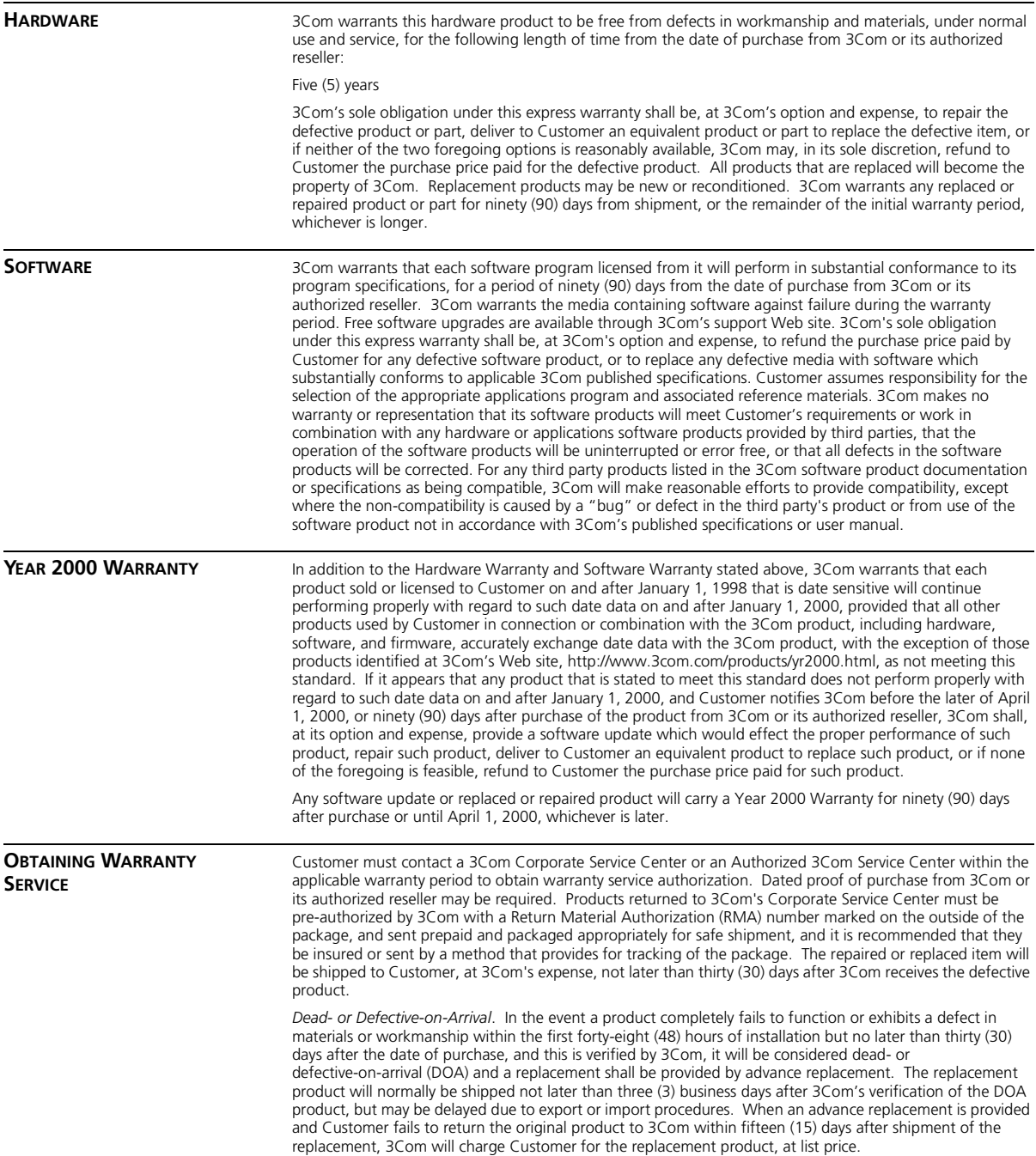

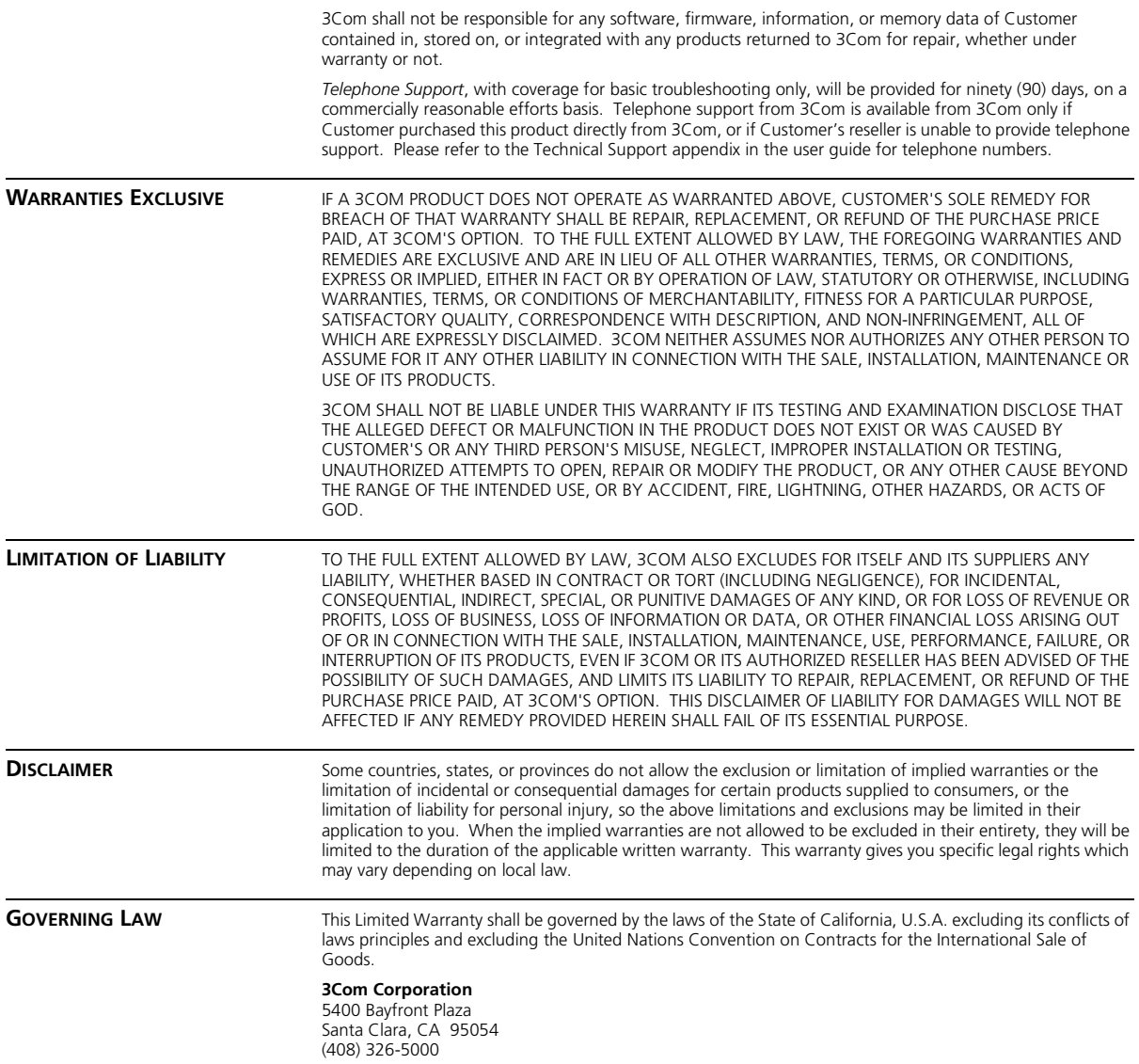